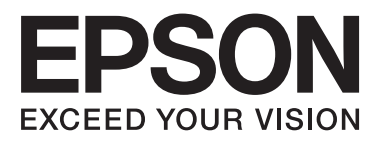

# WP-4511/WP-4515/WP-4521/ WP-4525/WP-4530/WP-4531/ WP-4535/WP-4540/WP-4545

# **Guide d'utilisation**

NPD4450-00 FR

# <span id="page-1-0"></span>*Droits d'auteur et marques*

# **Droits d'auteur et marques**

Aucune partie de ce manuel ne peut être reproduite, stockée dans un système documentaire ou transmise sous quelque forme ou de quelque manière que ce soit, électronique, mécanique, par photocopie, enregistrement ou autre, sans l'accord préalable écrit de Seiko Epson Corporation. L'utilisation des informations du présent manuel n'accorde aucune responsabilité en matière de brevets. Il en va de même pour les dommages résultant de l'utilisation des informations du présent manuel. Les informations contenues dans la présente notice sont exclusivement destinées à l'utilisation de ce produit Epson. Epson ne pourra être tenue responsable de l'utilisation de ces informations avec d'autres produits.

Ni Seiko Epson Corporation ni ses filiales ne pourront être tenues responsables envers l'acquéreur de ce produit ou envers des tiers, des dommages, pertes, frais ou dépenses encourus par l'acquéreur ou les tiers à la suite des événements suivants : accident, utilisation incorrecte ou abusive de ce produit, modifications, réparations ou altérations illicites de ce produit ou (sauf aux États-Unis) non-respect au sens strict des consignes d'utilisation et de maintenance de Seiko Epson Corporation.

Seiko Epson Corporation et ses filiales ne pourront être tenues responsables des dommages ou problèmes survenus par suite de l'utilisation de produits optionnels ou consommables autres que ceux désignés par Seiko Epson Corporation comme étant des Produits d'origine Epson ou des Produits approuvés par Epson.

Seiko Epson Corporation ne pourra être tenue responsable des dommages résultant des interférences électromagnétiques se produisant à la suite de l'utilisation de câbles d'interface autres que ceux désignés par Seiko Epson Corporation comme étant des Produits approuvés par Epson.

EPSON® est une marque déposée, et EPSON EXCEED YOUR VISION ou EXCEED YOUR VISION est un nom de marque de Seiko Epson Corporation.

PRINT Image Matching<sup>™</sup> et le logo PRINT Image Matching sont des noms de marque de Seiko Epson Corporation. Copyright © 2001 Seiko Epson Corporation. Tous droits réservés.

Intel® est une marque déposée de Intel Corporation.

PowerPC® est une marque déposée de International Business Machines Corporation.

Le logiciel Epson Scan est partiellement basé sur le travail du groupe indépendant JPEG.

libtiff

Copyright © 1988-1997 Sam Leffler Copyright © 1991-1997 Silicon Graphics, Inc.

Permission to use, copy, modify, distribute, and sell this software and its documentation for any purpose is hereby granted without fee, provided that (i) the above copyright notices and this permission notice appear in all copies of the software and related documentation, and (ii) the names of Sam Leffler and Silicon Graphics may not be used in any advertising or publicity relating to the software without the specific, prior written permission of Sam Leffler and Silicon Graphics.

THE SOFTWARE IS PROVIDED "AS-IS" AND WITHOUT WARRANTY OF ANY KIND, EXPRESS, IMPLIED OR OTHERWISE, INCLUDING WITHOUT LIMITATION, ANY WARRANTY OF MERCHANTABILITY OR FITNESS FOR A PARTICULAR PURPOSE.

### **Droits d'auteur et marques**

### IN NO EVENT SHALL SAM LEFFLER OR SILICON GRAPHICS BE LIABLE FOR ANY SPECIAL, INCIDENTAL, INDIRECT OR CONSEQUENTIAL DAMAGES OF ANY KIND, OR ANY DAMAGES WHATSOEVER RESULTING FROM LOSS OF USE, DATA OR PROFITS, WHETHER OR NOT ADVISED OF THE POSSIBILITY OF DAMAGE, AND ON ANY THEORY OF LIABILITY, ARISING OUT OF OR IN CONNECTION WITH THE USE OR PERFORMANCE OF THIS SOFTWARE.

Microsoft®, Windows® et Windows Vista® sont des marques déposées de Microsoft Corporation.

Les noms et logos ABBYY® et ABBYY FineReader® sont des marques déposées de ABBYY Software House.

Adobe, Adobe Reader, Acrobat et Photoshop sont des noms de marques de Adobe systems Incorporated, qui peuvent être déposés dans certaines juridictions.

Avis général : les autres noms de produit utilisés dans cette notice sont donnés uniquement à titre d'identification et peuvent être des noms de marque de leur détenteur respectif. Epson dénie toute responsabilité vis-à-vis de ces marques.

Copyright © 2011 Seiko Epson Corporation. Tous droits réservés.

**Directives**

# <span id="page-3-0"></span>*Directives*

# **Sources d'informations**

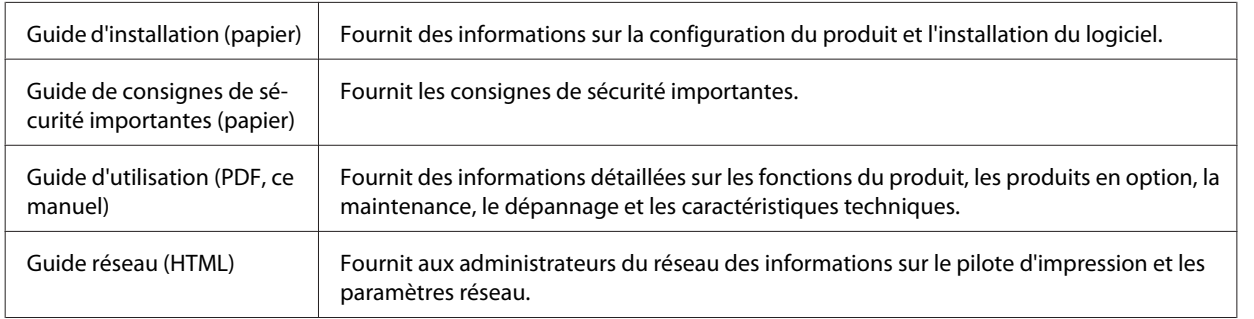

# **Fonctions disponibles sur votre produit**

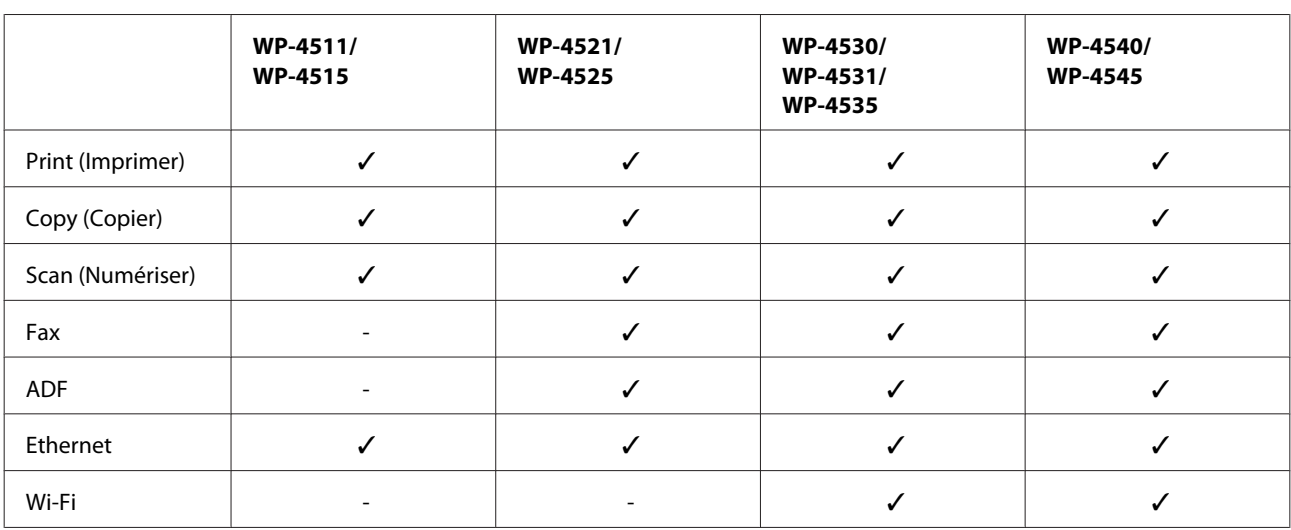

Vérifiez les fonctions disponibles sur votre produit.

# **Illustrations utilisées dans ce guide**

Les illustrations proposées dans ce guide sont celles d'un modèle de produit similaire. Même si elles peuvent varier de votre produit réel, la méthode d'utilisation est la même.

# **Noms de menus utilisés dans ce guide**

Même si les noms de menus, d'éléments de paramétrage ou d'options affichés sur l'écran LCD peuvent varier de votre produit réel, la méthode d'utilisation est la même.

**Directives**

# <span id="page-4-0"></span>**Indications Attention, Important et Remarques**

Les indications Attention, Important et Remarques utilisées dans le présent manuel sont détaillées ci-dessous et ont la signification suivante.

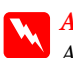

w*Attention*

Avertissement à suivre à la lettre pour éviter des blessures corporelles.

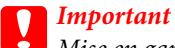

Mise en garde à respecter pour éviter d'endommager votre équipement.

*Remarques*

Informations importantes et conseils utiles pour le fonctionnement du produit.

# <span id="page-5-0"></span>**Consignes de sécurité importantes**

Veuillez lire l'intégralité des consignes indiquées dans cette section avant d'utiliser l'imprimante. Veillez également à suivre les avertissements et consignes repérés sur le produit.

# **Configuration du produit**

Respectez les consignes suivantes lors de l'installation du produit :

- ❏ Veillez à ne pas obstruer ou recouvrir les ouvertures du produit.
- ❏ Utilisez uniquement le type de source d'alimentation indiqué sur l'étiquette du produit.
- ❏ Utilisez uniquement le cordon d'alimentation livré avec le produit. L'utilisation d'un autre cordon d'alimentation vous expose à des risques d'incendie ou d'électrocution.
- ❏ Le cordon d'alimentation livré doit uniquement être utilisé avec le produit. Son utilisation sur un autre matériel peut vous exposer à des risques d'incendie ou d'électrocution.
- ❏ Veillez à ce que votre cordon d'alimentation soit conforme aux normes de sécurité locales applicables.
- ❏ Évitez l'utilisation de prises de courant reliées au même circuit que les photocopieurs ou les systèmes de climatisation qui sont fréquemment arrêtés et mis en marche.
- ❏ Évitez d'utiliser des prises de courant commandées par un interrupteur mural ou une temporisation automatique.
- ❏ Placez l'ensemble du système informatique à l'écart des sources potentielles de parasites électromagnétiques telles que les haut-parleurs ou les bases fixes des téléphones sans fil.
- ❏ Les cordons d'alimentation électrique doivent être placés de manière à éviter tout phénomène d'abrasion, de coupure, de frottement, de recourbement ou de pliure. Ne placez aucun objet sur les cordons d'alimentation électrique et faites en sorte que l'on ne puisse pas marcher ou rouler sur les cordons d'alimentation électrique. Veillez à ce que tous les cordons d'alimentation électrique soient bien droits aux extrémités et aux points d'entrée et de sortie du transformateur.
- ❏ Si vous utilisez un prolongateur électrique avec le produit, veillez à ce que l'ampérage maximum des périphériques reliés au prolongateur ne dépasse pas celui du cordon. De même, veillez à ce que l'ampérage total des périphériques branchés sur la prise de courant ne dépasse pas le courant maximum que celle-ci peut supporter.
- ❏ Sauf indication contraire spécifique dans les guides du produit, ne procédez jamais à des travaux de démontage, de modification ou de réparation au niveau du cordon d'alimentation, du module imprimante, du module scanner ou des accessoires.
- ❏ Débranchez le produit et faites appel à un technicien qualifié dans les circonstances suivantes : Le cordon d'alimentation ou sa fiche est endommagé, du liquide a coulé dans le produit, le produit est tombé ou le boîtier a été endommagé, le produit ne fonctionne pas normalement ou ses performances ont changé de manière sensible. N'ajustez pas les commandes non traitées dans les instructions de fonctionnement.

- <span id="page-6-0"></span>❏ Si vous devez utiliser le produit en Allemagne, le réseau électrique de l'immeuble doit être protégé par un disjoncteur de 10 ou 16 ampères pour assurer une protection adéquate contre les courts-circuits et les surintensités.
- ❏ Lors du raccordement du produit à un ordinateur ou un autre périphérique à l'aide d'un câble, assurez-vous que les connecteurs sont orientés correctement. Les connecteurs ne disposent que d'une seule orientation correcte. Si les connecteurs ne sont pas insérés correctement, les deux périphériques reliés par le câble risquent d'être endommagés.
- ❏ En cas de détériorations au niveau de la fiche, remplacez l'ensemble du cordon ou contactez un électricien qualifié. Si la fiche contient des fusibles, veillez à les remplacer par des fusibles de même taille et de même calibre.

# **Choix d'un emplacement pour le produit**

Respectez les consignes suivantes pour le choix d'un emplacement pour le produit :

- ❏ Placez le produit sur une surface plane et stable sensiblement plus grande que la base du produit. Si vous installez le produit contre un mur, prévoyez un espace minimal de 10 cm entre l'arrière du produit et le mur. Le produit ne fonctionnera pas correctement s'il est placé dans une position inclinée.
- ❏ Lors du stockage ou du transport du produit, évitez de l'incliner, de le placer verticalement ou de le renverser, faute de quoi de l'encre risque de fuir.
- ❏ Laissez de l'espace pour les câbles derrière le produit et de l'espace au-dessus du produit de manière à pouvoir ouvrir complètement le capot de documents.
- ❏ Évitez les emplacements soumis à des variations rapides de température et d'humidité. Maintenez aussi le produit à l'écart du rayonnement solaire direct, des fortes lumières et des sources de chaleur.
- ❏ Ne placez et ne rangez pas le produit à l'extérieur, dans des lieux particulièrement sales ou poussiéreux, à proximité de points d'eau ou de sources de chaleur, ou dans des lieux soumis à des chocs, des vibrations, des températures élevées ou de l'humidité. N'utilisez pas l'imprimante lorsque vous avez les mains mouillées.
- ❏ Placez le produit à proximité d'une prise de courant permettant un débranchement facile du cordon d'alimentation.

# **Utilisation du produit**

Respectez les consignes suivantes lors de l'utilisation du produit :

- ❏ N'insérez aucun objet à travers les orifices du produit.
- ❏ Veillez à ne pas renverser de liquide sur le produit.
- ❏ N'introduisez pas vos mains dans le produit et ne touchez pas aux cartouches d'encre au cours de l'impression.
- ❏ Ne touchez pas le câble plat blanc situé à l'intérieur du produit.
- ❏ N'utilisez pas de produits en aérosol contenant des gaz inflammables à l'intérieur ou autour du produit, faute de quoi vous risquez de provoquer un incendie.
- ❏ Ne déplacez pas la tête d'impression à la main, faute de quoi vous pourriez endommager le produit.

- <span id="page-7-0"></span>❏ Mettez toujours le produit hors tension à l'aide de la touche P**On**. Ne débranchez pas le produit et ne le mettez pas hors tension au niveau de la prise avant que l'écran LCD soit complètement éteint.
- ❏ Avant de transporter le produit, assurez-vous que la tête d'impression est en position initiale (à l'extrême droite) et que les cartouches d'encre sont en place.
- ❏ Laissez les cartouches d'encre installées. Le retrait des cartouches peut assécher la tête d'impression et empêcher le bon fonctionnement de l'imprimante.
- ❏ Veillez à ne pas coincer vos doigts lorsque vous fermez le module scanner.
- ❏ Si vous ne comptez pas utiliser le produit pendant une période de temps prolongée, veillez à retirer le cordon d'alimentation de la prise électrique.
- ❏ N'appuyez pas trop fort sur la vitre d'exposition lors de la mise en place des documents originaux.

# **Utilisation du produit avec une connexion sans fil**

- ❏ N'utilisez pas le produit dans des hôpitaux ou à proximité d'équipements médicaux. Les ondes radio générées par le produit peuvent affecter de manière négative le fonctionnement des équipements médicaux électriques.
- ❏ Maintenez le produit à au moins 22 cm de distance des stimulateurs cardiaques. Les ondes radio générées par le produit peuvent affecter de manière négative le fonctionnement des stimulateurs cardiaques.
- ❏ N'utilisez pas le produit à proximité de dispositifs contrôlés de manière automatique, tels que des portes automatiques ou des alarmes incendie. Les ondes radio générées par le produit peuvent affecter de manière négative ces dispositifs et entraîner des accidents liés à un mauvais fonctionnement.

# **Manipulation des cartouches d'encre**

Respectez les consignes suivantes pour la manipulation des cartouches d'encre :

- ❏ Conservez les cartouches hors de portée des enfants et n'en buvez pas le contenu.
- ❏ En cas de contact de l'encre avec la peau, nettoyez à l'eau et au savon. En cas de contact avec les yeux, rincez-les abondamment avec de l'eau.
- ❏ Avant d'installer la nouvelle cartouche d'encre dans l'imprimante, retournez-le horizontalement par mouvements de cinq centimètres environ 15 fois pendant cinq secondes.
- ❏ Utilisez la cartouche d'encre avant la date indiquée sur l'emballage.
- ❏ Pour obtenir des résultats optimaux, utilisez la cartouche d'encre dans les six mois après installation.
- ❏ Ne démontez pas les cartouches d'encre et ne tentez pas de les remplir. Cela pourrait endommager la tête d'impression.
- ❏ Ne touchez pas à la puce de couleur verte située sur le côté de la cartouche. Cela pourrait perturber le fonctionnement normal et l'impression.
- ❏ La puce de circuit intégré de cette cartouche d'encre contient informations sur la cartouche comme son état afin de pouvoir retirer et réinsérer librement la cartouche.

<span id="page-8-0"></span>❏ Si vous retirez une cartouche d'encre pour la réutiliser ultérieurement, protégez la zone d'alimentation en encre contre les salissures et la poussière et stockez-la dans le même environnement que ce produit. Notez la présence d'une valve dans l'orifice d'alimentation en encre, rendant inutile la présence d'un couvercle ou d'un capuchon, mais qui nécessite certaines précautions pour éviter de tacher des éléments que la cartouche viendrait à toucher. Ne touchez pas à l'orifice d'alimentation en encre de la cartouche, ni à la zone qui l'entoure.

# **Utilisation de l'écran LCD**

- ❏ Il est possible que l'écran LCD affiche quelques petits points lumineux ou foncés. De même, il peut présenter, en raison de ses caractéristiques, une luminosité non uniforme. Il s'agit de phénomènes normaux qui ne signifient en aucun cas que l'écran est endommagé.
- ❏ Nettoyez uniquement l'écran LCD à l'aide d'un chiffon doux et sec. N'utilisez pas de produits nettoyants liquides ou chimiques.
- ❏ Si l'écran LCD est endommagé, contactez votre revendeur. En cas de contact de la solution à base de cristaux liquides avec vos mains, lavez-les soigneusement avec de l'eau et du savon. En cas de contact de la solution à base de cristaux liquides avec vos yeux, rincez-les abondamment avec de l'eau. Si une gêne ou des problèmes de vision subsistent après un nettoyage approfondi, consultez immédiatement un médecin.

# **Précautions liées au panneau de contrôle**

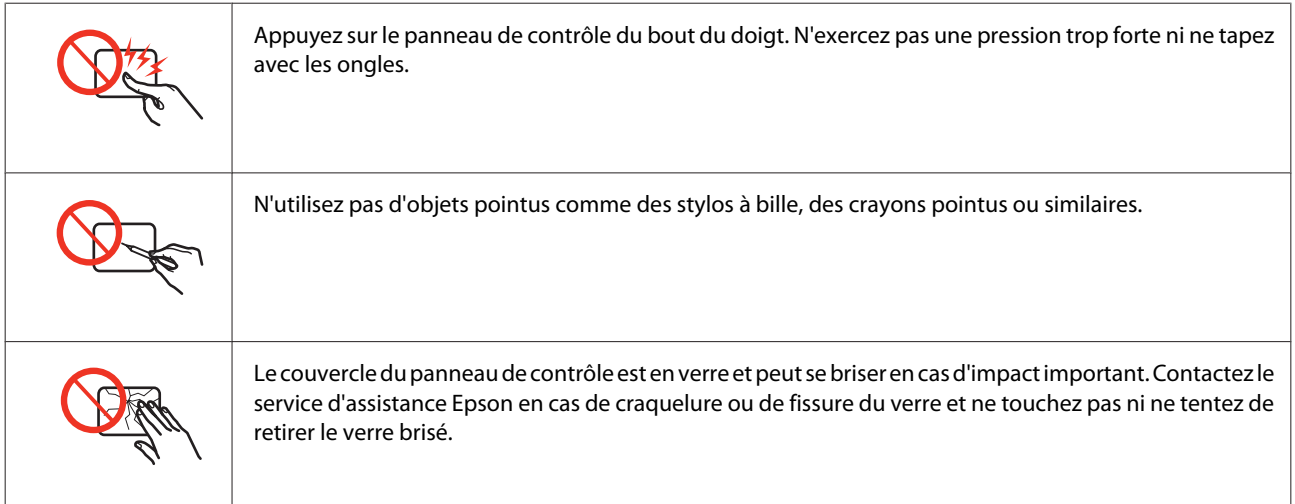

# **Restrictions relatives à la copie**

Respectez les restrictions suivantes de manière à garantir une utilisation responsable et légale du produit.

### **La copie des éléments suivants est interdite par la loi :**

- ❏ Billets de banque, pièces, titres négociables émis par le gouvernement, titres de gage du gouvernement et titres municipaux
- ❏ Timbres-poste inutilisés, cartes postales prétimbrées et autres envois postaux timbrés au tarif en vigueur
- ❏ Timbres fiscaux émis par le gouvernement et titres émis selon des procédures légales

### <span id="page-9-0"></span>**Faites preuve de circonspection lors de la copie des éléments suivants :**

- ❏ Titres négociables privés (certificats d'action, billets au porteur, chèques, etc.), abonnements mensuels, billets de réduction, etc.
- ❏ Passeports, permis de conduire, certificats médicaux, titres de transport, bons d'alimentation, billets, etc.

#### *Remarque :*

Il est également possible que la copie de tels documents soit interdite par la loi.

### **Utilisation responsable de documents soumis à droits d'auteur :**

❏ Les produits peuvent être utilisés incorrectement en cas de copie de documents soumis à droits d'auteur. À moins d'agir sur les conseils d'un avocat bien informé, prenez vos responsabilités et faites preuve de respect en sollicitant l'autorisation du détenteur des droits d'auteur avant de copier des documents publiés.

# **Protection de vos informations personnelles**

Ce produit vous permet de stocker en mémoire des noms et numéros de téléphone même lorsqu'il est hors tension.

Utilisez le menu suivant pour effacer la mémoire si vous donnez le produit à une autre personne ou si vous le mettez au rebut.

### F **Setup** > **Rét. valeurs par défaut** > **Tous les paramètres**

### *[Droits d'auteur et marques](#page-1-0)*

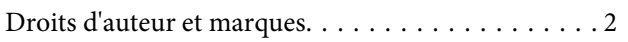

### *[Directives](#page-3-0)*

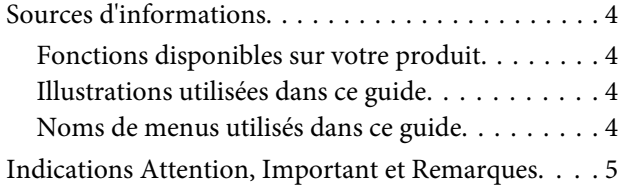

# *[Consignes de sécurité](#page-5-0)*

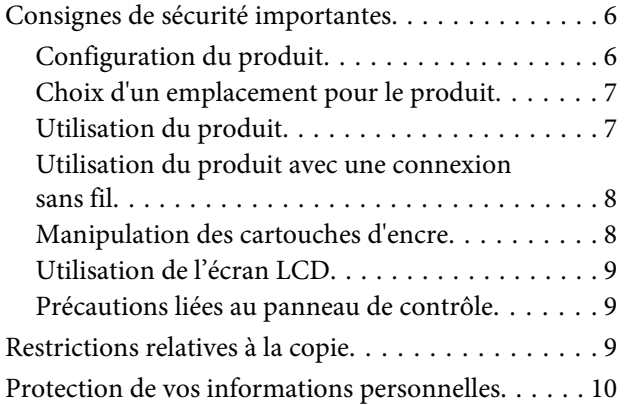

# *[Présentation de votre produit](#page-14-0)*

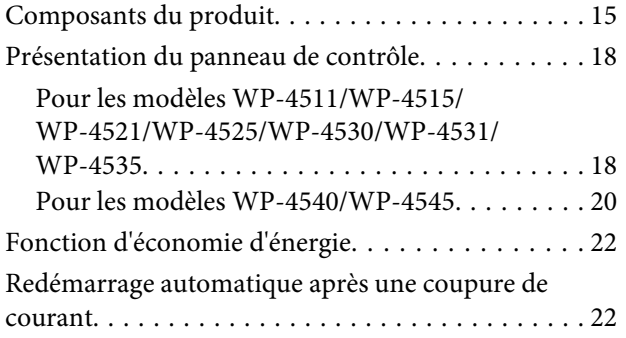

## *[Manipulation des papiers](#page-22-0)*

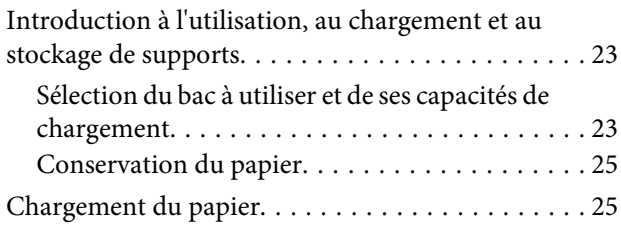

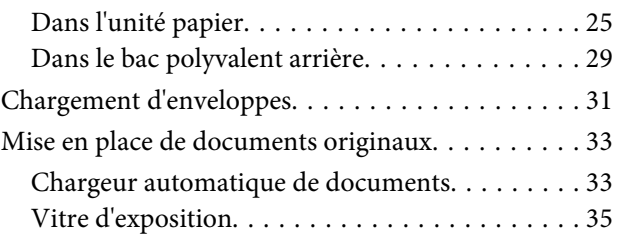

### *[Impression](#page-36-0)*

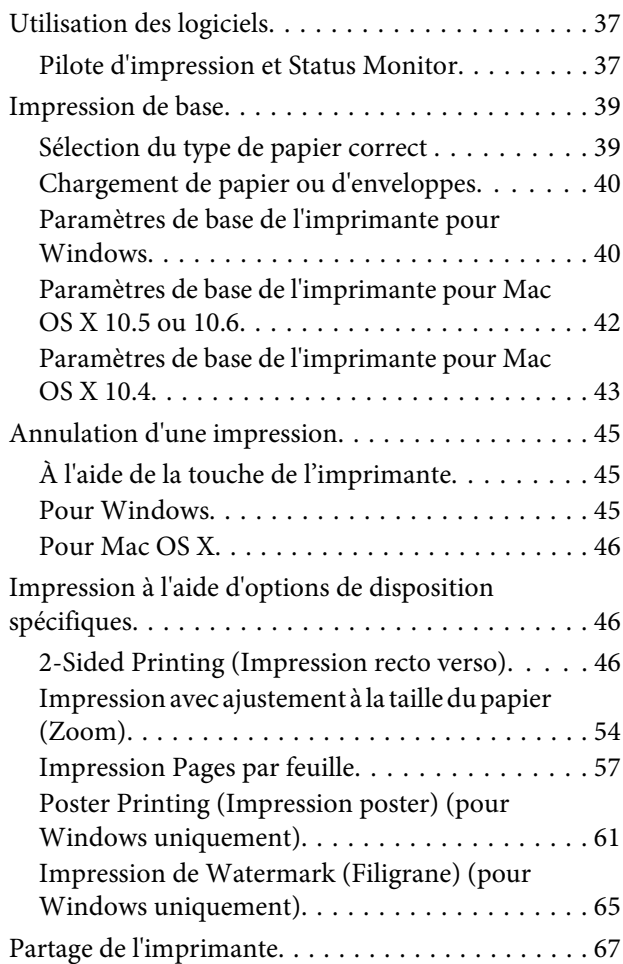

# *[Numérisation](#page-67-0)*

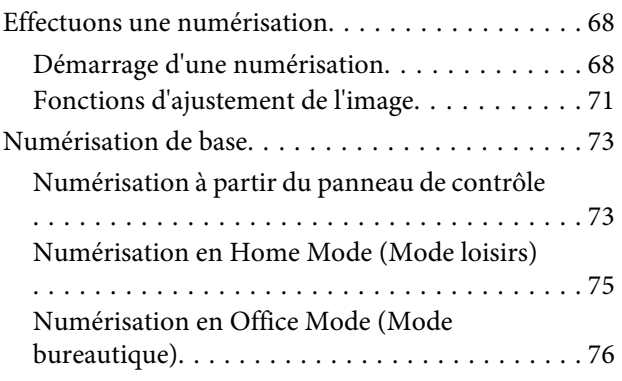

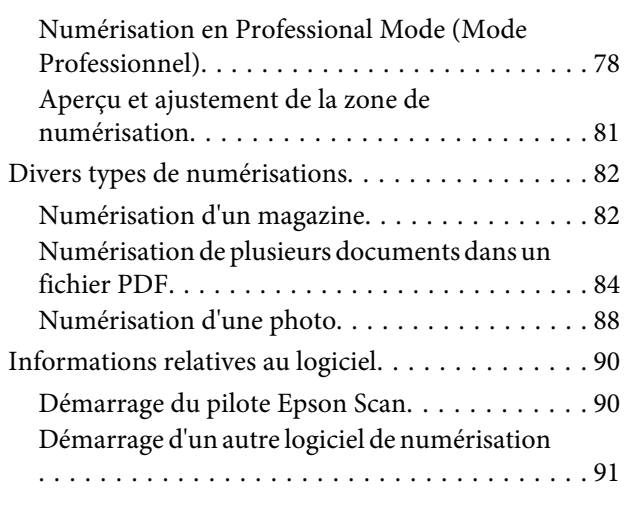

## *[Copie](#page-92-0)*

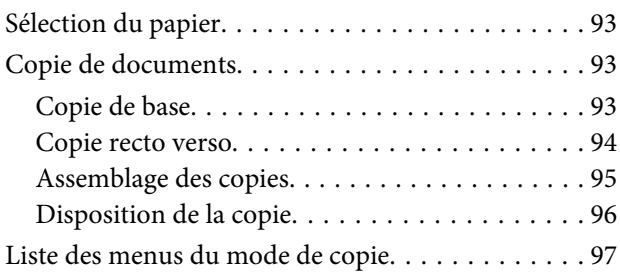

# *[Télécopie](#page-97-0)*

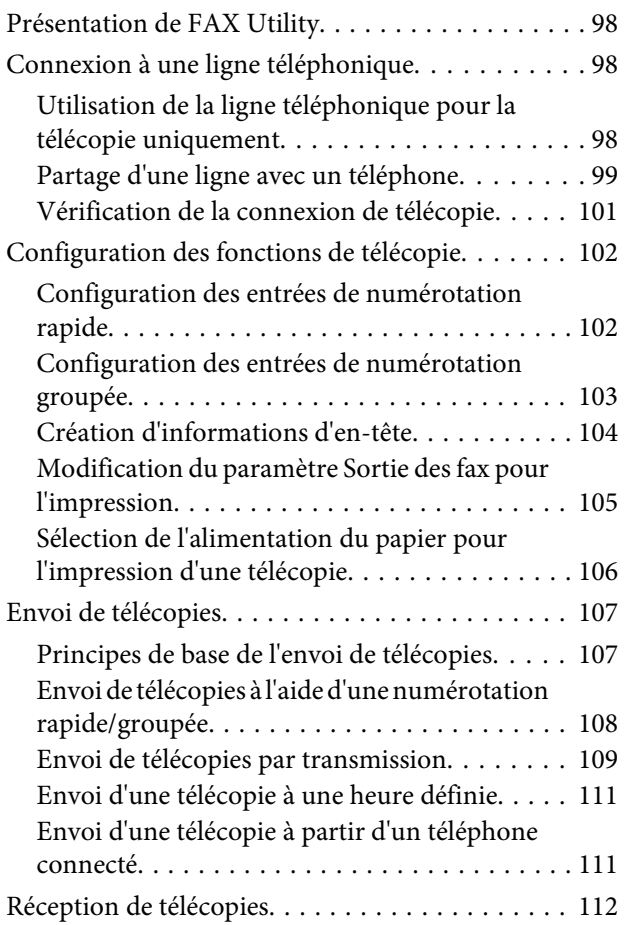

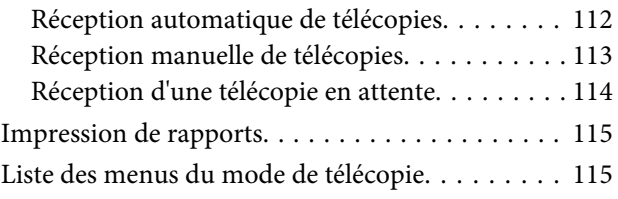

# *[Utilisation du panneau de contrôle](#page-115-0)*

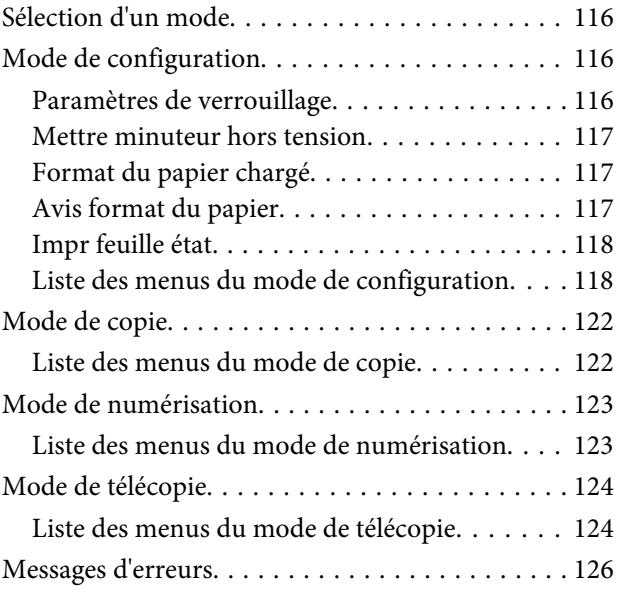

# *[Installation d'option](#page-127-0)*

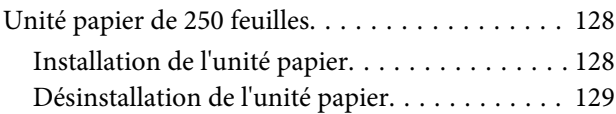

## *[Remplacement de consommables](#page-129-0)*

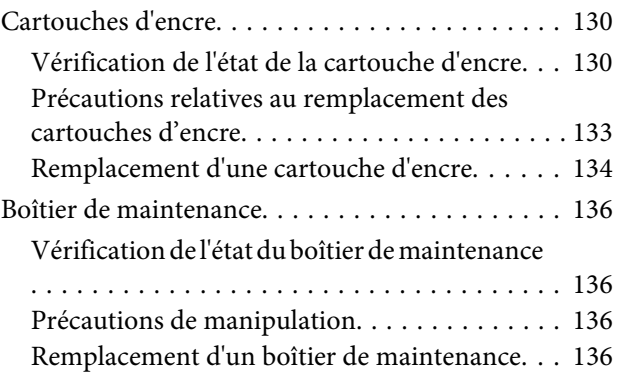

# *[Entretien de l'imprimante et du logiciel](#page-137-0)*

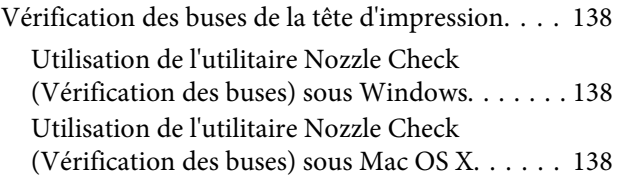

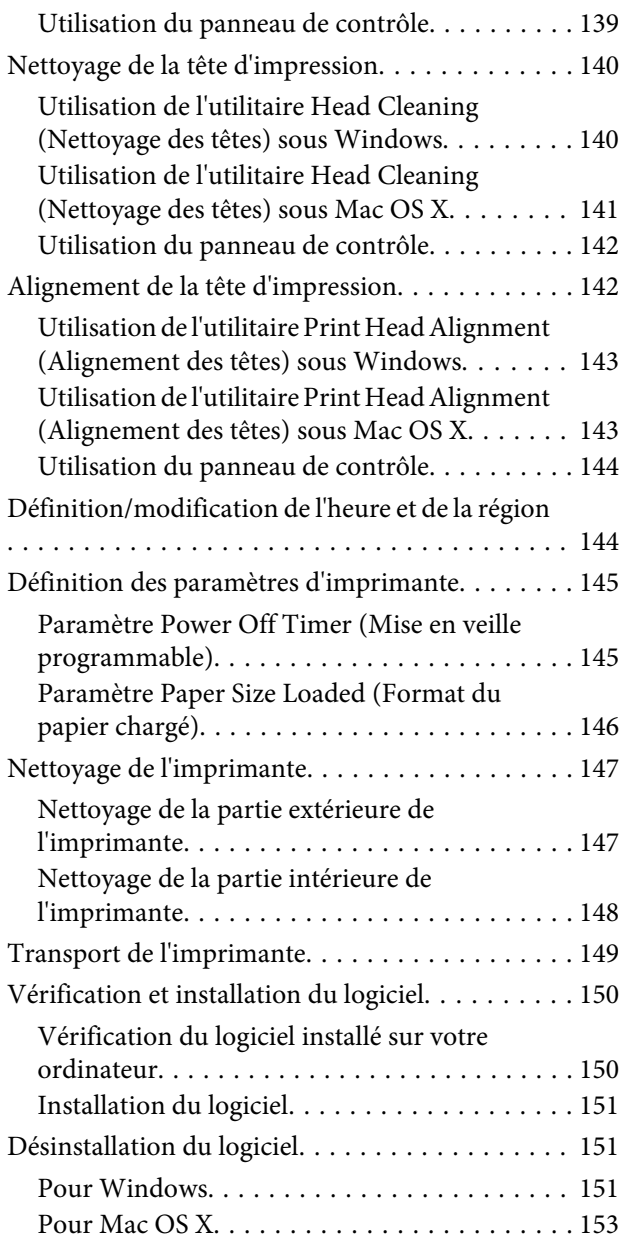

# *[Dépannage de problèmes](#page-153-0)  [d'impression](#page-153-0)*

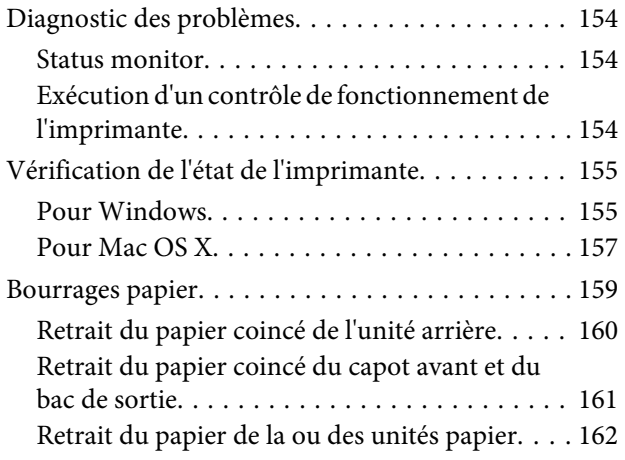

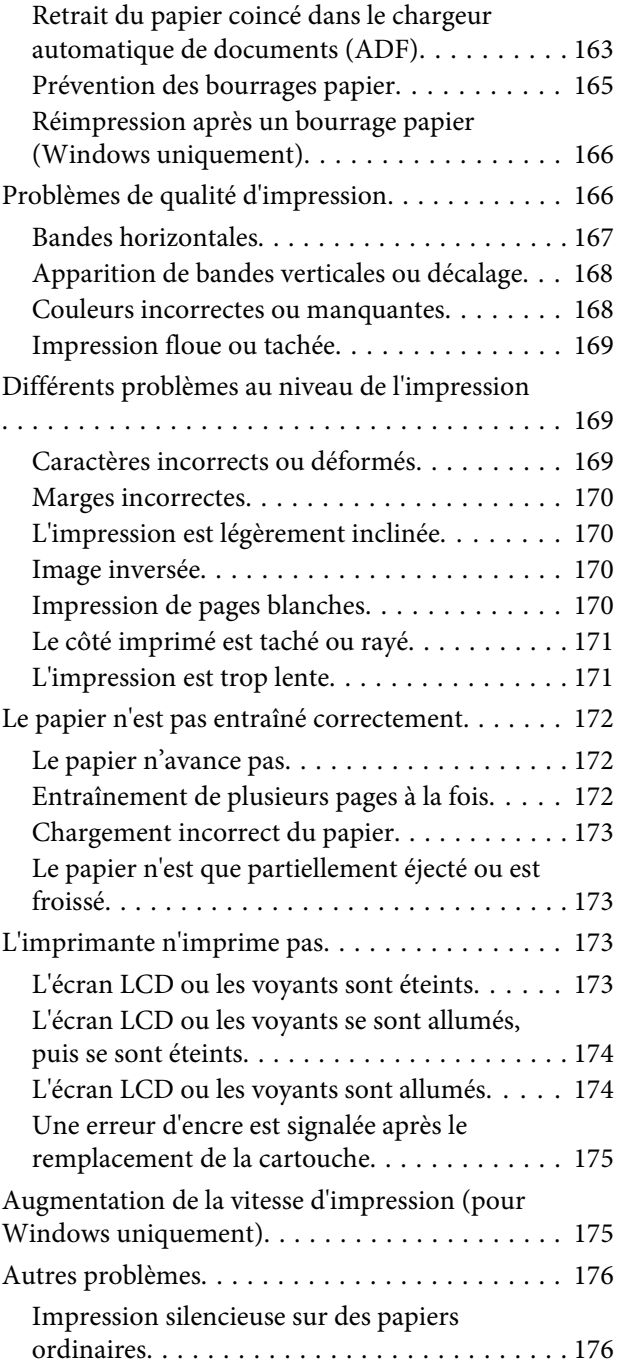

# *[Dépannage de problèmes de](#page-177-0)  [numérisation](#page-177-0)*

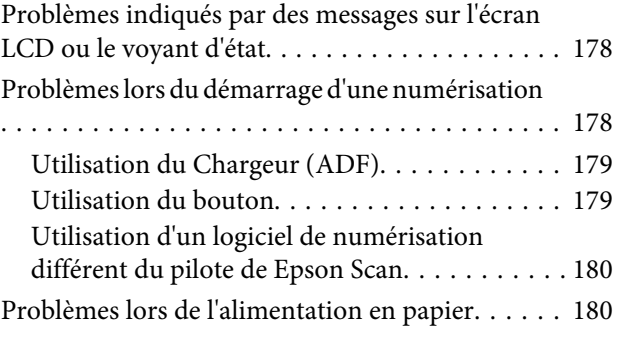

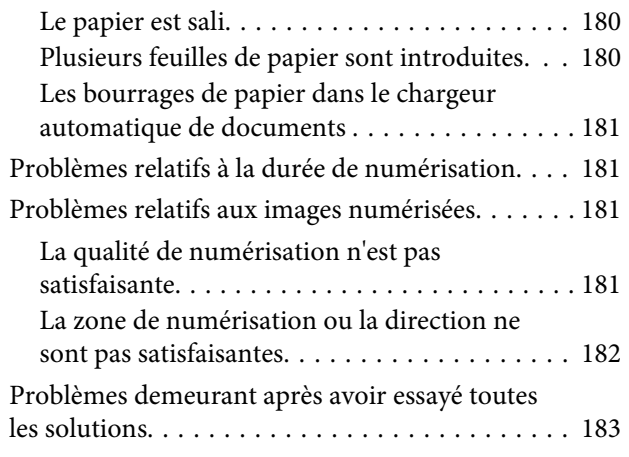

# *[Dépannage de problèmes de copie](#page-183-0)*

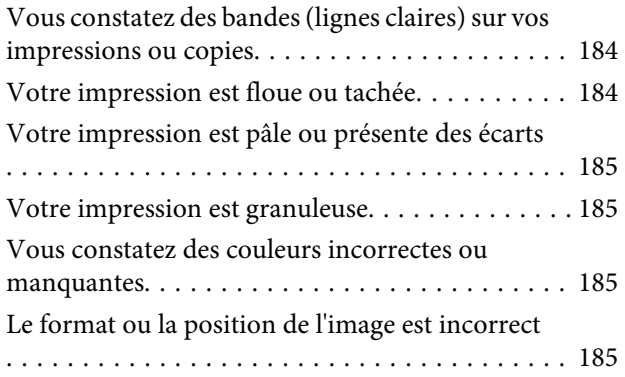

# *[Dépannage de problèmes de télécopie](#page-186-0)*

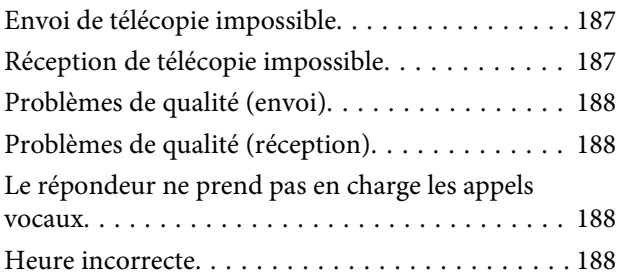

### *[Informations relatives au produit](#page-188-0)*

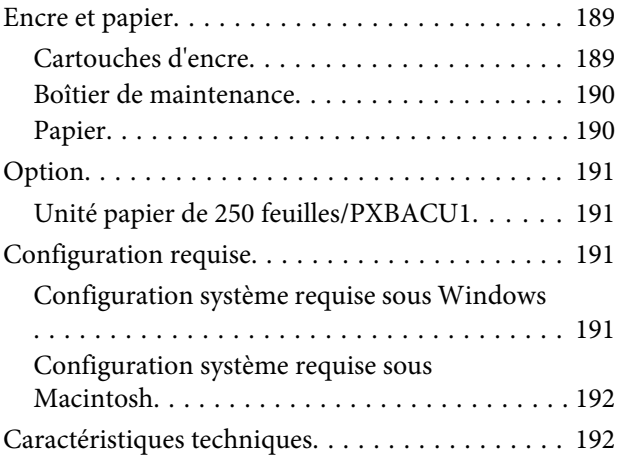

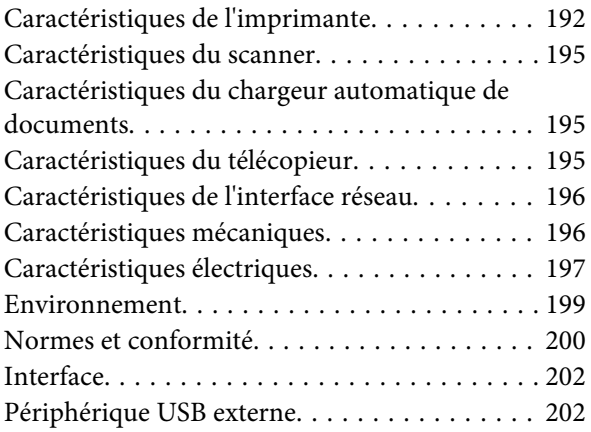

# *[Où trouver de l'aide](#page-202-0)*

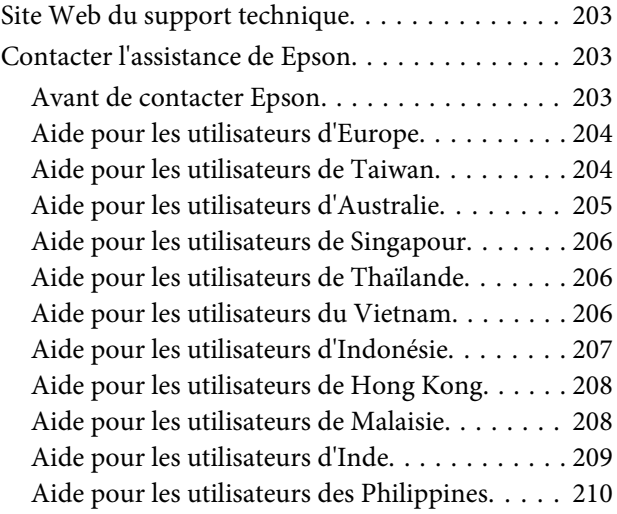

### *[Index](#page-210-0)*

# <span id="page-14-0"></span>**Composants du produit**

### *Remarque :*

Les illustrations proposées dans cette section sont celles d'un modèle de produit similaire. Même si elles peuvent varier de votre produit réel, la méthode d'utilisation est la même.

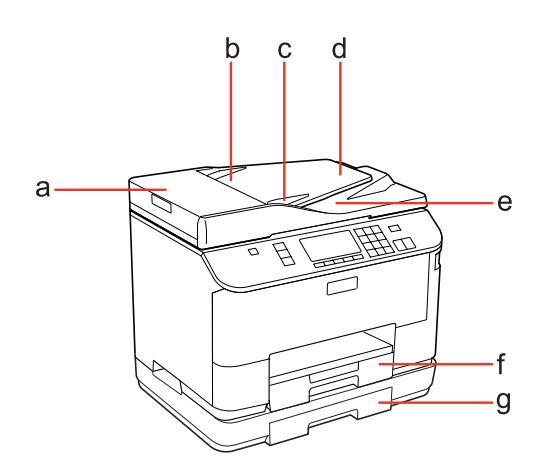

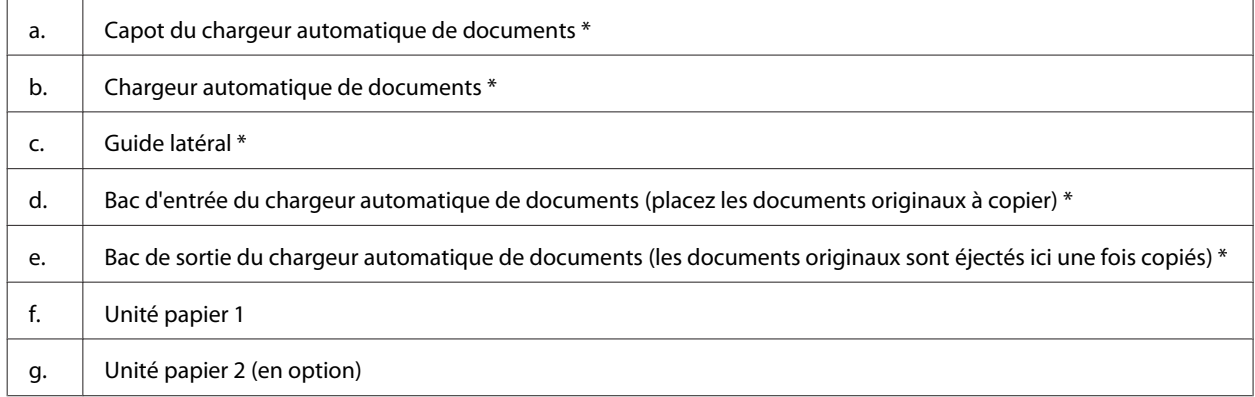

\* Ces composants sont uniquement disponibles pour le modèle télécopieur.

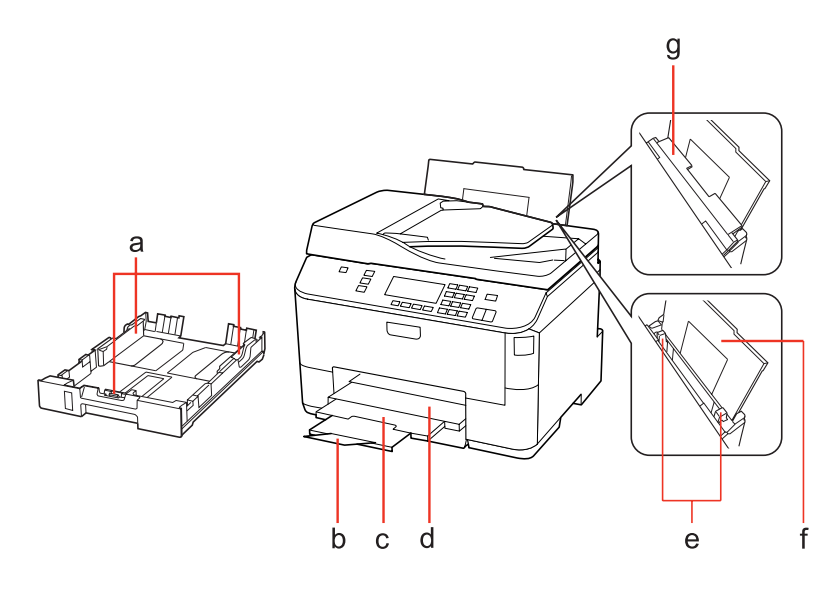

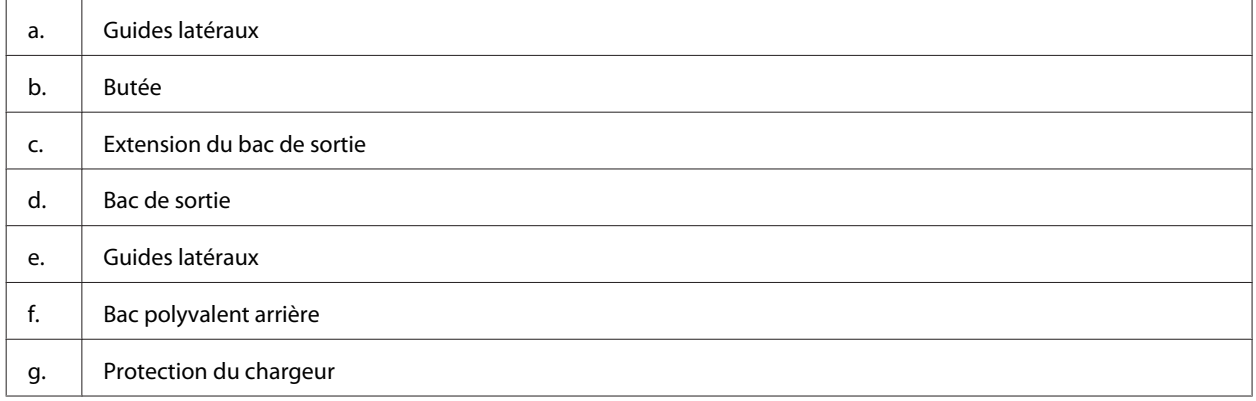

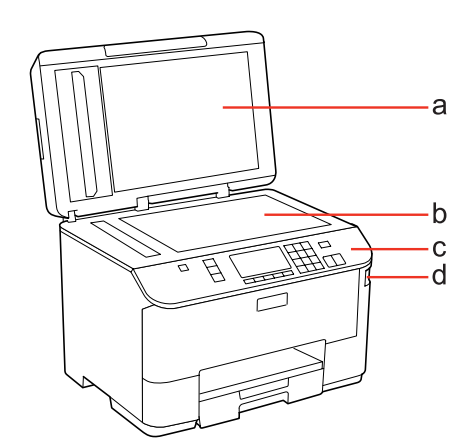

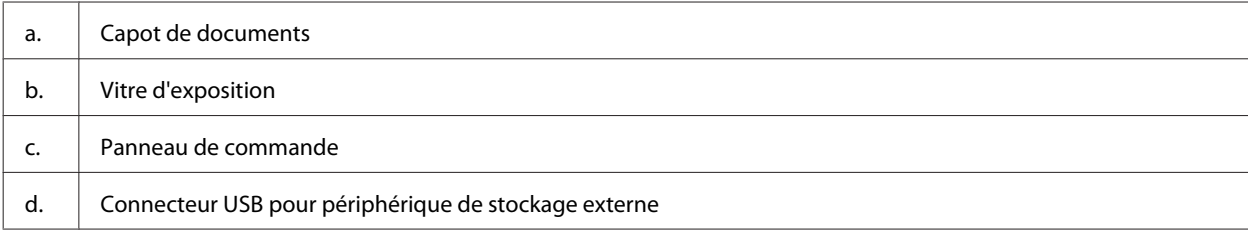

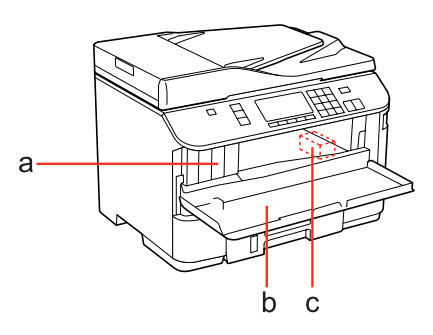

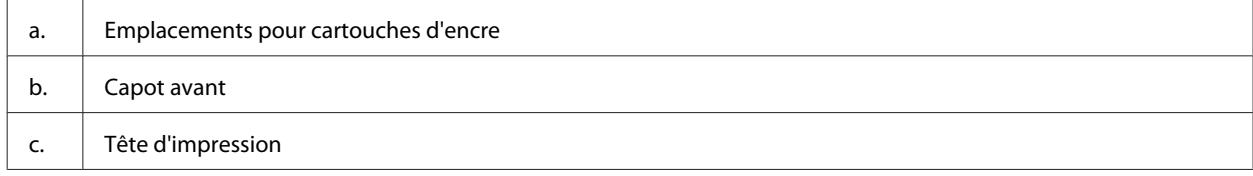

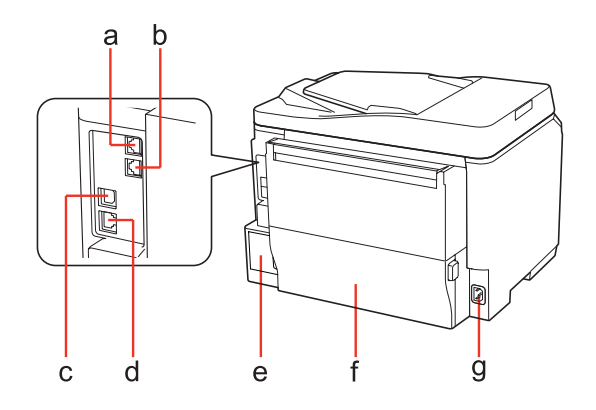

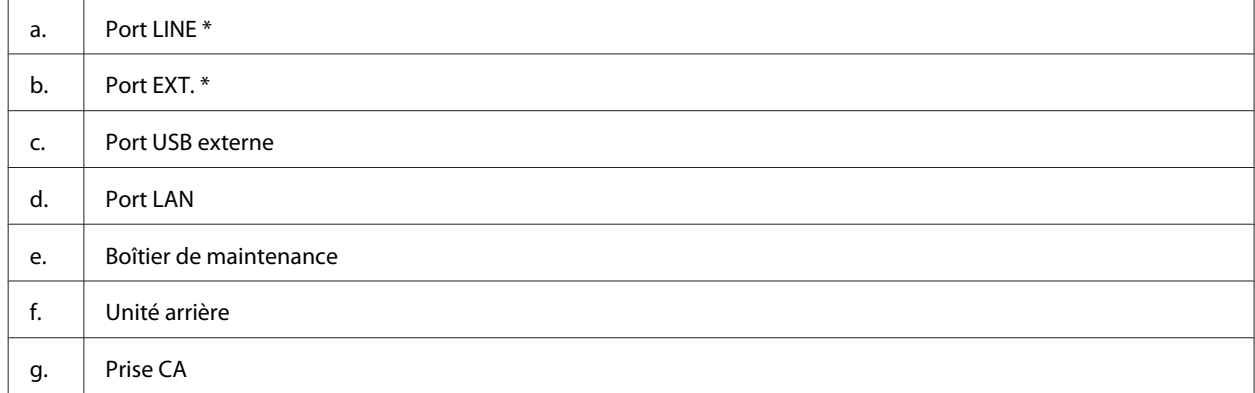

\* Ces composants sont uniquement disponibles pour le modèle télécopieur.

# <span id="page-17-0"></span>**Présentation du panneau de contrôle**

La conception du panneau de contrôle varie selon le lieu.

#### *Remarque :*

Même si les noms de menus, d'éléments de paramétrage ou d'options affichés sur l'écran LCD peuvent varier de votre produit réel, la méthode d'utilisation est la même.

# **Pour les modèles WP-4511/WP-4515/WP-4521/WP-4525/WP-4530/ WP-4531/**

**WP-4535**

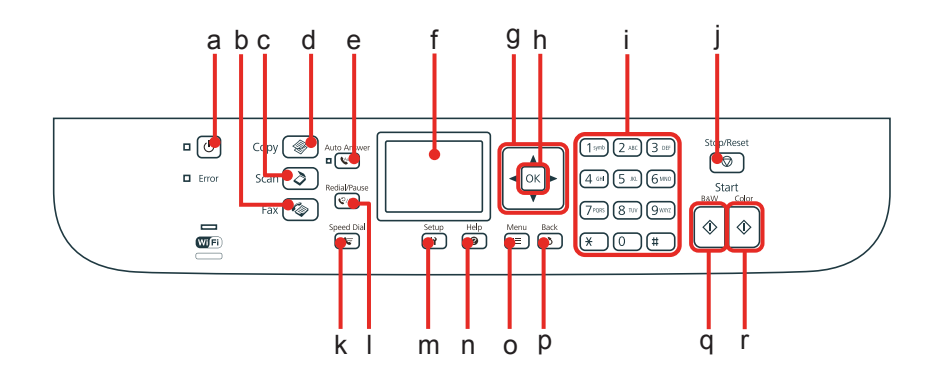

### **Touches, écran LCD et voyants**

### *Touche et écran LCD*

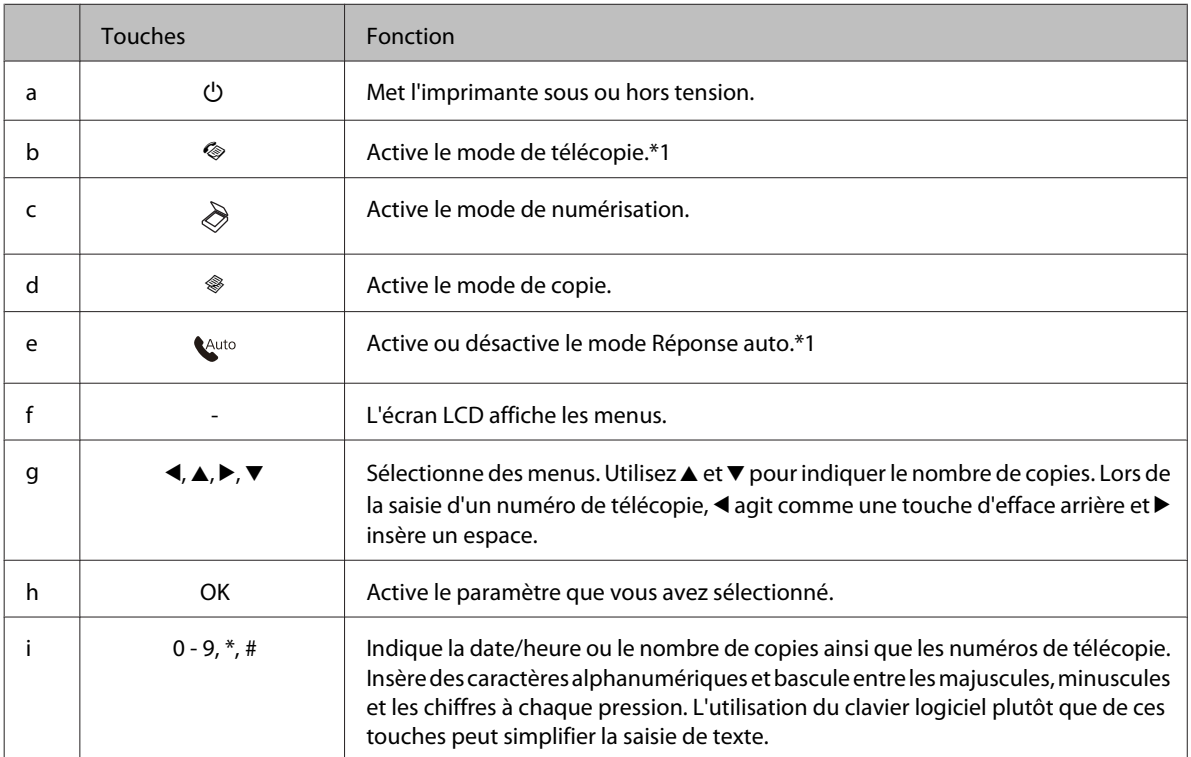

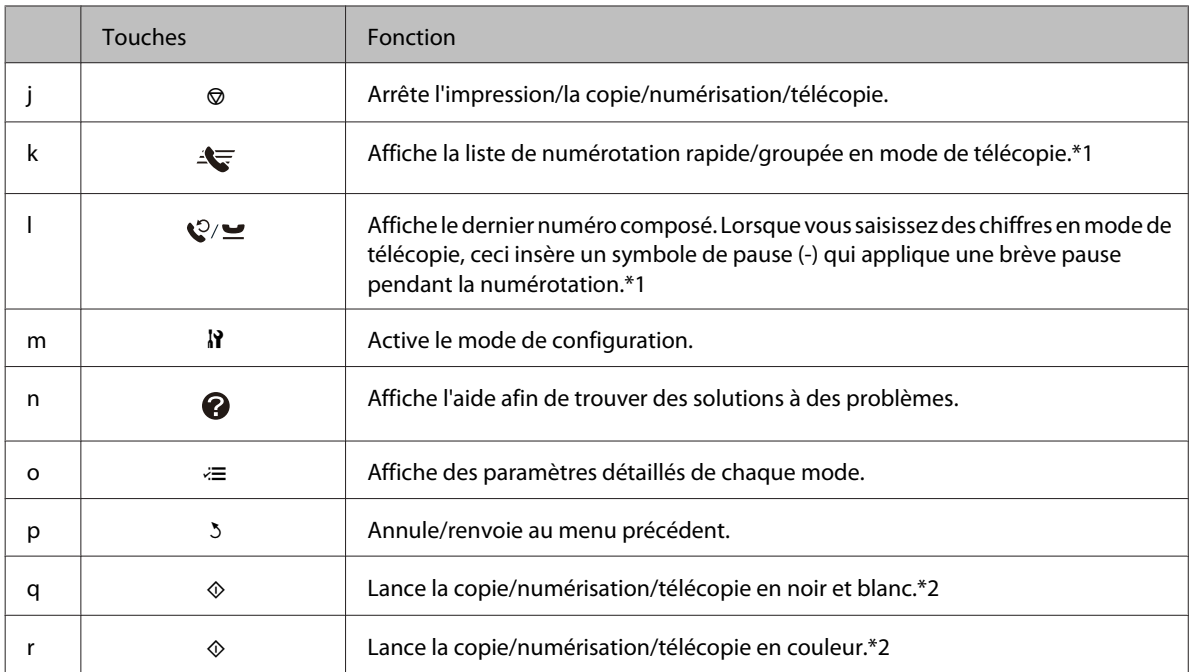

\*1 Ces touches et leurs fonctions sont uniquement disponibles pour les modèles avec fonction télécopie.

\*2 Les fonctions de télécopie sont uniquement disponibles pour les modèles avec fonction télécopie.

### *Voyants*

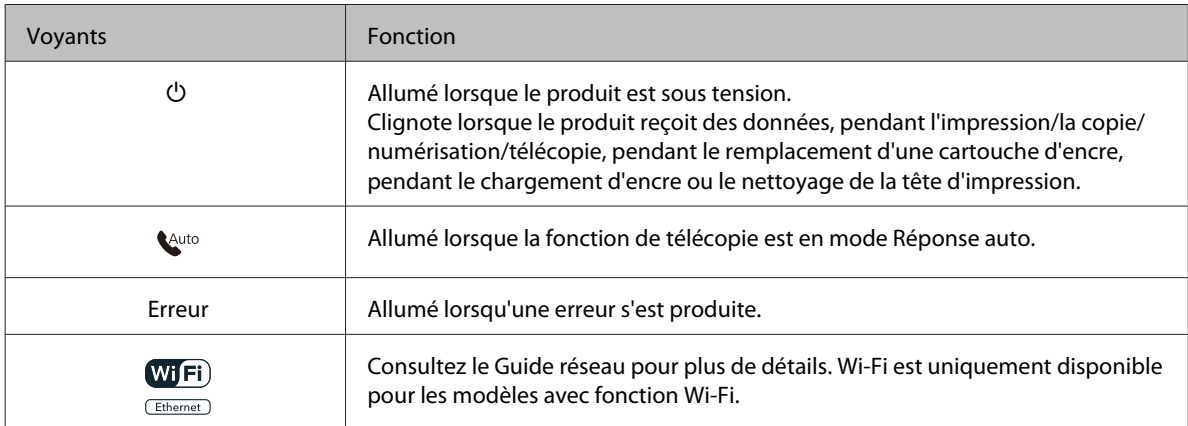

### **Utilisation de l'écran LCD**

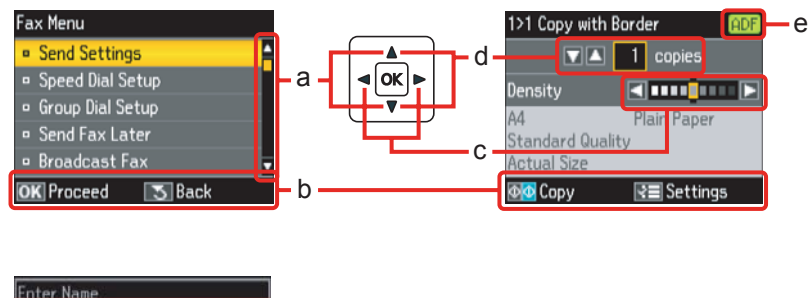

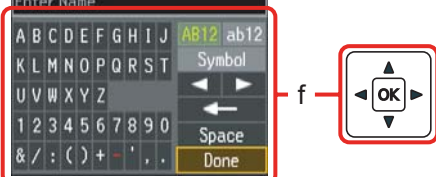

### <span id="page-19-0"></span>WP-4511/4515/4521/4525/4530/4531/4535/4540/4545 Guide d'utilisation

### **Présentation de votre produit**

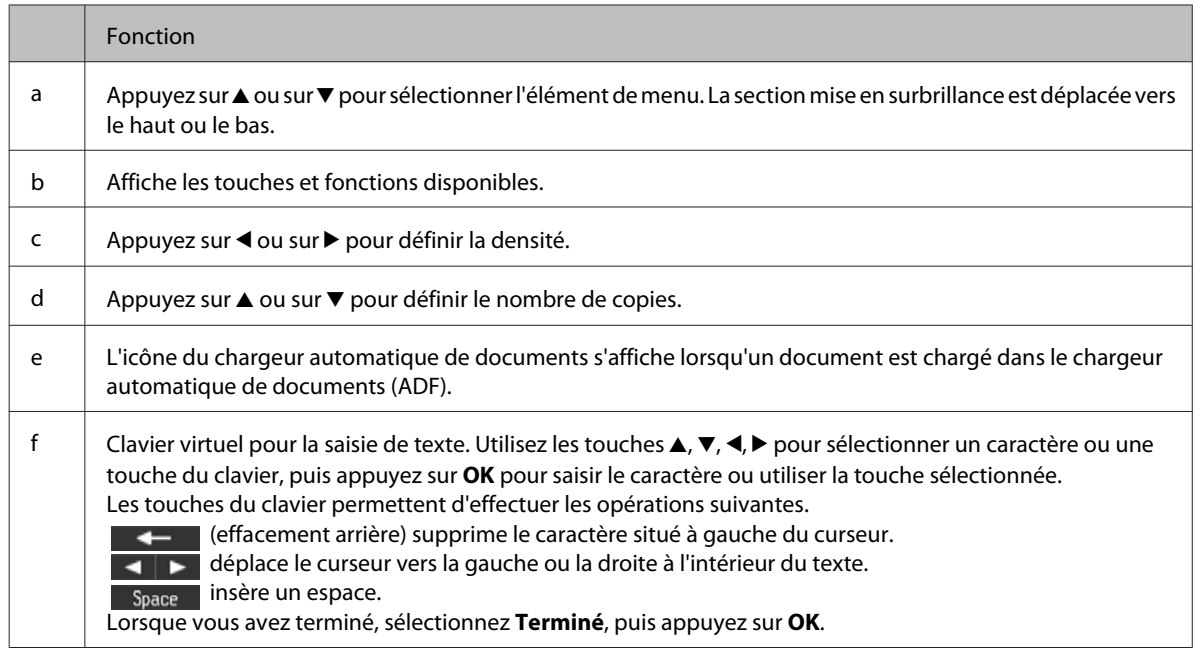

# **Pour les modèles WP-4540/WP-4545**

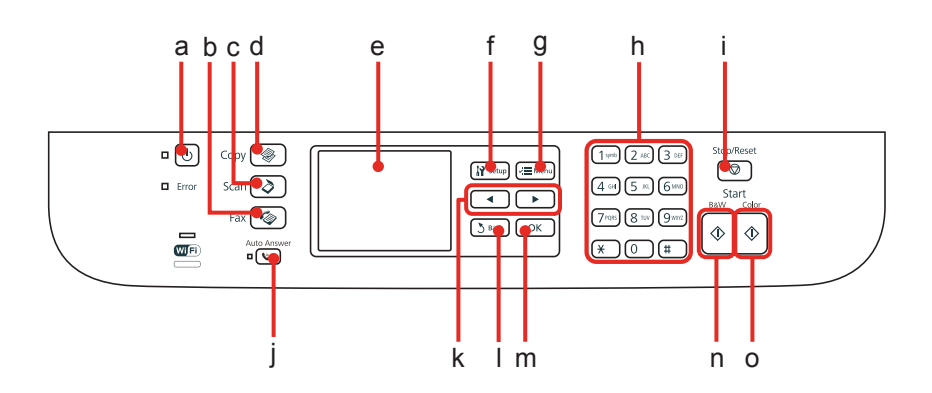

## **Touches, écran LCD et voyants**

### *Touche et écran LCD*

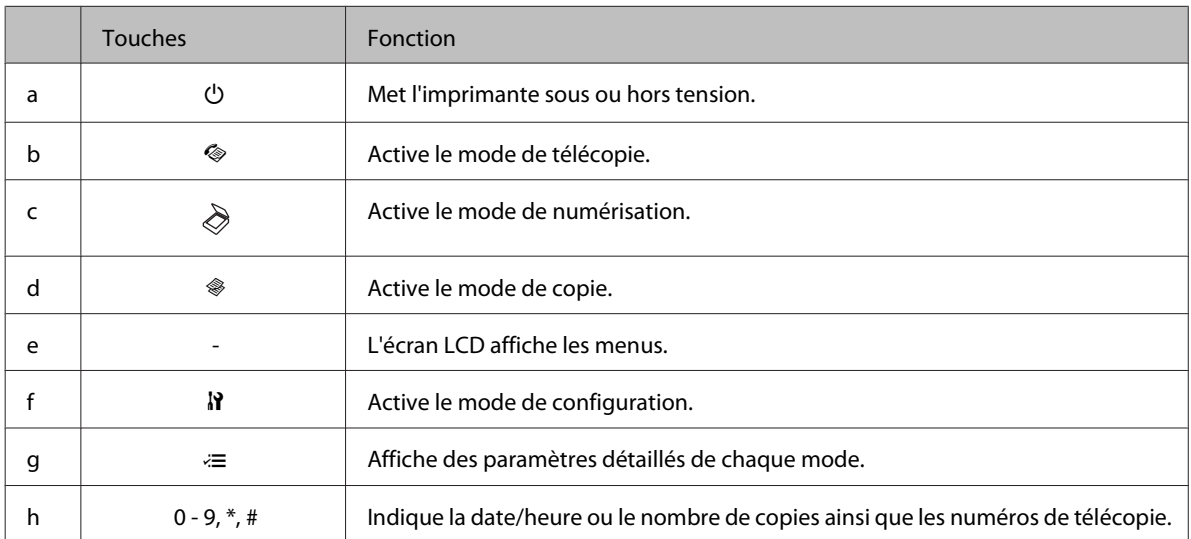

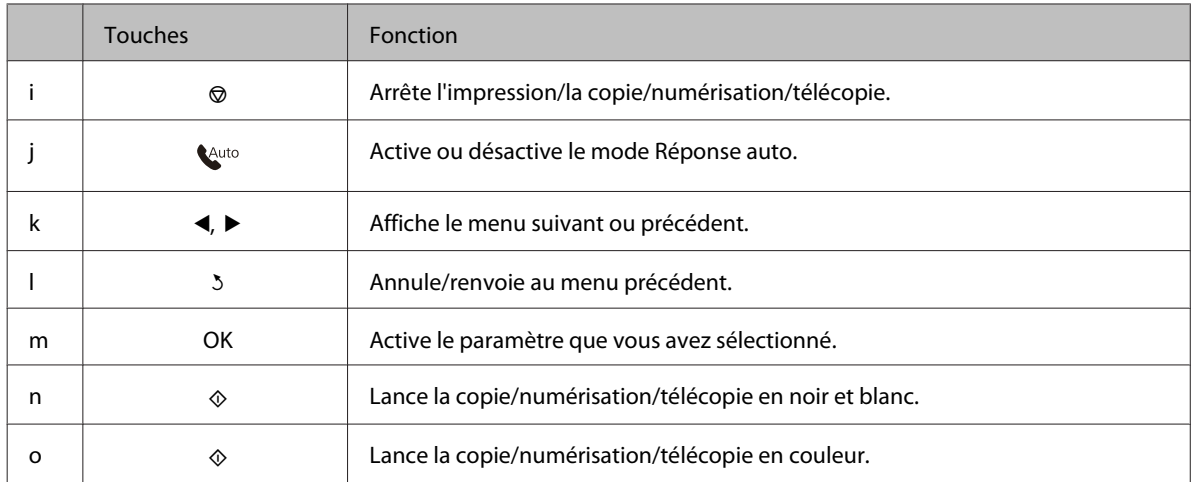

### *Voyants*

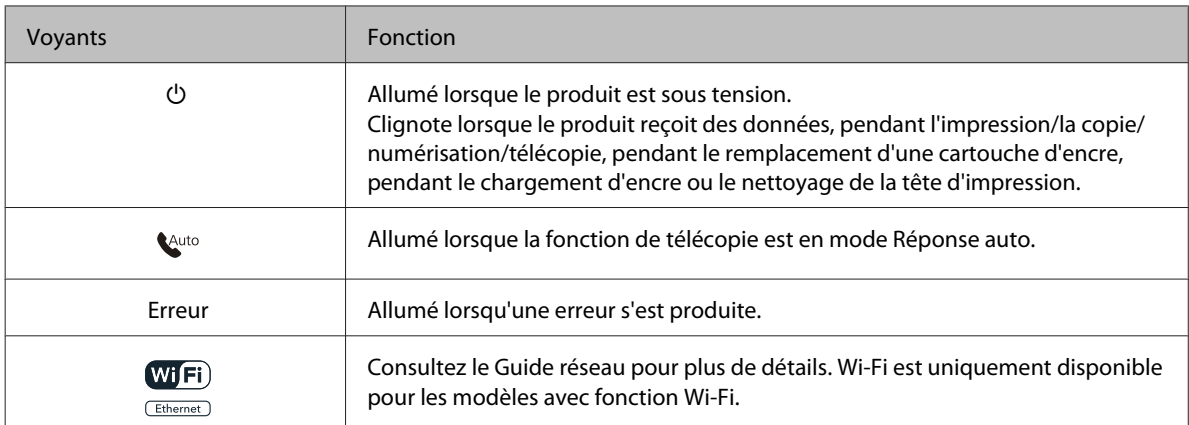

# **Utilisation de l'écran LCD**

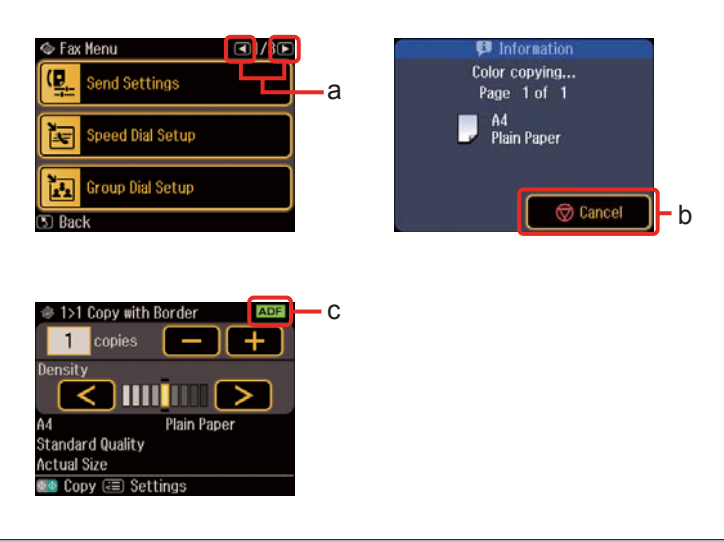

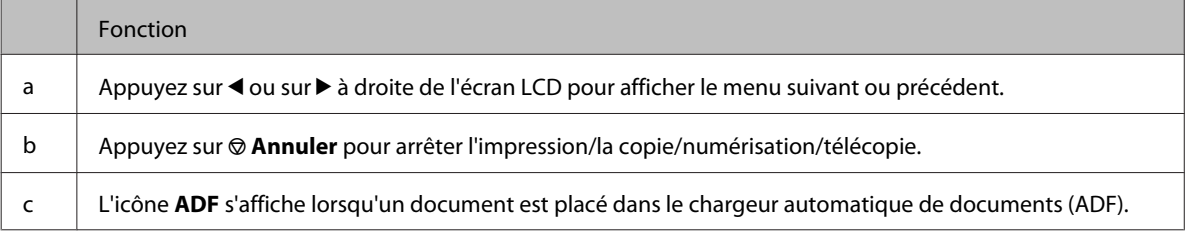

# <span id="page-21-0"></span>**Fonction d'économie d'énergie**

Après 13 minutes d'inactivité, l'écran s'obscurcit pour économiser de l'énergie.

Appuyez sur une quelconque touche pour rétablir l'état précédent de l'écran.

# **Redémarrage automatique après une coupure de courant**

Si une coupure de courant se produit alors que le produit est en mode de veille de télécopie ou en cours d'impression, il redémarre automatiquement et émet ensuite un bip sonore.

# <span id="page-22-0"></span>**Introduction à l'utilisation, au chargement et au stockage de supports**

La plupart des papiers ordinaires donnent de bons résultats. Cependant, les impressions sur papiers couchés offrent un meilleur rendu parce que ces papiers absorbent moins d'encre.

Epson propose des papiers spéciaux formulés en fonction de l'encre utilisée dans les imprimantes à jet d'encre Epson et vous recommande d'utiliser ces papiers pour obtenir des résultats de haute qualité.

Pour plus de détails sur un papier spécial Epson, reportez-vous à [« Encre et papier » à la page 189.](#page-188-0)

Quand vous chargez des papiers spéciaux distribués par Epson, commencez par lire la notice livrée avec ces papiers et gardez à l'esprit les indications ci-dessous.

#### *Remarque :*

- ❏ Chargez le papier dans l'unité papier en orientant la face imprimable vers le bas. La face imprimable est généralement plus blanche ou plus glacée. Pour plus d'informations, reportez-vous aux feuilles d'instructions fournies avec le papier. Certains types de papiers présentent des coins coupés afin d'identifier plus facilement le sens de chargement correct.
- ❏ Si le papier est incurvé, aplatissez-le ou recourbez-le légèrement dans l'autre sens avant de le charger. L'utilisation de papier recourbé peut produire l'apparition de taches d'encre sur vos impressions.

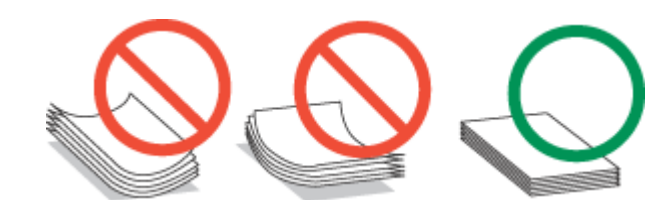

# **Sélection du bac à utiliser et de ses capacités de chargement**

Reportez-vous au tableau suivant pour choisir l'unité papier et ses capacités de chargement en fonction du type et du format du support utilisé.

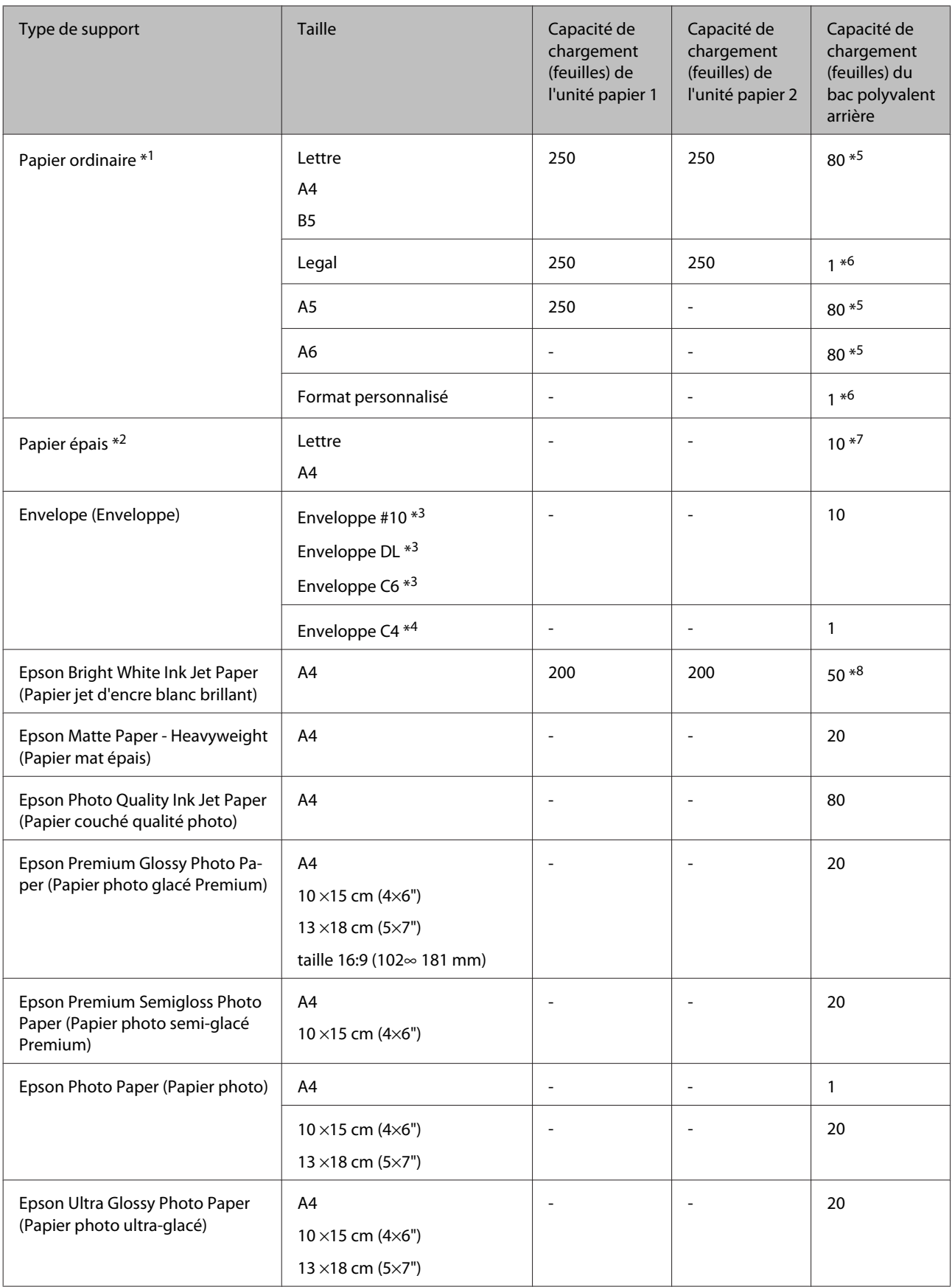

<span id="page-24-0"></span>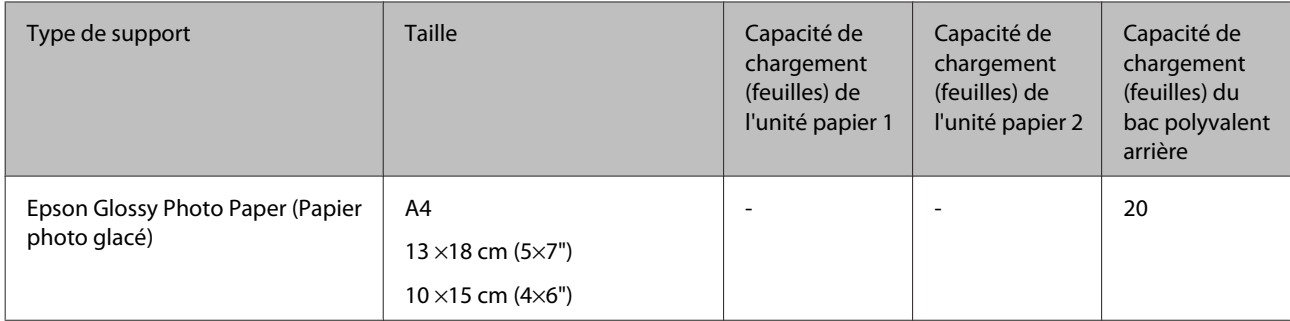

\*1 Papier dont le grammage est compris entre 64 g/m<sup>2</sup> (17 livres) et 90 g/m<sup>2</sup> (24 livres).

 $*$ 2 Papier dont le grammage est compris entre 91 g/m<sup>2</sup> (24 livres) et 256 g/m<sup>2</sup> (68 livres).

 $*$ 3 Papier dont le grammage est compris entre 75 g/m<sup>2</sup> (20 livres) et 90 g/m<sup>2</sup> (24 livres).

<sup>\*</sup>4 Papier dont le grammage est compris entre 80 g/m<sup>2</sup> (21 livres) et 100 g/m<sup>2</sup> (26 livres).

\*5 La capacité de chargement pour l'impression recto verso manuelle est de 30 feuilles.

\*6 La capacité de chargement pour l'impression recto verso manuelle est de 1 feuille.

\*7 La capacité de chargement pour l'impression recto verso manuelle est de 5 feuilles.

\*8 La capacité de chargement pour l'impression recto verso manuelle est de 20 feuilles.

*Remarque :*

La disponibilité du papier varie selon les pays.

# **Conservation du papier**

Rangez le papier non utilisé dans son emballage d'origine dès que l'impression est terminée. Lorsque vous utilisez un support spécial, nous vous recommandons de stocker vos impressions dans une pochette hermétique en plastique. Maintenez le papier non utilisé et les impressions à l'écart des températures élevées, de l'humidité et de la lumière directe du soleil.

# **Chargement du papier**

# **Dans l'unité papier**

Procédez comme suit pour charger le papier :

#### *Remarque :*

Les illustrations proposées dans cette section sont celles d'un modèle de produit similaire. Même si elles peuvent varier de votre produit réel, la méthode d'utilisation est la même.

A Sortez l'unité papier.

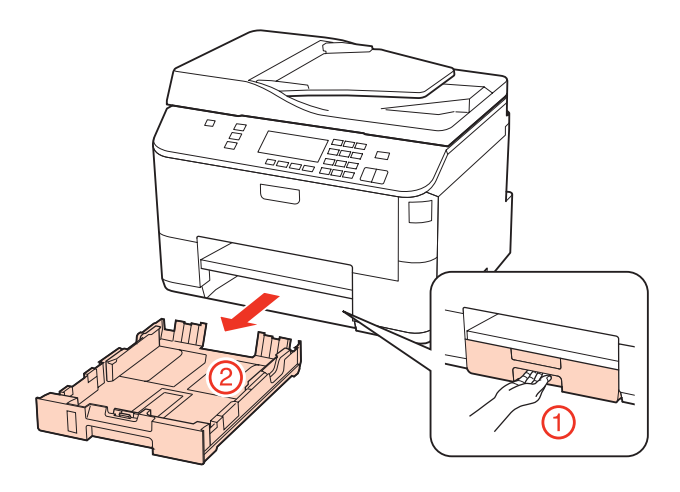

### *Remarque :*

Si le bac de sortie a été éjecté, fermez-le avant de retirer l'unité papier.

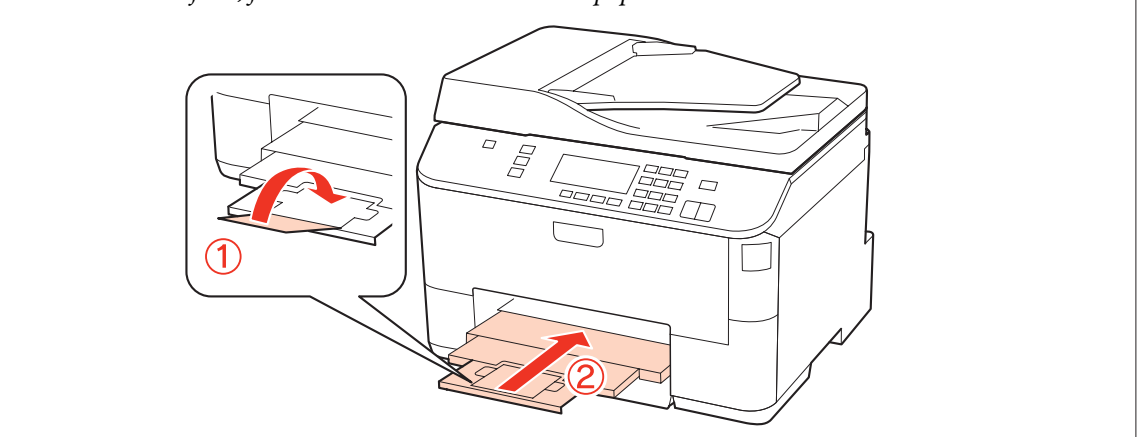

B Faites glisser les guides latéraux contre les bords de l'unité papier.

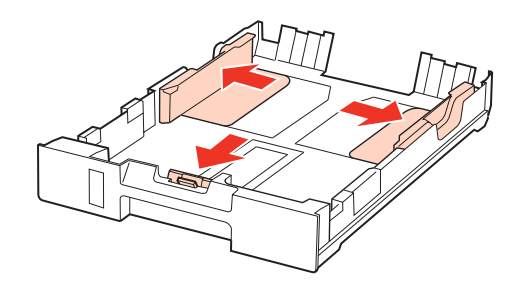

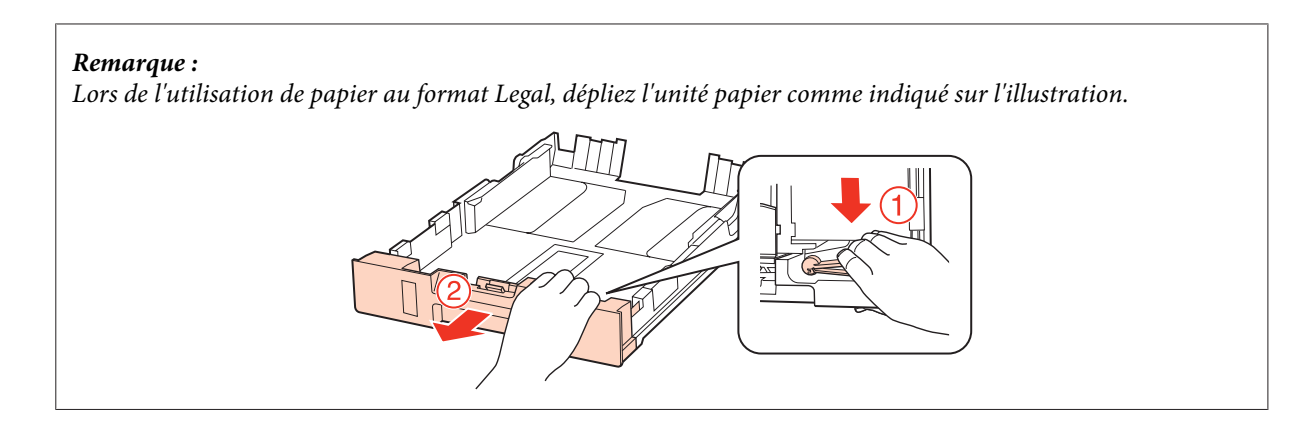

C Faites glisser le guide latéral conformément à la taille de papier que vous souhaitez utiliser.

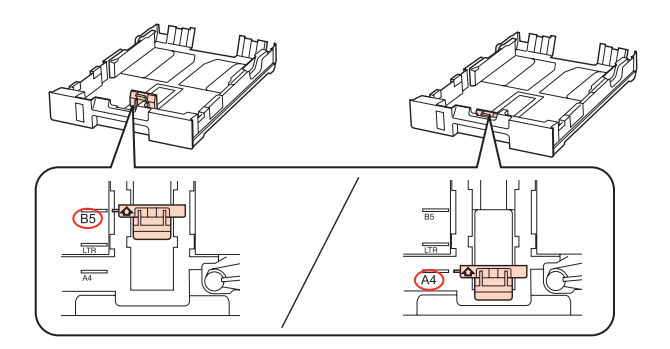

Chargez le papier contre le guide latéral, en orientant le côté imprimable vers le bas, et vérifiez que le papier ne dépasse pas de l'extrémité de l'unité.

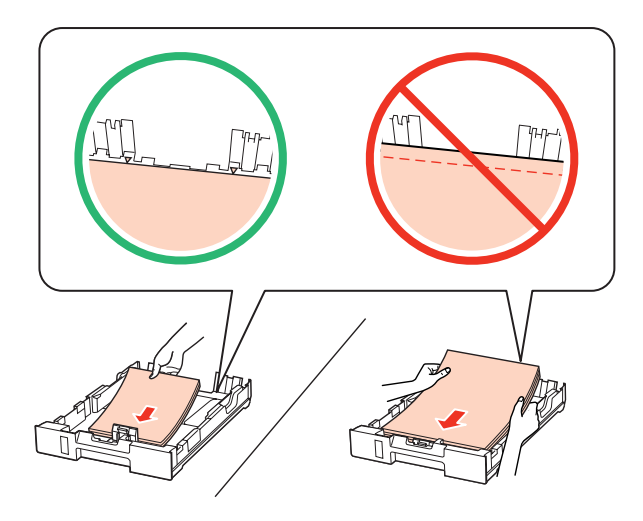

#### *Remarque :*

- ❏ Aérez et alignez les bords du papier avant de le charger.
- ❏ Si vous utilisez du papier ordinaire, ne chargez pas le papier au-delà de la ligne située sous le repère en forme de flèche  $\nabla$ , situé à l'intérieur du guide latéral. Si vous utilisez des supports spéciaux Epson, veillez à ce que le nombre de feuilles soit inférieur à la limite définie pour le support. & [« Sélection du bac à utiliser et de ses capacités de chargement » à la page 23](#page-22-0)
- ❏ N'utilisez pas de papier perforé.

E Faites glisser les guides latéraux contre les bords du papier.

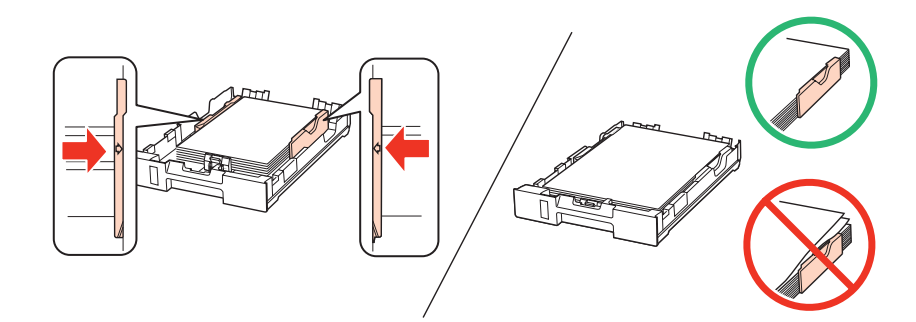

F Maintenez l'unité à plat et réinsérez-la délicatement et doucement dans le produit.

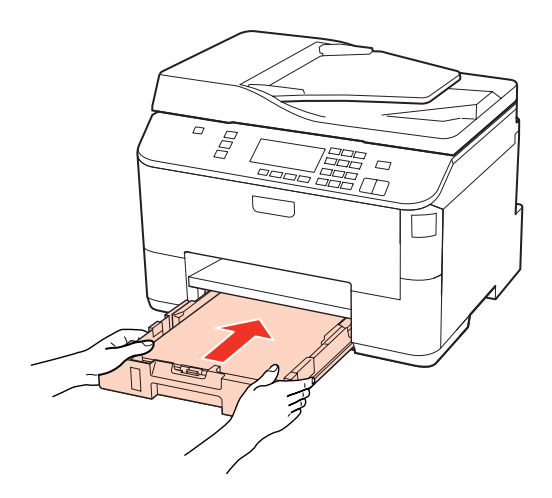

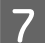

G Dépliez le bac de sortie et soulevez la butée.

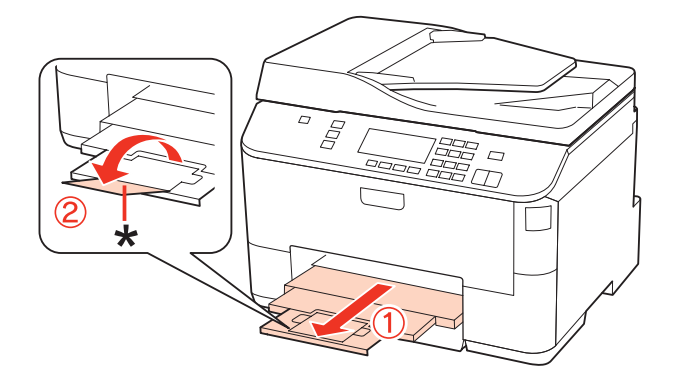

#### <span id="page-28-0"></span>*Remarque :*

- ❏ Après le chargement de papier, définissez le format du papier pour chaque alimentation du papier. Le papier sera entraîné depuis l'alimentation du papier appropriée selon le paramètre défini. Pour définir le format du papier, appuyez sur *Setup*. Sélectionnez ensuite *Config imprimante* et *Format du papier chargé*. & [« Format du papier chargé » à la page 117](#page-116-0)
- ❏ Vous pouvez également utiliser l'utilitaire du panneau pour définir le format du papier.  $\blacktriangleright$  [« Paramètre Paper Size Loaded \(Format du papier chargé\) » à la page 146](#page-145-0)
- ❏ Pour les modèles avec fonction de télécopie, vous pouvez sélectionner la ou les sources de papier d'entraînement du papier dans *Alimentation du papier à imprimer*. & [« Sélection de l'alimentation du papier pour l'impression d'une télécopie » à la page 106](#page-105-0)
- $\Box$  Lors de l'utilisation de papier au format Legal, abaissez la butée (\*).
- ❏ Laissez suffisamment de place devant le produit pour que le papier puisse être éjecté sans problème.
- ❏ Ne retirez et n'insérez pas l'unité papier lorsque le produit fonctionne.

### **Dans le bac polyvalent arrière**

Procédez comme suit pour charger le papier :

#### *Remarque :*

Les illustrations proposées dans cette section sont celles d'un modèle de produit similaire. Même si elles peuvent varier de votre produit réel, la méthode d'utilisation est la même.

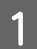

Dépliez le bac de sortie et soulevez la butée.

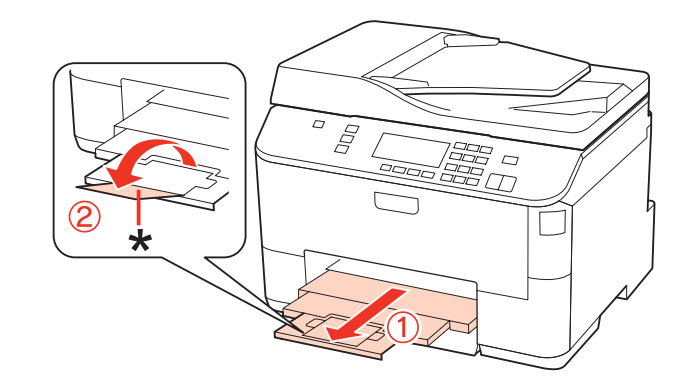

#### *Remarque :* Lors de l'utilisation de papier au format Legal, abaissez la butée (\*).

 $\overline{2}$  Tirez le bac polyvalent arrière.

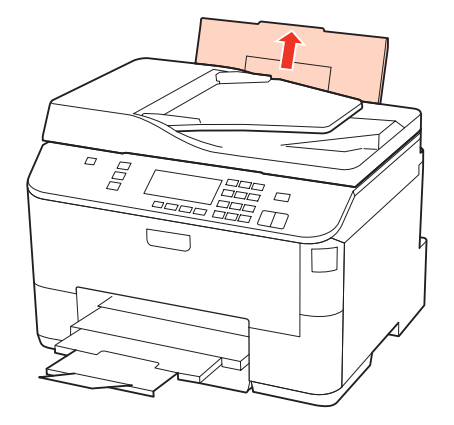

C Tout en maintenant la protection du chargeur vers l'avant, serrez et faites glisser le guide latéral.

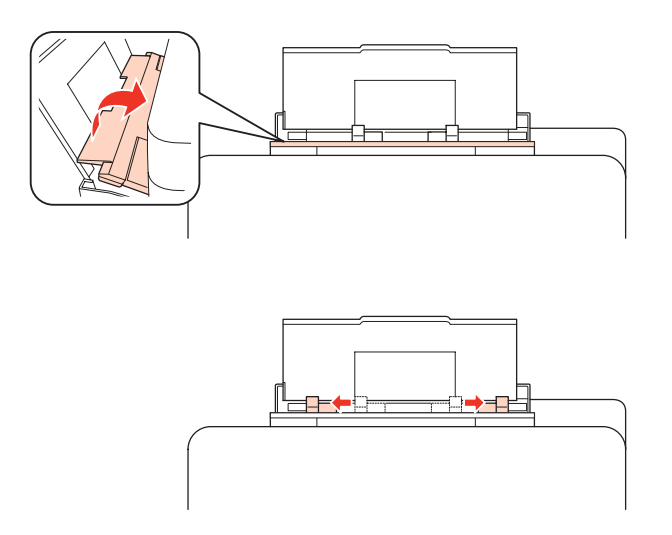

- Aérez la pile de papier, tapez-la ensuite sur une surface plane pour uniformiser les bords.
- En Chargez le papier face imprimable vers le haut, au centre du bac polyvalent arrière. La face imprimable est<br>
oénéralement plus blanche et plus brillante que l'autre face généralement plus blanche et plus brillante que l'autre face.

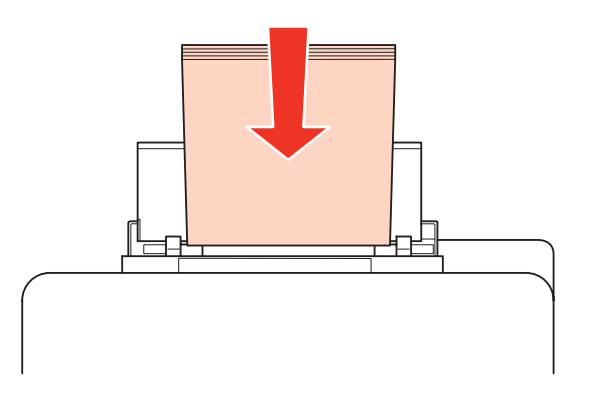

<span id="page-30-0"></span>Faites glisser le guide latéral vers le bord du papier mais ne serrez pas.

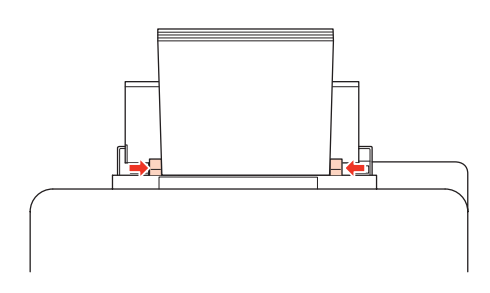

### *Remarque :*

- ❏ Après le chargement de papier, définissez le format du papier pour chaque alimentation du papier. Le papier sera entraîné depuis l'alimentation du papier appropriée selon le paramètre défini. Pour définir le format du papier, appuyez sur *Setup*. Sélectionnez ensuite *Config imprimante* et *Format du papier chargé*. & [« Format du papier chargé » à la page 117](#page-116-0)
- ❏ Vous pouvez également utiliser l'utilitaire du panneau pour définir le format du papier.  $\blacktriangleright$  [« Paramètre Paper Size Loaded \(Format du papier chargé\) » à la page 146](#page-145-0)
- ❏ Pour les modèles avec fonction de télécopie, vous pouvez sélectionner la ou les sources de papier d'entraînement du papier dans *Alimentation du papier à imprimer*.
	- $\rightarrow$  [« Sélection de l'alimentation du papier pour l'impression d'une télécopie » à la page 106](#page-105-0)
- ❏ Si vous utilisez du papier ordinaire, ne chargez pas le papier au-delà de la ligne située sous le repère en forme de flèche ▼, situé à l'intérieur du guide latéral. Si vous utilisez des supports spéciaux Epson, veillez à ce que le nombre de feuilles soit inférieur à la limite définie pour le support.
	- $\blacktriangleright$  [« Sélection du bac à utiliser et de ses capacités de chargement » à la page 23](#page-22-0)
- ❏ Vous pouvez charger un maximum de 1 feuille de papier au format Legal à la fois.

# **Chargement d'enveloppes**

Procédez comme suit pour charger des enveloppes :

#### *Remarque :*

Les illustrations proposées dans cette section sont celles d'un modèle de produit similaire. Même si elles peuvent varier de votre produit réel, la méthode d'utilisation est la même.

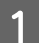

Dépliez le bac de sortie et soulevez la butée.

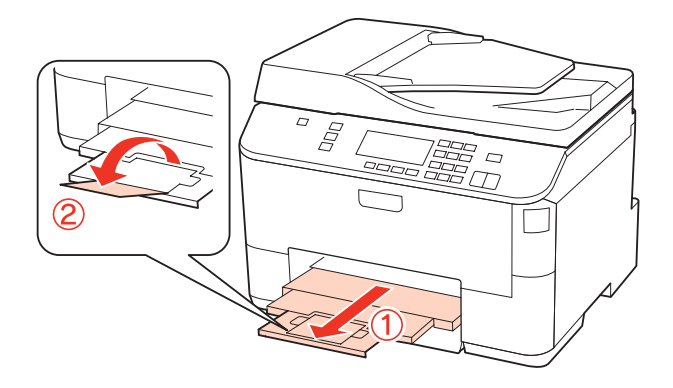

 $\boxed{2}$  Tirez le bac polyvalent arrière.

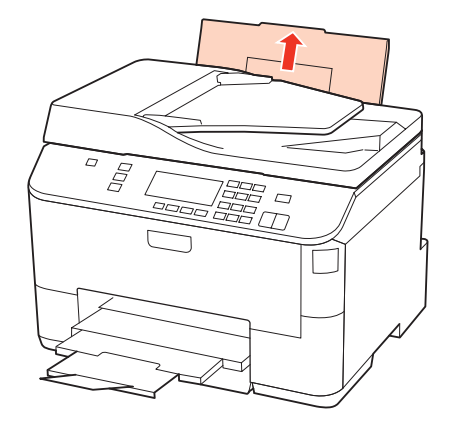

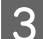

C Tout en maintenant la protection du chargeur vers l'avant, serrez et faites glisser le guide latéral.

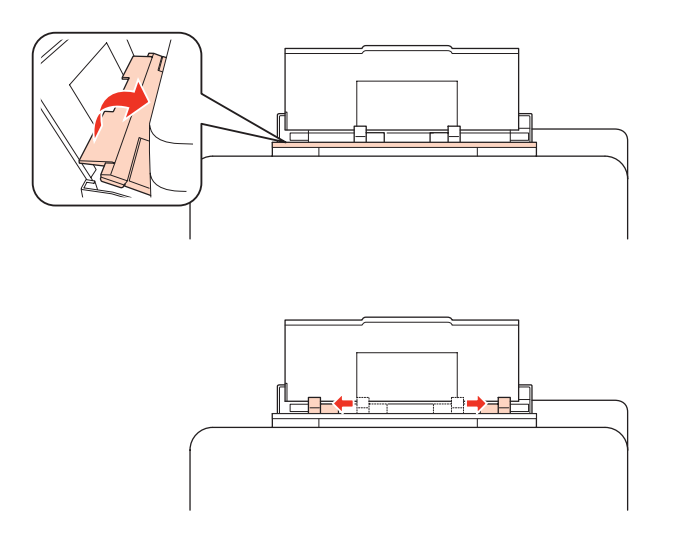

D Chargez le bord court des enveloppes en premier, avec le rabat orienté vers le bas et au centre du bac polyvalent arrière.

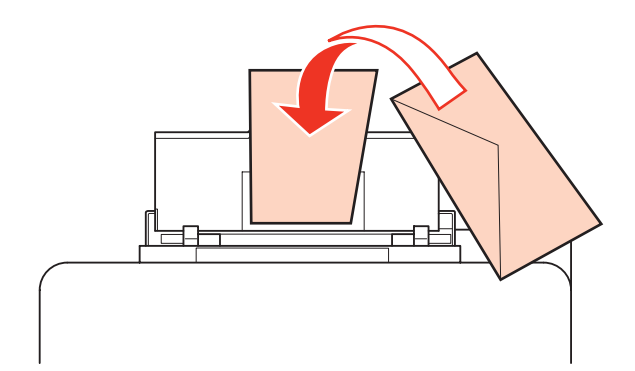

<span id="page-32-0"></span>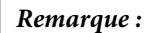

- ❏ L'épaisseur des enveloppes et leur aptitude au pliage varie dans de fortes proportions. Si l'épaisseur totale de la pile d'enveloppes dépasse 10 mm, appuyez sur les enveloppes pour les aplatir avant de les charger. Si la qualité diminue avec des enveloppes empilées, chargez-les une à une.
	- & [« Sélection du bac à utiliser et de ses capacités de chargement » à la page 23](#page-22-0)
- ❏ N'utilisez pas d'enveloppes incurvées ou pliées.
- ❏ Aplatissez l'enveloppe et les rabats avant de la charger.

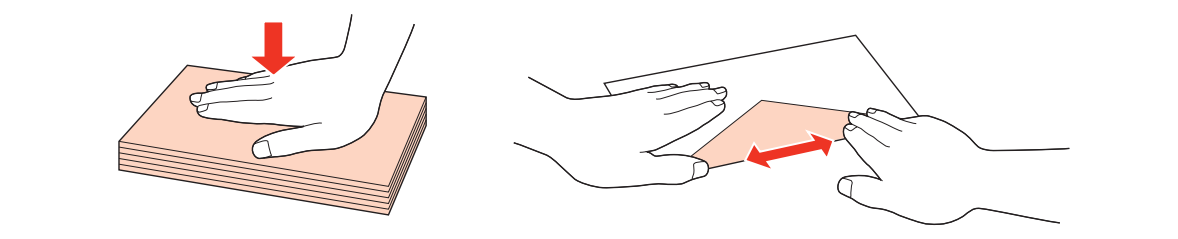

- ❏ Aplatissez le bord entrant de l'enveloppe avant de la charger.
- ❏ Évitez aussi les enveloppes trop fines, qui pourraient se recourber pendant l'impression.
- ❏ Alignez les bords des enveloppes avant de les charger.

E Faites glisser le guide latéral vers le bord des enveloppes mais ne serrez pas.

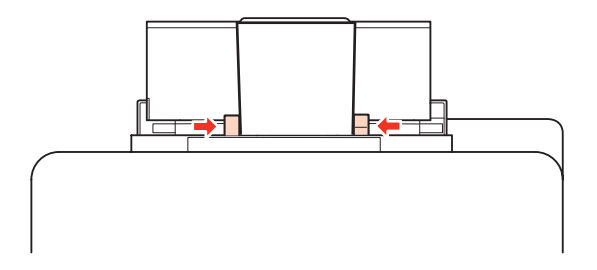

Pour obtenir des instructions d'impression, reportez-vous à la section suivante. & [« Impression de base » à la page 39](#page-38-0)

# **Mise en place de documents originaux**

Procédez comme suit pour charger le papier :

### **Chargeur automatique de documents**

Vous pouvez utiliser les documents originaux suivants dans le chargeur automatique de documents.

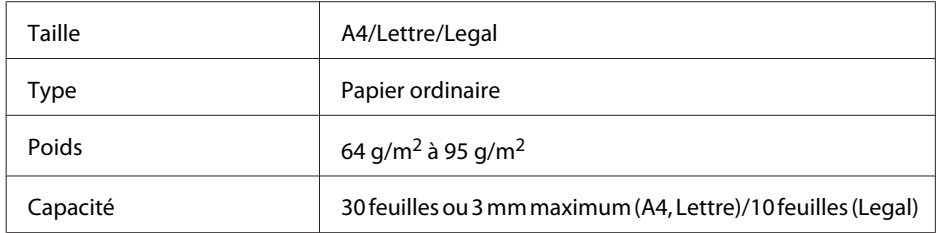

Le format Legal n'est pas disponible lors de la numérisation d'un document recto verso à l'aide du chargeur automatique de documents.

#### c*Important :*

Évitez les documents suivants pour prévenir des bourrages papier. Pour ces types, utilisez la vitre d'exposition.

- ❏ Documents assemblés à l'aide de trombones, agrafes, etc.
- ❏ Documents auxquels une bande ou un papier est collé.
- ❏ Photos, OHP ou papier de transfert thermique.
- ❏ Papier déchiré, froissé ou perforé.

Tapez les documents originaux sur une surface plane pour uniformiser les bords.

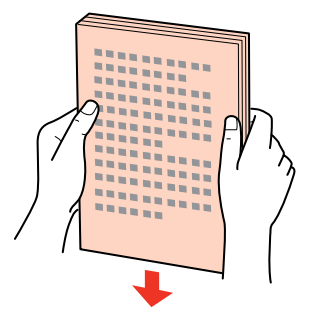

B Faites glisser le guide latéral sur le chargeur automatique de documents.

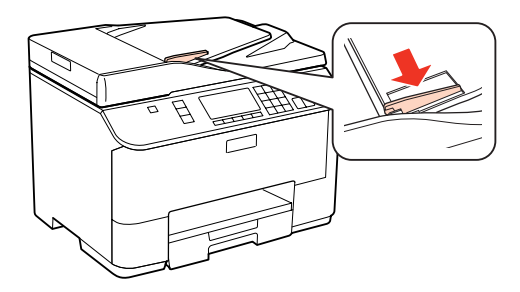

C Insérez les documents originaux face vers le haut et bord court en premier dans le chargeur automatique de documents.

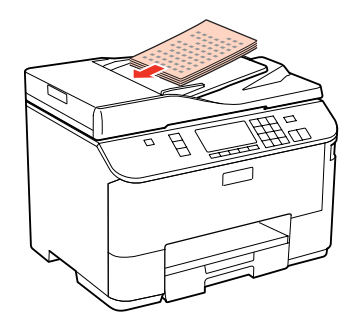

<span id="page-34-0"></span>D Faites glisser le guide latéral jusqu'à ce qu'il affleure les documents originaux.

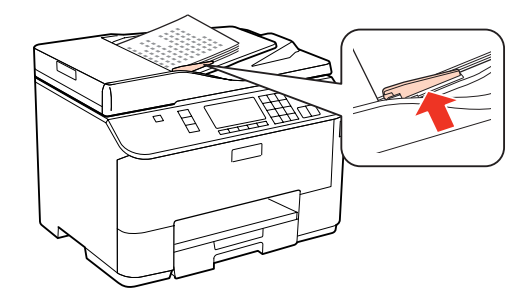

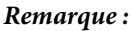

❏ Pour la disposition *Copie 2 en 1*, placez le document original comme illustré.

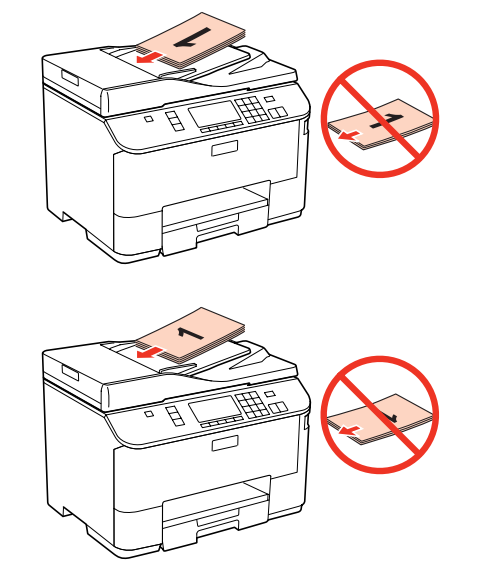

❏ Lorsque vous utilisez la fonction de copie avec le chargeur automatique de documents, les paramètres d'impression sont définis sur Réduc/agrand - *Format réel*, Type pap - *Papier ordinaire*, et sur Taille pap - *A4*. L'impression est rognée si le format d'un document original copié est supérieur au format A4.

# **Vitre d'exposition**

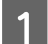

A Ouvrez le capot de documents et placez votre document original face vers le bas sur la vitre d'exposition.

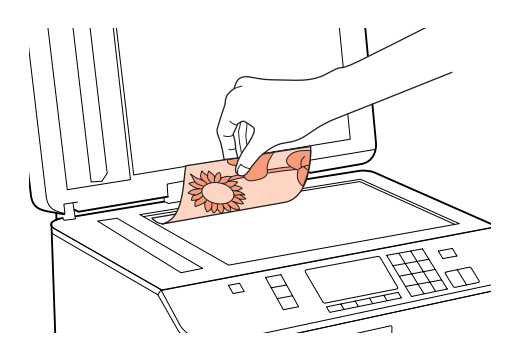

B Faites glisser le document original vers le coin.

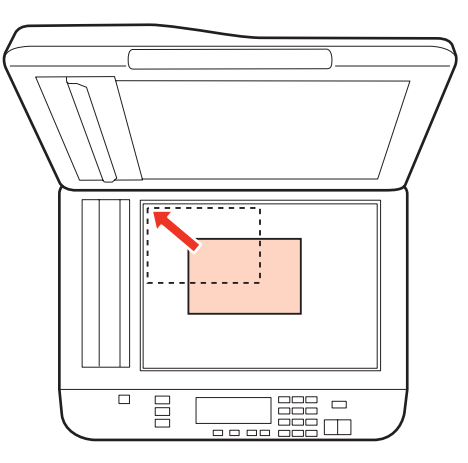

#### *Remarque :*

Consultez les sections suivantes en cas de problèmes liés à la zone ou à la direction de numérisation avec EPSON Scan.

- & [« Les bords du document ne sont pas numérisés » à la page 182](#page-181-0)
- & [« Plusieurs documents sont numérisés dans un seul fichier » à la page 183](#page-182-0)
- 

S Fermez le capot délicatement.

#### *Remarque :*

Lorsqu'un document se trouve dans le chargeur automatique de documents et sur la vitre d'exposition, le document dans le chargeur automatique de documents est prioritaire.
# <span id="page-36-0"></span>**Impression**

# **Utilisation des logiciels**

## **Pilote d'impression et Status Monitor**

Le pilote vous permet de choisir entre divers paramètres pour obtenir les meilleurs résultats d'impression. Status Monitor et les utilitaires permettent de contrôler l'imprimante et de la maintenir dans un état de fonctionnement optimal.

*Remarque destinée aux utilisateurs de Windows :*

- ❏ Votre pilote d'impression localise et installe automatiquement la dernière version du pilote disponible au niveau du site Internet de Epson. Cliquez sur le bouton *Driver Update (Mise à jour du pilote)* dans la fenêtre *Maintenance (Utilitaire)* du pilote d'impression, puis suivez les instructions qui s'affichent à l'écran. Si le bouton ne s'affiche pas au niveau de la fenêtre *Maintenance (Utilitaire)*, pointez vers *All Programs (Tous les programmes)* ou *Programs (Programmes)* dans le menu Start (Démarrer) de Windows et ouvrez le dossier *Epson*.
- ❏ Si vous souhaitez modifier la langue du pilote, sélectionnez la langue dans le paramètre *Language (Langue)* de la fenêtre *Maintenance (Utilitaire)* du pilote. Il est possible que cette fonction ne soit pas disponible dans tous les pays.

## **Accès au pilote d'impression sous Windows**

Vous pouvez accéder au pilote d'impression depuis la plupart des applications Windows, à partir du menu Start (Démarrer) ou à partir de la taskbar (barre des tâches) de Windows.

Si vous souhaitez définir des paramètres s'appliquant uniquement à l'application utilisée, accédez au pilote d'impression à partir de l'application en question.

Si vous souhaitez définir des paramètres s'appliquant à l'ensemble des applications Windows, accédez au pilote d'impression à partir du menu Start (Démarrer) ou de la taskbar (barre des tâches).

Reportez-vous aux sections suivantes pour accéder au pilote d'impression :

#### *Remarque :*

Les captures d'écran des fenêtres du pilote d'impression figurant dans ce Guide d'utilisation font référence à Windows 7.

### *À partir d'applications Windows*

A Dans le menu File (Fichier), cliquez sur **Print (Imprimer)** ou sur **Print Setup (Configuration de l'impression)**.

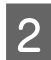

B Dans la fenêtre qui s'affiche, cliquez sur **Printer (Imprimante)**, **Setup (Configuration)**, **Options**, **Preferences (Préférences)** ou **Properties (Propriétés)** (selon l'application utilisée, il est possible que vous deviez cliquer sur plusieurs de ces boutons).

### <span id="page-37-0"></span>*À partir du menu Démarrer*

### ❏ **Windows 7 :**

Cliquez sur le bouton Start (Démarrer) et sélectionnez **Devices and Printers (Périphériques et imprimantes)**. Cliquez ensuite avec le bouton droit de la souris sur l'imprimante et sélectionnez **Printing preferences (Options d'impression)**.

#### ❏ **Windows Vista et Server 2008 :**

Cliquez sur Démarrer, sélectionnez **Control Panel (Panneau de configuration)**, puis **Printer (Imprimante)** dans la catégorie **Hardware and Sound (Matériel et audio)**. Sélectionnez l'imprimante, puis cliquez sur **Select printing preferences (Sélectionnez les préférences d'impression)** ou sur **Printing Preferences (Préférences d'impression)**.

### ❏ **Windows XP et Server 2003 :**

Cliquez sur **Start (Démarrer)**, sur **Control Panel (Panneau de configuration)**, puis sur **Printers and Faxes (Imprimantes et télécopieurs)**. Cliquez ensuite avec le bouton droit de la souris sur l'imprimante et sélectionnez **Printing Preferences (Options d'impression)**.

### *À partir de l'icône de raccourci de la barre des tâches*

Cliquez avec le bouton droit sur l'icône en forme d'imprimante dans la taskbar (barre des tâches), puis sélectionnez **Printer Settings (Paramètres imprimante)**.

Pour ajouter une icône de raccourci à la taskbar (barre des tâches) Windows, accédez au pilote d'impression à partir du menu Start (Démarrer) comme indiqué ci-dessus. Cliquez ensuite sur l'onglet **Maintenance (Utilitaire)**, puis sur le bouton **Monitoring Preferences (Préférences du contrôle)**. Dans la fenêtre Monitoring Preferences (Préférences du contrôle), activez la case à cocher **Shortcut Icon (Icône du raccourci)**.

### *Informations via l'aide en ligne*

Dans la fenêtre du pilote d'impression, appliquez l'une des procédures suivantes.

- ❏ Cliquez avec le bouton droit de la souris sur l'élément, puis cliquez sur **Help (Aide)**.
- □ Cliquez sur le bouton **?** situé dans la partie supérieure droite de la fenêtre, puis cliquez sur l'élément (sous Windows XP uniquement).

## **Accès au gestionnaire d'impression sous Mac OS X**

Le tableau ci-dessous indique comment accéder à la boîte de dialogue du gestionnaire d'impression.

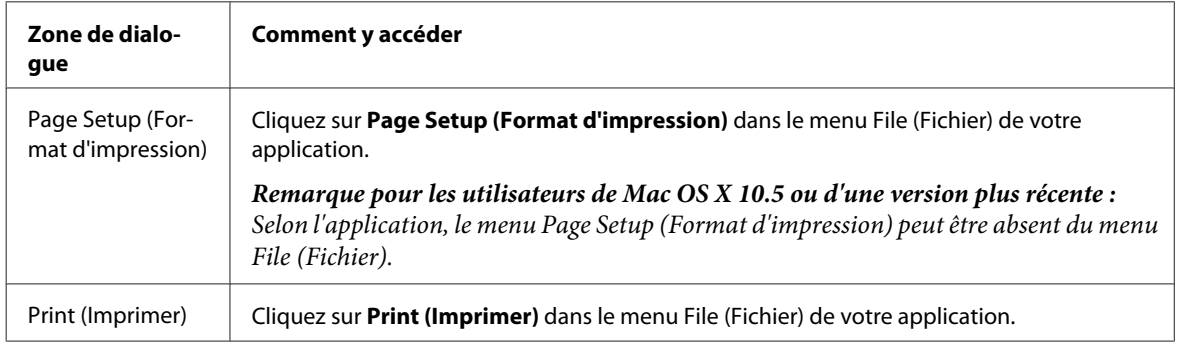

<span id="page-38-0"></span>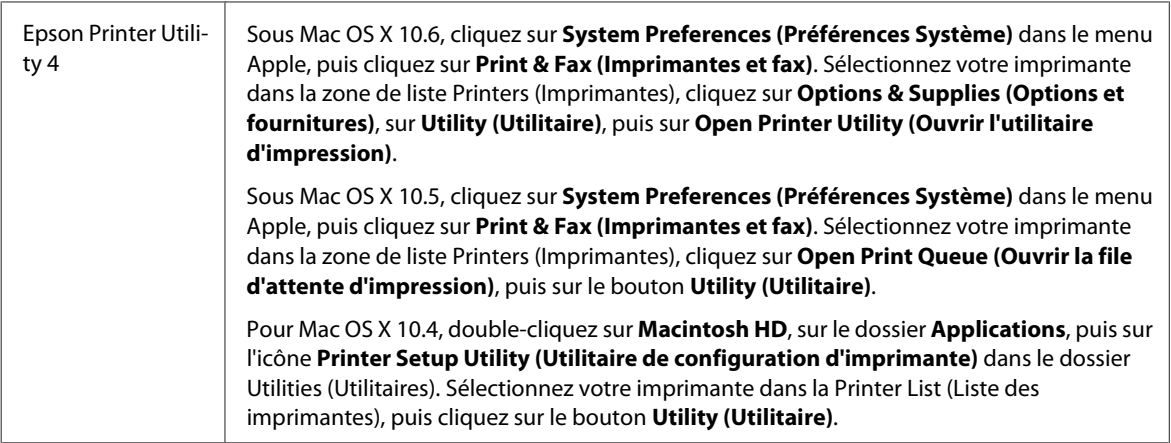

### *Informations via l'aide en ligne*

Cliquez sur le bouton **Help (Aide)** dans la boîte de dialogue Print (Imprimer).

# **Impression de base**

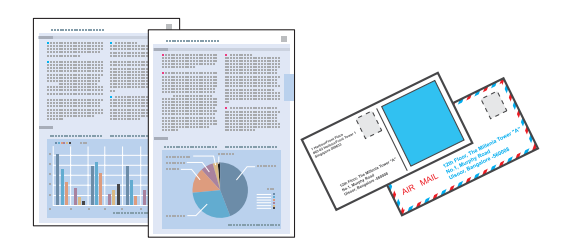

## **Sélection du type de papier correct**

L'imprimante est automatiquement réglée en fonction du type de papier sélectionné dans les paramètres d'impression. C'est la raison pour laquelle le paramétrage du type de papier est aussi important. Ce paramètre permet à l'imprimante de déterminer quel type de papier est utilisé et de régler la quantité d'encre nécessaire en conséquence. Le tableau suivant répertorie les paramètres que vous devez sélectionner en fonction du papier utilisé.

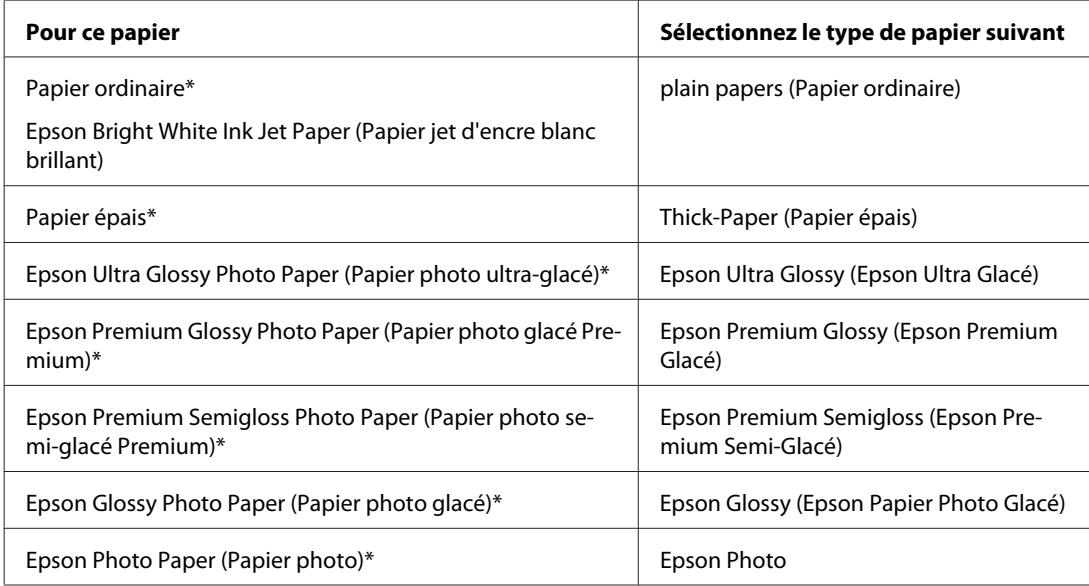

<span id="page-39-0"></span>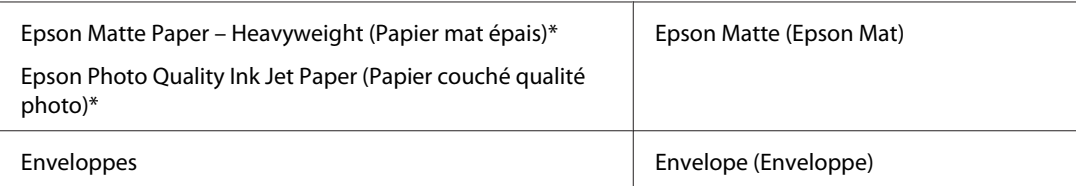

Ces types de papier sont compatibles avec Exif Print et PRINT Image Matching. Pour plus d'informations, reportez-vous à la documentation fournie avec l'appareil photo numérique compatible Exif Print ou PRINT Image Matching.

#### *Remarque :*

La disponibilité des supports varie selon les pays. Pour obtenir les dernières informations sur les supports disponibles dans votre région, contactez l'assistance Epson.

& [« Site Web du support technique » à la page 203](#page-202-0)

## **Chargement de papier ou d'enveloppes**

Reportez-vous à la section ci-dessous pour plus de détails au sujet du chargement du papier.

- & [« Chargement du papier » à la page 25](#page-24-0)
- & [« Chargement d'enveloppes » à la page 31](#page-30-0)

#### *Remarque :*

Après le chargement de papier, définissez le format du papier pour chaque alimentation du papier. Le papier sera entraîné depuis l'alimentation du papier appropriée selon le paramètre défini.  $\blacktriangleright$  [« Format du papier chargé » à la page 117](#page-116-0)

Si vous utilisez des papiers spéciaux Epson, reportez-vous à la section ci-dessous.

 $\rightarrow$  [« Introduction à l'utilisation, au chargement et au stockage de supports » à la page 23](#page-22-0)

Pour la zone imprimable, reportez-vous à la section ci-dessous.

& [« Zone imprimable » à la page 194](#page-193-0)

## **Paramètres de base de l'imprimante pour Windows**

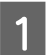

Ouvrez le fichier que vous voulez imprimer.

B Accédez aux paramètres de l'imprimante.

& [« Accès au pilote d'impression sous Windows » à la page 37](#page-36-0)

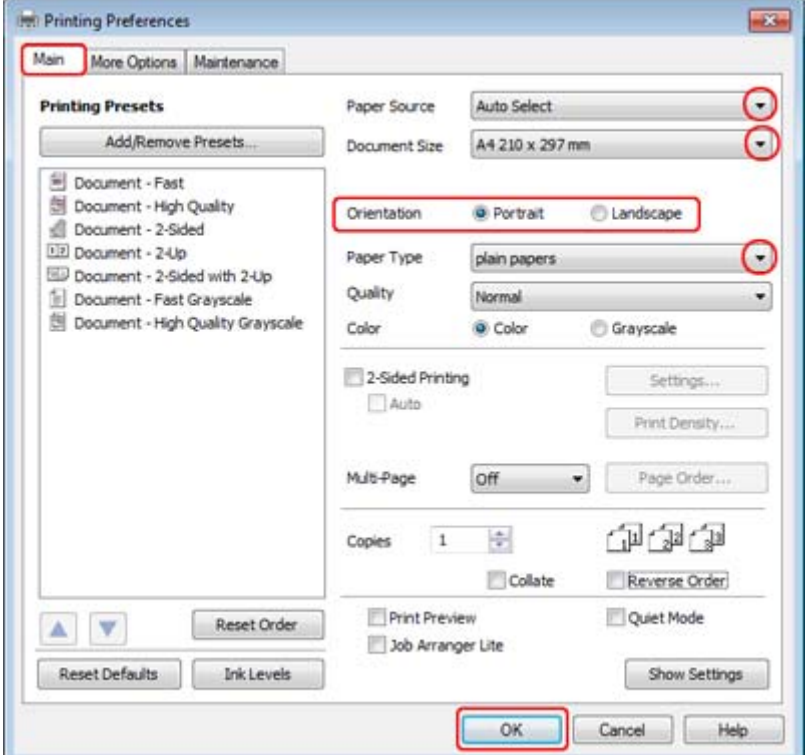

 $\overline{\textbf{3}}$  Cliquez sur l'onglet Main (Principal).

D Sélectionnez le paramètre Paper Source (Alimentation) approprié.

E Sélectionnez le paramètre Document Size (Format document) approprié. Vous pouvez aussi définir une taille de papier personnalisée. Pour plus de détails, reportez-vous à l'aide en ligne.

Four modifier l'orientation de l'impression, sélectionnez Portrait (vertical) ou **Landscape (Paysage)** (horizontal).

#### *Remarque :*

Sélectionnez *Landscape (Paysage)* lorsque vous imprimez sur des enveloppes.

G Sélectionnez le paramètre Paper Type (Type de papier) approprié.

& [« Sélection du type de papier correct » à la page 39](#page-38-0)

#### *Remarque :*

La qualité d'impression est réglée automatiquement en fonction du paramètre Paper Type (Type de papier) sélectionné.

<span id="page-41-0"></span>H Cliquez sur **OK** pour fermer la fenêtre des paramètres de l'imprimante.

#### *Remarque :*

Pour modifier des paramètres avancés, reportez-vous à la section correspondante.

**9** Imprimez le fichier.

## **Paramètres de base de l'imprimante pour Mac OS X 10.5 ou 10.6**

A Ouvrez le fichier que vous voulez imprimer.

B Accédez à la boîte de dialogue Print (Imprimer).

 $\rightarrow$  [« Accès au gestionnaire d'impression sous Mac OS X » à la page 38](#page-37-0)

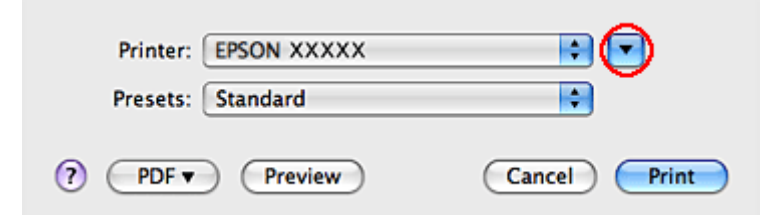

S Cliquez sur le bouton  $\blacktriangledown$  pour agrandir la boîte de dialogue.

D Sélectionnez l'imprimante utilisée pour le paramètre Printer (Imprimante), puis définissez les paramètres.

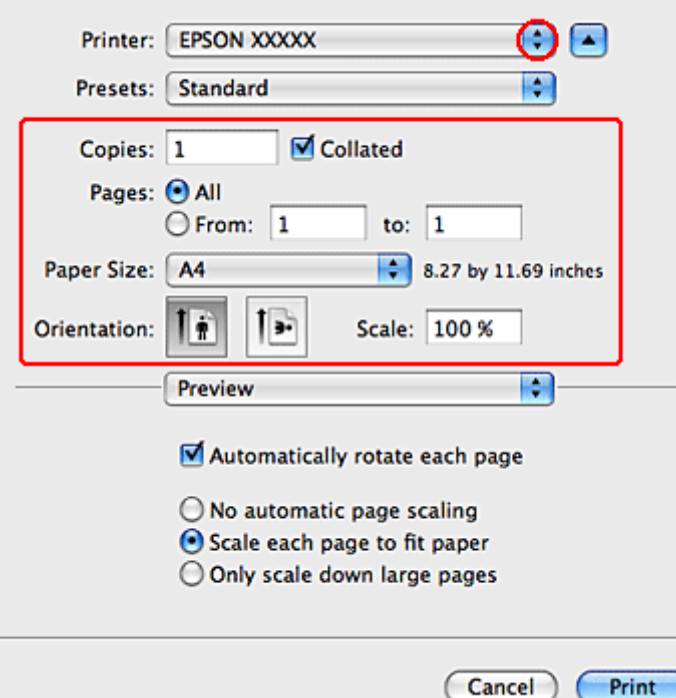

#### <span id="page-42-0"></span>*Remarque :*

- ❏ Sélectionnez *Landscape (Paysage)* lorsque vous imprimez sur des enveloppes.
- ❏ Selon l'application, certaines fonctions peuvent être grisées. Si tel est le cas, cliquez sur *Page Setup (Format d'impression)* dans le menu File (Fichier) de votre application et effectuez les réglages.

E Sélectionnez **Print Settings (Configuration Imprimante)** dans le menu contextuel.

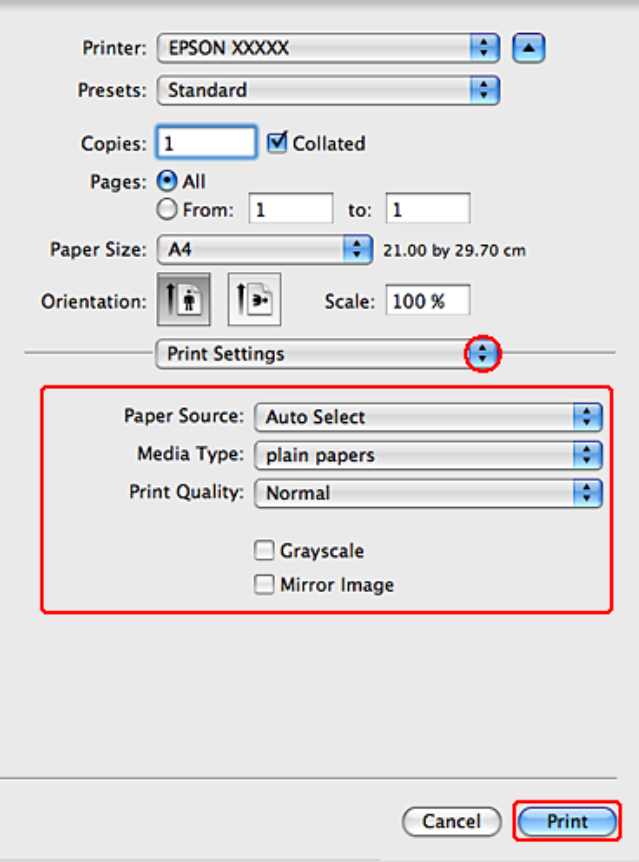

Effectuez les réglages pour l'impression. Pour plus de détails concernant les paramètres Print Settings<br>(Configuration Imprimente), reporter vous à l'aide en ligne (Configuration Imprimante), reportez-vous à l'aide en ligne.

& [« Sélection du type de papier correct » à la page 39](#page-38-0)

#### *Remarque :*

Pour modifier des paramètres avancés, reportez-vous à la section correspondante.

G Cliquez sur **Print (Imprimer)** pour lancer l'impression.

## **Paramètres de base de l'imprimante pour Mac OS X 10.4**

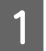

Ouvrez le fichier que vous voulez imprimer.

B Accédez à la boîte de dialogue Page Setup (Format d'impression).

 $\blacktriangleright$  [« Accès au gestionnaire d'impression sous Mac OS X » à la page 38](#page-37-0)

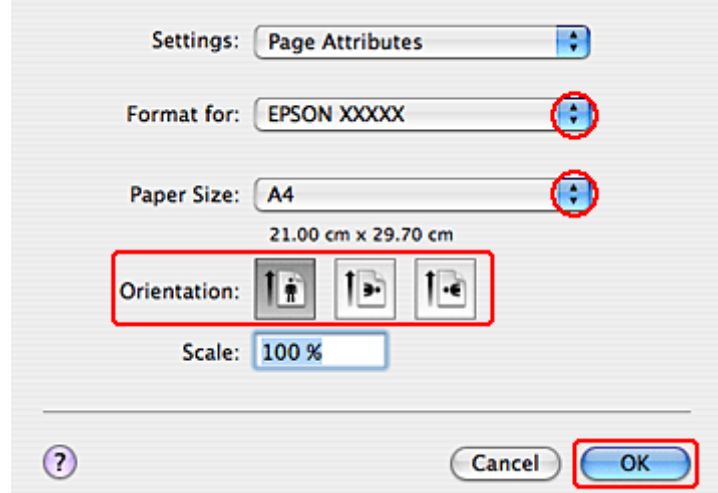

Sélectionnez l'imprimante utilisée pour le paramètre Format for (Format pour), puis définissez les paramètres.

*Remarque :* Sélectionnez *Landscape (Paysage)* lorsque vous imprimez sur des enveloppes.

D Cliquez sur **OK** pour fermer la boîte de dialogue Page Setup (Format d'impression).

E Accédez à la boîte de dialogue Print (Imprimer).

 $\blacktriangleright$  [« Accès au gestionnaire d'impression sous Mac OS X » à la page 38](#page-37-0)

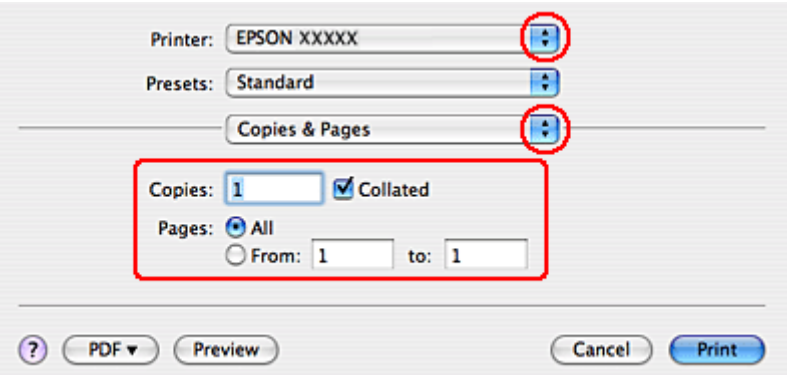

F Sélectionnez l'imprimante utilisée pour le paramètre Printer (Imprimante). Définissez ensuite les paramètres Copies & Pages (Copies et pages).

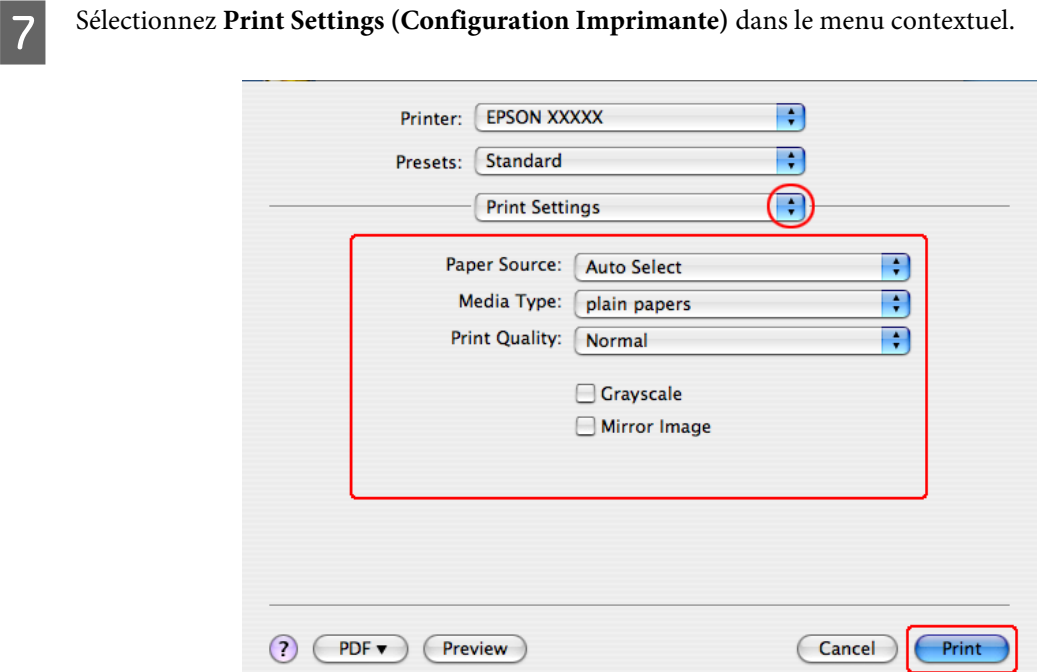

B Définissez les paramètres que vous souhaitez utiliser pour l'impression. Pour plus de détails concernant les paramètres Print Settings (Configuration Imprimante), reportez-vous à l'aide en ligne.

& [« Sélection du type de papier correct » à la page 39](#page-38-0)

*Remarque :* Pour modifier des paramètres avancés, reportez-vous à la section correspondante.

I Cliquez sur **Print (Imprimer)** pour lancer l'impression.

## **Annulation d'une impression**

Si vous devez annuler l'impression, suivez les instructions données dans la section adaptée ci-dessous.

## **À l'aide de la touche de l'imprimante**

Appuyez sur  $\odot$  Annuler pour annuler un travail d'impression en cours.

## **Pour Windows**

#### *Remarque :*

Vous ne pouvez pas annuler un travail d'impression entièrement envoyé à l'imprimante. Vous devez alors annuler le travail d'impression au niveau de l'imprimante.

## **Utilisation de EPSON Status Monitor 3**

- Accédez à l'application EPSON Status Monitor 3.
	- & [« Utilisation de EPSON Status Monitor 3 » à la page 155](#page-154-0)
- 

B Cliquez sur le bouton **Print Queue (File d'attente)**. La fenêtre Windows Spooler (Spouleur Windows) s'affiche.

Cliquez avec le bouton droit sur le travail que vous souhaitez annuler et sélectionnez **Cancel (Annuler)**.

## **Pour Mac OS X**

Pour annuler un travail d'impression, suivez les étapes suivantes :

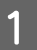

A Cliquez sur l'icône de l'imprimante dans le Dock.

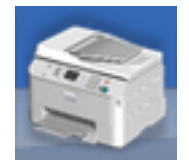

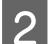

Dans la liste Nom du document, sélectionnez le document en cours d'impression.

S Cliquez sur le bouton Delete (Effacer) pour annuler le travail d'impression.

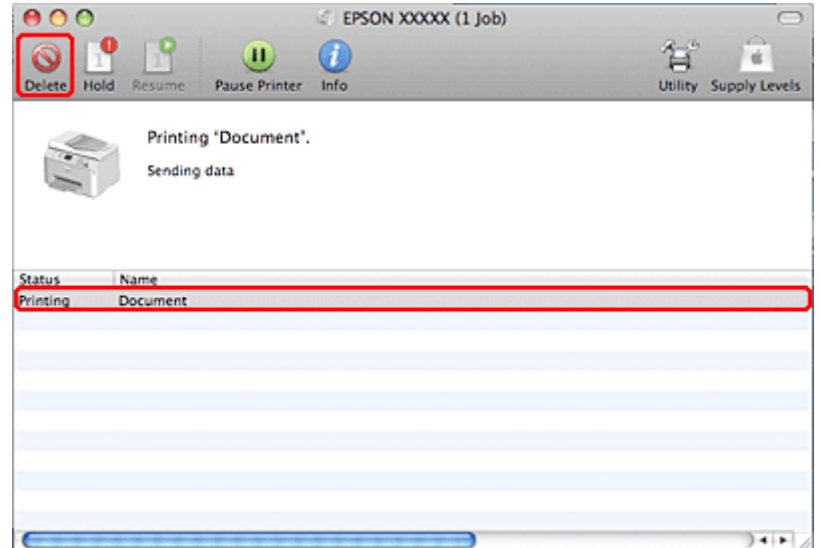

## **Impression à l'aide d'options de disposition spécifiques**

## **2-Sided Printing (Impression recto verso)**

Deux types d'impression recto verso sont disponibles : standard et livrets pliés.

#### *Remarque :*

Si une cartouche se vide lors de l'2-sided printing (Impression recto verso) automatique, l'imprimante interrompt l'impression et la cartouche doit être remplacée. Une fois le remplacement de la cartouche terminée, l'imprimante reprend l'impression. Il est cependant possible que l'impression soit incomplète. Dans ce cas, imprimez de nouveau la page contenant des parties manquantes.

#### *Remarque pour les utilisateurs de Windows :*

2-sided printing (Impression recto verso) manuelle est uniquement disponible lorsque EPSON Status Monitor 3 est activé. Pour activer Status Monitor, accédez au pilote d'impression et cliquez sur l'onglet *Maintenance (Utilitaire)*, puis sur le bouton *Extended Settings (Paramètres étendus)*. Dans la fenêtre Extended Settings (Paramètres étendus), activez la case à cocher *Enable EPSON Status Monitor 3 (Activer EPSON Status Monitor 3)*.

*Remarque pour les utilisateurs de Mac OS X :* Mac OS X prend uniquement en charge l'impression recto verso automatique standard.

2-sided printing (Impression recto verso) standard vous permet d'imprimer des deux côtés d'une feuille.

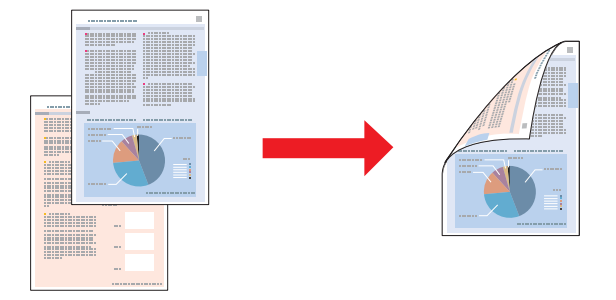

Choisissez l'impression automatique ou manuelle. Si vous imprimez manuellement, les pages de numéro pair sont imprimées en premier. Une fois ces pages imprimées, vous pouvez recharger les feuilles pour imprimer les pages de numéro impair sur la face opposée du papier.

2-sided printing (Impression recto verso) de livrets pliés vous permet de réaliser des livrets à un pli.

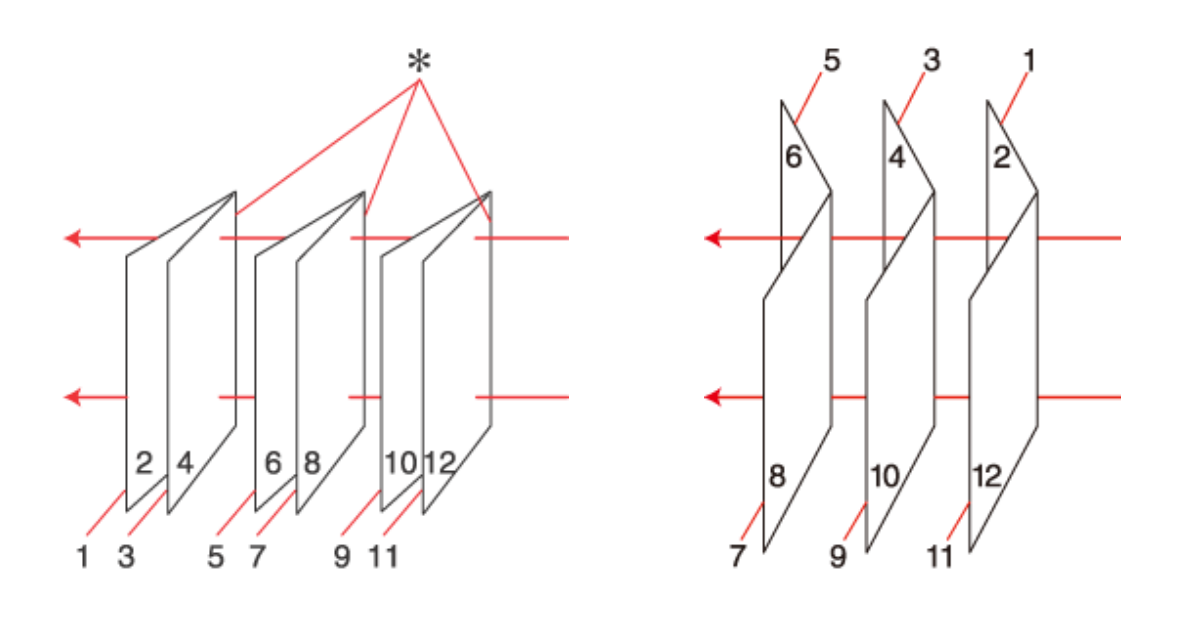

Reliure latérale **Reliure centrale** 

✽: bord de reliure

Choisissez l'impression automatique ou manuelle. Si vous imprimez manuellement, les pages qui apparaîtront à l'intérieur (une fois le livret plié) sont imprimées en premier. Les pages qui apparaîtront à l'extérieur du livret peuvent être imprimées après le rechargement du papier dans l'imprimante.

Les pages résultantes peuvent alors être pliées et reliées pour former un livret.

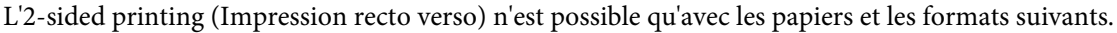

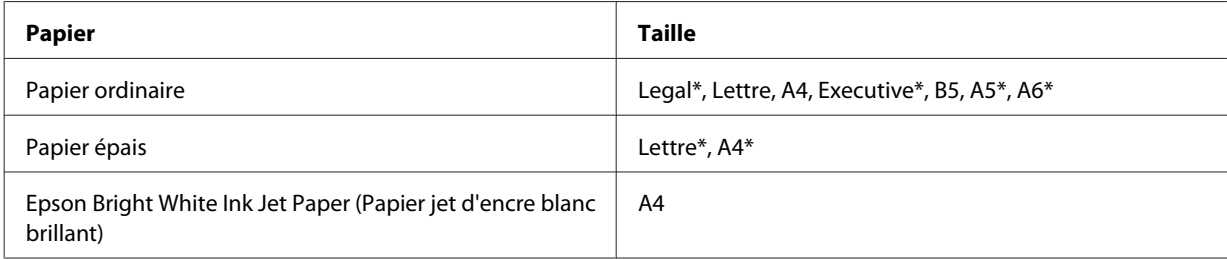

\* 2-sided printing (Impression recto verso) manuelle uniquement.

#### *Remarque :*

- ❏ Utilisez uniquement des papiers adaptés à une 2-sided printing (Impression recto verso), faute de quoi la qualité d'impression pourrait décliner.
- ❏ Selon le papier et la quantité d'encre utilisée pour imprimer le texte et les images, il est possible que l'encre traverse le papier.
- ❏ La surface du papier peut être tachée pendant l'2-sided printing (Impression recto verso).
- ❏ 2-sided printing (Impression recto verso) manuelle peut ne pas être disponible lorsque l'imprimante est utilisée en réseau ou en tant qu'imprimante partagée.
- ❏ La capacité de chargement varie pendant une impression recto verso. & [« Sélection du bac à utiliser et de ses capacités de chargement » à la page 23](#page-22-0)

## **Paramètres de l'imprimante pour Windows**

Apportez des modifications aux paramètres de base.

 $\blacklozenge$  [« Paramètres de base de l'imprimante pour Windows » à la page 40](#page-39-0)

## B Activez la case à cocher **2-Sided Printing (Impression recto verso)**.

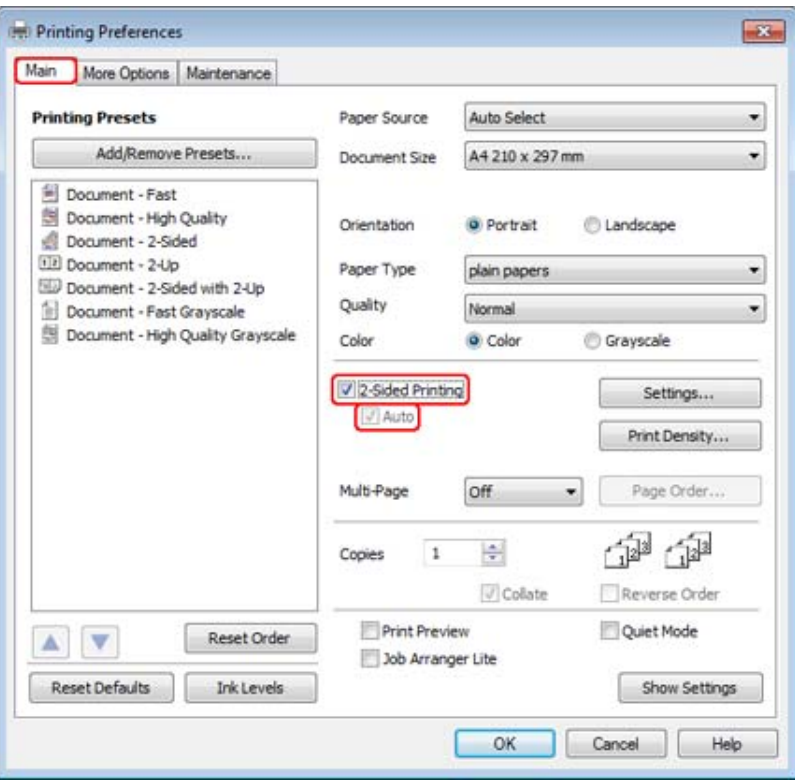

#### *Remarque :*

Si vous utilisez l'impression automatique, vérifiez que la case à cocher *Auto* est activée.

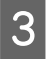

**Cliquez sur Settings (Configuration)** pour ouvrir la fenêtre 2-Sided Printing Settings (Paramètres d'impression recto verso).

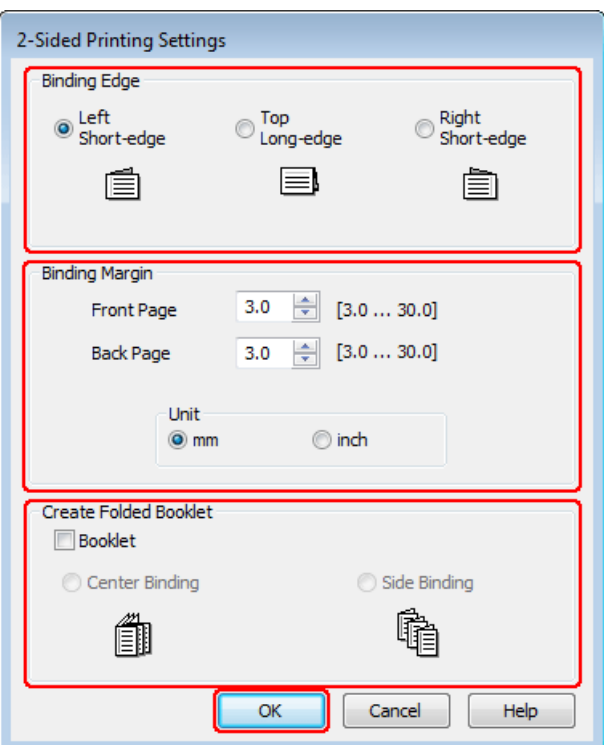

D Pour imprimer des livrets pliés à l'aide de l'option 2-sided printing (Impression recto verso), activez la case à cocher **Booklet (Livret)** ou choisissez **Center Binding (Reliure centrale)** ou **Side Binding (Reliure latérale)**.

#### *Remarque :*

Center Binding (Reliure centrale) n'est pas compatible avec une impression manuelle.

Sélectionnez le bord du document qui sera relié.

#### *Remarque :*

Certains paramètres ne sont pas disponibles lorsque l'option Booklet (Livret) est sélectionnée.

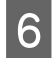

F Choisissez **mm** ou **inch (pouces)** pour le paramètre Unit (Unité). Indiquez ensuite la largeur de la marge de reliure.

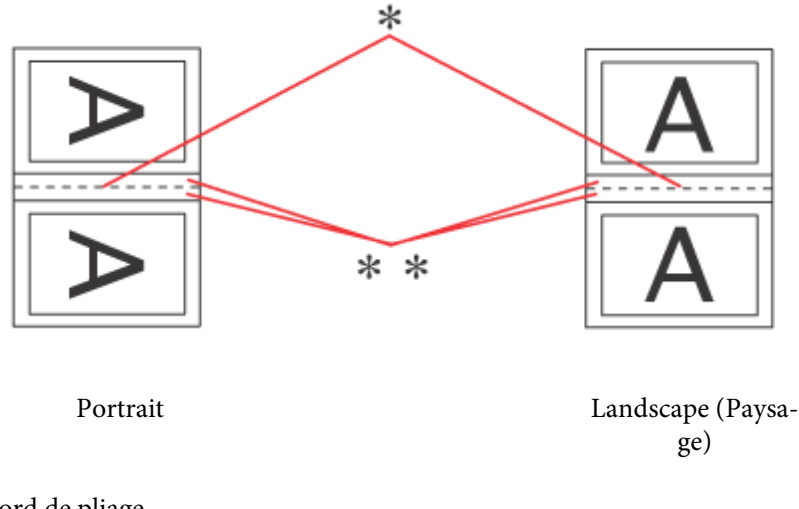

\* : bord de pliage

\*\* : marge

Lorsque des livrets pliés sont imprimés à l'aide de l'option d'impression recto verso, une marge à la largeur indiquée apparaît des deux côtés du pli. Par exemple, si vous définissez une marge de 10 mm, une marge de 20 mm sera insérée (10 mm de chaque côté du pli).

#### *Remarque :*

En fonction de votre application, la marge de reliure réelle peut différer des valeurs spécifiées. Essayez avec quelques feuilles pour examiner le résultat avant d'imprimer de gros volumes.

G Cliquez sur **OK** pour revenir à la fenêtre Main (Principal).

H Cliquez sur le bouton **Print Density (Densité d'impression)** pour ouvrir la fenêtre Print Density Adjustment (Réglage de la densité d'impression).

#### *Remarque :*

Ce bouton n'est pas disponible lorsque vous imprimez manuellement.

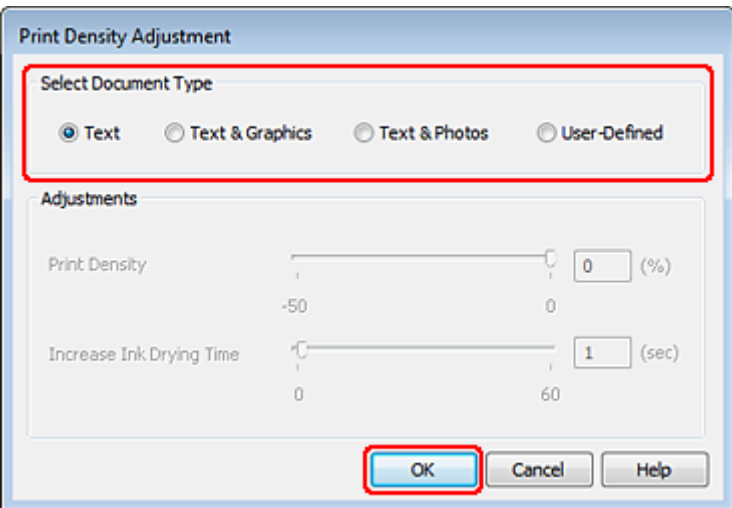

I Sélectionnez un des paramètres Select Document Type (Sélectionner le type de document). Les paramètres Print Density (Densité d'impression) et Increase Ink Drying Time (Augmentation tps de séchage de l'encre) sont alors automatiquement ajustés.

#### *Remarque :*

Si vous imprimez des données à densité élevée, telles que des graphiques, nous vous recommandons de régler les paramètres manuellement.

10 Cliquez sur OK pour revenir à la fenêtre Main (Principal).

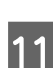

K Assurez-vous que tous les paramètres sont corrects, puis cliquez sur **OK** pour fermer la fenêtre des paramètres d'imprimante.

Une fois les étapes ci-dessus réalisées, imprimez un exemplaire à titre d'essai et examinez les résultats avant d'imprimer un travail en totalité.

#### *Remarque :*

Si vous imprimez manuellement, des instructions pour l'impression des pages verso s'afficheront lors de l'impression des pages recto. Suivez les instructions qui s'affichent pour recharger le papier.

### **Paramètres d'impression pour les utilisateurs de Mac OS X 10.5 ou 10.6**

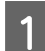

Apportez des modifications aux paramètres de base.

& [« Paramètres de base de l'imprimante pour Mac OS X 10.5 ou 10.6 » à la page 42](#page-41-0)

B Sélectionnez **Two-sided Printing Settings (Paramètres d'impression recto verso)** dans le menu contextuel.

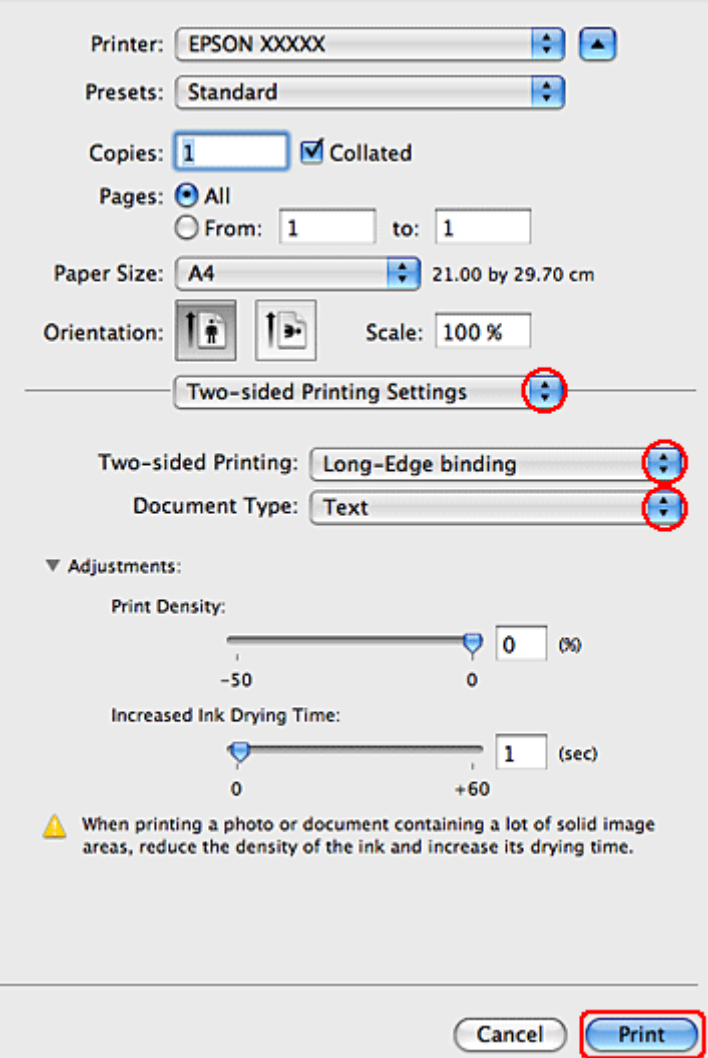

- C Sélectionnez **Long-Edge binding (Reliure côté long)** ou **Short-Edge binding (Reliure côté court)** dans le menu contextuel Two-sided Printing (Impr. recto verso).
- D Sélectionnez un des paramètres Document Type (Type de document). Les paramètres Print Density (Densité d'impression) et Increased Ink Drying Time (Augmentation tps de séchage de l'encre) sont alors automatiquement ajustés.

#### *Remarque :*

Si vous imprimez des données à densité élevée, telles que des graphiques, nous vous recommandons de régler les paramètres manuellement.

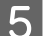

E Cliquez sur **Print (Imprimer)** pour lancer l'impression.

## **Paramètres de l'imprimante pour Mac OS X 10.4**

Apportez des modifications aux paramètres de base.

& [« Paramètres de base de l'imprimante pour Mac OS X 10.4 » à la page 43](#page-42-0)

B Sélectionnez **Two-sided Printing Settings (Paramètres d'impression recto verso)** dans le menu contextuel.

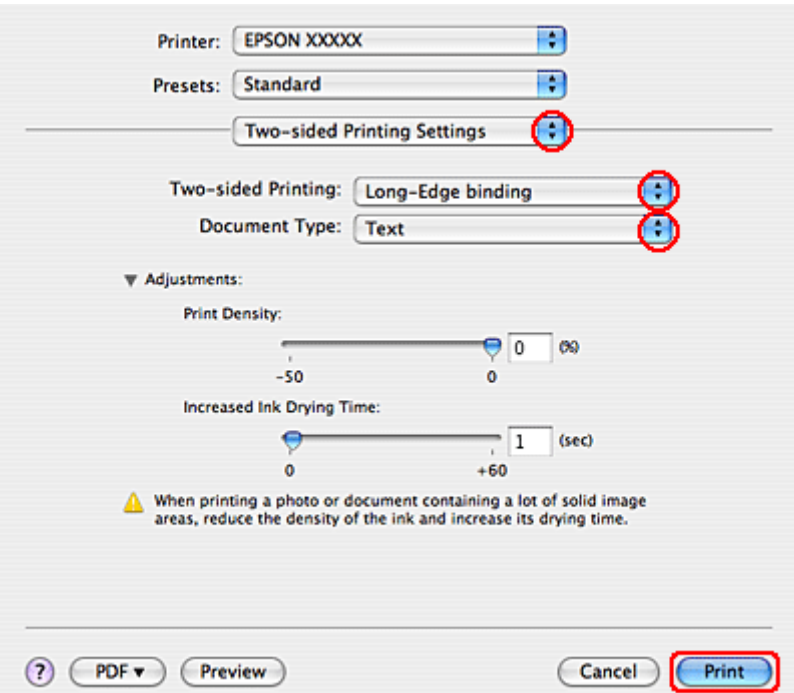

- C Sélectionnez **Long-Edge binding (Reliure côté long)** ou **Short-Edge binding (Reliure côté court)** dans le menu contextuel Two-sided Printing (Impr. recto verso).
- Sélectionnez un des paramètres Document Type (Type de document). Les paramètres Print Density (Densité d'impression) et Increased Ink Drying Time (Augmentation tps de séchage de l'encre) sont alors automatiquement ajustés.

#### *Remarque :*

Si vous imprimez des données à densité élevée, telles que des graphiques, nous vous recommandons de régler les paramètres manuellement.

E Chargez du papier dans l'unité papier et cliquez sur **Print (Imprimer)**.

& [« Chargement du papier » à la page 25](#page-24-0)

## **Impression avec ajustement à la taille du papier (Zoom)**

La fonction d'impression Zoom permet d'adapter un document créé selon un format de papier particulier, A4 par exemple, en vue de son impression sur un papier de taille différente.

L'impression Zoom permet de redimensionner automatiquement la page en fonction de la taille du papier sélectionné. Vous pouvez également redimensionner la page manuellement.

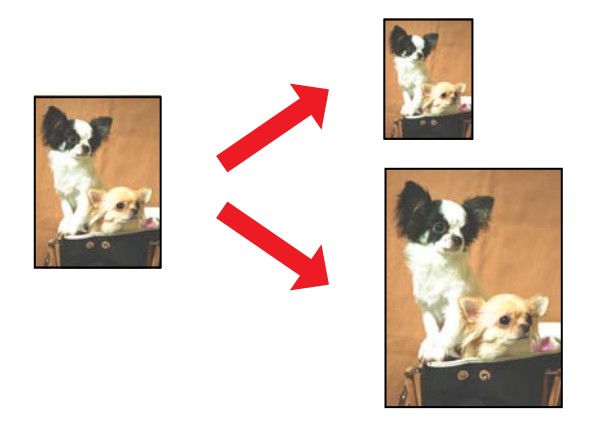

### **Paramètres de l'imprimante pour Windows**

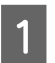

Apportez des modifications aux paramètres de base.

& [« Paramètres de base de l'imprimante pour Windows » à la page 40](#page-39-0)

B Cliquez sur l'onglet **More Options (Plus d'options)**, puis activez la case à cocher **Reduce/Enlarge Document (Réduire/Agrandir le document)**.

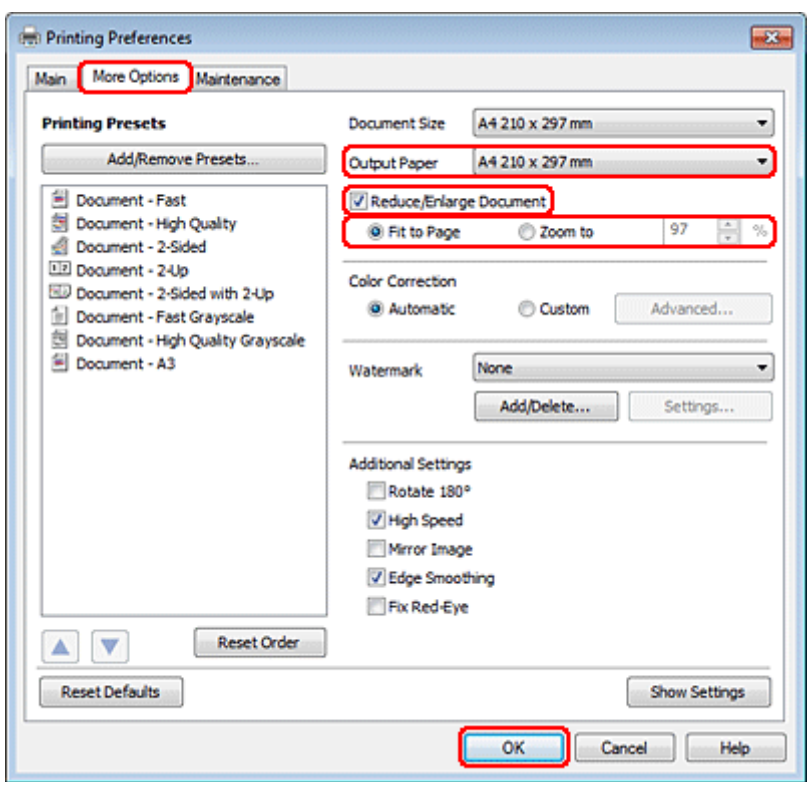

C Procédez d'une des manières suivantes :

❏ Si vous avez activé la case à cocher **Fit to Page (Ajuster à la page)**, sélectionnez le format du papier utilisé dans Output Paper (Sortie papier).

❏ Si vous avez activé la case à cocher **Zoom to (Zoom)**, sélectionnez un pourcentage à l'aide des flèches.

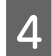

D Cliquez sur **OK** pour fermer la fenêtre des paramètres de l'imprimante.

Une fois les étapes ci-dessus réalisées, imprimez un exemplaire à titre d'essai et examinez les résultats avant d'imprimer un travail en totalité.

### **Paramètres d'impression pour les utilisateurs de Mac OS X 10.5 ou 10.6**

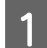

Apportez des modifications aux paramètres de base.

& [« Paramètres de base de l'imprimante pour Mac OS X 10.5 ou 10.6 » à la page 42](#page-41-0)

**B Sélectionnez Paper Handling (Manipulation du papier)** dans le menu contextuel.

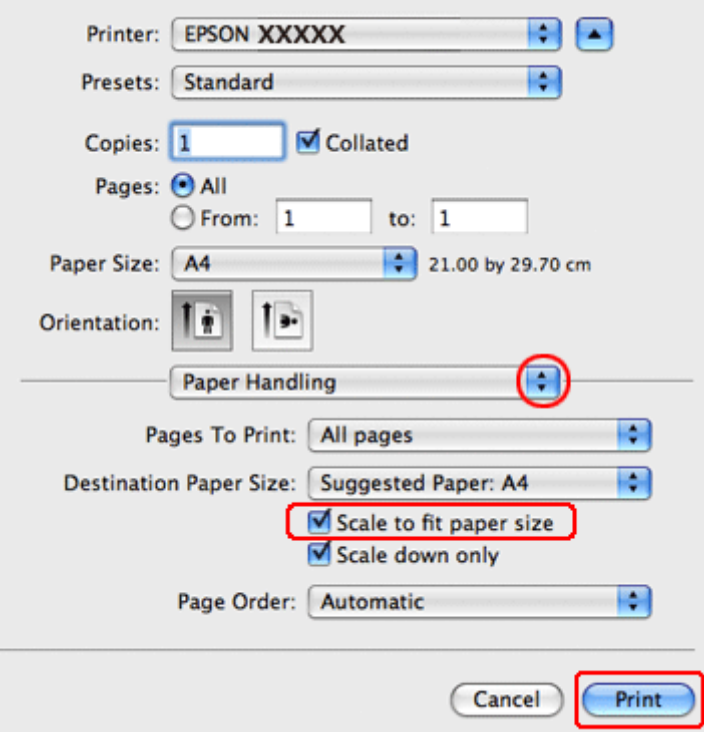

Sélectionnez Scale to fit paper size (Proportion).

D Veillez à ce que le format adéquat s'affiche dans Destination Paper Size (Format papier cible).

E Cliquez sur **Print (Imprimer)** pour lancer l'impression.

## **Paramètres de l'imprimante pour Mac OS X 10.4**

Apportez des modifications aux paramètres de base.

& [« Paramètres de base de l'imprimante pour Mac OS X 10.4 » à la page 43](#page-42-0)

B Sélectionnez **Paper Handling (Manipulation du papier)** dans le menu contextuel.

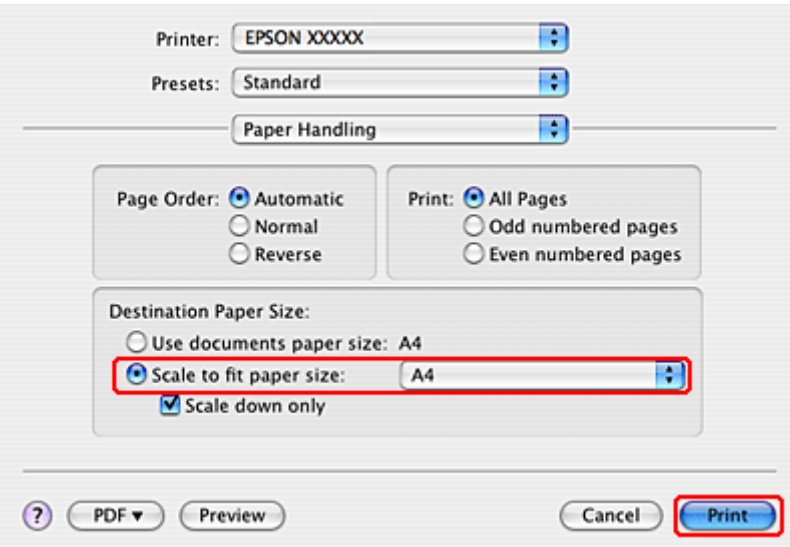

Sélectionnez l'option Scale to fit paper size (Proportion) pour le paramètre Destination Paper Size (Format papier cible).

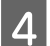

D Sélectionnez la taille de papier adaptée dans le menu contextuel.

E Cliquez sur **Print (Imprimer)** pour lancer l'impression.

## **Impression Pages par feuille**

L'option d'impression Pages Per Sheet (Pages par feuille) permet d'imprimer deux ou quatre pages sur une seule feuille de papier.

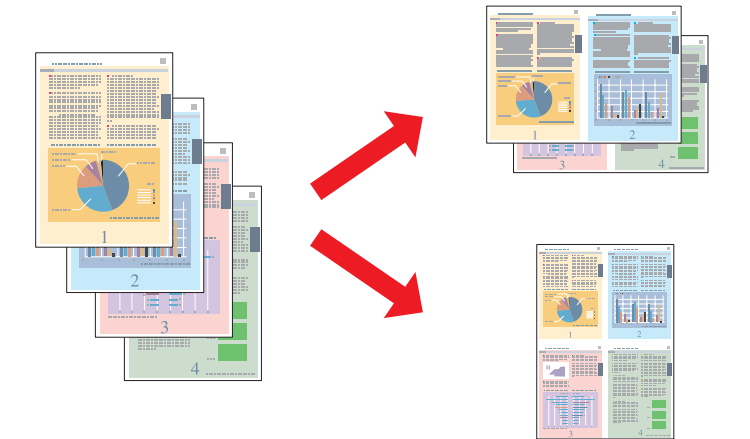

## **Paramètres de l'imprimante pour Windows**

Apportez des modifications aux paramètres de base.

 $\blacklozenge$  [« Paramètres de base de l'imprimante pour Windows » à la page 40](#page-39-0)

Sélectionnez 2-Up (2 en 1) ou 4-Up (4 en 1) pour Multi-Page (Multi-Pages).

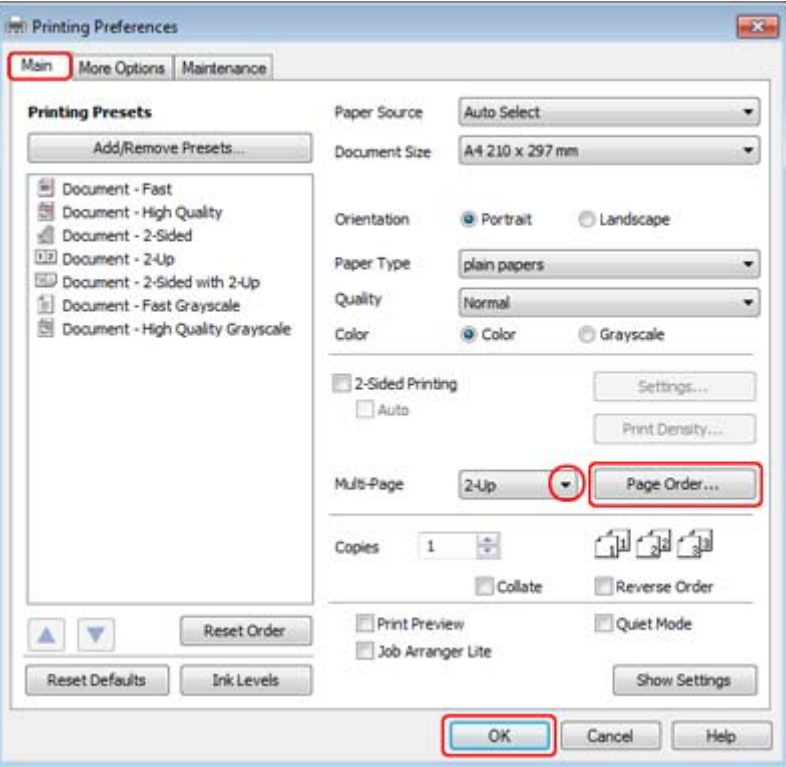

Cliquez sur le bouton Page Order (Ordre page) pour ouvrir la fenêtre Page Order Settings (Paramètres organisation des pages).

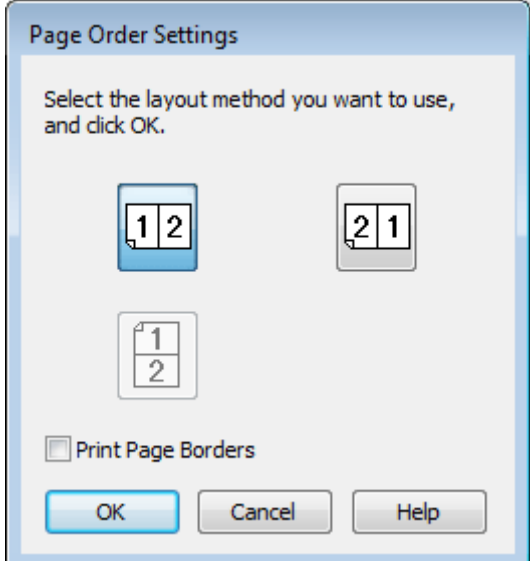

4 Sélectionnez un des paramètres suivants.

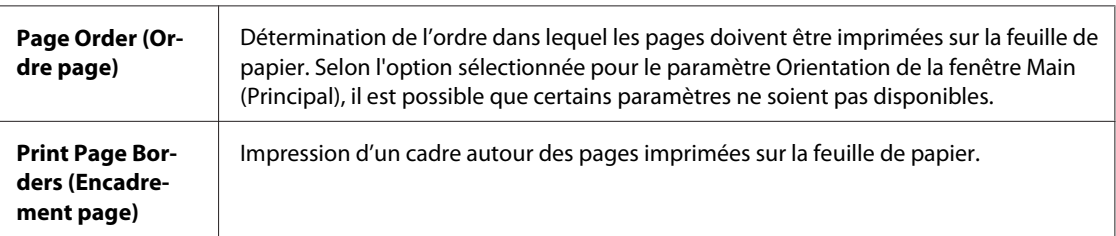

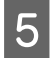

E Cliquez sur **OK** pour revenir à la fenêtre Main (Principal).

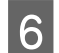

F Cliquez sur **OK** pour fermer la fenêtre des paramètres de l'imprimante.

Une fois les étapes ci-dessus réalisées, imprimez un exemplaire à titre d'essai et examinez les résultats avant d'imprimer un travail en totalité.

## **Paramètres d'impression pour les utilisateurs de Mac OS X 10.5 ou 10.6**

Apportez des modifications aux paramètres de base.

& [« Paramètres de base de l'imprimante pour Mac OS X 10.5 ou 10.6 » à la page 42](#page-41-0)

 $\boxed{2}$  Sélectionnez Layout (Mise en page) dans le menu contextuel.

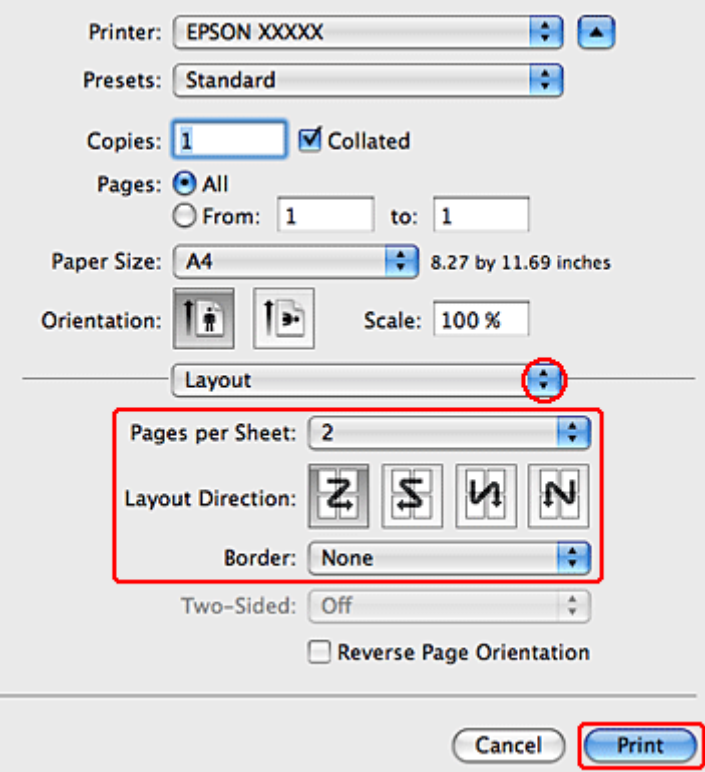

Sélectionnez un des paramètres suivants :

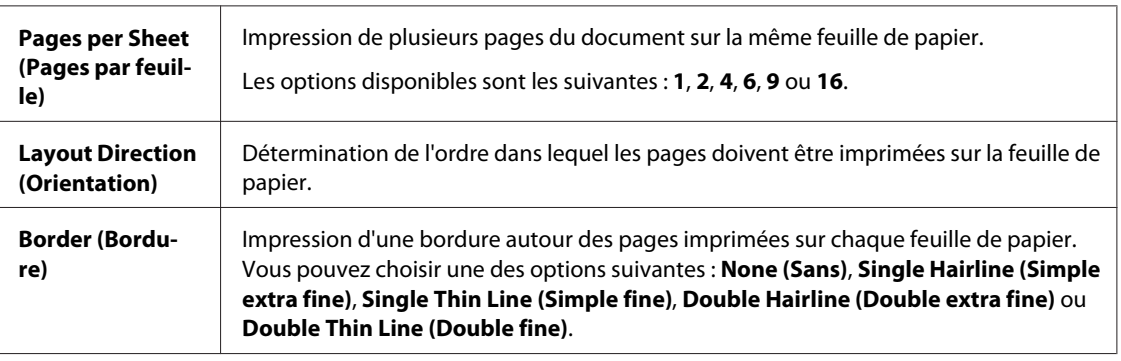

D Cliquez sur **Print (Imprimer)** pour lancer l'impression.

## **Paramètres de l'imprimante pour Mac OS X 10.4**

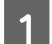

Apportez des modifications aux paramètres de base.

& [« Paramètres de base de l'imprimante pour Mac OS X 10.4 » à la page 43](#page-42-0)

Sélectionnez Layout (Mise en page) dans le menu contextuel.

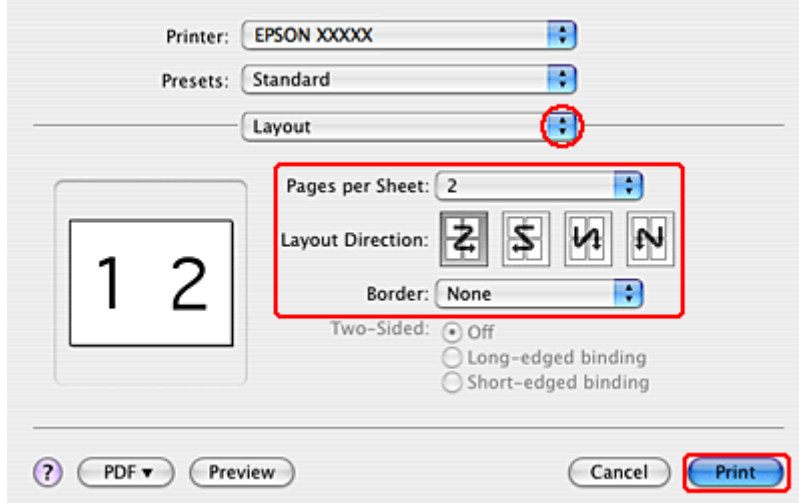

Sélectionnez un des paramètres suivants :

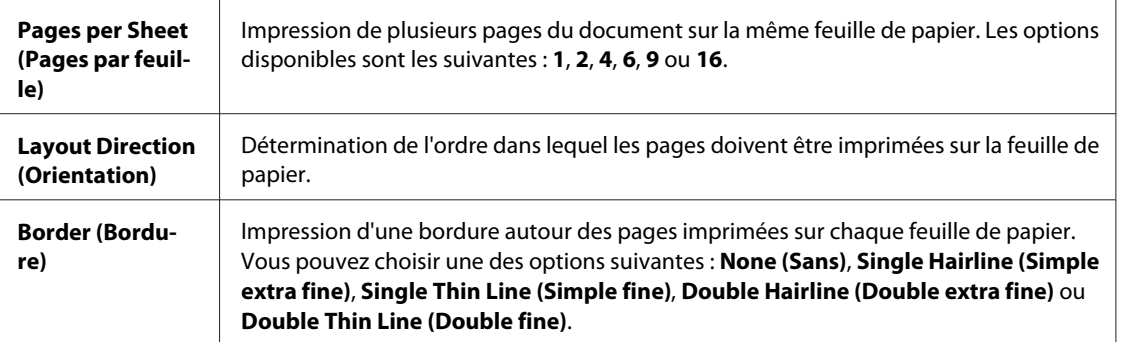

D Cliquez sur **Print (Imprimer)** pour lancer l'impression.

## **Poster Printing (Impression poster) (pour Windows uniquement)**

L'impression Poster Printing (Impression poster) permet d'imprimer une image à la taille d'un poster en agrandissant le document de façon à couvrir plusieurs feuilles de papier.

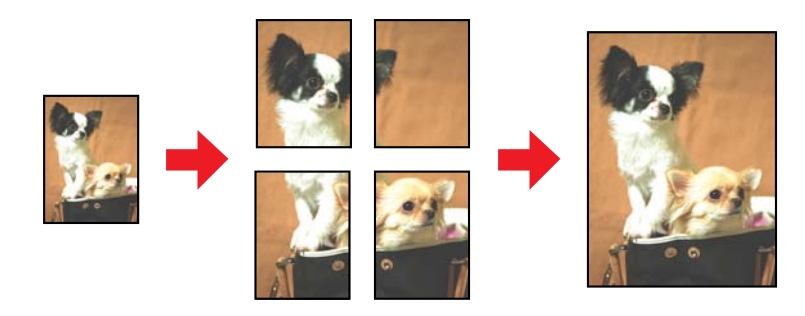

*Remarque :* Cette fonction n'est pas disponible sous Mac OS X.

## **Paramètres de l'imprimante**

Apportez des modifications aux paramètres de base.

& [« Paramètres de base de l'imprimante pour Windows » à la page 40](#page-39-0)

ń

#### **Impression**

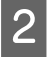

B Sélectionnez **2x1 Poster (Poster 2 x 1)**, **2x2 Poster (Poster 2 x 2)**, **3x3 Poster (Poster 3 x 3)** ou **4x4 Poster (Poster 4 x 4)** pour Multi-Page (Multi-Pages).

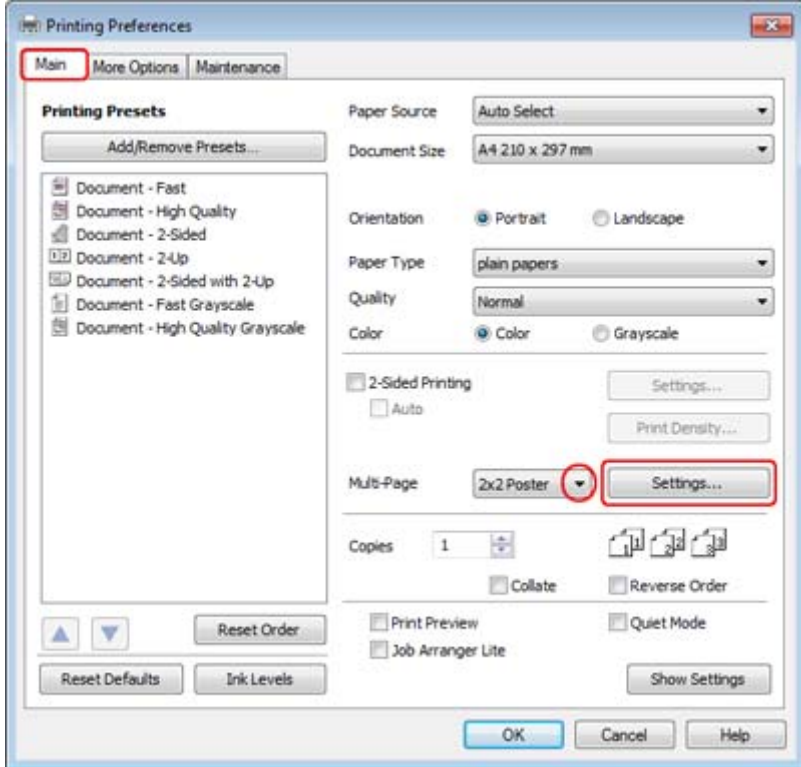

C Pour définir le mode d'impression du poster, cliquez sur le bouton **Settings (Configuration)**. La fenêtre Poster Settings (Configuration du poster) apparaît.

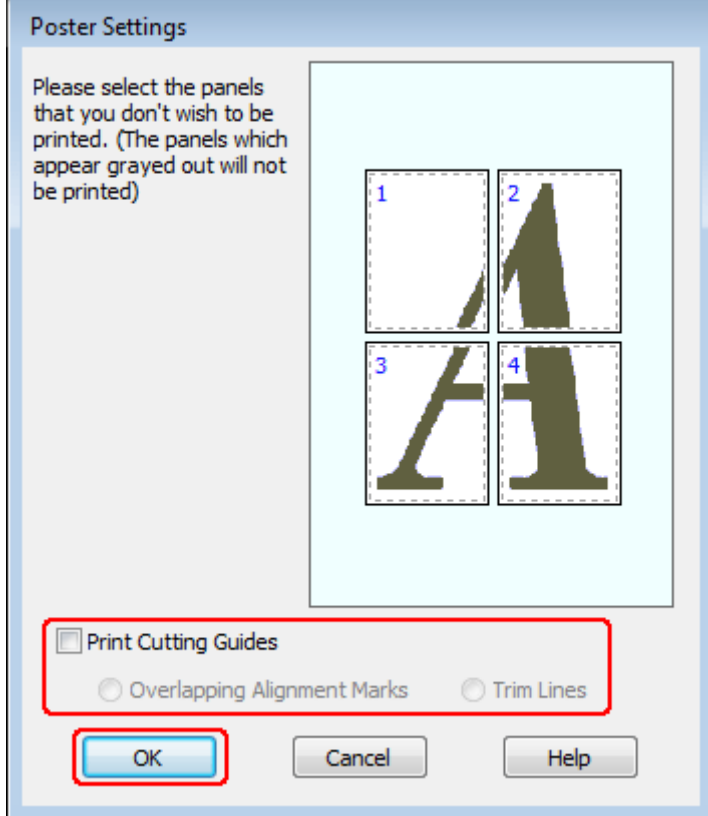

 $\Delta$  Définissez les paramètres suivants :

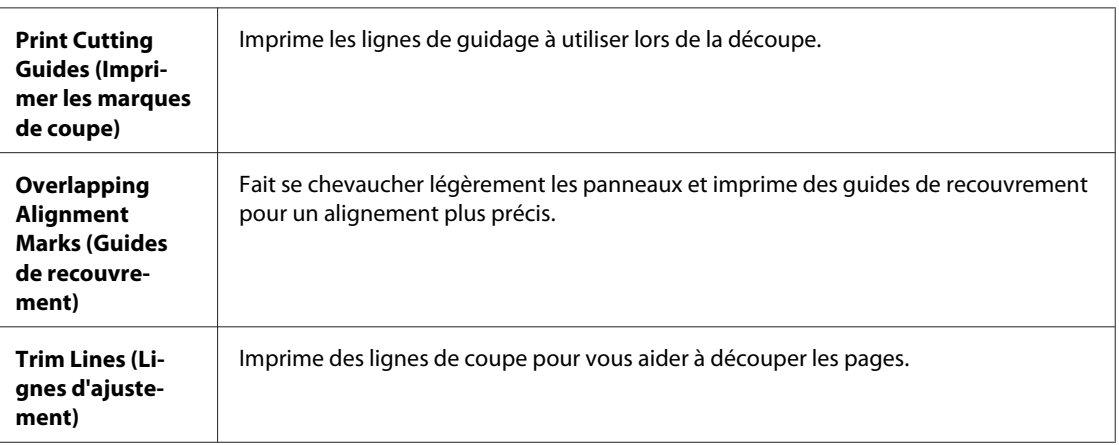

#### *Remarque :*

Si vous ne souhaitez imprimer que certains des panneaux et non le poster tout entier, cliquez sur les panneaux que vous ne souhaitez pas imprimer.

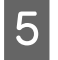

E Cliquez sur **OK** pour revenir à la fenêtre Main (Principal).

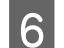

F Cliquez sur **OK** pour fermer la fenêtre des paramètres de l'imprimante.

Une fois les étapes ci-dessus réalisées, imprimez un exemplaire à titre d'essai et examinez les résultats avant d'imprimer un travail en totalité. Puis, suivez les instructions.

& « Comment créer un poster à partir d'impressions ? » à la page 63

## **Comment créer un poster à partir d'impressions ?**

L'exemple suivant explique comment créer un poster à l'aide de l'option 2x2 Poster (Poster 2 x 2) sélectionnée pour Multi-Page (Multi-Pages) et de l'option **Overlapping Alignment Marks (Guides de recouvrement)** sélectionnée pour Print Cutting Guides (Imprimer les marques de coupe).

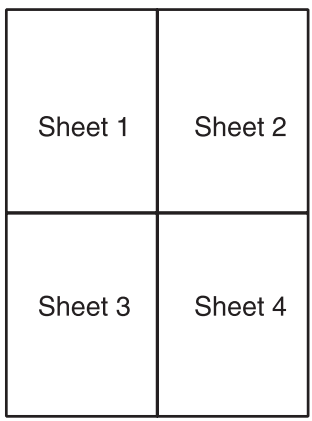

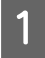

A Coupez la marge de la feuille 1 le long de la ligne verticale raccordant les repères d'alignement supérieur et inférieur :

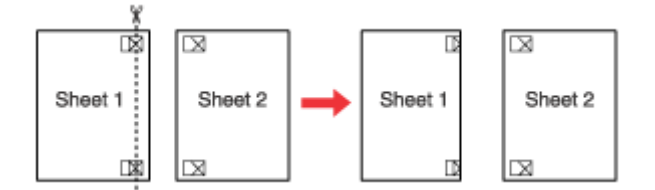

Placez la feuille 1 sur la feuille 2, superposez les marques d'alignement des deux feuilles, puis réunissez-les<br>provisoirement en placent du ruben adhésif au verse : provisoirement en plaçant du ruban adhésif au verso :

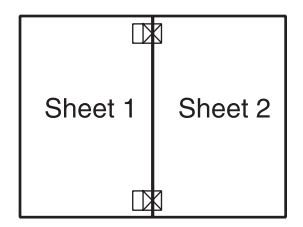

Coupez les feuilles assemblées le long de la ligne verticale raccordant les repères d'alignement (cette fois, une ligne située à gauche des repères) :

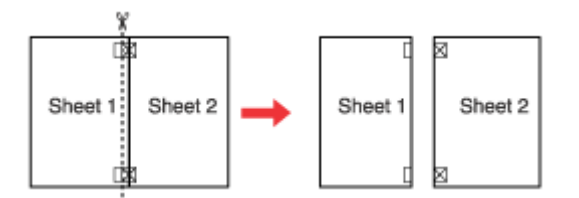

D Alignez les feuilles à l'aide des repères d'alignement, puis réunissez-les en plaçant du ruban adhésif au verso :

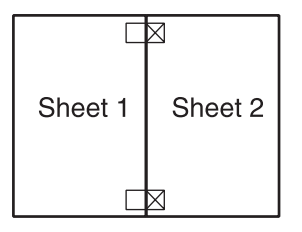

E Répétez les instructions des étapes 1 à 4 pour assembler les feuilles 3 et 4 de la même façon.

F Répétez les instructions des étapes 1 à 4 pour assembler le jeu supérieur et le jeu inférieur :

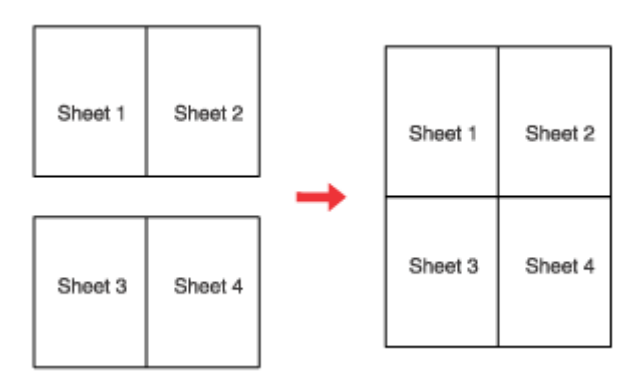

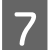

Découpez les marges restantes.

## **Impression de Watermark (Filigrane) (pour Windows uniquement)**

L'impression Watermark (Filigrane) vous permet d'imprimer un filigrane constitué d'un texte ou d'une image sur votre document.

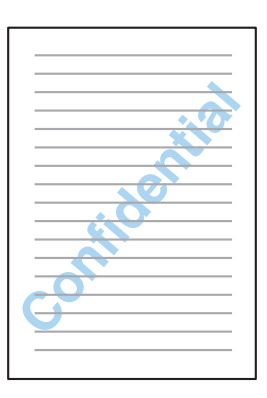

*Remarque :* Cette fonction n'est pas disponible sous Mac OS X.

## **Impression du filigrane**

Apportez des modifications aux paramètres de base.

& [« Paramètres de base de l'imprimante pour Windows » à la page 40](#page-39-0)

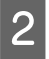

B Cliquez sur l'onglet **More Options (Plus d'options)**, choisissez le filigrane souhaité dans la liste Watermark (Filigrane), puis cliquez sur **Settings (Configuration)**.

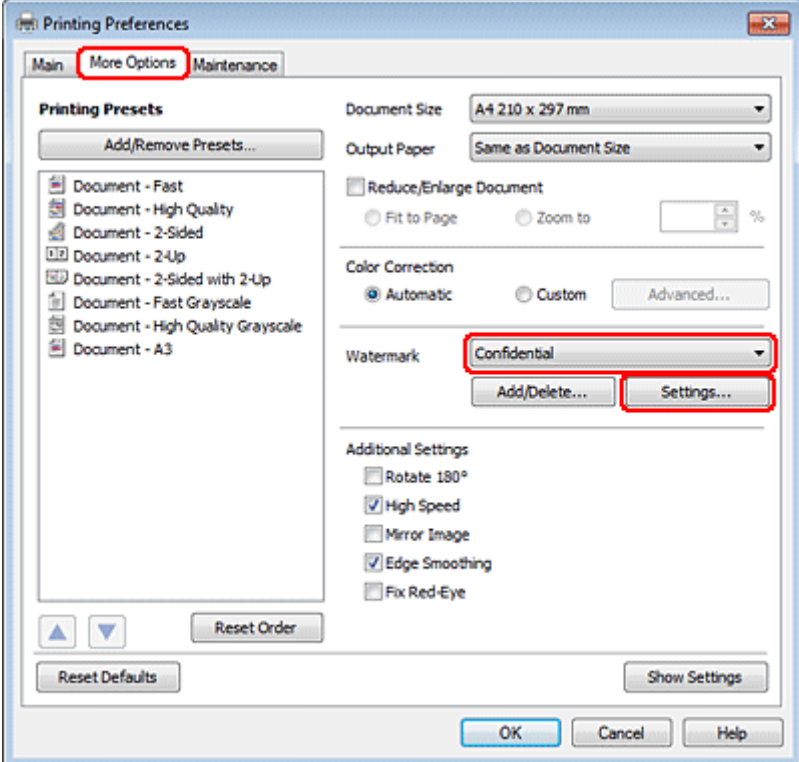

Si vous souhaitez créer votre propre filigrane, reportez-vous à l'aide en ligne.

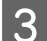

B Définissez les paramètres souhaités pour le filigrane.

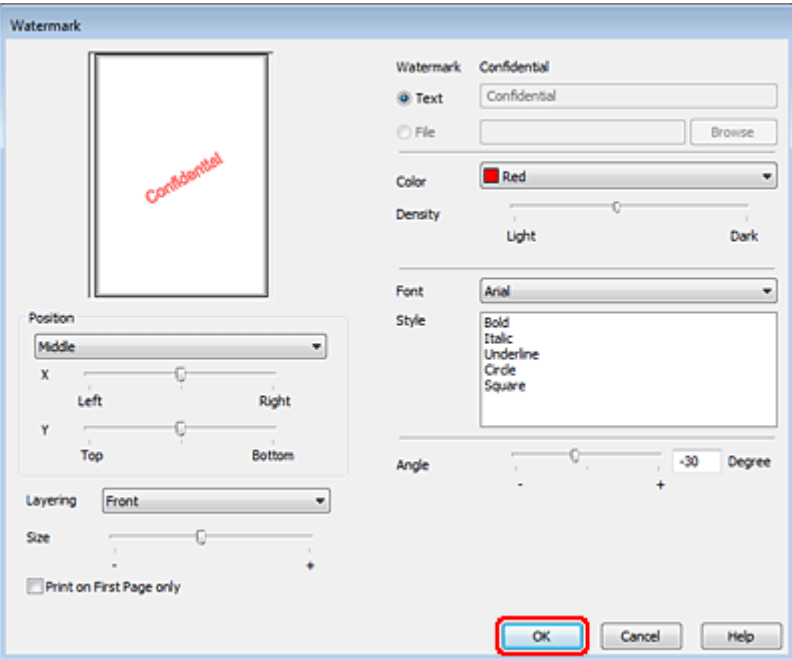

D Cliquez sur **OK** pour revenir à la fenêtre More Options (Plus d'options).

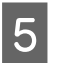

E Cliquez sur **OK** pour fermer la fenêtre des paramètres de l'imprimante.

Une fois les étapes ci-dessus réalisées, imprimez un exemplaire à titre d'essai et examinez les résultats avant d'imprimer un travail en totalité.

# **Partage de l'imprimante**

Vous pouvez configurer votre imprimante afin de la partager sur le réseau avec d'autres utilisateurs.

Vous devez d'abord configurer l'imprimante comme imprimante partagée sur l'ordinateur auquel elle est directement connectée.

Vous ajouterez ensuite l'imprimante à chaque ordinateur du réseau devant accéder à l'imprimante.

Pour plus de détails, reportez-vous à la documentation de votre ordinateur Windows ou Macintosh.

# **Numérisation**

# **Effectuons une numérisation**

## **Démarrage d'une numérisation**

Numérisons un document pour nous habituer à la procédure.

1 Placez votre document.

& [« Mise en place de documents originaux » à la page 33](#page-32-0)

- 2 Démarrez Epson Scan.
	- ❏ Windows : Double-cliquez sur l'icône **Epson Scan** située sur le bureau.
	- ❏ Mac OS X : Sélectionnez **Applications** > **Epson Software** > **EPSON Scan**.
- Sélectionnez **Home Mode (Mode loisirs)**.

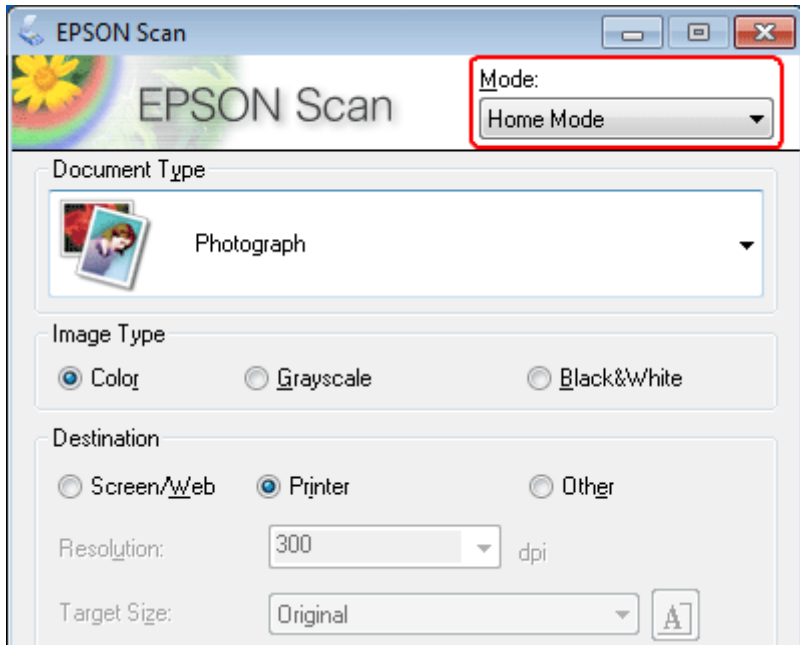

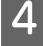

D Sélectionnez **Text/Line Art (Texte/Mode trait)** comme paramètre de **Document Type (Type de document)**.

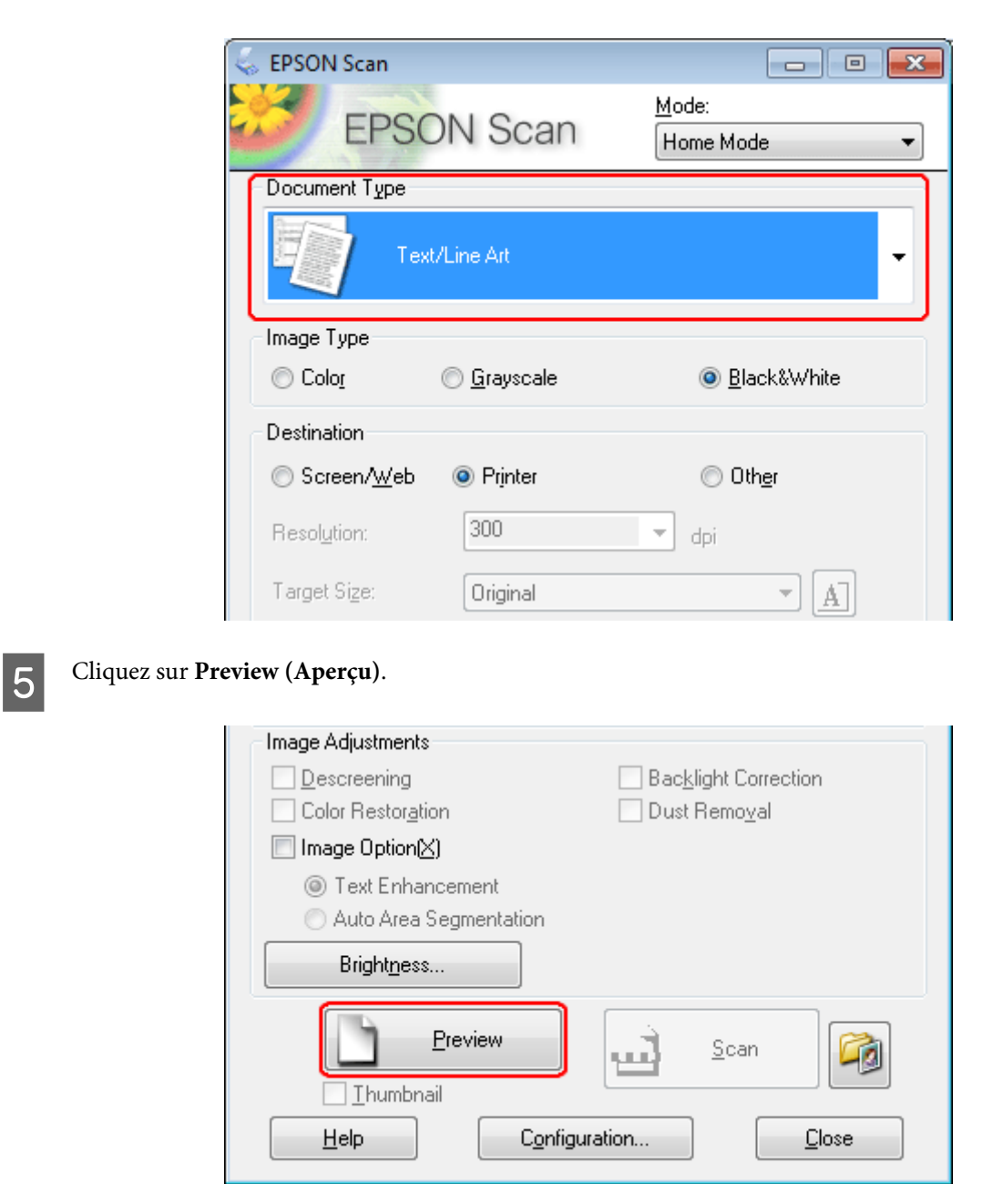

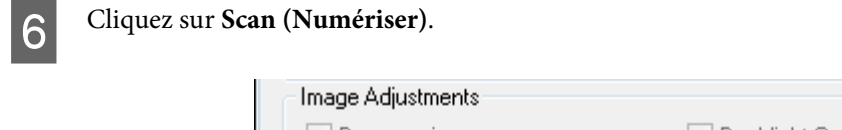

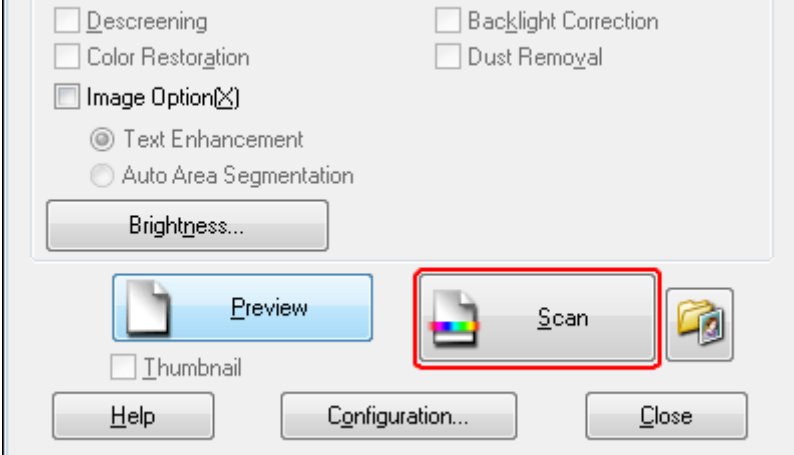

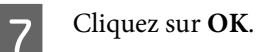

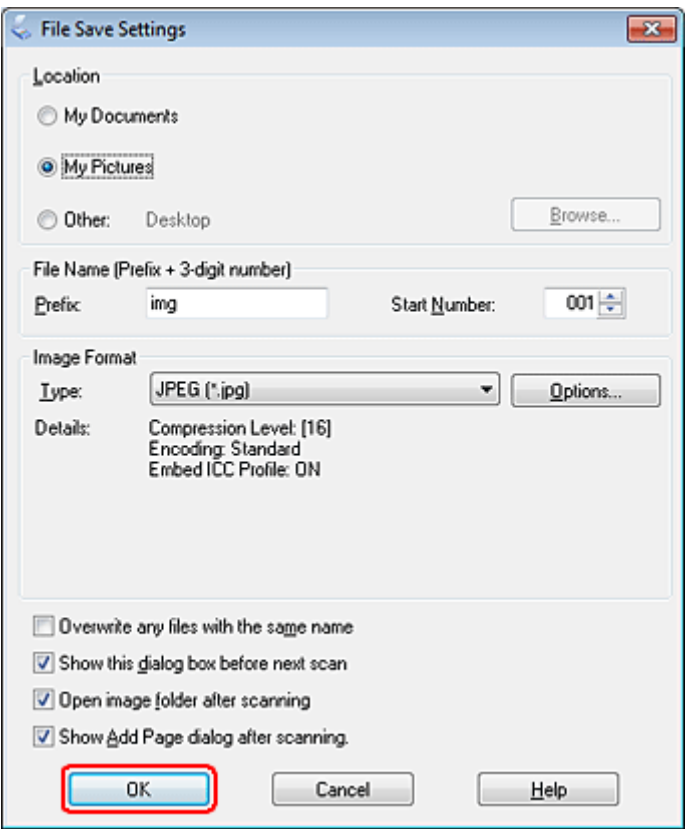

Votre image numérisée est enregistrée.

## **Fonctions d'ajustement de l'image**

Epson Scan propose une gamme de paramètres permettant d'optimiser la couleur, la netteté, le contraste et les autres aspects affectant la qualité de l'image.

Consultez l'aide pour plus de détails sur Epson Scan.

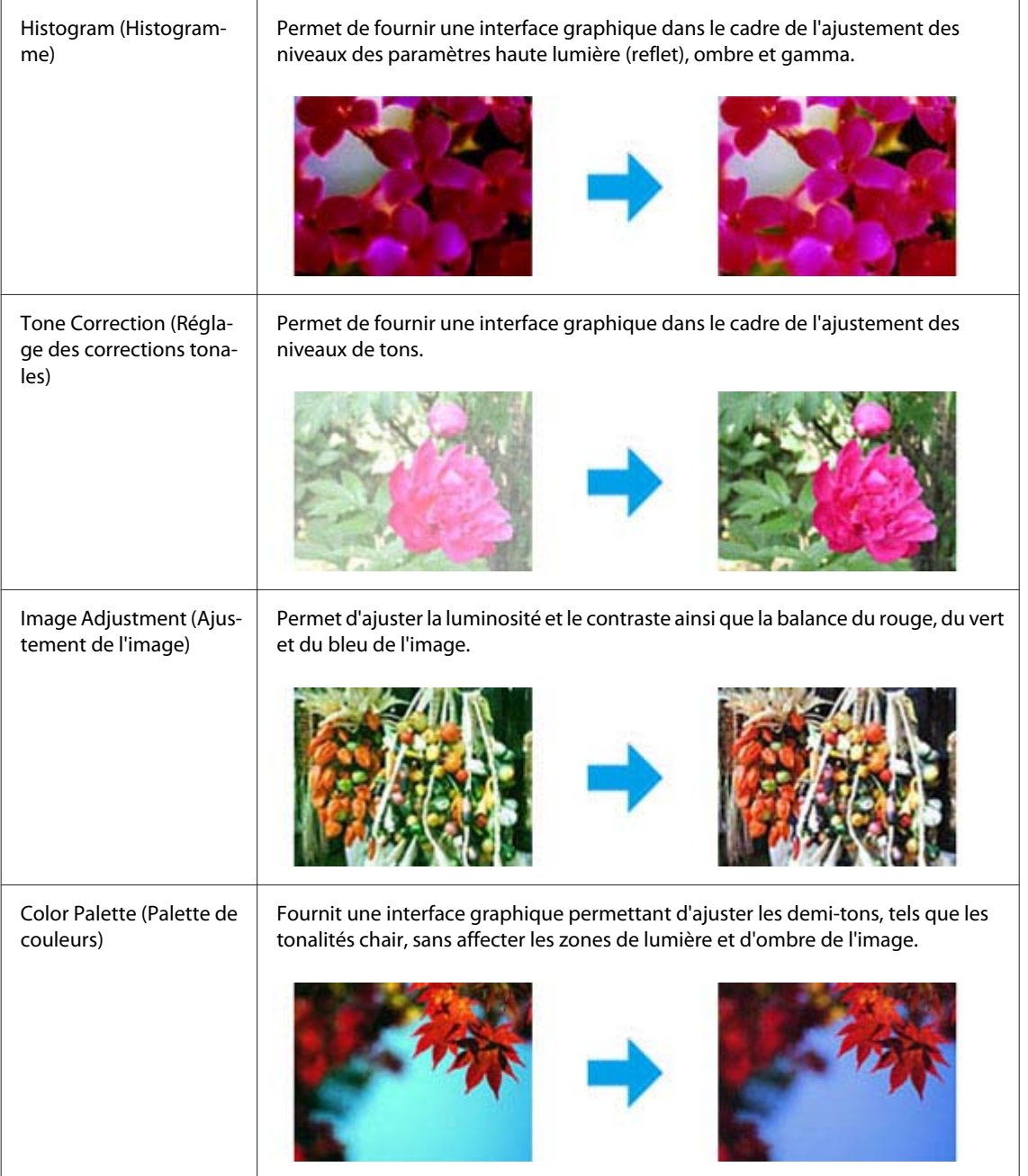

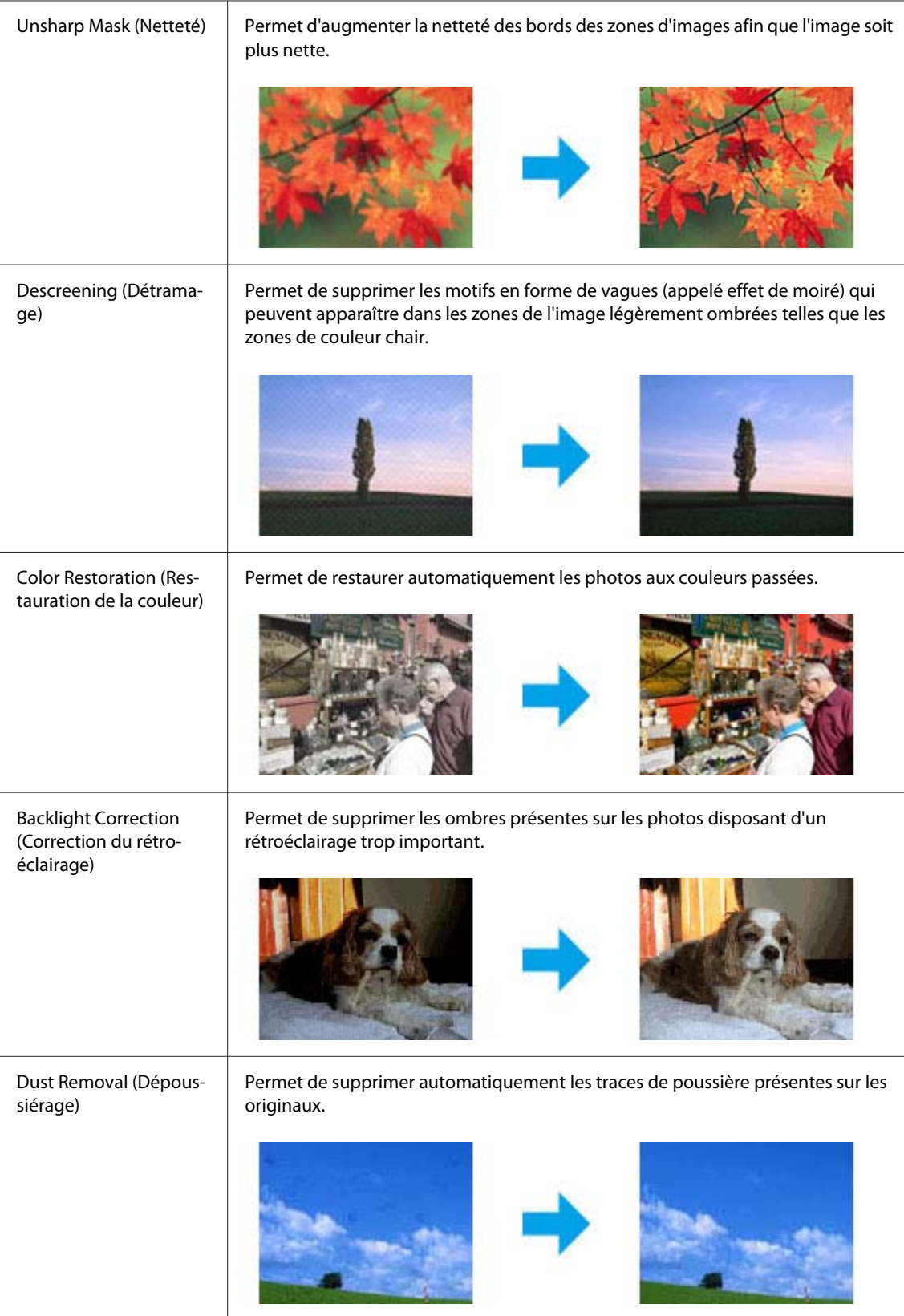
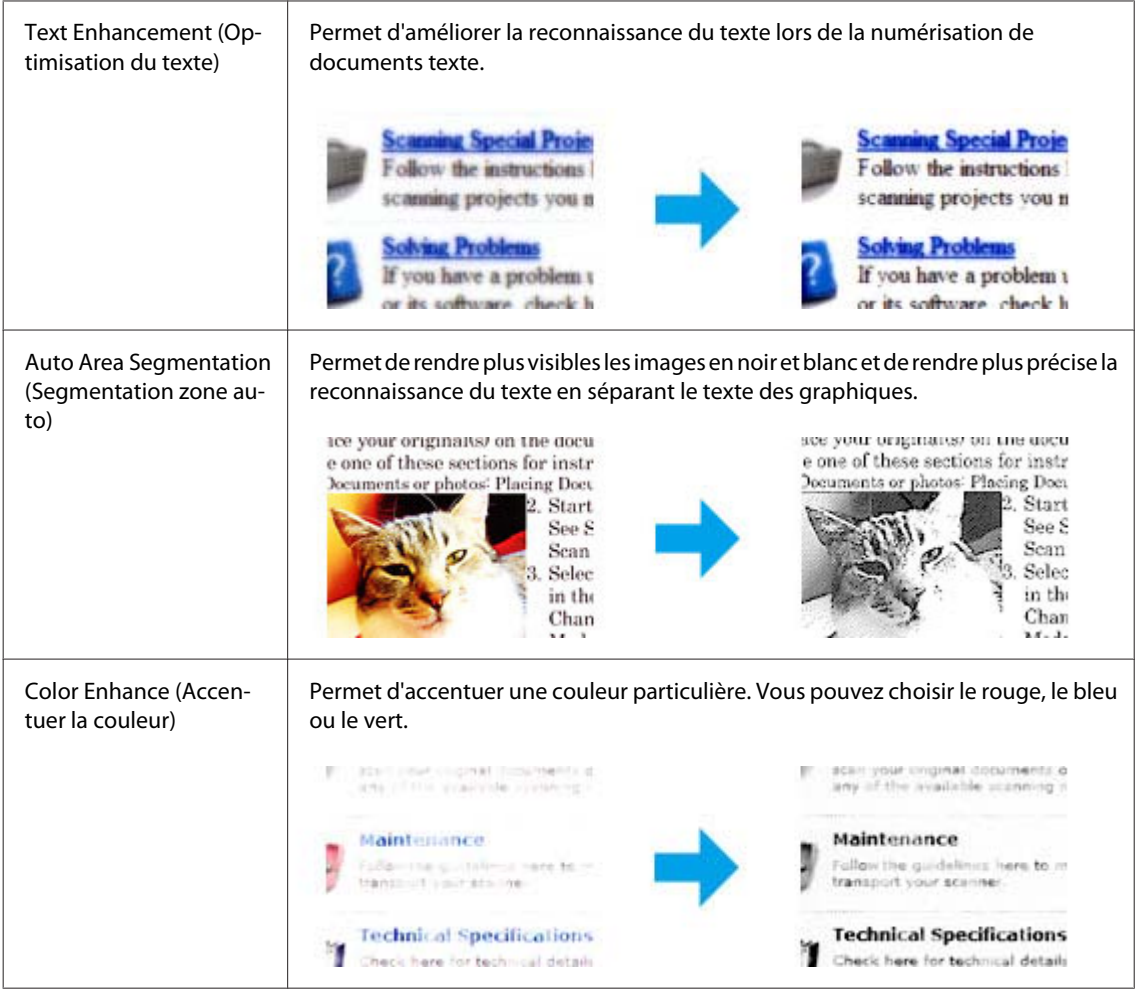

# **Numérisation de base**

### **Numérisation à partir du panneau de contrôle**

### **Numérisation vers un périphérique de stockage USB**

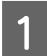

**1** Placez vos originaux.

& [« Mise en place de documents originaux » à la page 33](#page-32-0)

2 Connectez le périphérique USB à votre produit.

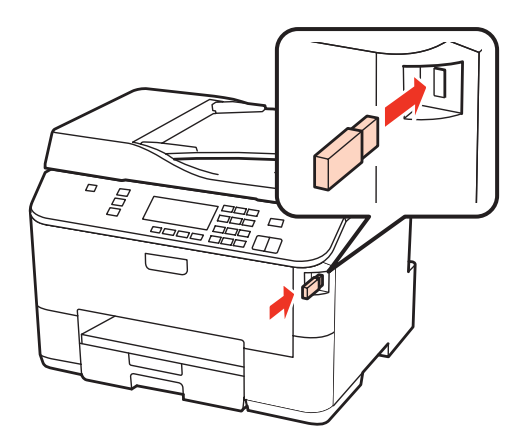

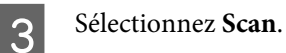

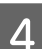

D Sélectionnez **Numériser vers périph. USB**.

**E** Ajustez les paramètres.

F Appuyez sur **Start**.

Votre image numérisée est enregistrée.

### **Numérisation vers un ordinateur**

1 Placez vos originaux.

- & [« Mise en place de documents originaux » à la page 33](#page-32-0)
- 

2 Sélectionnez Scan.

Sélectionnez un élément.

& [« Liste des menus du mode de numérisation » à la page 123](#page-122-0)

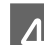

4 Sélectionnez votre ordinateur.

#### *Remarque :*

Si le produit est connecté à un réseau, vous pouvez sélectionner l'ordinateur sur lequel vous souhaitez enregistrer l'image numérisée.

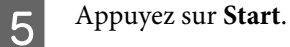

Votre image numérisée est enregistrée.

### **Numérisation en Home Mode (Mode loisirs)**

Le Home Mode (Mode loisirs) vous permet de personnaliser certains paramètres de numérisation et de vérifier leurs effets dans une image en aperçu. Ce mode est pratique pour la numérisation de base de photos et de graphiques.

#### *Remarque :*

- ❏ En Home Mode (Mode loisirs), vous pouvez numériser uniquement à partir de la vitre de présentation.
- ❏ Consultez l'aide pour plus de détails sur Epson Scan.

1 Placez vos originaux.

& [« Vitre d'exposition » à la page 35](#page-34-0)

2 Démarrez Epson Scan.

& [« Démarrage du pilote Epson Scan » à la page 90](#page-89-0)

Sélectionnez **Home Mode (Mode loisirs)** dans la liste Mode.

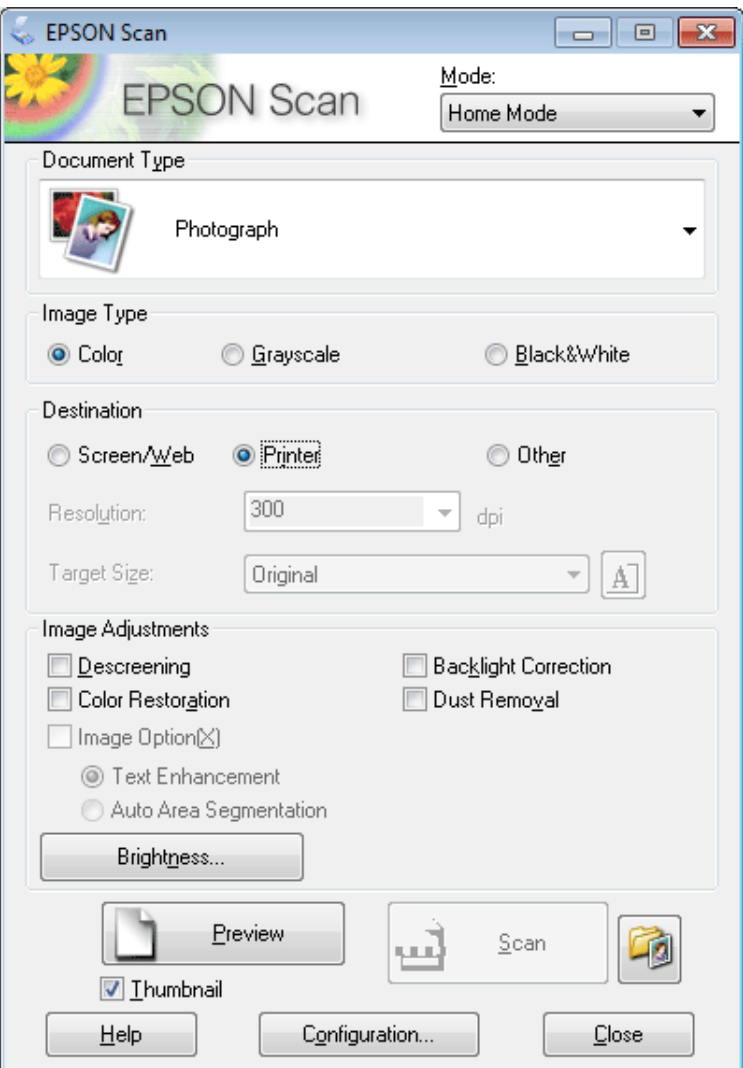

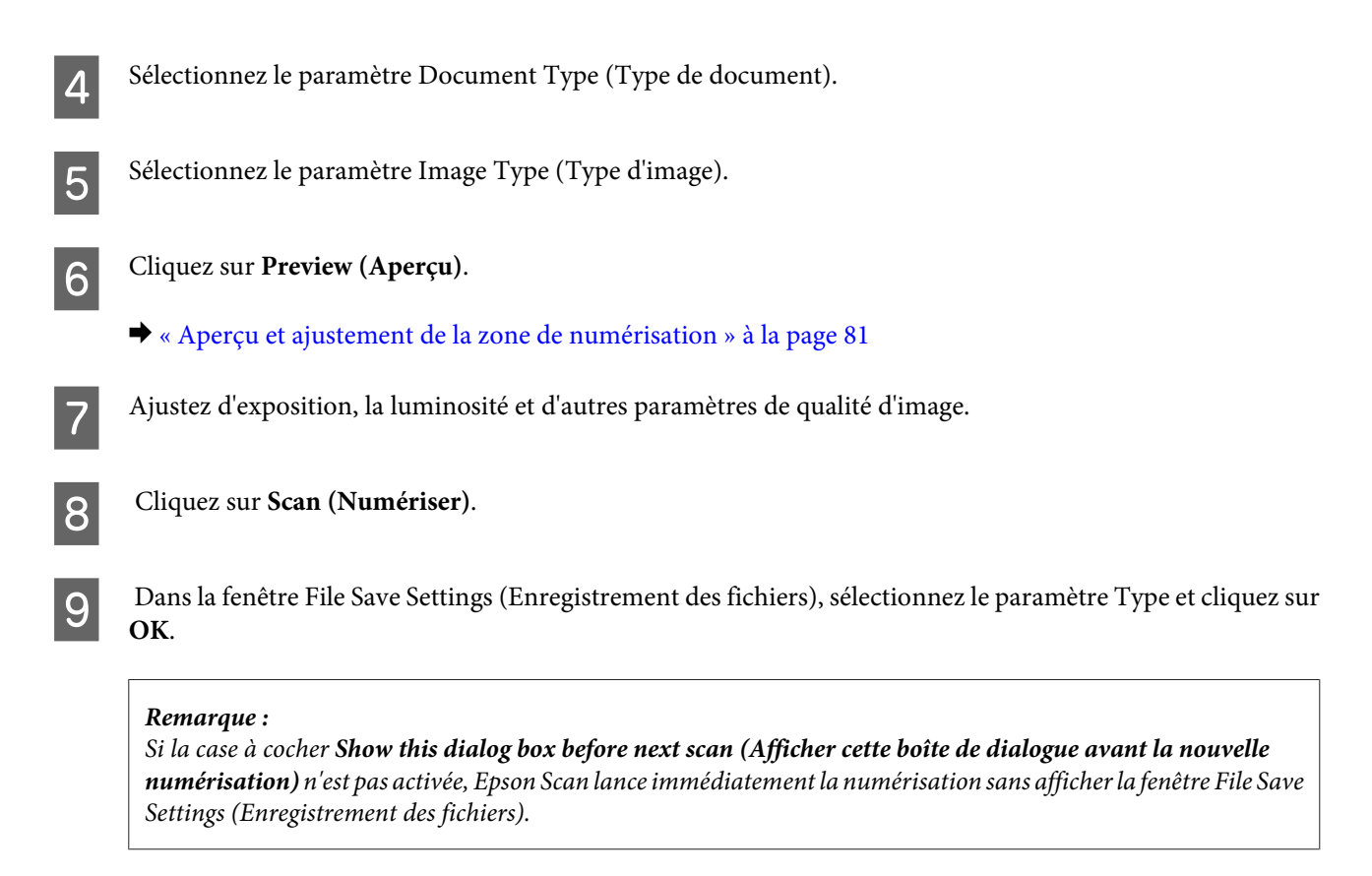

Votre image numérisée est enregistrée.

### **Numérisation en Office Mode (Mode bureautique)**

Office Mode (Mode bureautique) vous permet de numériser rapidement des documents textes sans aperçu de votre image.

Consultez l'aide pour plus de détails sur Epson Scan.

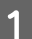

Placez vos originaux.

& [« Mise en place de documents originaux » à la page 33](#page-32-0)

*Remarques relatives au Chargeur (ADF) :* Ne chargez pas de papiers au-dessus de la ligne sous le repère en forme de flèche  $\blacktriangledown$  sur l'ADF.

2 Démarrez Epson Scan.

& [« Démarrage du pilote Epson Scan » à la page 90](#page-89-0)

*Remarque :*

Sélectionnez Office Mode (Mode bureautique) dans la liste Mode.

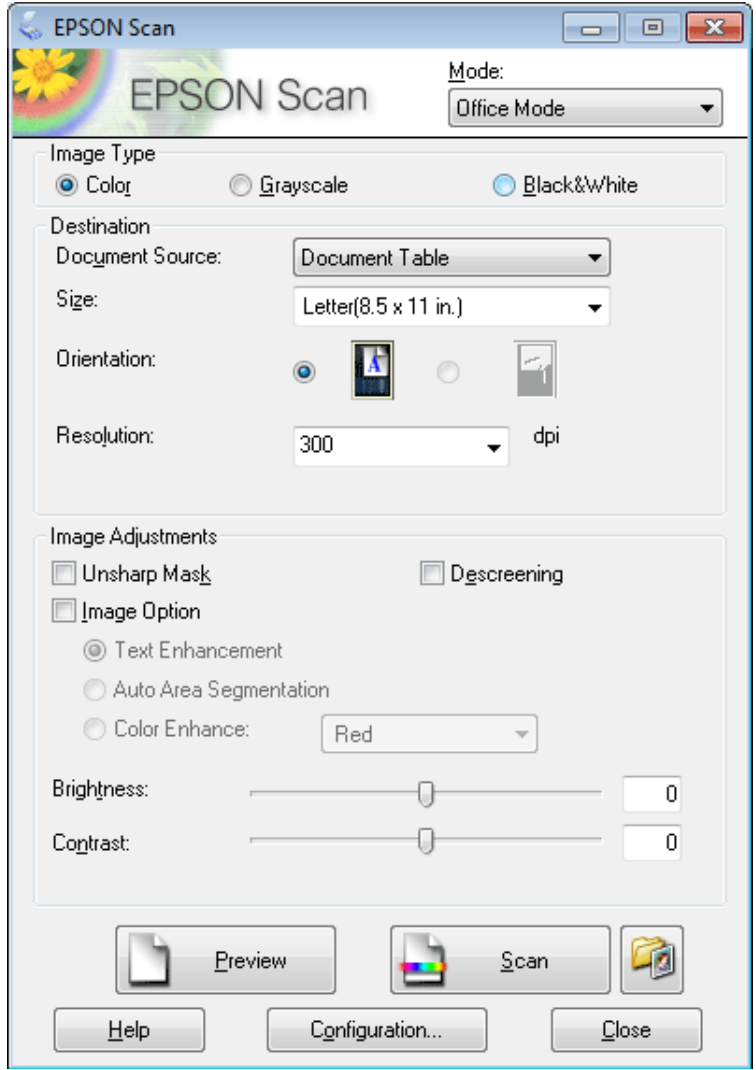

- $\,$ Sélectionnez le paramètre Image Type (Type d'image).
- E Sélectionnez le paramètre Document Source (Source du document).
- F Sélectionnez la taille de l'original dans le paramètre Size (Taille).
- G Sélectionnez la résolution appropriée à votre original dans le paramètre Resolution (Résolution).
- H Cliquez sur **Scan (Numériser)**.

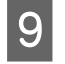

O Dans la fenêtre File Save Settings (Enregistrement des fichiers), sélectionnez le paramètre Type et cliquez sur **OK**.

#### *Remarque :*

Si la case à cocher *Show this dialog box before next scan (Afficher cette boîte de dialogue avant la nouvelle numérisation)* n'est pas activée, Epson Scan lance immédiatement la numérisation sans afficher la fenêtre File Save Settings (Enregistrement des fichiers).

Votre image numérisée est enregistrée.

### **Numérisation en Professional Mode (Mode Professionnel)**

Le Professional Mode (Mode Professionnel) vous permet de contrôler l'intégralité des paramètres de numérisation et de vérifier les modifications que vous avez réalisées en affichant l'image en aperçu. Ce mode est recommandé pour les utilisateurs avancés.

#### *Remarque :*

Consultez l'aide pour plus de détails sur Epson Scan.

- Placez vos originaux.
	- & [« Mise en place de documents originaux » à la page 33](#page-32-0)
- 2 Démarrez Epson Scan.
	- & [« Démarrage du pilote Epson Scan » à la page 90](#page-89-0)

Sélectionnez Professional Mode (Mode Professionnel) dans la liste Mode.

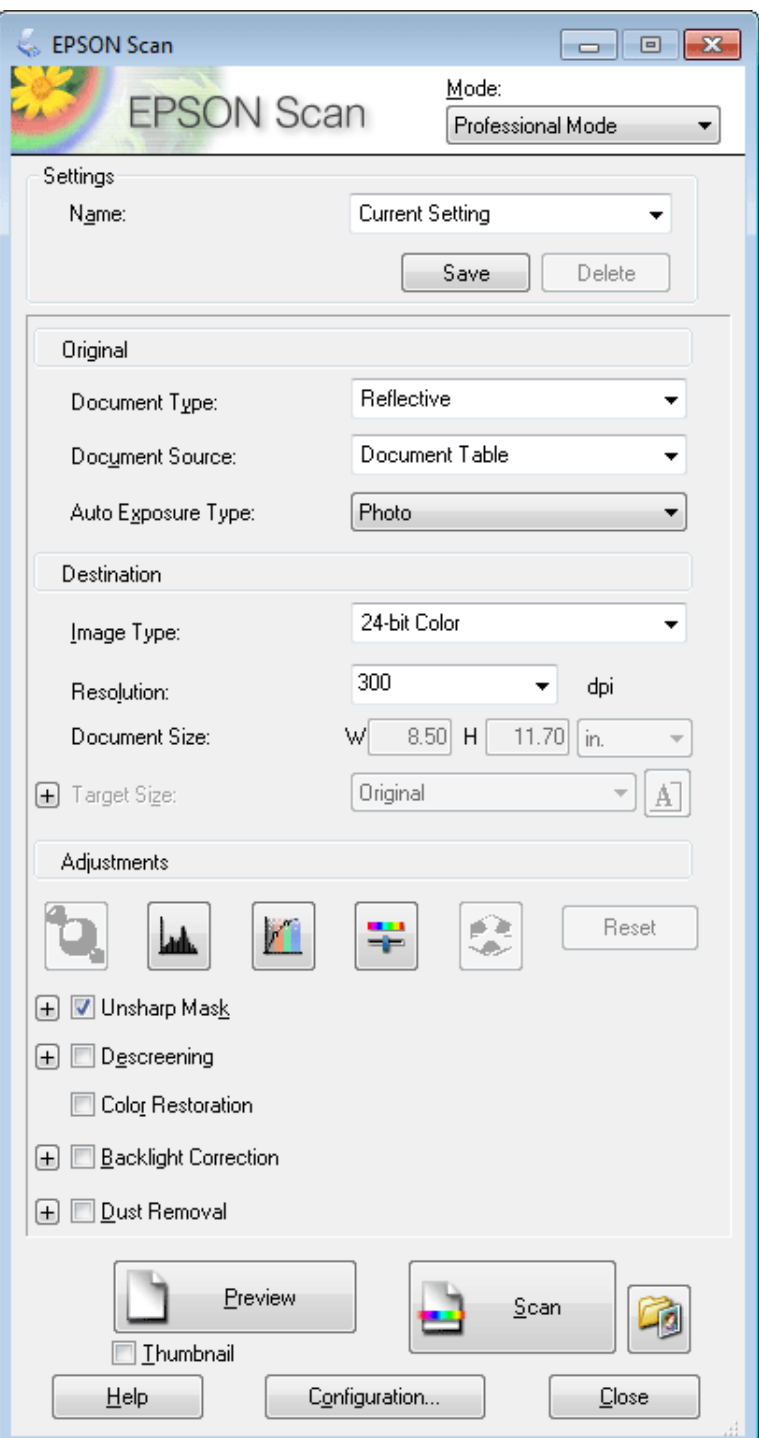

D Sélectionnez le type de l'original numérisé dans le paramètre Document Type (Type de document).

E Sélectionnez le paramètre Document Source (Source du document).

F Si vous sélectionnez **Reflective (Opaque)** pour le paramètre Document Type (Type de document), sélectionnez **Photo** ou **Document** pour le paramètre Auto Exposure Type (Option d'Auto Exposition).

- Sélectionnez le paramètre Image Type (Type d'image).
- Sélectionnez la résolution appropriée à votre original dans le paramètre Resolution (Résolution).
- I Cliquez sur **Preview (Aperçu)** pour afficher l'image en aperçu. La fenêtre Preview (Aperçu) contenant votre image s'ouvre.

& [« Aperçu et ajustement de la zone de numérisation » à la page 81](#page-80-0)

#### *Remarques relatives au Chargeur (ADF) :*

- ❏ L'ADF charge la première page de votre document, puis Epson Scan réalise une prénumérisation et affiche la fenêtre Preview (Aperçu). L'ADF éjecte votre première page. Placez la première page de votre document sur le haut du reste des pages, puis chargez l'intégralité du document dans l'ADF.
- $□$  Ne chargez pas de papiers au-dessus de la ligne sous le repère en forme de flèche ▼ sur l'ADF.
- J Si nécessaire, sélectionnez la taille de l'image numérisée dans le paramètre Target Size (Taille cible). Vous pouvez numériser les images selon leur format original ou les réduire/agrandir lors de la numérisation en sélectionnant Target Size (Taille cible).

Ajustez la qualité de l'image si nécessaire.

& [« Fonctions d'ajustement de l'image » à la page 71](#page-70-0)

#### *Remarque :*

Vous pouvez enregistrer les paramètres que vous avez réalisés en tant que groupe de paramètres personnalisés avec un *Name (Nom)*, et appliquer ces paramètres personnalisés par la suite lors d'une numérisation. Vos paramètres personnalisés sont également disponibles dans Epson Event Manager.

Consultez l'aide pour plus de détails sur Epson Event Manager.

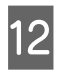

#### L Cliquez sur **Scan (Numériser)**.

M Dans la fenêtre File Save Settings (Enregistrement des fichiers), sélectionnez le paramètre Type et cliquez sur **OK**.

#### *Remarque :*

Si la case à cocher *Show this dialog box before next scan (Afficher cette boîte de dialogue avant la nouvelle numérisation)* n'est pas activée, Epson Scan lance immédiatement la numérisation sans afficher la fenêtre File Save Settings (Enregistrement des fichiers).

Votre image numérisée est enregistrée.

### <span id="page-80-0"></span>**Aperçu et ajustement de la zone de numérisation**

### **Sélection d'un mode aperçu**

Après avoir sélectionné les paramètres de base et la résolution, vous pouvez afficher votre image en aperçu dans une fenêtre nommée Preview (Aperçu), qui vous permet de sélectionner et d'ajuster la zone d'image des images à numériser. Il existe deux types d'affichage en aperçu.

- ❏ L'aperçu Normal affiche les images en aperçu dans leur intégralité. Vous pouvez sélectionner la zone de numérisation et procéder aux ajustements de la qualité de l'image manuellement.
- ❏ L'aperçu Thumbnail (Miniature) permet d'afficher des images en aperçu sous la forme de miniatures. Epson Scan repère automatiquement les bords de la zone de numérisation, applique les réglages d'exposition automatique et fait pivoter l'image si nécessaire.

#### *Remarque :*

- ❏ Certains des paramètres que vous avez modifiés après l'aperçu d'une image sont réinitialisés si vous modifiez le mode d'aperçu.
- ❏ En fonction du type de document et du mode Epson Scan que vous utilisez, vous ne pourrez peut-être pas changer le type d'aperçu.
- ❏ Lorsque vous affichez l'aperçu d'images, la boîte de dialogue Preview (Aperçu) s'affiche et les images sont affichées dans le mode d'aperçu par défaut. Si vous affichez l'aperçu alors que la boîte de dialogue Preview (Aperçu) n'est pas affichée, l'image/les images sera/seront affichée(s) dans le mode d'aperçu affiché juste avant l'aperçu.
- ❏ Pour redimensionner la fenêtre Preview (Aperçu), cliquez et faites glisser le coin de la fenêtre Preview (Aperçu).
- ❏ Consultez l'aide pour plus de détails sur Epson Scan.

### **Création d'une zone de cadrage**

Une zone de cadrage est une ligne pointillée mobile qui apparaît au niveau des bords de l'image affichée en aperçu pour délimiter la zone de numérisation.

Pour dessiner la zone de cadrage, procédez d'une des manières suivantes.

❏ Pour dessiner manuellement la zone de cadrage, placez le curseur sur la zone dans laquelle vous souhaitez placer le coin de la zone de cadrage et cliquez. Faites glisser la croix sur l'image jusqu'au coin opposé de la zone de numérisation de votre choix.

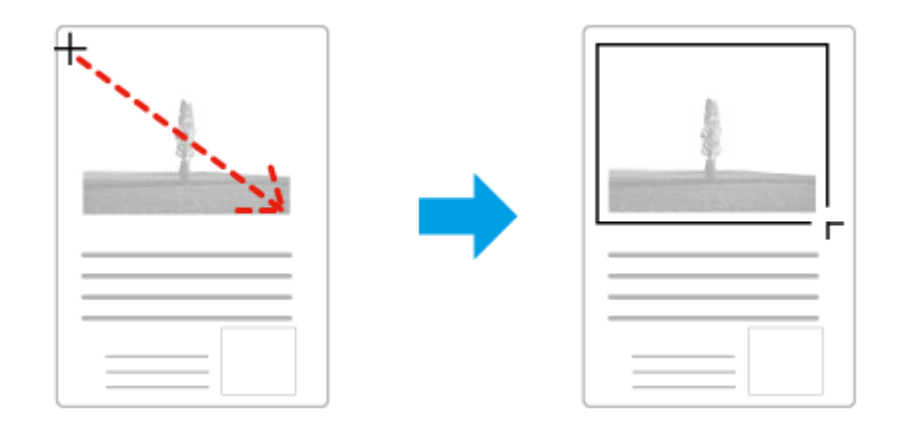

- ❏ Pour dessiner automatiquement la zone de cadrage, cliquez sur l'icône de localisation automatique . Vous ne pouvez utiliser cette icône que lorsque vous êtes en aperçu normal et que vous n'avez qu'un seul document sur la vitre de présentation.
- ❏ Pour dessiner une zone de cadrage d'une taille spécifique, saisissez les nouvelles largeur et hauteur dans le paramètre Document Size (Taille du document).
- ❏ Pour obtenir de meilleurs résultats et une exposition optimisée de l'image, assurez-vous que les bords de la zone de cadrage se situent bien à l'intérieur de l'image en aperçu. N'incluez dans la zone de cadrage aucune des zones situées autour de l'image en aperçu.

### **Ajustement d'une zone de cadrage**

Vous pouvez déplacer la zone de cadrage et ajuster sa taille. Si vous utilisez l'aperçu normal, vous pouvez créer plusieurs zones de cadrage (50 au maximum) sur chacune des images et numériser ainsi différentes zones d'images vers plusieurs fichiers distincts.

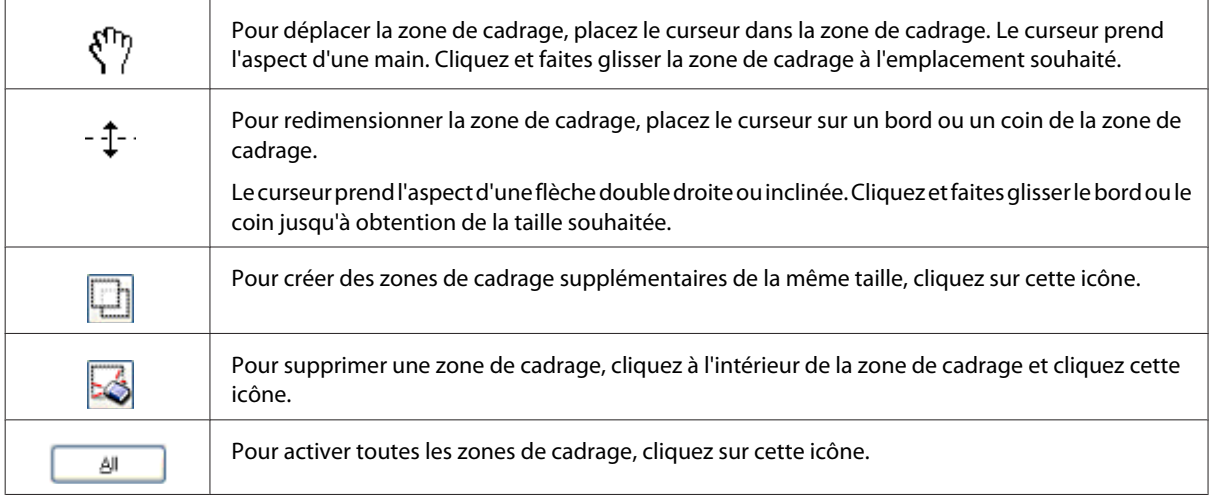

#### *Remarque :*

- ❏ Si vous souhaitez limiter les déplacements de la zone de cadrage aux déplacements verticaux et horizontaux, maintenez la touche *Shift (Maj)* enfoncée lors du déplacement de la zone de cadrage.
- ❏ Si vous souhaitez limiter les dimensions de la zone de cadrage aux proportions de la zone actuelle, maintenez la touche *Shift (Maj)* enfoncée lors du redimensionnement de la zone de cadrage.
- ❏ Si vous avez créé plusieurs zones de cadrage, assurez-vous de bien cliquer sur le bouton *All (Toutes)* de la fenêtre Preview (Aperçu) avant de numériser. Dans le cas contraire, seule la zone à l'intérieur de la dernière zone de cadrage créée est numérisée.

# **Divers types de numérisations**

### **Numérisation d'un magazine**

En premier lieu, placez votre magazine et démarrez Epson Scan.

& [« Démarrage d'une numérisation » à la page 68](#page-67-0)

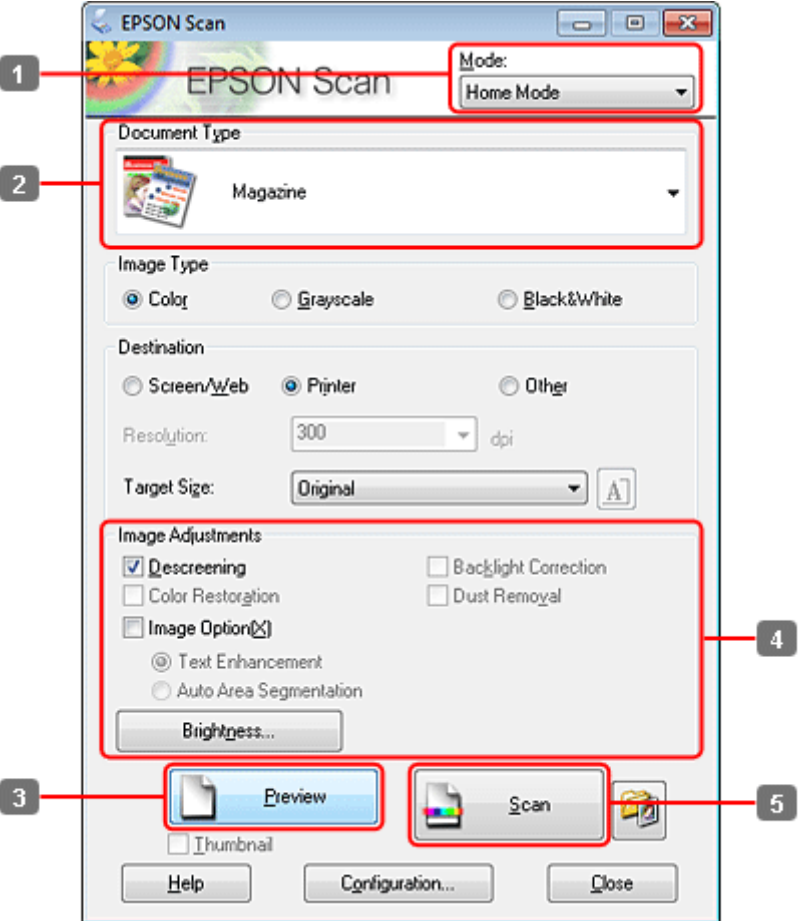

- A Sélectionnez **Home Mode (Mode loisirs)** dans la liste Mode.
- B Sélectionnez **Magazine** pour le paramètre Document Type (Type de document).
- $3$  Cliquez sur Preview (Aperçu).
- D Ajustez d'exposition, la luminosité et d'autres paramètres de qualité d'image.

Consultez l'aide pour plus de détails sur Epson Scan.

E Cliquez sur **Scan (Numériser)**.

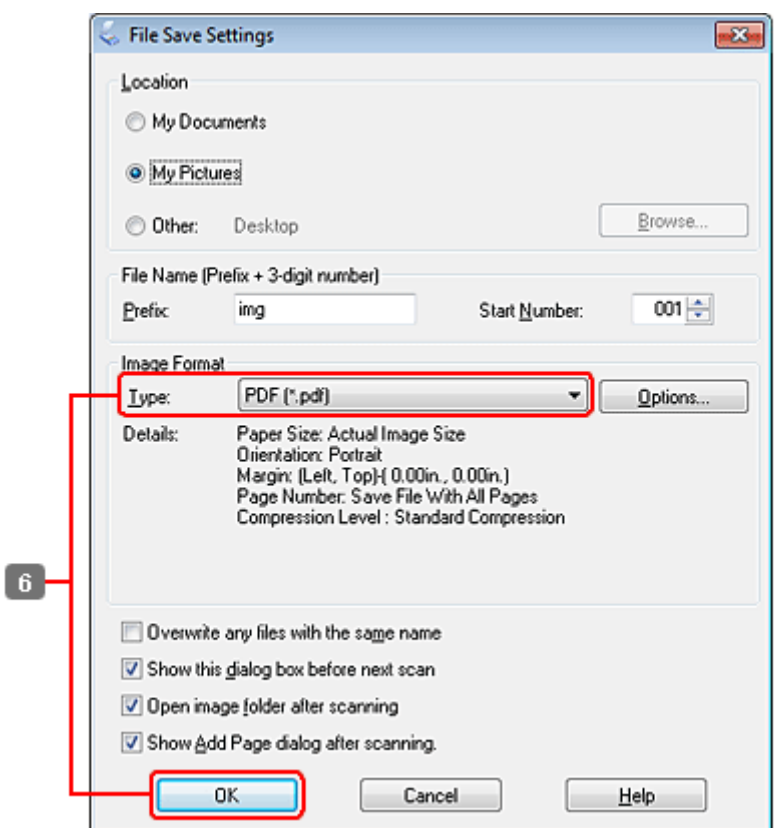

F Sélectionnez **PDF** comme paramètre Type, puis cliquez sur **OK**.

Votre image numérisée est enregistrée.

### **Numérisation de plusieurs documents dans un fichier PDF**

En premier lieu, placez votre document et démarrez Epson Scan.

#### & [« Démarrage d'une numérisation » à la page 68](#page-67-0)

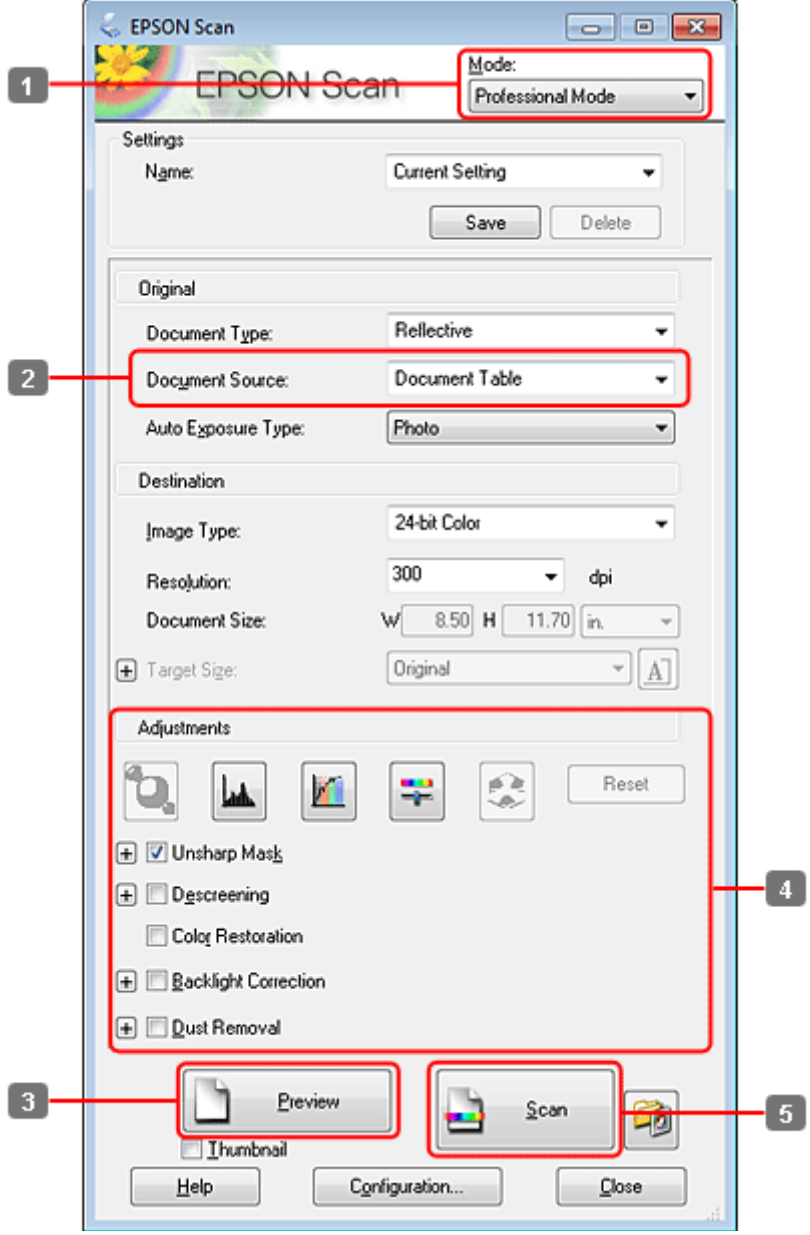

- A Sélectionnez **Professional Mode (Mode Professionnel)** dans la liste Mode.
- 8électionnez le paramètre Document Source (Source du document).

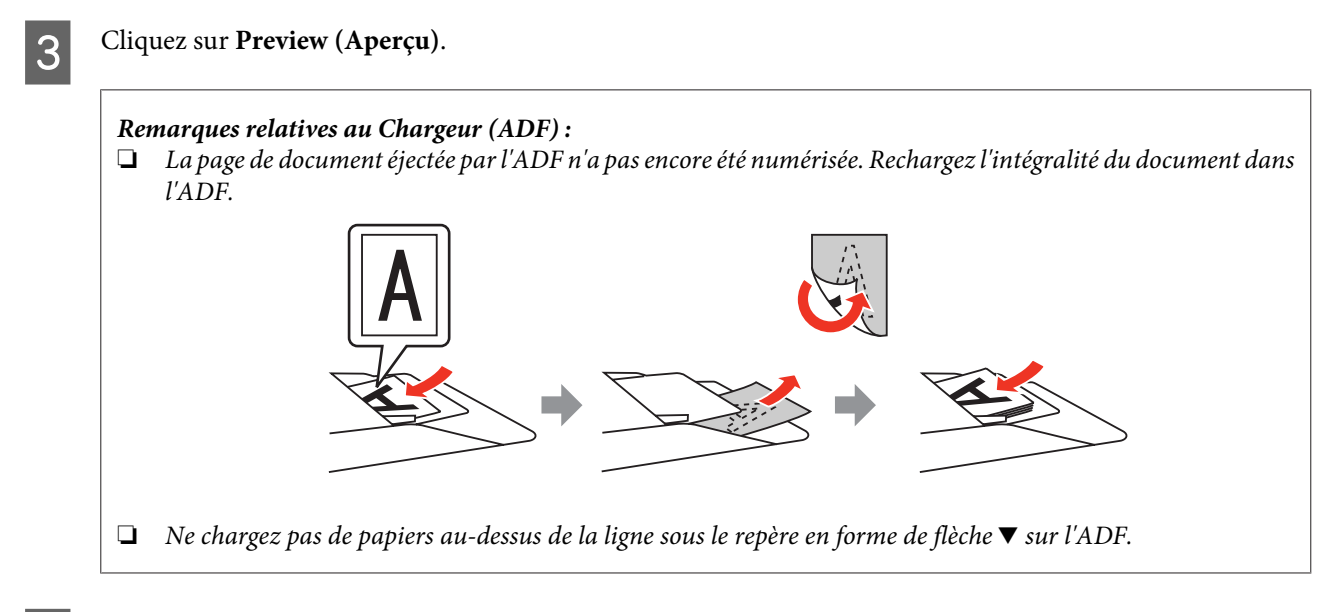

D Ajustez d'exposition, la luminosité et d'autres paramètres de qualité d'image.

Consultez l'aide pour plus de détails sur Epson Scan.

### E Cliquez sur **Scan (Numériser)**.

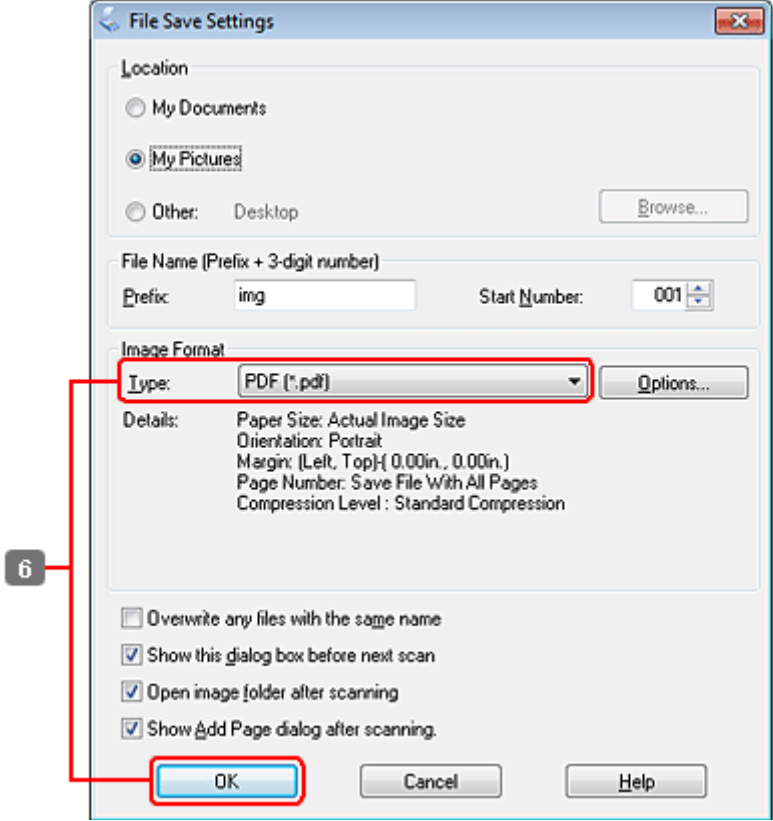

F Sélectionnez **PDF** comme paramètre Type, puis cliquez sur **OK**.

#### *Remarque :*

Si la case à cocher *Show Add Page dialog after scanning (Afficher boîte de dialogue Ajouter page après num)* n'est pas activée, Epson Scan enregistre automatiquement le document sans afficher la fenêtre Add Page Confirmation (Confirmation ajout de pages).

G Epson Scan démarre la numérisation du document.

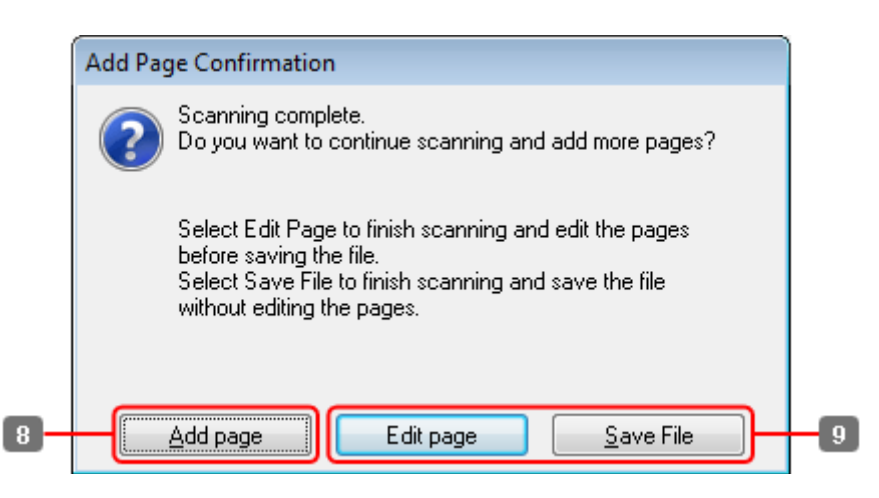

H Si vous souhaitez numériser davantage de pages, cliquez sur **Add page (Ajouter page)**. Chargez le document et procédez à une nouvelle numérisation, en répétant la procédure si nécessaire pour chaque page.

Si vous avez terminé la numérisation, passer à l'étape 9.

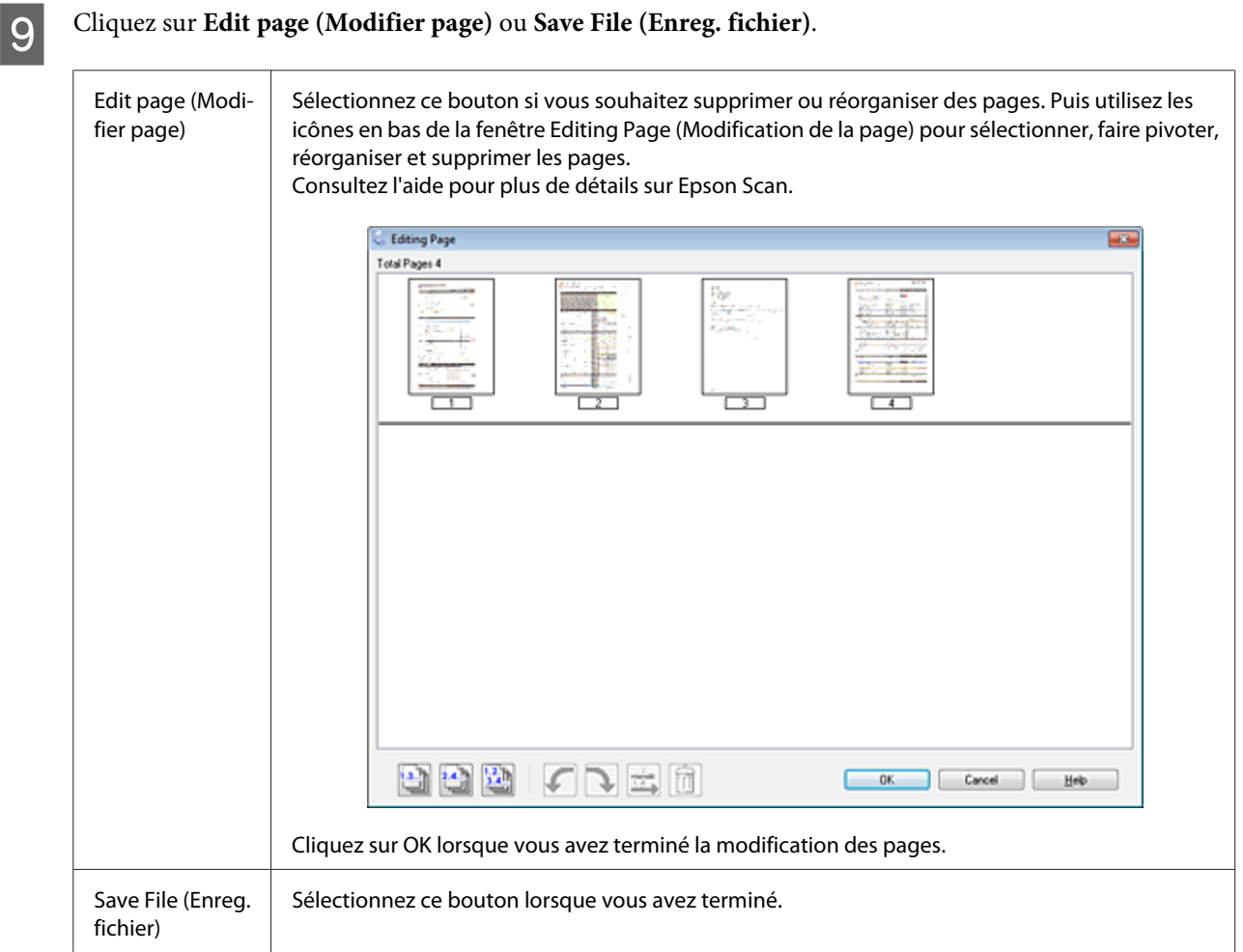

Les pages sont enregistrées dans un fichier PDF.

## **Numérisation d'une photo**

En premier lieu, placez votre photo sur la vitre de présentation et démarrez Epson Scan.

 $\blacktriangleright$ [« Démarrage d'une numérisation » à la page 68](#page-67-0)

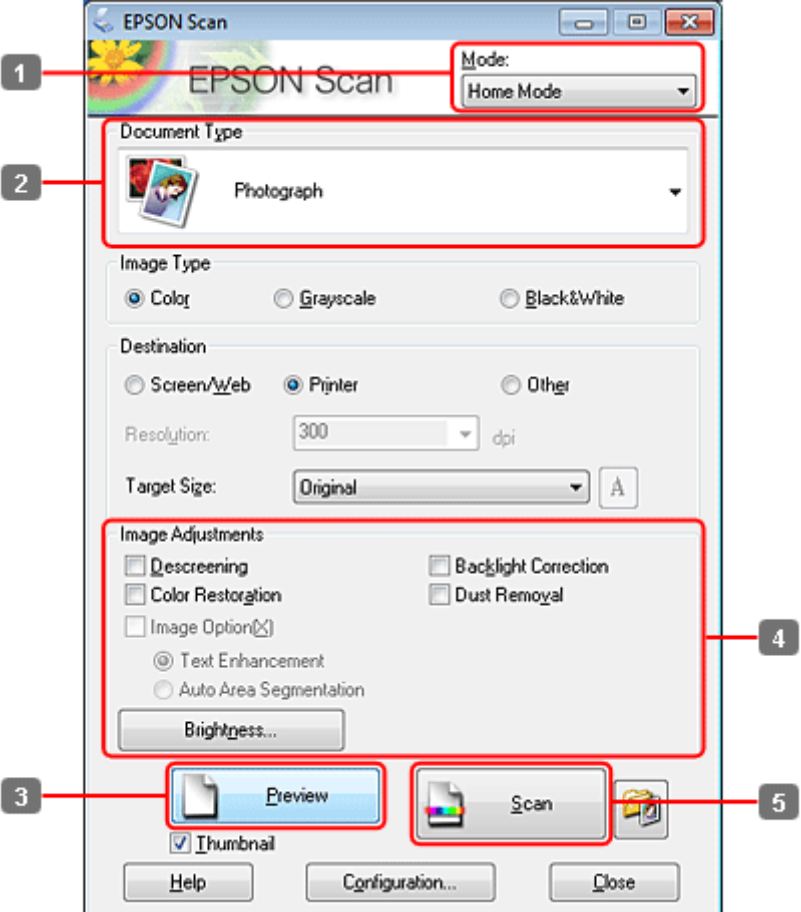

- A Sélectionnez **Home Mode (Mode loisirs)** dans la liste Mode.
- Sélectionnez Photograph (Photographie) pour le paramètre Document Type (Type de document).
- $3$  Cliquez sur Preview (Aperçu).
- D Ajustez d'exposition, la luminosité et d'autres paramètres de qualité d'image.

Consultez l'aide pour plus de détails sur Epson Scan.

<span id="page-89-0"></span>E Cliquez sur **Scan (Numériser)**.

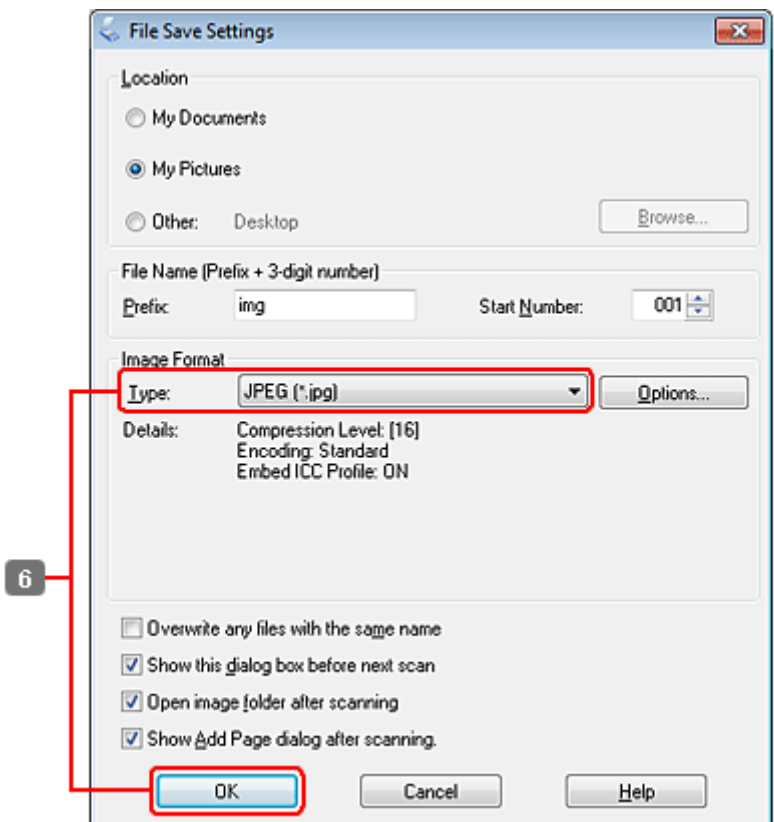

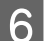

F Sélectionnez **JPEG** comme paramètre Type, puis cliquez sur **OK**.

Votre image numérisée est enregistrée.

## **Informations relatives au logiciel**

### **Démarrage du pilote Epson Scan**

Ce logiciel vous permet de commander tous les aspects de la numérisation. Vous pouvez l'utiliser en tant que programme de numérisation indépendante ou avec un autre programme de numérisation compatible TWAIN.

#### **Démarrage**

❏ Windows :

Double-cliquez sur l'icône **EPSON Scan** située sur le bureau. Ou sélectionnez l'icône du bouton Start (Démarrer) ou **Start (Démarrer)** > **All Programs (Tous les programmes)** ou **Programs (Programmes)** > **EPSON** > **EPSON Scan** > **EPSON Scan**.

```
❏ Mac OS X :
   Sélectionnez Applications > Epson Software > EPSON Scan.
```
### **Accès à l'aide**

Cliquez sur le bouton **Help (Aide)** du pilote d'Epson Scan.

### **Démarrage d'un autre logiciel de numérisation**

#### *Remarque :*

Il est possible que certains logiciels de numérisation ne soient pas fournis dans certains pays.

### **Epson Event Manager**

Ce logiciel vous permet d'attribuer des boutons du produit pour ouvrir un programme de numérisation. Vous pouvez également enregistrer des paramètres de numérisation que vous utilisez fréquemment, ce qui peut réellement accélérer vos projets de numérisation.

#### *Démarrage*

❏ Windows :

Sélectionnez le bouton Start (Démarrer) ou **Start (Démarrer)** > **All Programs (Tous les programmes)** ou **Programs (Programmes)**> **Epson Software** > **Event Manager**.

❏ Mac OS X : Sélectionnez **Applications** > **Epson Software**, et double-cliquez sur l'icône **Launch Event Manager**.

#### *Accès à l'aide*

❏ Windows : Cliquez sur l'icône  $\Box$  dans le coin supérieur droit de l'écran.

```
❏ Mac OS X :
   Cliquez sur menu > Help (Aide) > Epson Event Manager Help (Aide).
```
### **ABBYY FineReader**

Ce logiciel vous permet de numériser un document et convertir le texte en données pouvant être modifiées dans un programme de traitement de texte.

Un logiciel de reconnaissance optique des caractères ne parvient pas à reconnaître ou a des difficultés à reconnaître les types de document ou de texte suivants :

- ❏ Caractères manuscrits
- ❏ Copies de copies
- ❏ Télécopies
- ❏ Texte avec espacement des caractères ou interlignes serrés
- ❏ Texte en tableaux ou souligné
- ❏ Polices cursives, italiques ou de taille inférieure à 8 points
- ❏ Documents pliés ou gondolés

Consultez l'aide de ABBYY FineReader pour plus de détails.

#### *Démarrage*

❏ Windows :

Sélectionnez le bouton Start (Démarrer) ou **Start (Démarrer)** > **All Programs (Tous les programmes)** ou **Programs (Programmes)** > dossier **ABBYY FineReader** > **ABBYY FineReader**.

❏ Mac OS X :

Sélectionnez **Applications**, puis double-cliquez sur **ABBYY FineReader**.

### **Presto! PageManager**

Ce logiciel vous permet de numériser, de gérer et de partager vos photos et vos documents.

#### *Démarrage*

❏ Windows :

Sélectionnez le bouton Start (Démarrer) ou **Start (Démarrer)** > **All Programs (Tous les programmes)** ou **Programs (Programmes)** > dossier **Presto! PageManager** > **Presto! PageManager**.

❏ Mac OS X :

Sélectionnez **Application** > **Presto! PageManager**, puis double-cliquez sur l'icône **Presto! PageManager**.

# **Copie**

# **Sélection du papier**

Avant l'impression, vous devez sélectionner le paramètre de type de papier approprié. Ce paramètre important détermine comment l'encre est appliquée sur le papier.

#### *Remarque :*

❏ La disponibilité des supports varie selon les pays.

❏ Pour la capacité de chargement, reportez-vous aux instructions suivantes.  $\blacktriangleright$  [« Sélection du bac à utiliser et de ses capacités de chargement » à la page 23](#page-22-0)

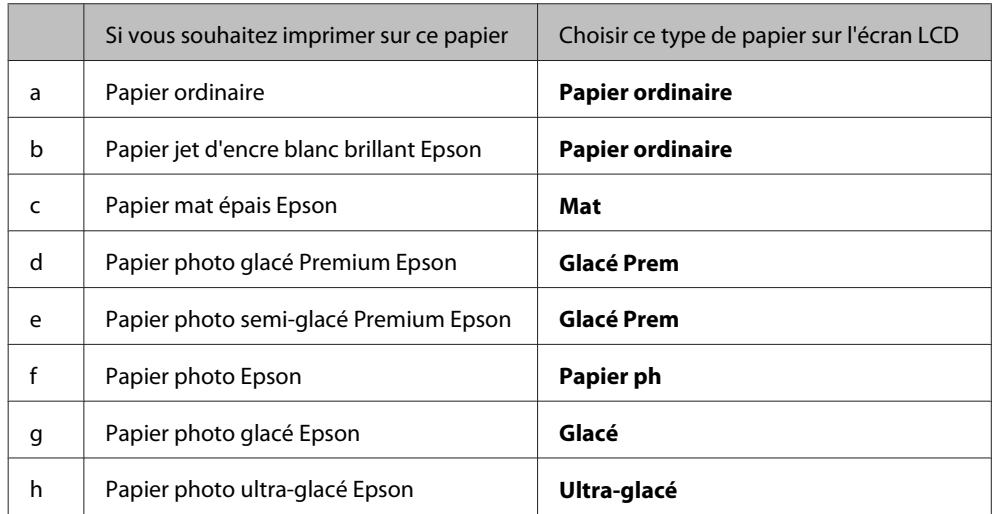

# **Copie de documents**

### **Copie de base**

Utilisez la touche  $\blacktriangle, \blacktriangleright, \blacktriangle$  ou  $\blacktriangledown$  pour modifier la vue de l'écran LCD afin de rechercher le menu, l'élément de paramétrage ou l'option auquel vous souhaitez accéder.

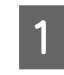

1 Chargez du papier. & [« Chargement du papier » à la page 25](#page-24-0)

Placez le document original à l'horizontale. & [« Mise en place de documents originaux » à la page 33](#page-32-0)

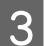

**3** Passez en mode  $\otimes$  **Copy**.

Définissez le nombre de copies.

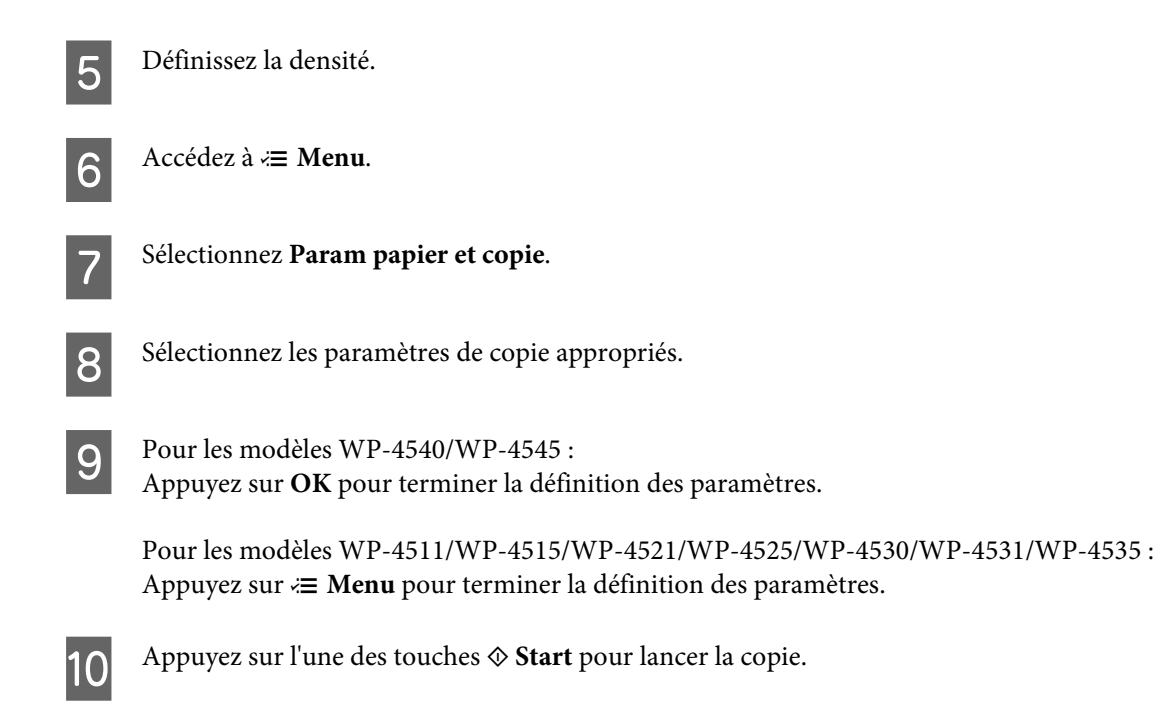

### **Copie recto verso**

Grâce à la copie recto verso, vous pouvez créer des copies recto ou recto verso à partir de documents originaux recto ou recto verso.

Suivez les instructions ci-dessous pour effectuer une copie recto verso. Utilisez la touche  $\blacktriangle, \blacktriangleright, \blacktriangle$  ou  $\blacktriangledown$  pour modifier la vue de l'écran LCD afin de rechercher le menu, l'élément de paramétrage ou l'option auquel vous souhaitez accéder.

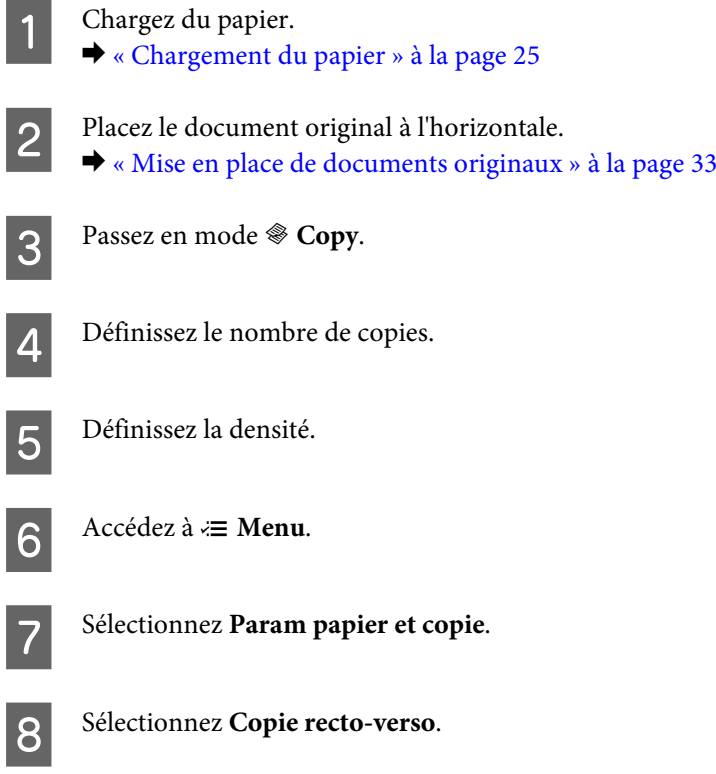

Sélectionnez le type de copie recto verso.

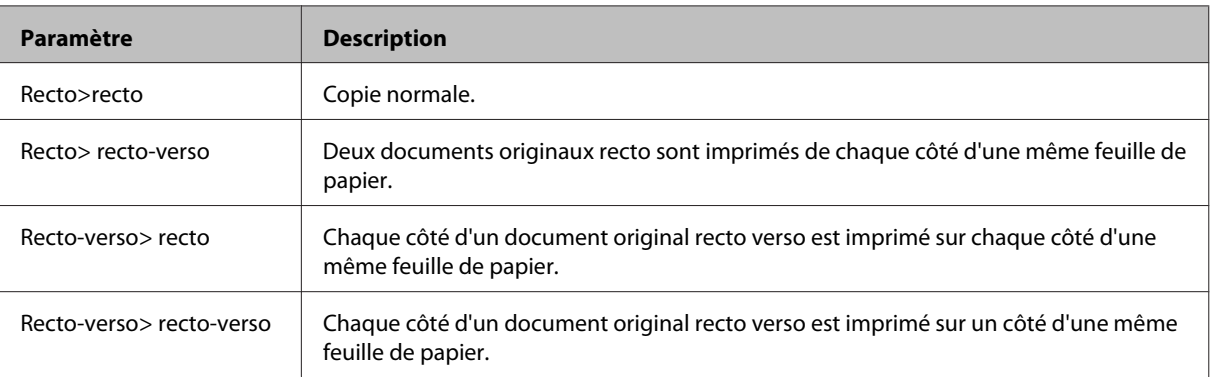

J Effectuez les réglages appropriés pour **Orientation du document**, **Sens de reliure** ou **Marge de la reliure**.

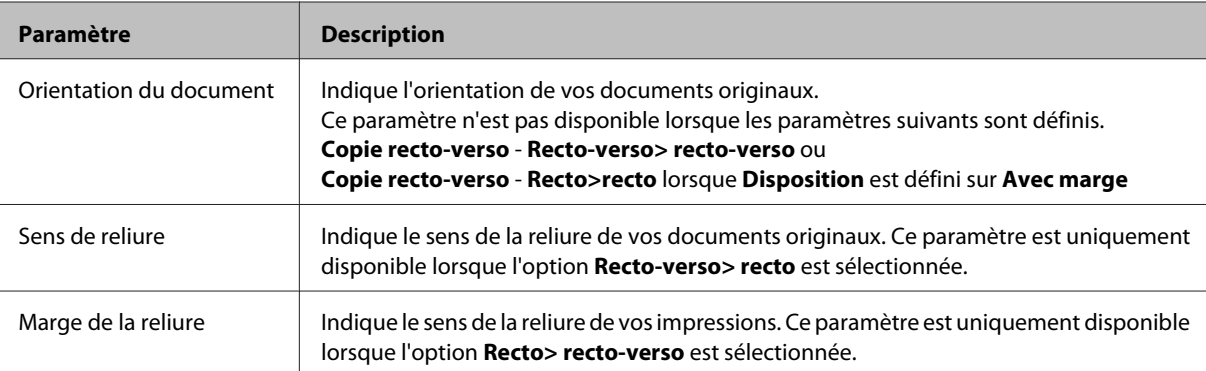

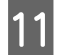

Pour les modèles WP-4540/WP-4545 :

Appuyez sur **OK** pour terminer la définition des paramètres.

Pour les modèles WP-4511/WP-4515/WP-4521/WP-4525/WP-4530/WP-4531/WP-4535 : Appuyez sur  $\equiv$  **Menu** pour terminer la définition des paramètres.

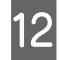

Appuyez sur l'une des touches  $\otimes$  Start pour lancer la copie.

### **Assemblage des copies**

Grâce à la fonction d'assemblage des copies, plusieurs copies de plusieurs pages d'un document sont imprimées et assemblées par jeu de copie dans un ordre donné.

Suivez les instructions ci-dessous pour effectuer une copie assemblée . Utilisez la touche  $\blacktriangle, \blacktriangleright, \blacktriangle$  ou  $\nabla$  pour modifier la vue de l'écran LCD afin de rechercher le menu, l'élément de paramétrage ou l'option auquel vous souhaitez accéder.

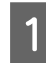

1 Chargez du papier. & [« Chargement du papier » à la page 25](#page-24-0)

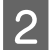

Placez le document original à l'horizontale.

& [« Mise en place de documents originaux » à la page 33](#page-32-0)

Passez en mode  $\mathscr$  Copy.

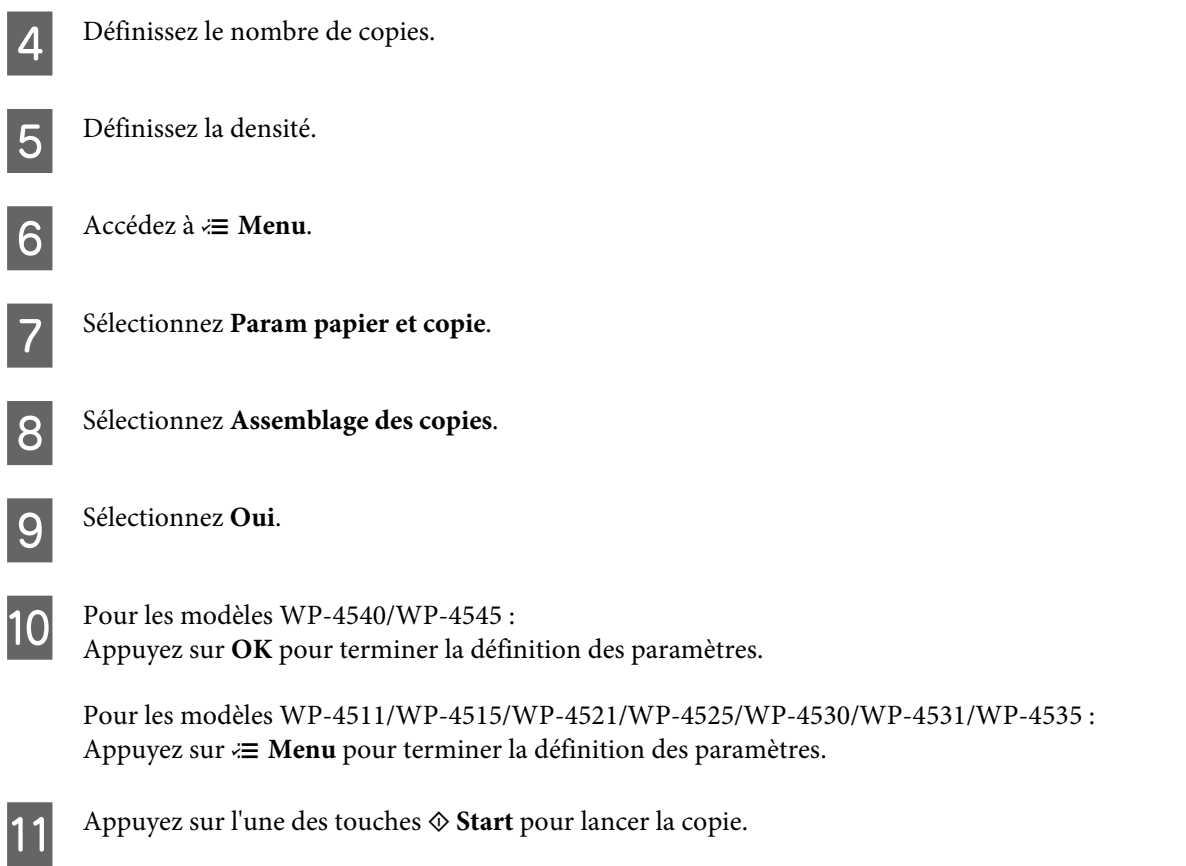

### **Disposition de la copie**

Grâce à la fonction de disposition, vous pouvez copier deux documents originaux recto sur une même page.

Suivez les instructions ci-dessous pour utiliser la fonction de disposition. Utilisez la touche  $\blacktriangle, \blacktriangleright, \blacktriangle$  ou  $\blacktriangledown$  pour modifier la vue de l'écran LCD afin de rechercher le menu, l'élément de paramétrage ou l'option auquel vous souhaitez accéder.

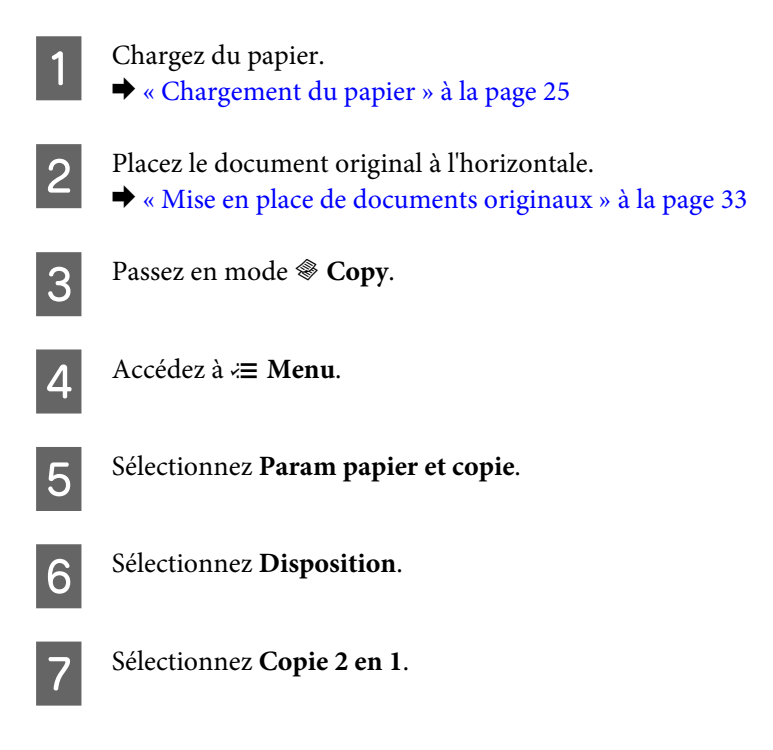

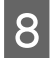

 $\begin{array}{ll}\n\mathbf{9} & \text{Pour les modèles WP-4540/WP-4545:} \\
\text{Annuwer sur } \mathbf{Q} \mathbf{K} & \text{neut terminer le défri}\n\end{array}$ Appuyez sur **OK** pour terminer la définition des paramètres.

Pour les modèles WP-4511/WP-4515/WP-4521/WP-4525/WP-4530/WP-4531/WP-4535 : Appuyez sur  $\equiv$  **Menu** pour terminer la définition des paramètres.

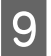

**I Appuyez sur l'une des touches**  $\otimes$  **Start** pour lancer la copie.

## **Liste des menus du mode de copie**

Pour la liste des menus du mode de copie, reportez-vous à la section ci-dessous. & [« Liste des menus du mode de copie » à la page 122](#page-121-0)

# **Télécopie**

# **Présentation de FAX Utility**

FAX Utility est un logiciel permettant de transmettre des données tels que des documents, des schémas et des tableaux créés à l'aide d'une application de traitement de texte ou de feuille de calcul directement par télécopie sans recourir à une impression. Cet utilitaire comporte également une fonction d'enregistrement d'une télécopie reçue sous un fichier PDF sur un ordinateur. Vous pouvez ainsi vérifier les données sans les imprimer et n'imprimer que les données dont vous avez réellement besoin. Procédez comme suit pour exécuter l'utilitaire.

#### **Windows**

Cliquez sur le bouton Démarrer (Windows 7 et Vista) ou cliquez sur **Start (Démarrer)** (Windows XP), pointez vers **All Programs (Tous les programmes)**, sélectionnez **Epson Software**, puis cliquez sur **FAX Utility**. (Le système d'exploitation Server n'est pas pris en charge.)

#### **Mac OS X**

Cliquez sur **System Preference (Préférences Système)**, sur **Print & Fax (Imprimantes et fax)**, puis sélectionnez **FAX (votre imprimante)** dans Imprimantes. Cliquez ensuite sur **Open Print Queue (Ouvrir la file d'attente d'impression)** (Mac OS X 10.5) ou sur **Print Queue (File d'attente)** (Mac OS X 10.4) et cliquez sur **Utility (Utilitaire)**.

*Remarque :* Pour plus d'informations, reportez-vous à l'aide en ligne de FAX Utility.

# **Connexion à une ligne téléphonique**

### **Utilisation de la ligne téléphonique pour la télécopie uniquement**

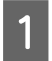

Connectez un câble téléphonique provenant d'une prise téléphonique murale au port LINE.

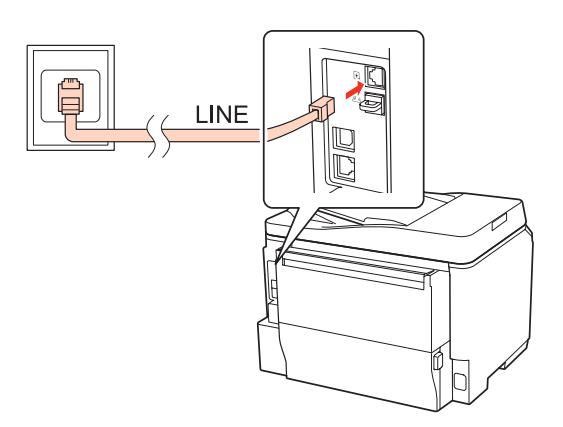

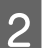

2 Activez la fonction de réponse automatique.

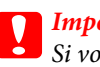

c*Important :*

Si vous ne connectez pas un téléphone externe au produit, veillez à bien activer la fonction de réponse automatique. Sinon vous ne pourrez pas recevoir de télécopies.

### **Partage d'une ligne avec un téléphone**

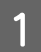

A Connectez un câble téléphonique provenant d'une prise téléphonique murale au port LINE.

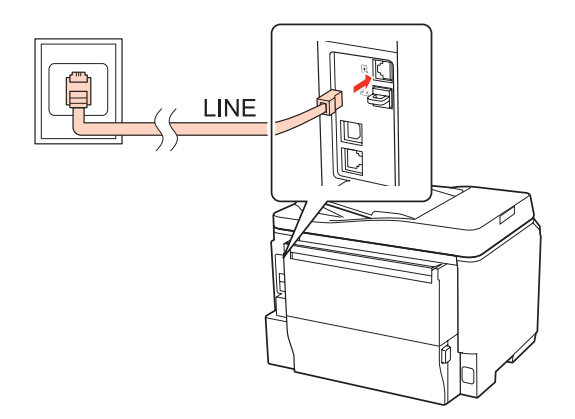

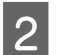

2 Retirez le cache.

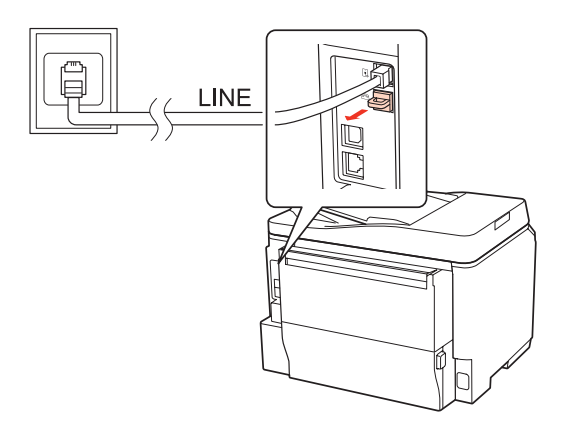

Connectez un téléphone ou un répondeur au port EXT.

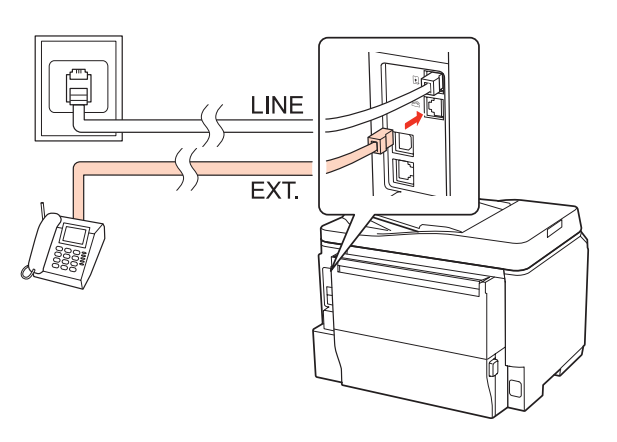

#### *Remarque :*

- ❏ Pour connaître les autres méthodes de connexion, reportez-vous à la section suivante.
- ❏ Pour plus d'informations, reportez-vous à la documentation fournie avec vos appareils.

### **Connexion à DSL**

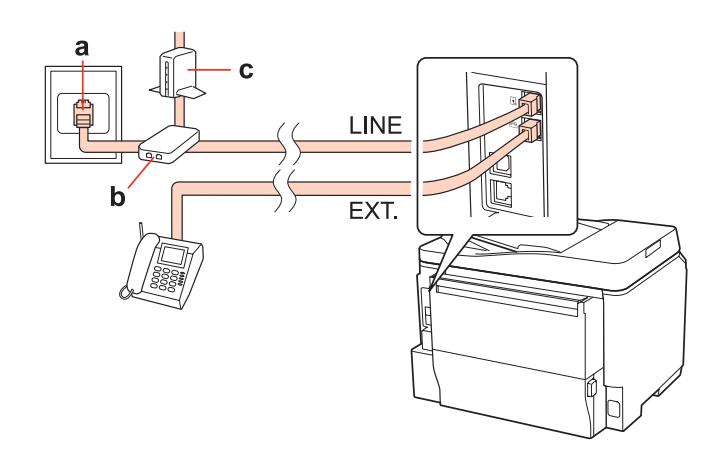

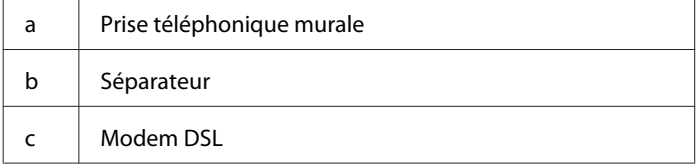

# $\mathbf d$ LINE EXT. a | Prise murale ISDN d Adaptateur de terminal ou routeur ISDN

### **Connexion à ISDN (un numéro de téléphone)**

a

### **Connexion à ISDN (deux numéros de téléphone)**

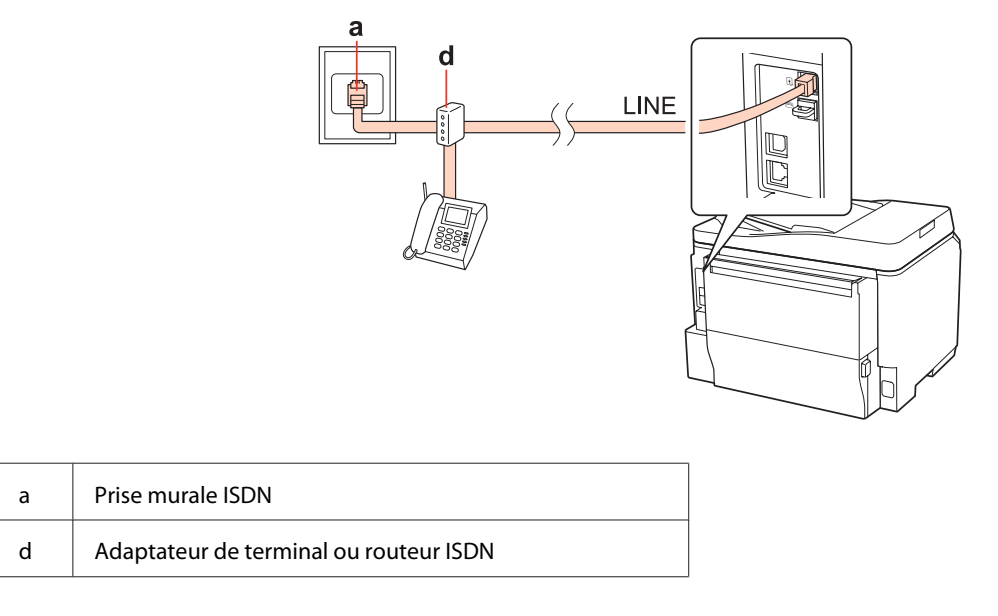

### **Vérification de la connexion de télécopie**

Suivez les instructions ci-dessous pour vérifier la connexion de télécopie. Utilisez la touche  $\blacktriangle, \blacktriangleright, \blacktriangle$  ou  $\nabla$  pour modifier la vue de l'écran LCD afin de rechercher le menu, l'élément de paramétrage ou l'option auquel vous souhaitez accéder.

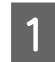

A Chargez du papier ordinaire au format A4. & [« Chargement du papier » à la page 25](#page-24-0)

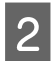

Passez en mode la Setup.

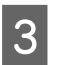

Sélectionnez Param fax.

A Sélectionnez Vérifier connx fax. E Appuyez sur l'une des touches  $\otimes$  **Start** pour imprimer le rapport. *Remarque :*

Si une erreur est signalée, essayez les solutions proposées dans le rapport.

# **Configuration des fonctions de télécopie**

### **Configuration des entrées de numérotation rapide**

Vous pouvez créer une liste de numérotation rapide vous permettant de sélectionnez rapidement des numéros de destinataires de télécopie lors d'une opération de télécopie. Vous pouvez enregistrer jusqu'à 60 entrées de numérotation rapide et groupée combinées.

Suivez les instructions ci-dessous pour créer une liste de numérotation rapide. Utilisez la touche  $\blacktriangle, \blacktriangleright, \blacktriangle$  ou  $\nabla$  pour modifier la vue de l'écran LCD afin de rechercher le menu, l'élément de paramétrage ou l'option auquel vous souhaitez accéder.

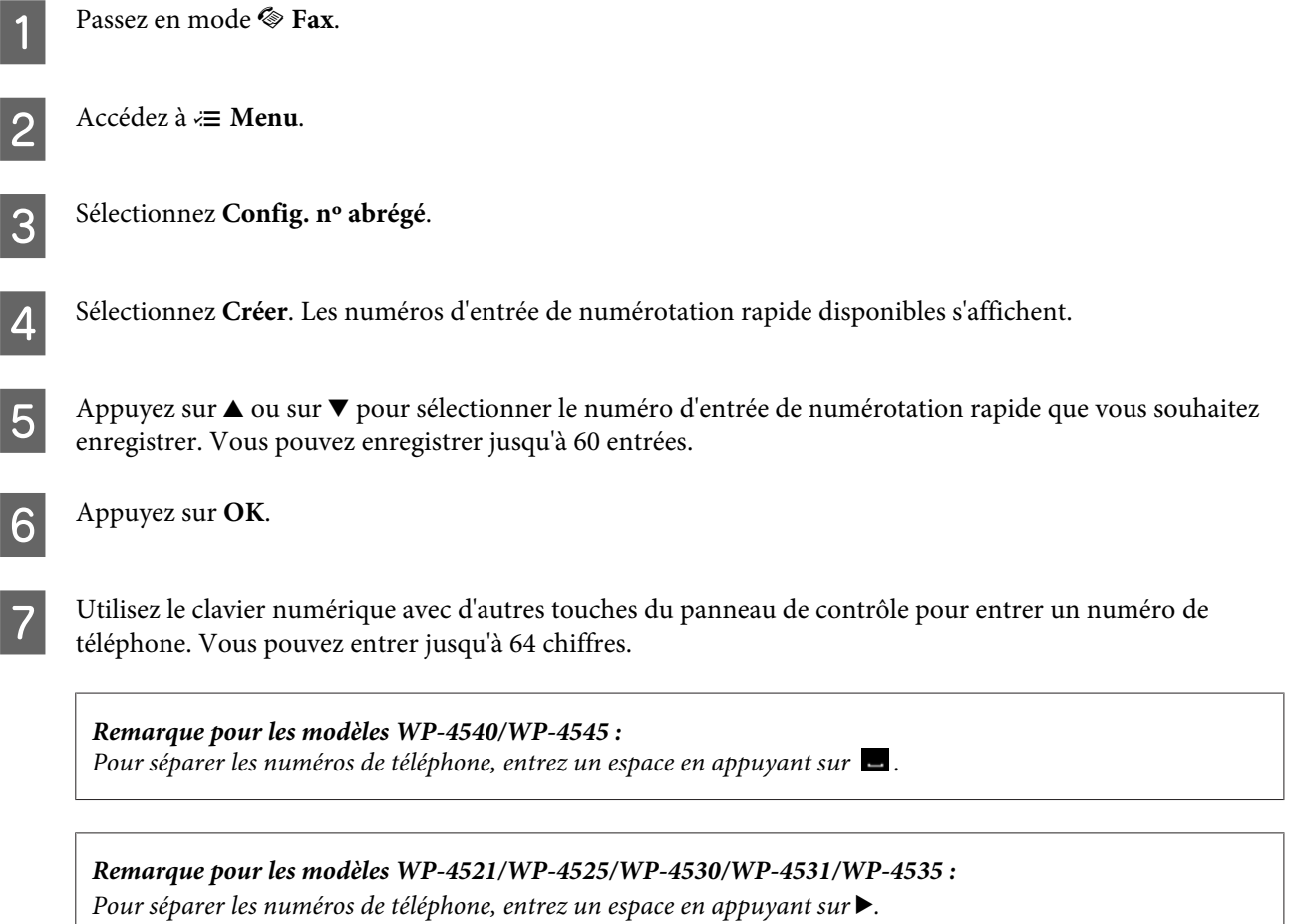

H Appuyez sur **OK**.

I Entrez un nom pour identifier l'entrée de numérotation rapide. Vous pouvez entrer jusqu'à 30 caractères.

*Remarque pour les modèles WP-4521/WP-4525/WP-4530/WP-4531/WP-4535 :* Pour plus d'informations sur l'utilisation du clavier virtuel, reportez-vous à la section ci-dessous. & [« Utilisation de l'écran LCD » à la page 19](#page-18-0)

 $10^{10}$  Pour les modèles WP-4540/WP-4545 : Appuyez sur **OK** pour enregistrer le nom.

> Pour les modèles WP-4521/WP-4525/WP-4530/WP-4531/WP-4535 : Sélectionnez **Terminé** pour enregistrer le nom.

### **Configuration des entrées de numérotation groupée**

Vous pouvez ajouter des entrées de numérotation rapide à un groupe, vous permettant ainsi d'envoyer une télécopie à plusieurs destinataires simultanément. Vous pouvez entrer jusqu'à 60 entrées de numérotation rapide et groupée combinées.

Suivez les instructions ci-dessous pour ajouter des entrées de numérotation rapide à un groupe. Utilisez la touche  $\blacktriangle, \blacktriangleright,$ ▲ ou ▼ pour modifier la vue de l'écran LCD afin de rechercher le menu, l'élément de paramétrage ou l'option auquel vous souhaitez accéder.

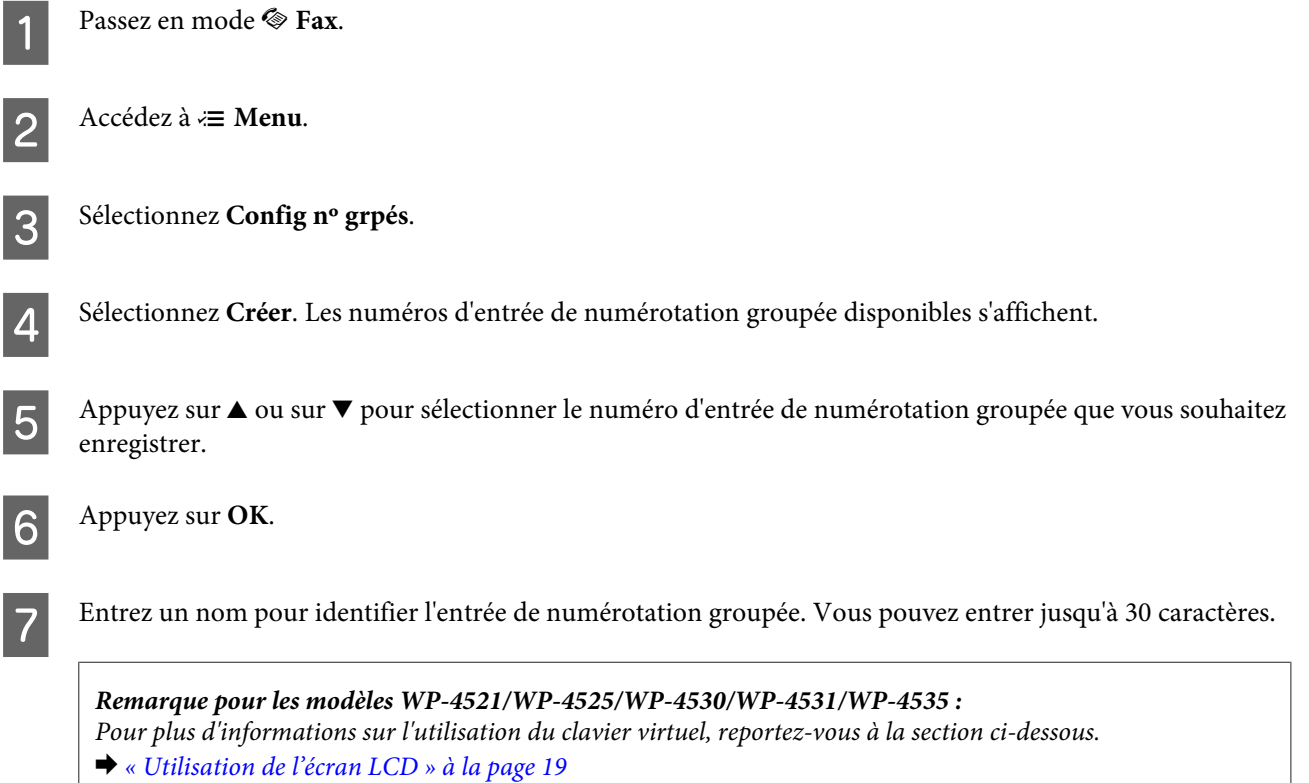

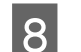

Pour les modèles WP-4540/WP-4545 : Appuyez sur **OK** pour enregistrer le nom.

Pour les modèles WP-4521/WP-4525/WP-4530/WP-4531/WP-4535 : Sélectionnez **Terminé** pour enregistrer le nom.

O Appuyez sur ▲ ou sur ▼ pour sélectionner le numéro d'entrée de numérotation rapide que vous souhaitez enregistrer dans la liste de numérotation groupée.

10 Pour les modèles WP-4540/WP-4545 :<br>Appuyez sur  $\Box$  pour ajouter l'entrée de numérotation rapide à la numérotation groupée.

*Remarque pour les modèles WP-4540/WP-4545 :* Appuyez de nouveau sur  $\Box$  pour annuler l'ajout de l'entrée de numérotation rapide sélectionnée.

Pour les modèles WP-4521/WP-4525/WP-4530/WP-4531/WP-4535 : Appuyez sur  $\blacktriangleright$  pour ajouter l'entrée de numérotation rapide à la liste de numérotation groupée.

*Remarque pour les modèles WP-4521/WP-4525/WP-4530/WP-4531/WP-4535 :* Appuyez sur  $\triangleleft$  pour annuler l'ajout de l'entrée de numérotation rapide sélectionnée.

K Répétez les étapes 9 et 10 pour ajouter d'autres entrées de numérotation rapide à la liste de numérotation groupée. Vous pouvez enregistrer jusqu'à 30 entrées de numérotation rapide dans une liste de numérotation groupée.

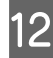

L Appuyez sur **OK** pour terminer la création d'une liste de numérotation groupée.

### **Création d'informations d'en-tête**

Vous pouvez créer un en-tête de télécopie en ajoutant des informations telles que votre numéro de téléphone ou nom.

Suivez les instructions ci-dessous pour créer un en-tête de télécopie. Utilisez la touche  $\blacktriangle, \blacktriangleright, \blacktriangle$  ou  $\nabla$  pour modifier la vue de l'écran LCD afin de rechercher le menu, l'élément de paramétrage ou l'option auquel vous souhaitez accéder.

#### *Remarque :*

Veillez à bien définir l'heure correctement. & [« Définition/modification de l'heure et de la région » à la page 144](#page-143-0)

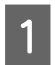

Passez en mode <sup>1</sup> Setup.

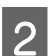

B Sélectionnez **Param fax**.

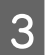

Sélectionnez **Communication**.

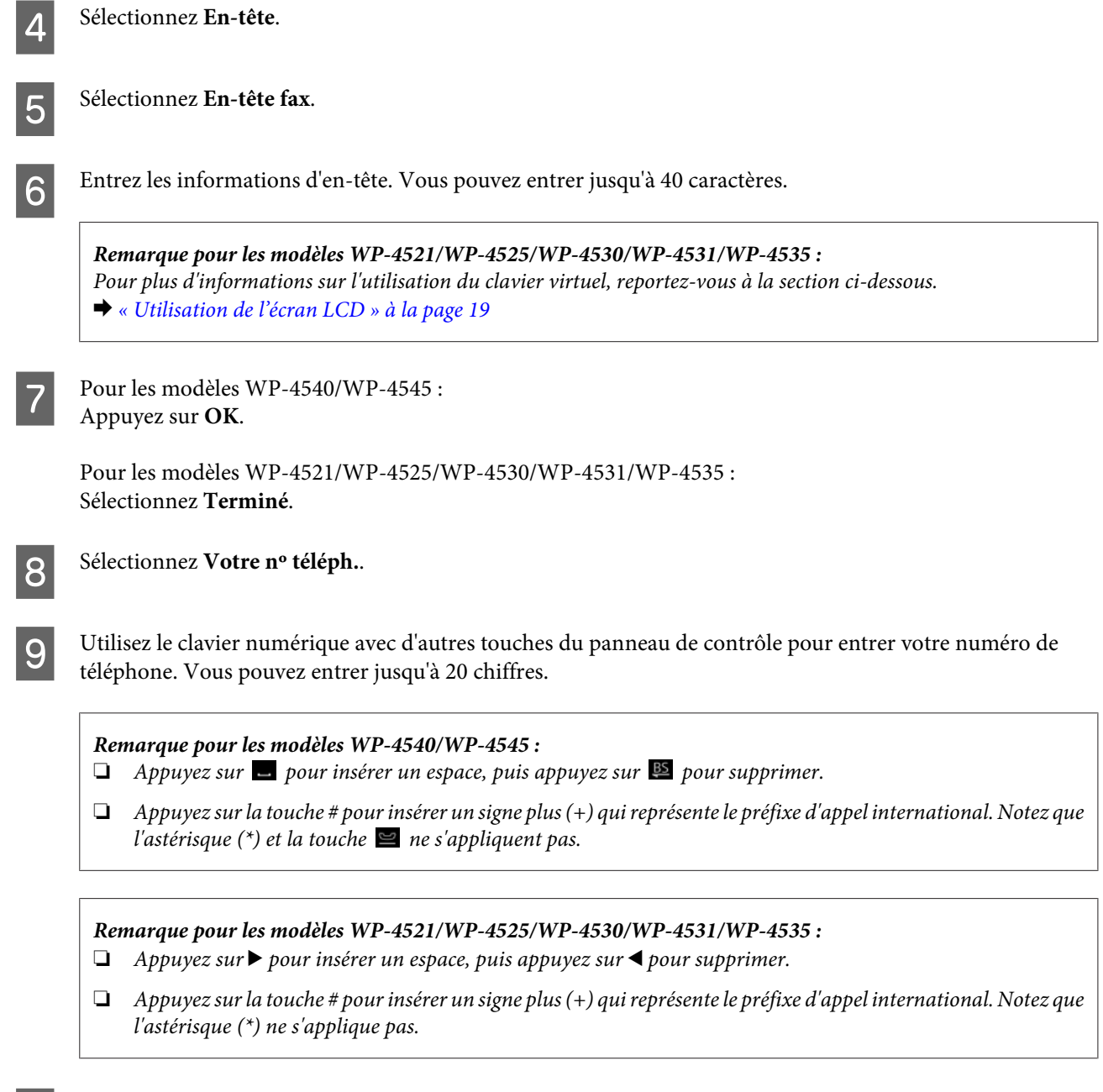

10 Appuyez sur **OK** pour enregistrer les informations d'en-tête.

### **Modification du paramètre Sortie des fax pour l'impression**

Vous pouvez choisir d'enregistrer la télécopie reçue sous un fichier de données ou de l'imprimer. Pour imprimer la télécopie, procédez comme suit.

Suivez les instructions ci-dessous pour modifier le paramètre de sortie des télécopies pour l'impression. Utilisez la touche <,  $\blacktriangleright$ ,  $\blacktriangle$  ou  $\nabla$  pour modifier la vue de l'écran LCD afin de rechercher le menu, l'élément de paramétrage ou l'option auquel vous souhaitez accéder.

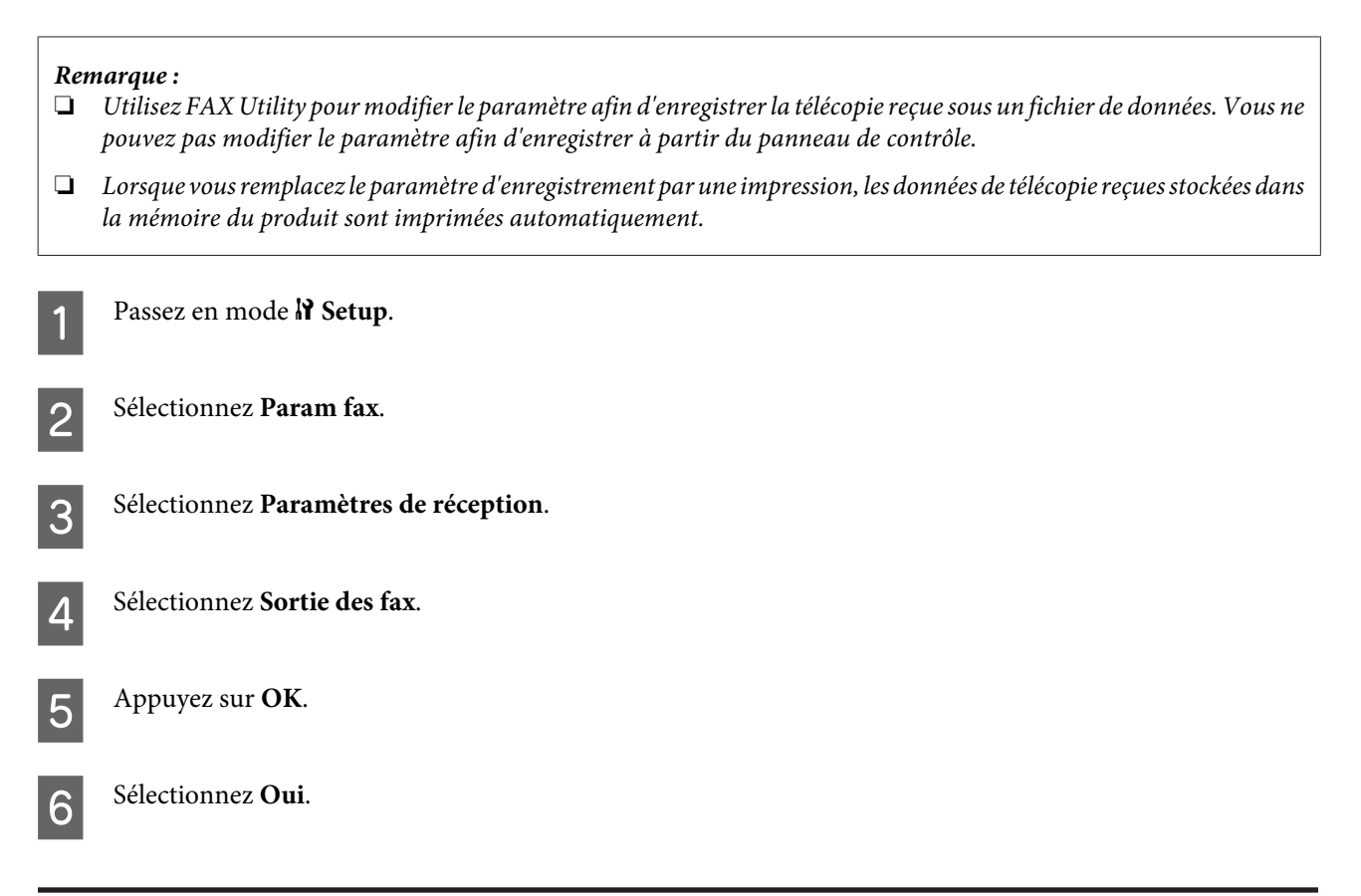

### **Sélection de l'alimentation du papier pour l'impression d'une télécopie**

Suivez les instructions ci-dessous pour sélectionner l'alimentation du papier pour imprimer la télécopie. Utilisez la touche  $\blacktriangleleft$ ,  $\blacktriangleright$ ,  $\blacktriangle$  ou  $\nabla$  pour modifier la vue de l'écran LCD afin de rechercher le menu, l'élément de paramétrage ou l'option auquel vous souhaitez accéder.

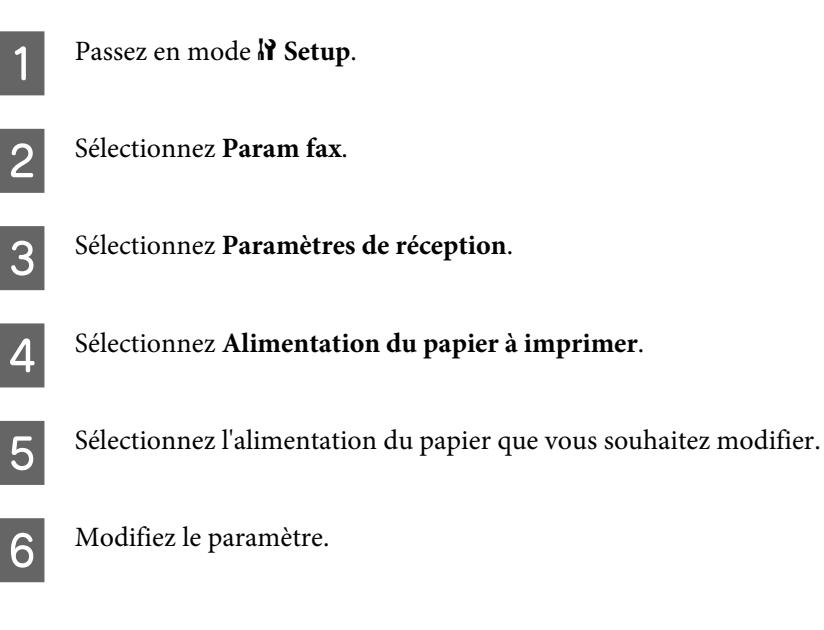

# **Envoi de télécopies**

### **Principes de base de l'envoi de télécopies**

### **Pour les modèles WP-4540/WP-4545 :**

Utilisez la touche <, ▶, ▲ ou ▼ pour modifier la vue de l'écran LCD afin de rechercher le menu, l'élément de paramétrage ou l'option auquel vous souhaitez accéder.

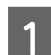

Placez votre document original dans le chargeur automatique de documents ou sur la vitre d'exposition. & [« Mise en place de documents originaux » à la page 33](#page-32-0)

Passez en mode <sup>®</sup> Fax.

 $3$  Appuyez sur  $\overline{123}$ .

D Utilisez les touches du clavier numérique pour entrer le numéro de télécopie, puis appuyez sur **OK**. Vous pouvez entrer jusqu'à 64 chiffres maximum.

#### *Remarque :*

- ❏ Pour séparer les numéros de téléphone, entrez un espace en appuyant sur .
- ❏ Pour afficher le dernier numéro de télécopie utilisé, appuyez sur *Re-numérotation*.
- ❏ Appuyez sur x *Menu* et sélectionnez *Paramètres d'envoi* pour modifier les paramètres.

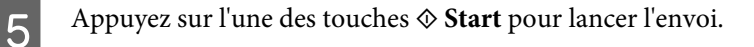

#### *Remarque :*

Si le numéro de télécopie est occupé ou en cas de problème, ce produit le recompose après une minute. Appuyez sur *Re-numérotation* pour recomposer immédiatement.

### **Pour les modèles WP-4521/WP-4525/WP-4530/WP-4531/WP-4535 :**

Utilisez la touche <, ▶, ▲ ou ▼ pour modifier la vue de l'écran LCD afin de rechercher le menu, l'élément de paramétrage ou l'option auquel vous souhaitez accéder.

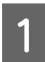

A Placez votre document original dans le chargeur automatique de documents ou sur la vitre d'exposition. & [« Mise en place de documents originaux » à la page 33](#page-32-0)

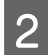

Passez en mode  $\otimes$  Fax.

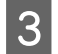

Utilisez les touches du clavier numérique pour entrer le numéro de télécopie. Vous pouvez entrer jusqu'à 64 chiffres maximum.

#### *Remarque :*

- ❏ Pour séparer les numéros de téléphone, entrez un espace en appuyant sur r.
- ❏ Pour afficher le dernier numéro de télécopie utilisé, appuyez sur *Redial/Pause*.
- **□** Appuyez sur  $\leq$  **Menu** et sélectionnez **Paramètres d'envoi** pour modifier les paramètres.

Appuyez sur l'une des touches  $\hat{\diamond}$  **Start** pour lancer l'envoi.

#### *Remarque :*

Si le numéro de télécopie est occupé ou en cas de problème, ce produit le recompose après une minute. Appuyez sur  $\mathcal{Q}$ *Redial/Pause* pour recomposer immédiatement.

### **Envoi de télécopies à l'aide d'une numérotation rapide/groupée**

Vous pouvez ajouter des entrées de numérotation rapide à un groupe, vous permettant ainsi d'envoyer une télécopie à plusieurs destinataires simultanément. Vous pouvez entrer jusqu'à 60 entrées de numérotation rapide et groupée combinées.

Suivez les instructions ci-dessous pour envoyer des télécopies à l'aide d'une numérotation rapide/groupée. Utilisez la touche  $\blacktriangleleft$ ,  $\blacktriangleright$ ,  $\blacktriangle$  ou  $\nabla$  pour modifier la vue de l'écran LCD afin de rechercher le menu, l'élément de paramétrage ou l'option auquel vous souhaitez accéder.

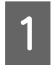

Placez votre document original dans le chargeur automatique de documents ou sur la vitre d'exposition. & [« Mise en place de documents originaux » à la page 33](#page-32-0)

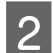

Passez en mode  $\otimes$  **Fax**.

Pour les modèles WP-4540/WP-4545 : Appuyez sur **Nº abrégé** ou sur **Nº grpé**.

Pour les modèles WP-4521/WP-4525/WP-4530/WP-4531/WP-4535 : Appuyez sur <a>Speed Dial.

*Remarque pour les modèles WP-4521/WP-4525/WP-4530/WP-4531/WP-4535 :* Appuyez sur  $\blacktriangleleft$  Speed Dial pour basculer entre la liste de numérotation rapide et de numérotation groupée.

4 Sélectionnez le numéro d'entrée pour l'envoi.

#### *Remarque :*

Appuyez sur <sub>i</sub>≡ **Menu** et sélectionnez **Paramètres d'envoi** pour modifier les paramètres.

E Appuyez sur l'une des touches <sup>x</sup> **Start** pour lancer l'envoi.
<span id="page-108-0"></span>*Remarque :*

Pour numériser et télécopier les deux côtés de votre document original, chargez le document dans le chargeur automatique de documents. Après l'étape 4, appuyez sur *₹* Menu et sélectionnez Paramètres d'envoi - Télécopie recto-verso - Oui.

## **Envoi de télécopies par transmission**

La transmission vous permet d'envoyer facilement la même télécopie à plusieurs numéros (jusqu'à 30) à l'aide de la numérotation rapide/groupée ou en entrant les numéros de télécopie.

Suivez les instructions ci-dessous pour envoyer des télécopies par diffusion. Utilisez la touche  $\blacktriangle, \blacktriangleright, \blacktriangle$  ou  $\nabla$  pour modifier la vue de l'écran LCD afin de rechercher le menu, l'élément de paramétrage ou l'option auquel vous souhaitez accéder.

*Remarque :*

Vous pouvez uniquement envoyer des télécopies noir et blanc.

### **Pour les modèles WP-4540/WP-4545 :**

Placez votre document original dans le chargeur automatique de documents ou sur la vitre d'exposition. & [« Mise en place de documents originaux » à la page 33](#page-32-0)

Passez en mode  $\otimes$  Fax.

Accédez à «**≡ Menu**.

Sélectionnez Transm. fax.

### *Remarque :*

Pour sélectionner des destinataires dans une liste de numérotation rapide ou groupée, passez à l'étape 9.

 $\overline{5}$  Appuyez sur **128**.

6 Entrez un numéro de télécopie.

G Appuyez sur **OK**.

Appuyez sur  $\nabla$ , puis ajoutez le numéro de télécopie.

#### *Remarque :*

- ❏ Pour ajouter un autre numéro, répétez les étapes 5 à 8.
- ❏ Si vous n'avez pas besoin d'ajouter des destinataires des listes de numérotation rapide/groupée, appuyez sur *OK* et passez à l'étape 12.

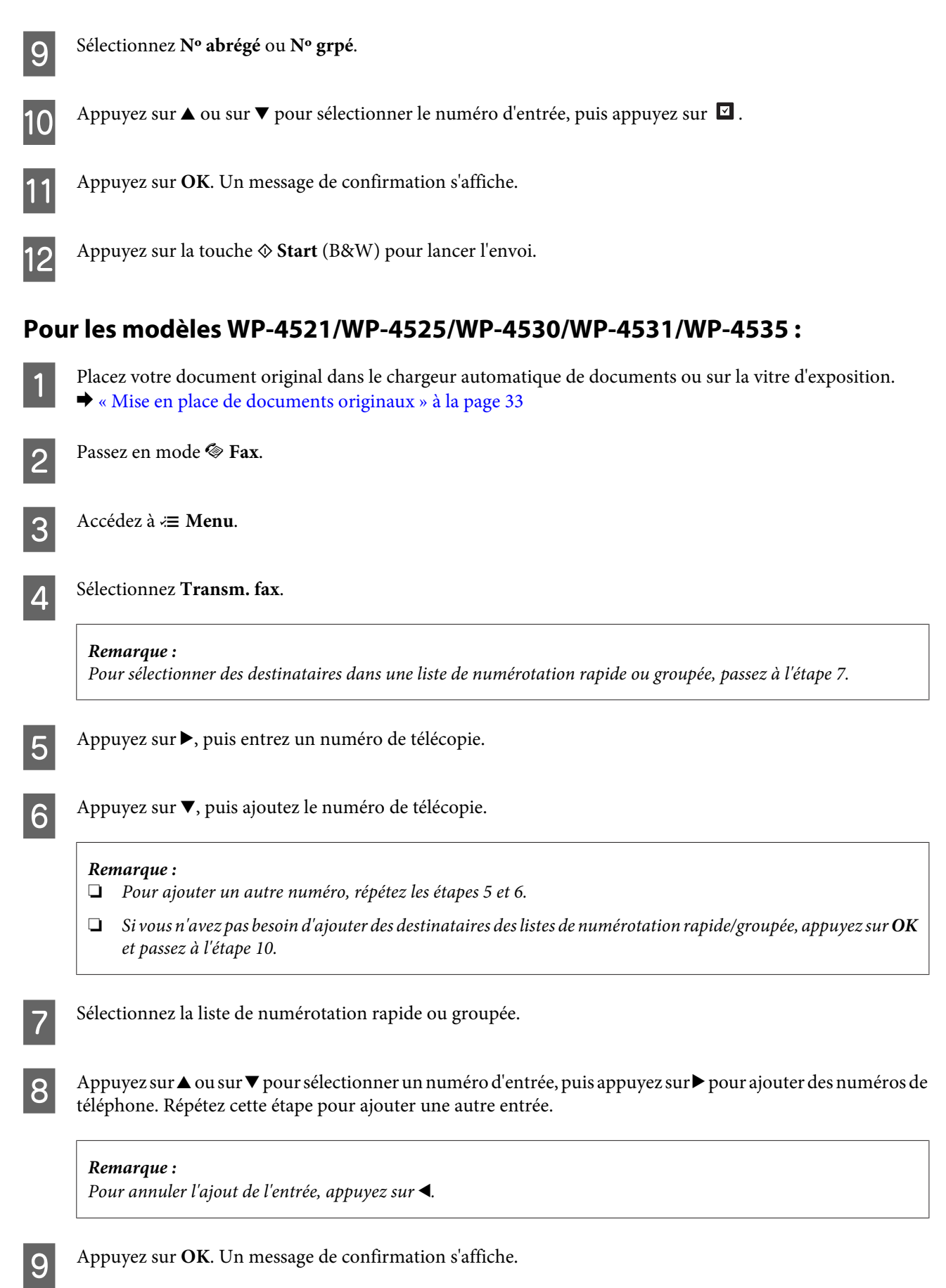

<span id="page-110-0"></span>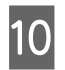

**10** Appuyez sur la touche  $\otimes$  **Start** (B&W) pour envoyer la télécopie.

# **Envoi d'une télécopie à une heure définie**

Suivez les instructions ci-dessous pour envoyer une télécopie à une heure définie. Utilisez la touche  $\blacktriangle, \blacktriangleright, \blacktriangle$  ou  $\blacktriangledown$  pour modifier la vue de l'écran LCD afin de rechercher le menu, l'élément de paramétrage ou l'option auquel vous souhaitez accéder.

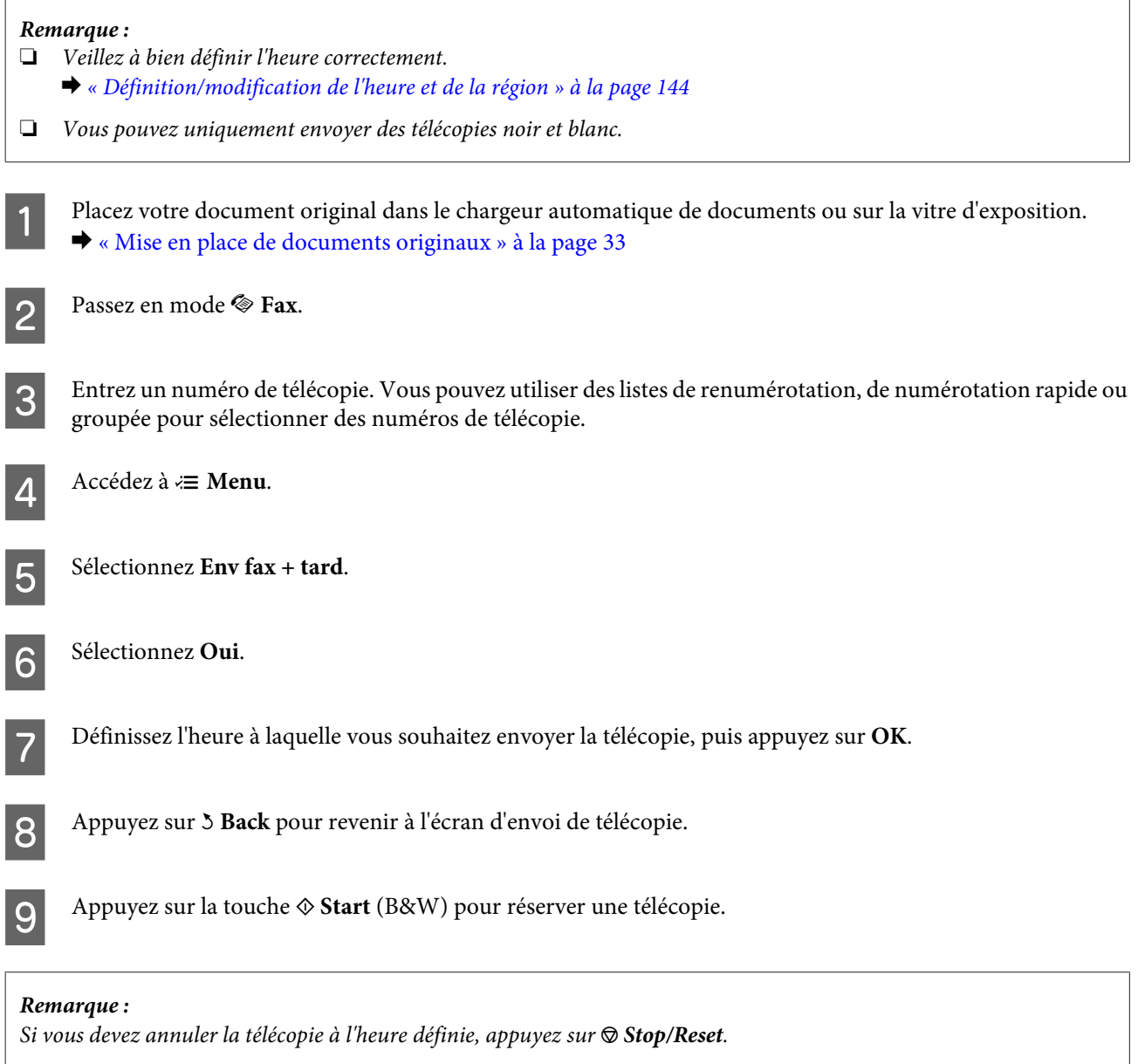

# **Envoi d'une télécopie à partir d'un téléphone connecté**

Si le destinataire a le même numéro pour le téléphone et la télécopie, vous pouvez envoyer une télécopie après avoir parlé au téléphone sans raccrocher.

Placez votre document original dans le chargeur automatique de documents ou sur la vitre d'exposition. & [« Mise en place de documents originaux » à la page 33](#page-32-0)

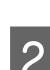

Composez un numéro sur le téléphone connecté au produit.

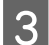

Sélectionnez Envoi.

Appuyez sur l'une des touches  $\Diamond$  **Start** pour envoyer la télécopie.

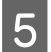

E Raccrochez le téléphone.

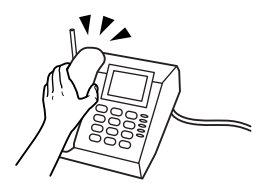

# **Réception de télécopies**

# **Réception automatique de télécopies**

Le produit reçoit et imprime des télécopies automatiquement en mode Réponse auto.

### *Remarque :*

- ❏ Selon les paramètres *Sortie des fax* définis, la télécopie reçue est enregistrée sous forme de données ou imprimée.  $\rightarrow$  [« Modification du paramètre Sortie des fax pour l'impression » à la page 105](#page-104-0)
- ❏ Si le paramètre *Sortie des fax* est défini sur *Enreg*, les données de télécopie reçues sont enregistrées automatiquement sous forme de données et vous pouvez ignorer l'étape 1.

A Chargez du papier ordinaire au format A4. & [« Chargement du papier » à la page 25](#page-24-0)

**2** Appuyez sur  $\mathbf{L}^{\text{m}}$  **Auto Answer** pour activer le mode Réponse auto.

### *Remarque :*

- ❏ Lorsqu'un répondeur est connecté directement à ce produit, veillez à bien définir l'option *Sonnerie avant réponse* selon la même procédure.
- ❏ L'option *Sonnerie avant réponse* peut ne pas être disponible selon la région.

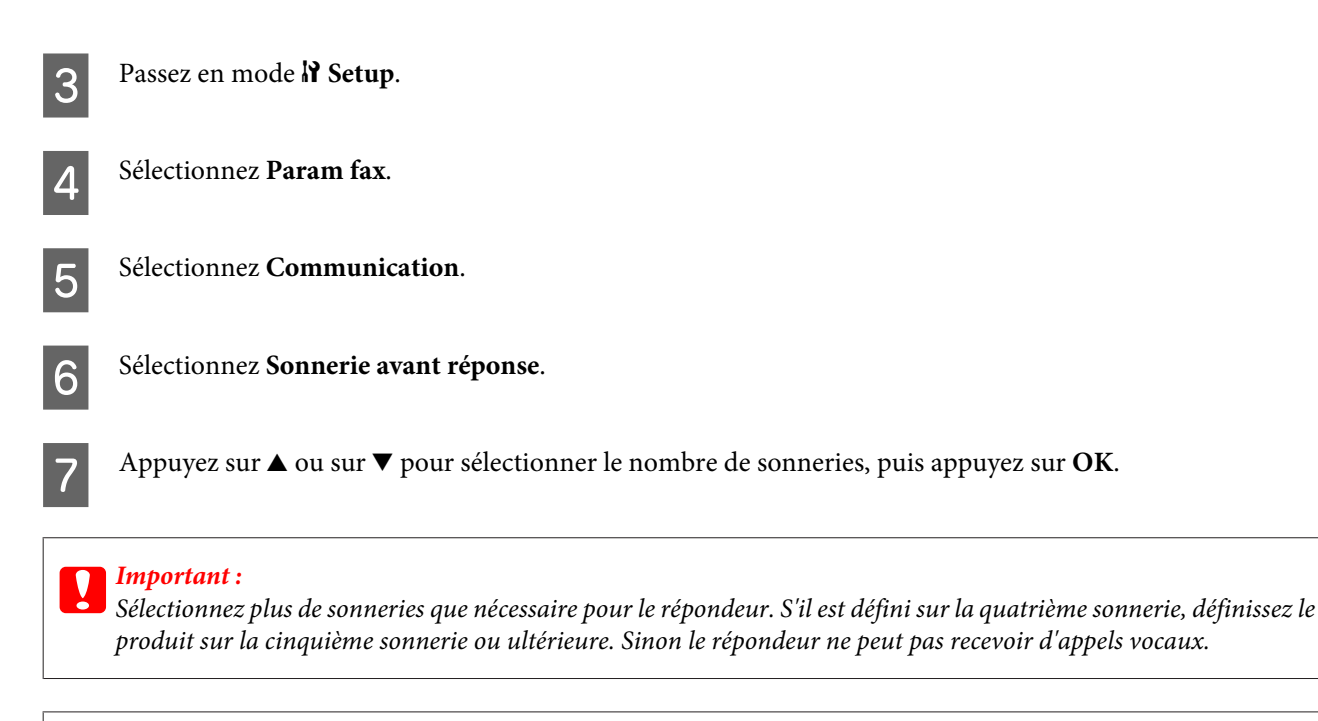

#### *Remarque :*

Lorsque vous recevez un appel et que l'autre partie est une télécopie, le produit reçoit la télécopie automatiquement même si le répondeur prend l'appel. Si vous décrochez le téléphone, patientez jusqu'à ce que l'écran LCD affiche un message indiquant qu'une connexion a été établie avant de raccrocher. Si l'autre partie est un appelant, le téléphone peut être utilisé de manière normale ou un message peut être laissé sur le répondeur.

## **Réception manuelle de télécopies**

Si votre téléphone est connecté au produit et que le mode Réponse auto est désactivé, vous pouvez recevoir des données de télécopie après établissement d'une connexion.

#### *Remarque :*

- ❏ Selon les paramètres *Sortie des fax* définis, la télécopie reçue est enregistrée sous forme de données ou imprimée. & [« Modification du paramètre Sortie des fax pour l'impression » à la page 105](#page-104-0)
- ❏ Si le paramètre *Sortie des fax* est défini sur *Enreg*, les données de télécopie reçues sont enregistrées automatiquement sous forme de données et vous pouvez ignorer l'étape 1.
	- A Chargez du papier ordinaire au format A4.
		- & [« Chargement du papier » à la page 25](#page-24-0)

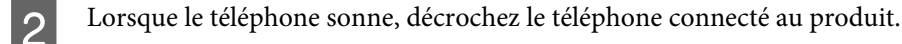

 $\mathbb{Z}_{\Delta}$  of  $\mathbb{Z}$ 

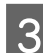

C Sélectionnez **Réception**.

<span id="page-113-0"></span>Appuyez sur l'une des touches  $\otimes$  **Start** pour recevoir la télécopie, puis raccrochez le téléphone.

### *Remarque :*

Si le paramètre *Sortie des fax* est défini sur *Enreg*, les données de télécopie reçues sont enregistrées automatiquement sous forme de données et vous ne devez pas passer à l'étape 5.

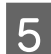

E Appuyez sur l'une des touches  $\otimes$  **Start** pour imprimer vos télécopies.

## **Réception d'une télécopie en attente**

Vous pouvez recevoir une télécopie depuis le service d'information de télécopie qui vous a appelé.

### *Remarque :*

- ❏ Selon les paramètres *Sortie des fax* définis, la télécopie reçue est enregistrée sous forme de données ou imprimée. & [« Modification du paramètre Sortie des fax pour l'impression » à la page 105](#page-104-0)
- ❏ Si le paramètre *Sortie des fax* est défini sur *Enreg*, les données de télécopie reçues sont enregistrées automatiquement sous forme de données et vous pouvez ignorer l'étape 1.

Suivez les instructions ci-dessous pour créer une télécopie en attente. Utilisez la touche  $\blacktriangle, \blacktriangleright, \blacktriangle$  ou  $\nabla$  pour modifier la vue de l'écran LCD afin de rechercher le menu, l'élément de paramétrage ou l'option auquel vous souhaitez accéder.

A Chargez du papier ordinaire au format A4. & [« Chargement du papier » à la page 25](#page-24-0)

Passez en mode  $\otimes$  Fax.

Accédez à *i***≡ Menu**.

Sélectionnez Attente.

Entrez le numéro de télécopie.

F Appuyez sur l'une des touches <sup>x</sup> **Start** pour recevoir la télécopie.

#### *Remarque :*

- ❏ Si le paramètre *Sortie des fax* est défini sur *Enreg*, les données de télécopie reçues sont enregistrées automatiquement sous forme de données et vous ne devez pas passer à l'étape 7.
- ❏ Si le mode Réponse auto est activé, les données de télécopie reçues sont imprimées automatiquement et vous ne devez pas passer à l'étape 7.
- Appuyez sur l'une des touches  $\otimes$  **Start** pour imprimer la télécopie reçue.

# **Impression de rapports**

Suivez les instructions ci-dessous pour imprimer un rapport de télécopie. Utilisez la touche  $\blacktriangle, \blacktriangleright, \blacktriangle$  ou  $\blacktriangledown$  pour modifier la vue de l'écran LCD afin de rechercher le menu, l'élément de paramétrage ou l'option auquel vous souhaitez accéder.

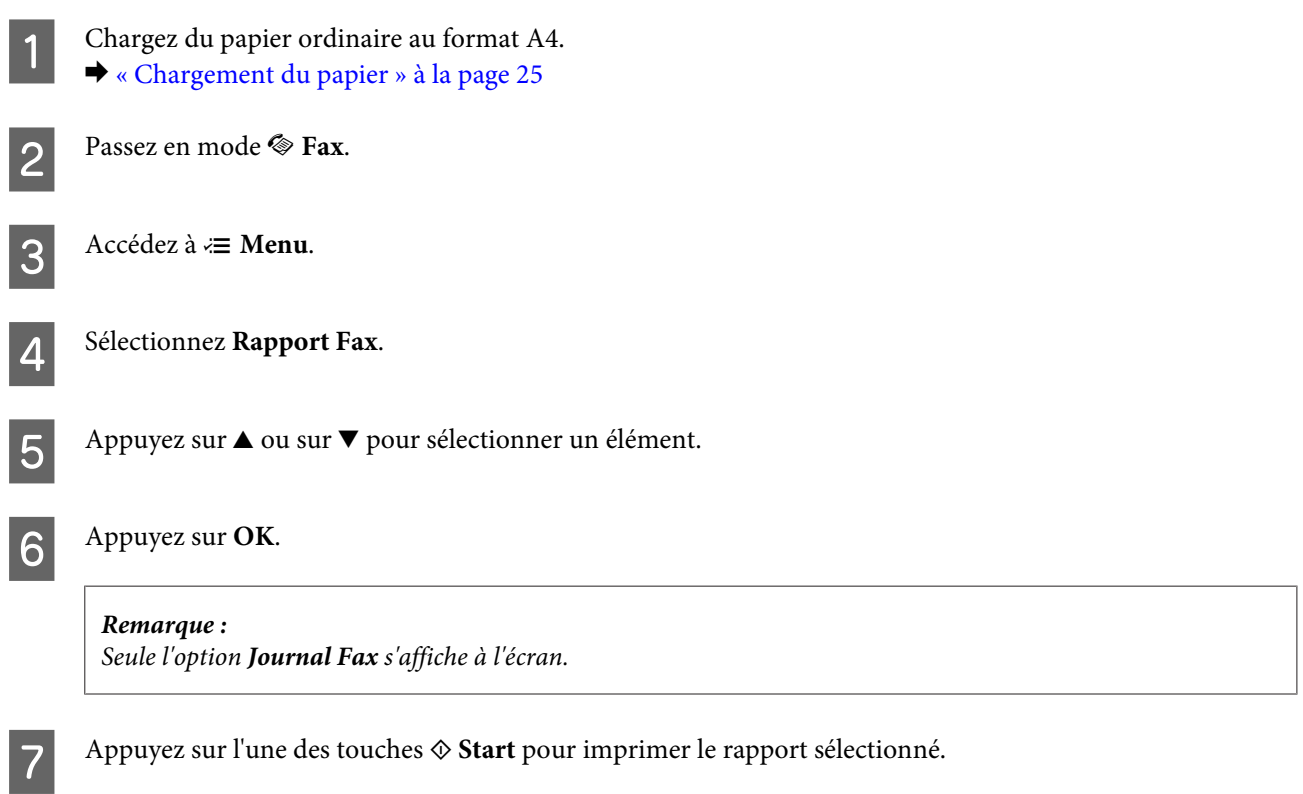

# **Liste des menus du mode de télécopie**

Pour la liste des menus du mode de télécopie, reportez-vous à la section ci-dessous. & [« Liste des menus du mode de télécopie » à la page 124](#page-123-0)

# <span id="page-115-0"></span>**Sélection d'un mode**

Vous pouvez utiliser ce produit en tant qu'imprimante, copieur, scanner et télécopieur. Pour utiliser l'une de ces fonctions, à l'exception de la fonction imprimante, sélectionnez la fonction souhaitée en appuyant sur la touche Mode correspondante sur le panneau de contrôle. L'écran principal de chaque mode s'affiche lorsque vous sélectionnez le mode.

Le panneau de contrôle comporte trois touches Mode vous permettant de basculer entre les modes : mode Copie, Numérisation et Télécopie. Vous pouvez également utiliser la touche Config pour définir divers paramètres de ce produit.

# **Mode de configuration**

## **Paramètres de verrouillage**

Vous pouvez verrouiller le panneau de contrôle afin qu'il ne puisse pas être utilisé par des enfants ou pour empêcher l'apport de modifications inattendues via le panneau de contrôle.

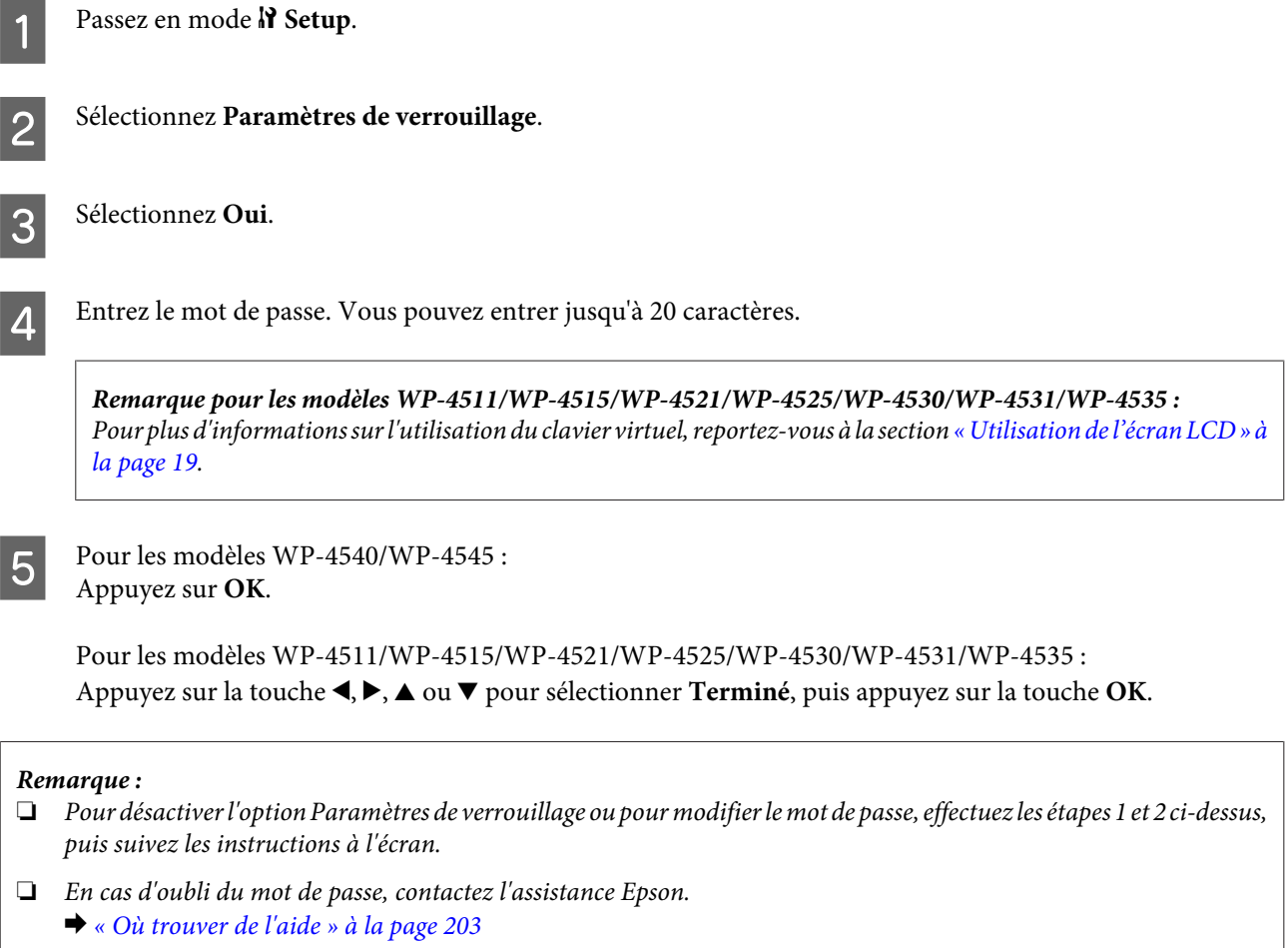

## <span id="page-116-0"></span>**Mettre minuteur hors tension**

### *Remarque :*

Cette fonction n'est pas disponible pour le modèle avec fonction télécopie.

Vous pouvez régler la durée avant application de la fonction de gestion de l'énergie. Une augmentation affecte l'efficacité énergétique de l'imprimante. Prenez en compte l'environnement avant d'apporter une modification.

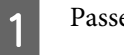

A Passez en mode <sup>F</sup> **Setup**.

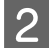

**2** Sélectionnez **Config imprimante**.

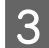

Sélectionnez Mettre minuteur hors tension.

Sélectionnez la durée.

## **Format du papier chargé**

Sélectionnez le format du papier chargé dans le bac polyvalent arrière et dans la ou les unités.

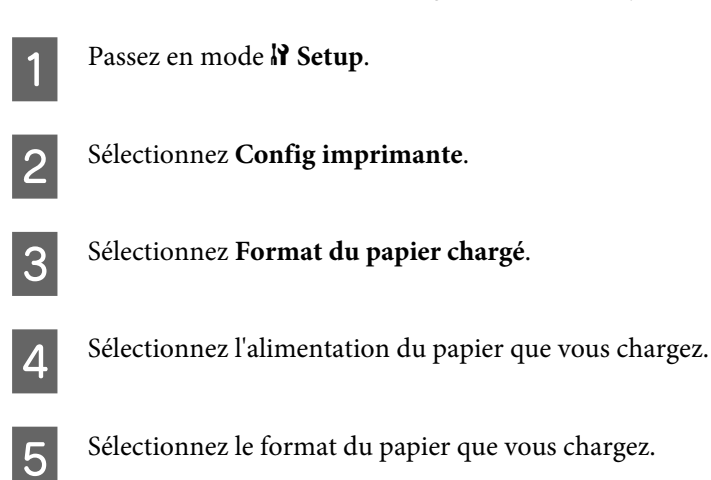

# **Avis format du papier**

Si vous souhaitez ignorer une erreur de format du papier, sélectionnez **Non**. Lorsque vous désactivez cet élément, le produit imprime même si le format d'image est supérieur à la zone imprimable du format du papier indiqué. Ceci peut provoquer une maculation car l'encre n'est pas transférée correctement sur le papier. Lorsque cet élément est activé, le produit arrête l'impression en cas d'erreur de format du papier.

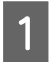

Passez en mode *N* Setup.

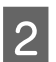

B Sélectionnez **Config imprimante**.

<span id="page-117-0"></span>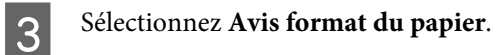

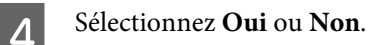

# **Impr feuille état**

Imprime une feuille indiquant les paramètres et les options installées actuels du produit. Cette feuille peut être utile pour vérifier si des options sont installées correctement.

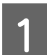

**A** Passez en mode  $\mathbf{R}$  Setup.

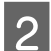

 $\overline{2}$  Sélectionnez Impr feuille état.

**C** Appuyez sur l'une des touches  $\otimes$  **Start** pour imprimer la feuille d'état.

## **Liste des menus du mode de configuration**

### *Remarque :*

Il est possible que certaines fonctions ne soient pas disponibles selon le modèle.

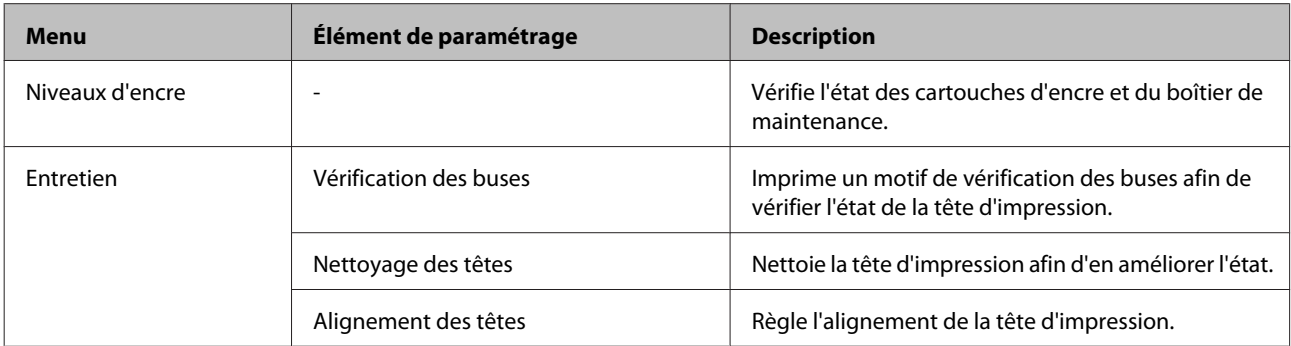

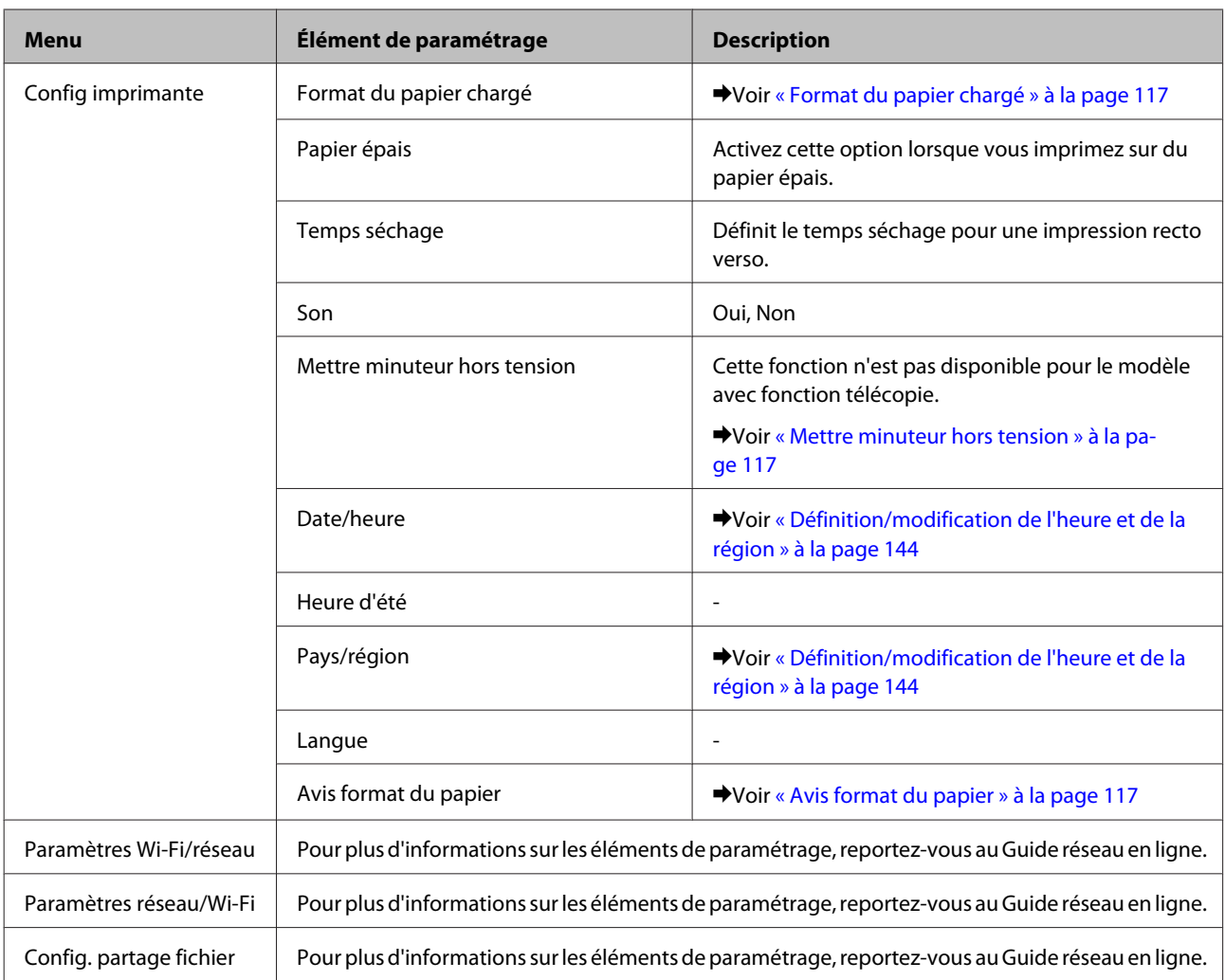

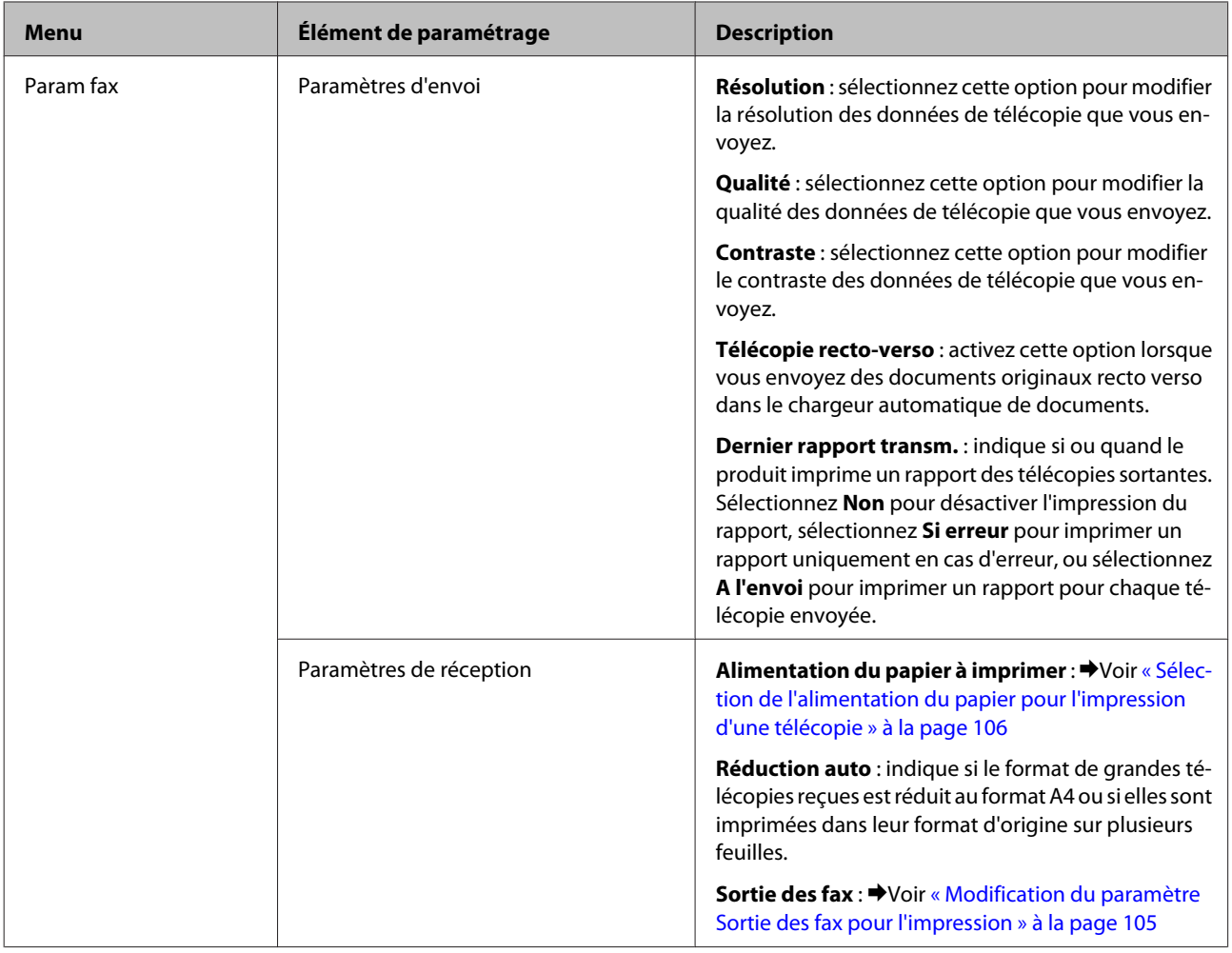

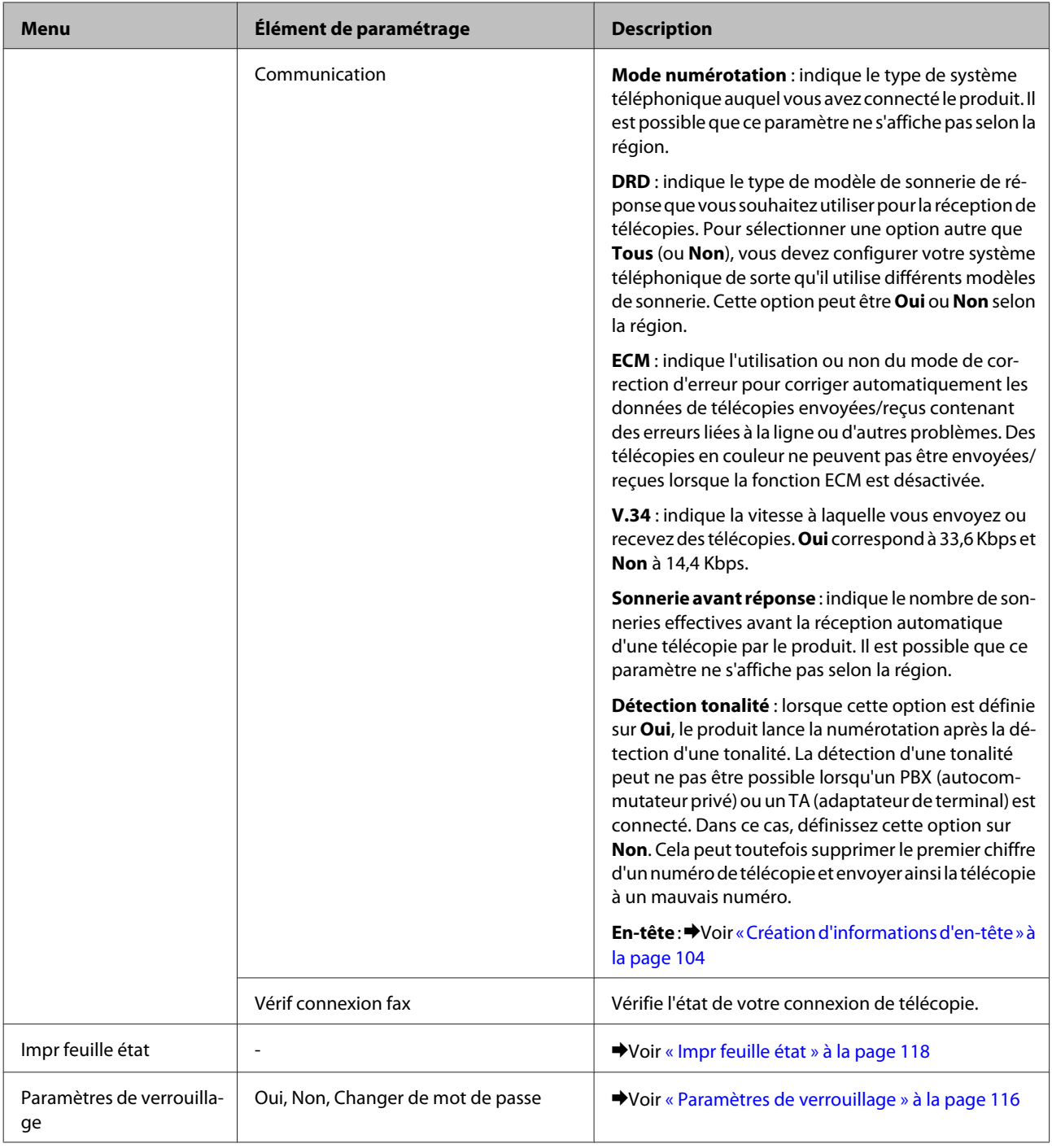

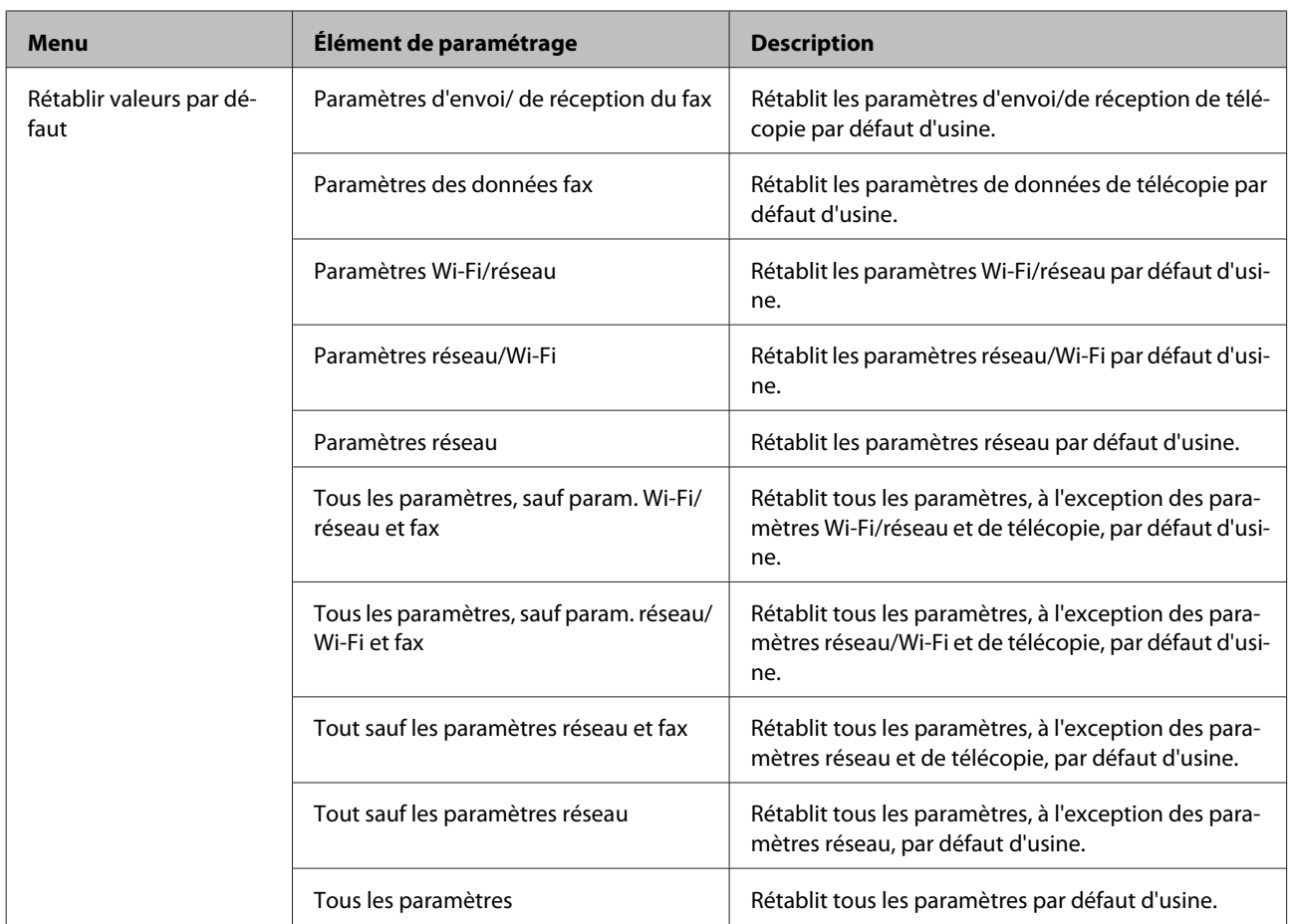

# **Mode de copie**

# **Liste des menus du mode de copie**

*Remarque :*

Il est possible que certaines fonctions ne soient pas disponibles selon le modèle.

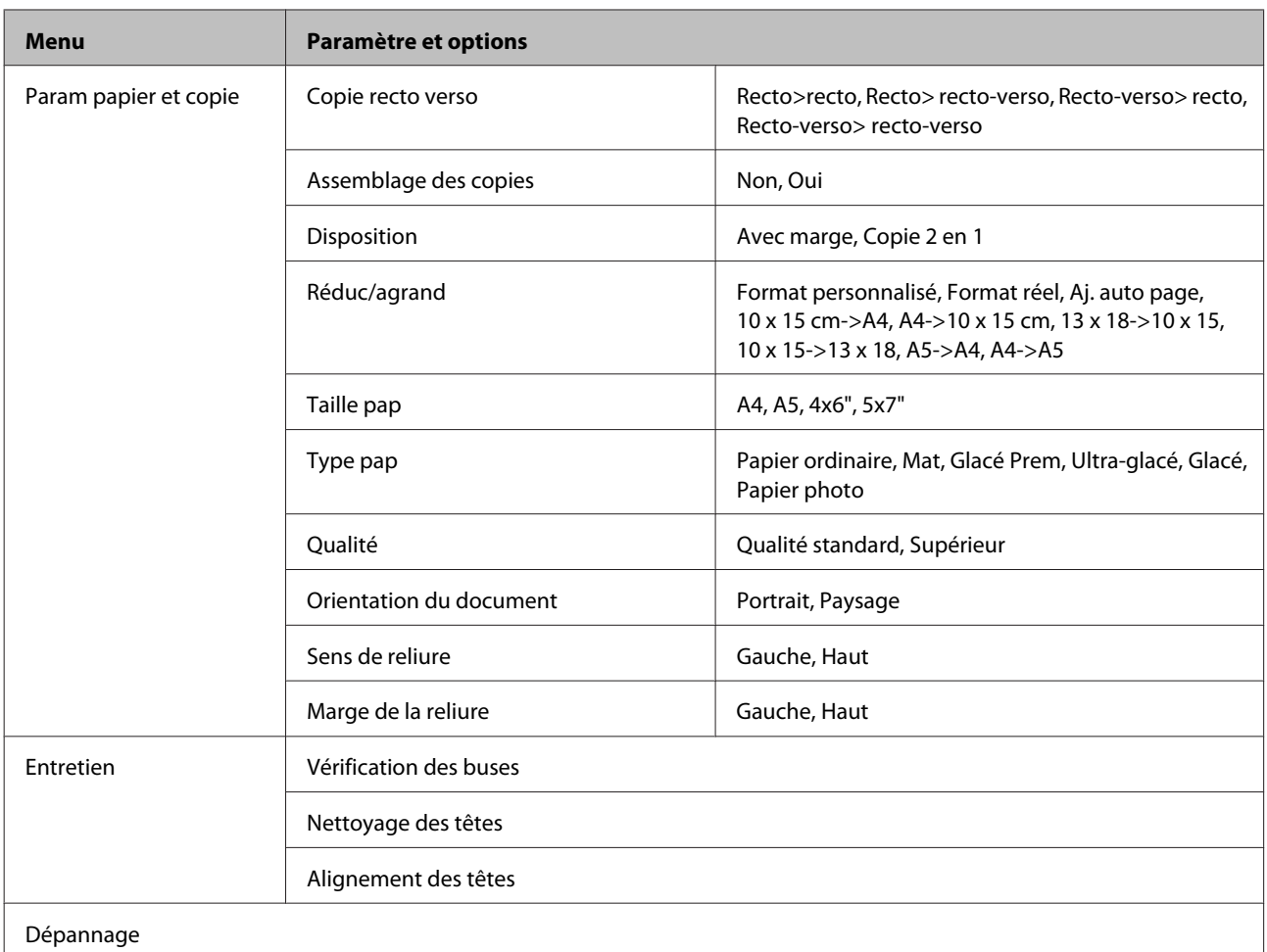

# **Mode de numérisation**

# **Liste des menus du mode de numérisation**

*Remarque :*

Il est possible que certaines fonctions ne soient pas disponibles selon le modèle.

<span id="page-123-0"></span>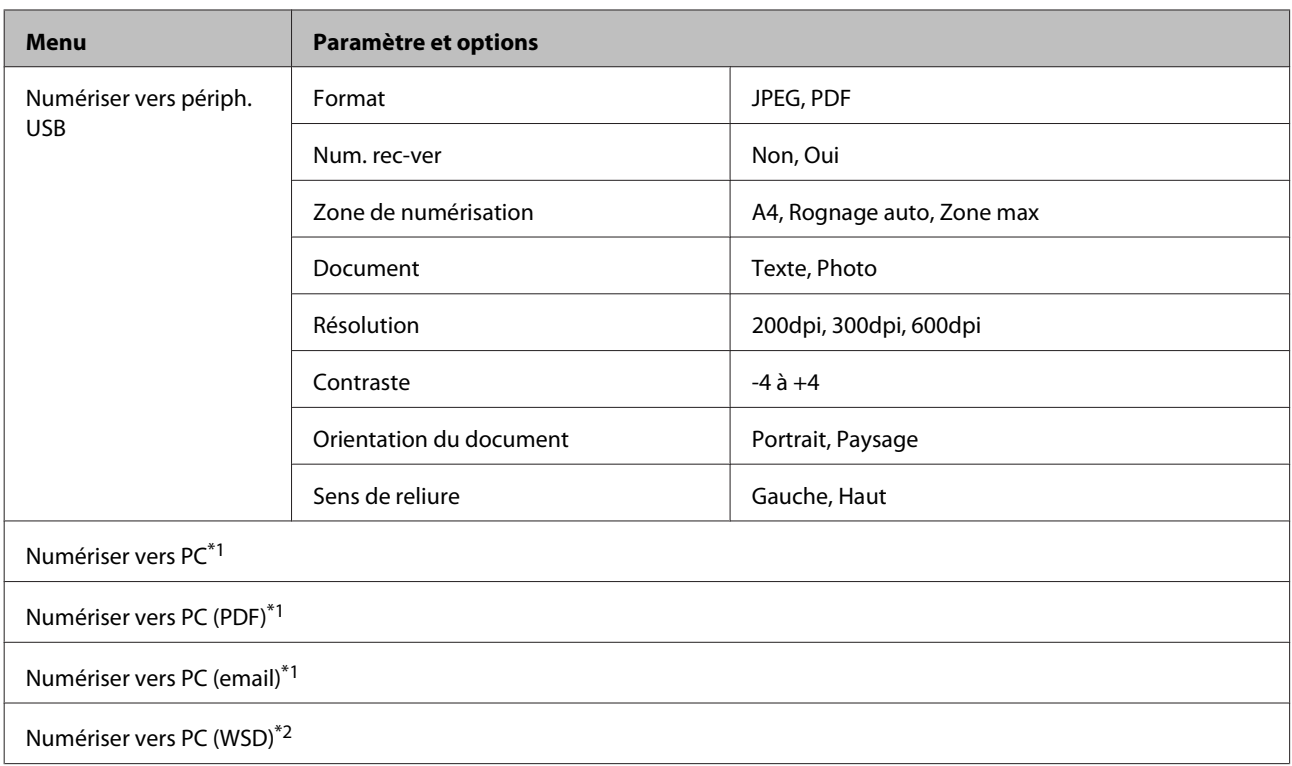

 $*1$  Voir le menu de numérisation  $\equiv$  ci-dessous.

\*2 Disponible sur les ordinateurs exécutant des versions anglaises de Windows 7 ou Vista.

### x **Menu de numérisation**

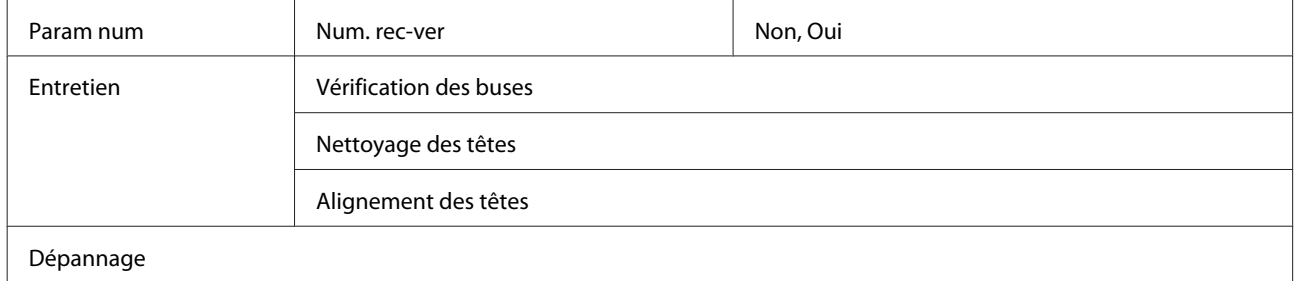

# **Mode de télécopie**

# **Liste des menus du mode de télécopie**

### *Remarque :*

- ❏ Ces fonctions sont uniquement disponibles pour les modèles avec fonction télécopie.
- ❏ Il est possible que certaines fonctions ne soient pas disponibles selon le modèle.

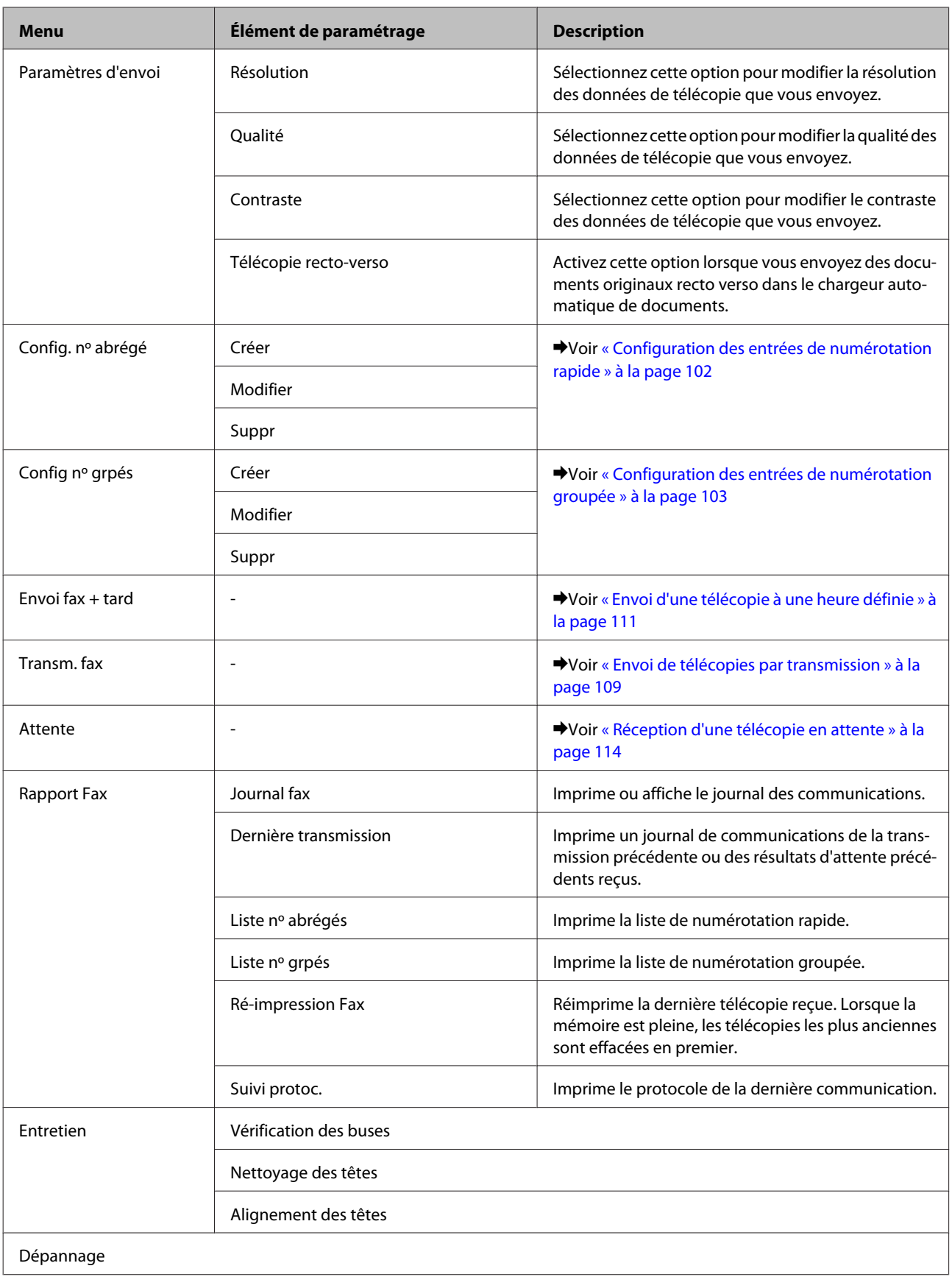

# **Messages d'erreurs**

Cette section décrit les messages affichés sur l'écran LCD.

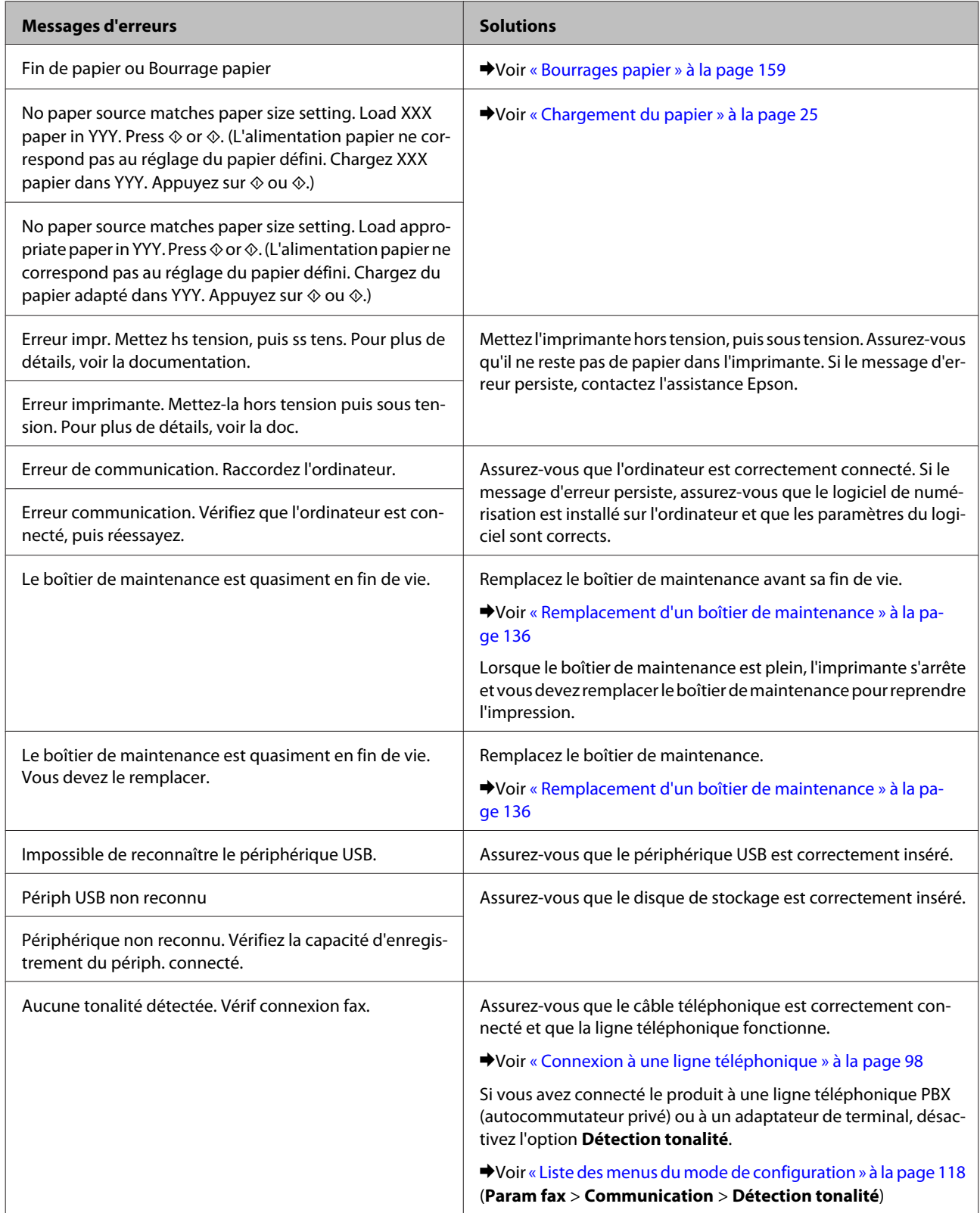

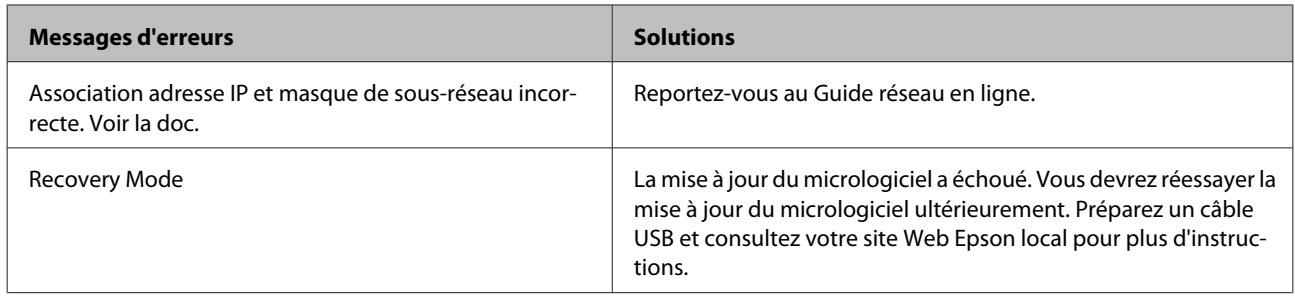

# **Installation d'option**

# **Unité papier de 250 feuilles**

## **Installation de l'unité papier**

Procédez comme suit pour installer l'unité papier.

A Mettez le produit hors tension et débranchez le cordon d'alimentation et tous les câbles d'interface.

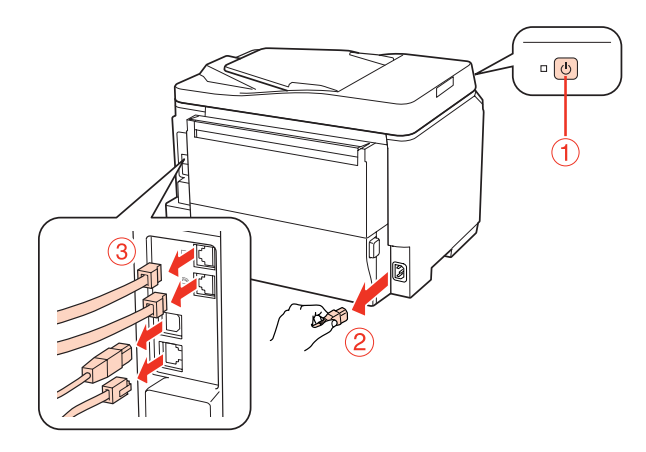

### c*Important :*

Assurez-vous de débrancher le cordon d'alimentation du produit afin d'éviter une électrocution.

B Retirez délicatement l'unité papier de son carton et placez-la selon la configuration souhaitée du produit.

### *Remarque :*

- ❏ Retirez les matériaux de protection de l'unité.
- ❏ Conservez tous les matériaux de protection au cas où vous souhaiteriez ultérieurement expédier l'unité papier.

C Prenez avec précaution le produit dans la position indiquée ci-dessous et soulevez-le délicatement.

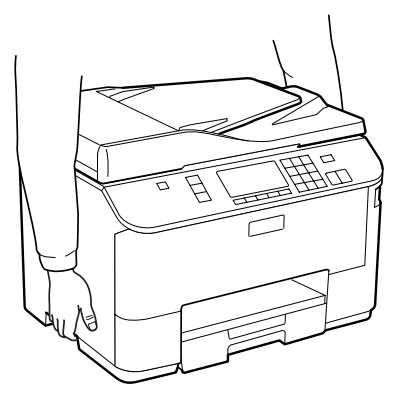

### **Installation d'option**

D Alignez les coins du produit et de l'unité, abaissez ensuite délicatement le produit dans l'unité afin que le connecteur et les deux broches situés sur la partie supérieure de l'unité viennent s'adapter dans le terminal et dans les orifices situés au bas du produit, respectivement.

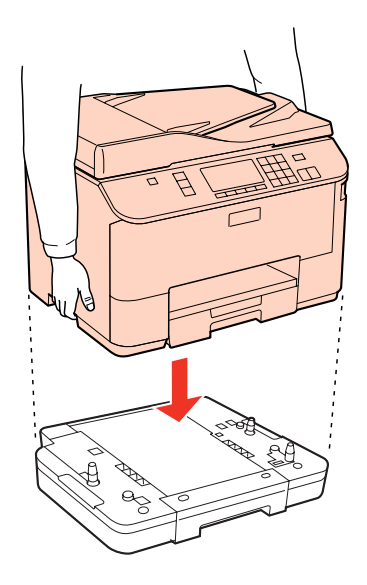

E Reconnectez tous les câbles d'interface et le cordon d'alimentation.

F Branchez le cordon d'alimentation du produit dans une prise électrique.

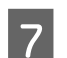

 $7$  Mettez le produit sous tension.

Pour vérifier que l'option est installée correctement, imprimez une page d'état. & [« Impr feuille état » à la page 118](#page-117-0)

# **Désinstallation de l'unité papier**

Suivez la procédure d'installation dans l'ordre inverse.

# <span id="page-129-0"></span>**Cartouches d'encre**

## **Vérification de l'état de la cartouche d'encre**

### **Pour Windows**

### *Remarque :*

- ❏ Epson ne peut garantir la qualité ou la fiabilité des encres non d'origine. Si des encres non d'origine sont installées, il est possible que leur état ne s'affiche pas.
- ❏ Lorsque le niveau d'encre d'une cartouche est faible, l'écran d'avertissement Low Ink Reminder (Rappel niveau d'encre faible) s'affiche automatiquement. Cet écran vous permet également de connaître l'état de la cartouche d'encre. Si vous ne souhaitez pas afficher cet écran, accédez au pilote d'impression, cliquez sur l'onglet *Maintenance (Utilitaire)*, puis sur *Monitoring Preferences (Préférences du contrôle)*. Au niveau de l'écran Monitoring Preferences (Préférences du contrôle), désactivez la case à cocher *See Low Ink Reminder alerts (Reportez-vous aux alertes Rappel niveau d'encre faible)*.
- ❏ Lorsqu'une cartouche d'encre est quasiment vide, préparez une cartouche neuve.

Procédez comme suit pour vérifier l'état d'une cartouche d'encre :

- ❏ Ouvrez le pilote d'impression, cliquez sur l'onglet **Main (Principal)**, puis sur le bouton **Ink Levels (Niveaux d'encre)**.
- ❏ Double-cliquez sur l'icône de raccourci de l'imprimante dans la taskbar (barre des tâches) de Windows. Pour ajouter une icône de raccourci à la taskbar (barre des tâches), reportez-vous à la section suivante : & [« À partir de l'icône de raccourci de la barre des tâches » à la page 38](#page-37-0)

❏ Ouvrez le pilote d'impression, cliquez sur l'onglet **Maintenance (Utilitaire)**, puis sur le bouton **EPSON Status Monitor 3**. Un graphique indiquant l'état de la cartouche d'encre s'affiche.

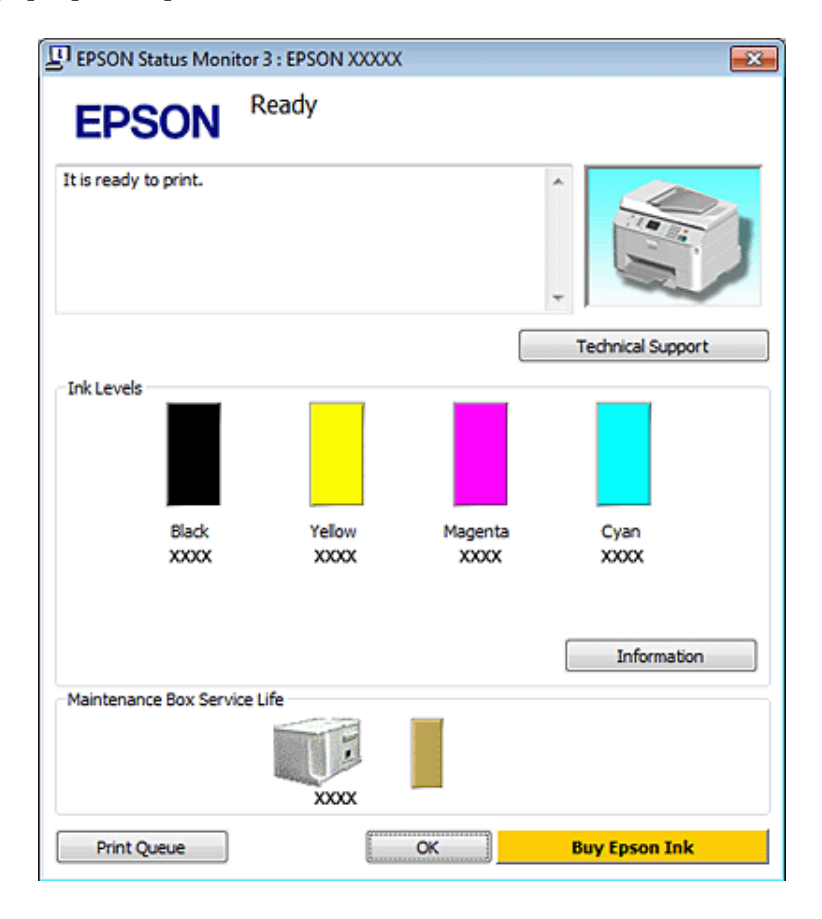

### *Remarque :*

- ❏ Lorsque vous imprimez en monochrome ou en niveaux de gris, les encres couleur au lieu de l'encre noire peuvent être utilisées en fonction du paramètre de type de papier ou de qualité d'impression. Ceci est dû au fait que plusieurs encres couleur sont utilisées pour créer du noir.
- ❏ Si EPSON Status Monitor 3 ne s'affiche pas, accédez au pilote d'impression, cliquez sur l'onglet *Maintenance (Utilitaire)*, puis sur le bouton *Extended Settings (Paramètres étendus)*. Dans la fenêtre Extended Settings (Paramètres étendus), activez la case à cocher *Enable EPSON Status Monitor 3 (Activer EPSON Status Monitor 3)*.
- ❏ En fonction des paramètres actuels, l'écran Status Monitor simplifié peut s'afficher. Cliquez sur le bouton *Details (Détails)* pour afficher la fenêtre ci-dessus.
- ❏ Les niveaux d'encre affichés sont approximatifs.

### **Pour Mac OS X**

### *Remarque :*

Lorsqu'une cartouche d'encre est quasiment vide, préparez une cartouche neuve.

Vous pouvez vérifier l'état de la cartouche d'encre à l'aide de l'application EPSON Status Monitor. Procédez comme indiqué ci-dessous.

Accédez à la boîte de dialogue Epson Printer Utility 4.

 $\rightarrow$  [« Accès au gestionnaire d'impression sous Mac OS X » à la page 38](#page-37-0)

B Cliquez sur le bouton **EPSON Status Monitor**. La fenêtre EPSON Status Monitor s'affiche.

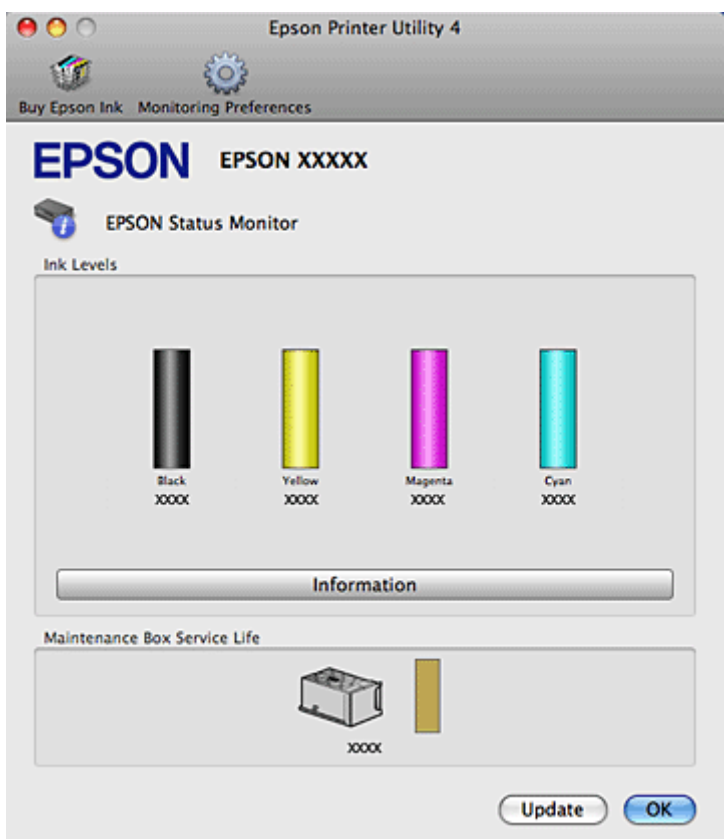

#### *Remarque :*

- ❏ Le graphique affiche l'état de la cartouche d'encre lors de la première ouverture de l'application EPSON Status Monitor. Pour mettre à jour l'état de la cartouche d'encre, cliquez sur *Update (Mise à jour)*.
- ❏ Epson ne peut garantir la qualité ou la fiabilité des encres non d'origine. Si des encres non d'origine sont installées, il est possible que leur état ne s'affiche pas.
- ❏ Lorsque vous imprimez en monochrome ou en niveaux de gris, les encres couleur au lieu de l'encre noire peuvent être utilisées en fonction du paramètre de type de papier ou de qualité d'impression. Ceci est dû au fait que plusieurs encres couleur sont utilisées pour créer du noir.

❏ Les niveaux d'encre affichés sont approximatifs.

### **Utilisation du panneau de contrôle**

Passez en mode N<sup>3</sup> Setup.

B Sélectionnez **Niv. encre**.

### *Remarque :*

Les niveaux d'encre affichés sont approximatifs.

## **Précautions relatives au remplacement des cartouches d'encre**

Veuillez lire l'intégralité des consignes données dans cette section avant de remplacer les cartouches d'encre.

- ❏ Nous recommandons de stocker les cartouches d'encre à une température ambiante normale et de les utiliser avant la date d'expiration indiquée sur l'emballage de la cartouche.
- ❏ Pour obtenir des résultats d'impression optimaux, utilisez la cartouche d'encre dans les six mois après installation.
- ❏ Si vous déplacez des cartouches d'encre d'un endroit froid vers un endroit chaud, laissez-la se conditionner à la température de la pièce pendant plus de quatre heures avant d'utiliser la cartouche d'encre.
- ❏ Les cartouches d'encre peuvent contenir des matériaux recyclés. Cela n'affecte cependant pas le fonctionnement ou les performances du produit.
- ❏ Ne faites pas tomber ni ne heurtez des objets durs, faute de quoi de l'encre risque de fuir.
- ❏ Cette imprimante utilise des cartouches d'encre munies d'une puce électronique qui surveille la quantité d'encre utilisée par chaque cartouche. Les cartouches peuvent être utilisées même si elles ont été retirées, puis réinsérées.
- ❏ Si vous devez retirer temporairement une cartouche d'encre, veillez à protéger la zone d'alimentation en encre de la saleté et de la poussière. Stockez la cartouche d'encre dans le même environnement que l'imprimante.
- ❏ Ne mettez jamais l'imprimante hors tension pendant le chargement d'encre initial. L'encre peut ne pas être remplie et l'imprimante peut ainsi ne pas être en mesure d'imprimer.
- ❏ La valve du port d'alimentation en encre est conçue pour éviter toute fuite. Il est toutefois recommandé de manipuler les cartouches avec précaution. Ne touchez pas au port d'alimentation en encre de la cartouche, ni à la zone qui l'entoure.
- ❏ Pour une efficacité optimale, ne retirez une cartouche que lorsque vous êtes prêt à la remplacer. Il est possible que les cartouches d'encre dont le niveau est faible ne puissent pas être utilisées lorsqu'elles sont réinsérées.
- ❏ La garantie Epson ne pourra s'appliquer si votre imprimante est détériorée par suite de l'utilisation de produits non fabriqués par Epson. En outre, les produits non fabriqués par Epson peuvent entraîner un fonctionnement imprévisible au niveau de l'imprimante.
- ❏ Conservez les cartouches hors de portée des enfants. Ne les laissez pas manipuler les cartouches ou en boire le contenu.
- ❏ Manipulez les cartouches d'encre usagées avec précaution, le port d'alimentation en encre pouvant être légèrement taché d'encre. En cas de contact de l'encre avec la peau, nettoyez énergiquement la région à l'eau et au savon. En cas de contact avec les yeux, rincez-les abondamment avec de l'eau. Si une gêne ou des problèmes de vision subsistent après un nettoyage approfondi, consultez immédiatement un médecin.

- ❏ Nous vous recommandons d'utiliser des cartouches d'origine Epson. Epson ne peut garantir la qualité ou la fiabilité des encres non d'origine. La garantie Epson ne pourra s'appliquer si votre imprimante est détériorée par suite de l'utilisation de cartouches d'encre non d'origine. En outre, les produits non fabriqués par Epson peuvent entraîner un fonctionnement imprévisible au niveau de l'imprimante. Il est possible que les informations relatives aux encres non d'origine ne soient pas affichées. De même, l'utilisation d'encres non d'origine est enregistrée et peut éventuellement servir dans le cadre de l'assistance.
- ❏ Laissez l'ancienne cartouche dans cette imprimante tant que vous n'avez pas de cartouche de rechange sinon l'encre présente dans les buses de la tête d'impression risque de sécher.
- ❏ Vous ne pouvez pas imprimer lorsqu'une cartouche d'encre est épuisée, même si les autres cartouches contiennent toujours de l'encre. Avant d'imprimer, remplacez la cartouche épuisée.
- ❏ Ne mettez jamais l'imprimante hors tension pendant le remplacement de la cartouche d'encre. Vous pourriez alors endommager la puce de circuit intégré de la cartouche d'encre et l'imprimante pourrait ne pas imprimer correctement.
- ❏ Afin d'obtenir une qualité d'impression optimale et de protéger la tête d'impression, il reste encore une réserve d'encre à la quantité variable dans la cartouche lorsque l'imprimante indique qu'il est temps de remplacer la cartouche. Les rendements indiqués n'incluent pas cette réserve d'encre.

# **Remplacement d'une cartouche d'encre**

Lorsque des cartouches d'encre n'ont presque plus d'encre ou sont épuisées, un message s'affiche sur votre ordinateur ou le panneau de contrôle.

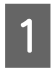

Ouvrez le capot avant.

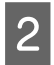

B Appuyez sur la cartouche d'encre que vous souhaitez remplacer, puis prenez la poignée de la cartouche pour la retirer de l'imprimante. Mettez la cartouche usagée au rebut de manière appropriée. Ne conservez pas la cartouche usagée et ne tentez pas de la remplir.

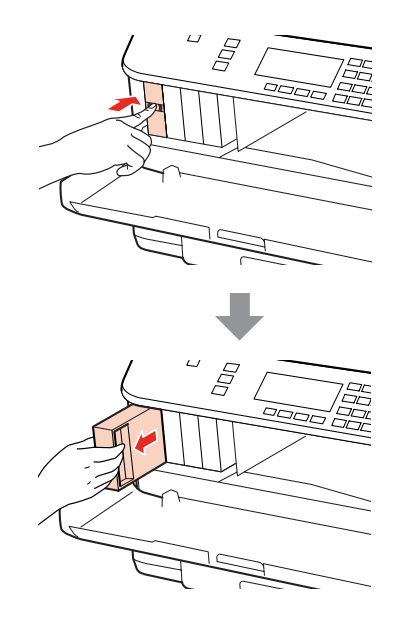

#### *Remarque :*

- ❏ L'illustration montre le remplacement de la cartouche d'encre noire. Remplacez la cartouche correspondant à votre cas.
- ❏ Les cartouches d'encre retirées peuvent être maculées d'encre autour de l'orifice d'alimentation en encre. Veillez donc à ne pas mettre d'encre sur la zone qui l'entoure pendant le remplacement des cartouches.

C Retirez la cartouche d'encre de remplacement de son emballage. Ne touchez pas à la puce de couleur verte située sur le côté de la cartouche. Cela pourrait perturber le fonctionnement normal et l'impression.

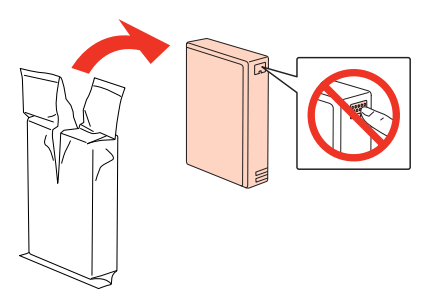

#### *Remarque :*

Ne secouez pas une cartouche d'encre usagée car elle peut fuir.

Retournez horizontalement la cartouche d'encre 15 fois pendant 5 secondes par mouvements de 5 cm environ comme illustré ci-dessous.

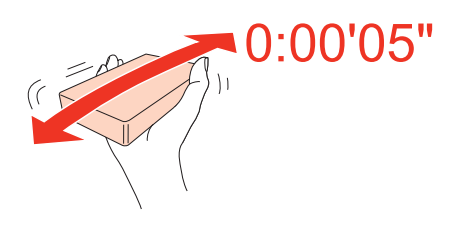

E Placez la cartouche d'encre dans le porte-cartouche. Appuyez sur la cartouche jusqu'à ce qu'elle s'enclenche, puis fermez le capot avant.

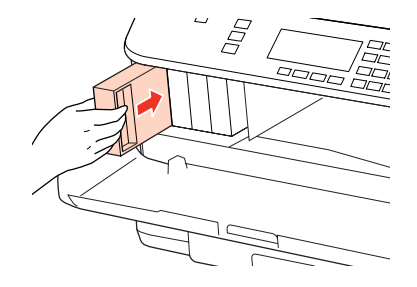

#### *Remarque :*

Le voyant d'alimentation clignote pendant le chargement d'encre de l'imprimante. Ne mettez pas l'imprimante hors tension pendant le chargement d'encre. Vous ne pourrez peut-être pas imprimer si le chargement d'encre est incomplet.

Le remplacement de la cartouche d'encre est terminé. L'imprimante reprend son état précédent.

# <span id="page-135-0"></span>**Boîtier de maintenance**

## **Vérification de l'état du boîtier de maintenance**

L'état du boîtier de maintenance apparaît dans le même écran que l'état de la cartouche d'encre. Vous pouvez vérifier l'état à l'aide du logiciel de l'imprimante ou du panneau de contrôle. & [« Vérification de l'état de la cartouche d'encre » à la page 130](#page-129-0)

## **Précautions de manipulation**

Veuillez lire l'intégralité des consignes données dans cette section avant de remplacer le boîtier de maintenance.

- ❏ Nous vous recommandons d'utiliser un boîtier de maintenance d'origine Epson. La garantie Epson ne pourra s'appliquer si votre imprimante est détériorée par suite de l'utilisation d'un boîtier de maintenance non d'origine. En outre, les produits non fabriqués par Epson peuvent entraîner un fonctionnement imprévisible au niveau de l'imprimante. Epson ne peut garantir la qualité ou la fiabilité d'un boîtier de maintenance non d'origine.
- ❏ Ne démontez pas le boîtier de maintenance.
- ❏ Ne touchez pas à la puce de circuit intégré de couleur verte située sur le côté du boîtier de maintenance.
- ❏ Tenez hors de portée des enfants et ne buvez pas l'encre.
- ❏ N'inclinez pas le boîtier de maintenance usagé tant qu'il n'est pas placé dans la pochette en plastique fournie.
- ❏ Ne réutilisez pas un boîtier de maintenance retiré et non réinséré pendant une période prolongée.
- ❏ Maintenez le boîtier de maintenance à l'écart de la lumière directe du soleil.

## **Remplacement d'un boîtier de maintenance**

Pour remplacer le boîtier de maintenance, procédez comme suit.

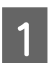

Vérifiez que le produit ne présente de fuite d'encre.

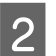

B Retirez le boîtier de maintenance de remplacement de l'emballage.

#### *Remarque :*

Ne touchez pas à la puce de couleur verte située sur le côté du boîtier. Cela pourrait perturber le fonctionnement normal.

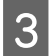

C Appuyez sur les boutons des deux côtés de l'unité arrière simultanément, puis retirez l'unité.

Placez votre main sur la poignée du boîtier de maintenance, puis retirez le boîtier.

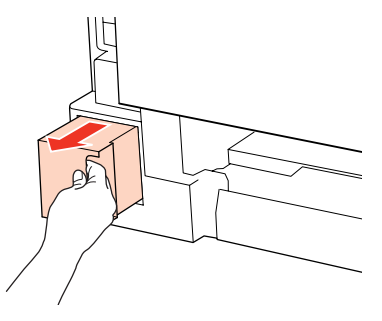

### *Remarque :*

En cas de contact de l'encre avec les mains, nettoyez-les énergiquement à l'eau et au savon. En cas de contact avec les yeux, rincez-les abondamment avec de l'eau.

E Insérez le boîtier de maintenance usagé dans la pochette en plastique fournie avec le boîtier de remplacement, puis mettez-le au rebut de manière appropriée.

#### *Remarque :*

N'inclinez pas le boîtier de maintenance usagé tant qu'il n'est pas dans la pochette en plastique fermée hermétiquement.

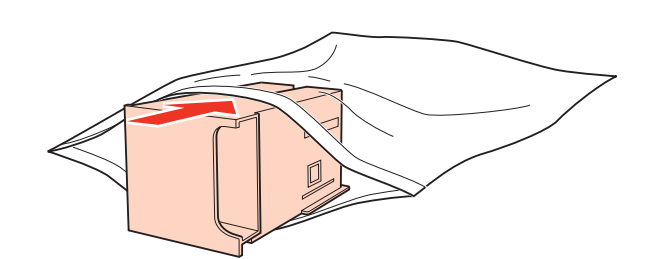

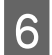

F Insérez le boîtier de maintenance aussi profondément que possible.

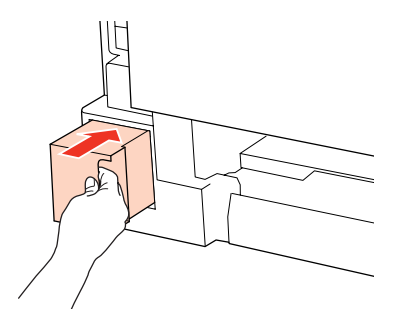

Appuyez sur les boutons des deux côtés de l'unité arrière simultanément, puis remettez l'unité en place.

Le remplacement du boîtier de maintenance est terminé.

# <span id="page-137-0"></span>**Entretien de l'imprimante et du logiciel**

# **Vérification des buses de la tête d'impression**

S'il vous semble que l'impression devient pâle ou qu'elle manque des points, vous pourrez identifier la source du problème en effectuant une vérification des buses de la tête d'impression.

Vous pouvez vérifier les buses de la tête d'impression depuis l'ordinateur, à l'aide de l'utilitaire Nozzle Check (Vérification des buses), ou depuis l'imprimante, à l'aide des touches.

## **Utilisation de l'utilitaire Nozzle Check (Vérification des buses) sous Windows**

Procédez comme suit pour utiliser l'utilitaire Nozzle Check (Vérification des buses).

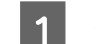

Assurez-vous que l'écran LCD n'affiche pas d'avertissements ou d'erreurs.

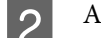

B Assurez-vous que du papier de format A4 est chargé dans le bac polyvalent arrière ou l'unité papier.

S Cliquez avec le bouton droit sur l'icône en forme d'imprimante dans la taskbar (barre des tâches), puis sélectionnez **Nozzle Check (Vérification des buses)**.

Si l'icône en forme d'imprimante ne s'affiche pas, reportez-vous à la section suivante pour l'ajouter.

- & [« À partir de l'icône de raccourci de la barre des tâches » à la page 38](#page-37-0)
- 

A Suivez les instructions qui s'affichent à l'écran.

## **Utilisation de l'utilitaire Nozzle Check (Vérification des buses) sous Mac OS X**

Procédez comme suit pour utiliser l'utilitaire Nozzle Check (Vérification des buses).

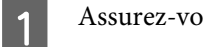

A Assurez-vous que l'écran LCD n'affiche pas d'avertissements ou d'erreurs.

B Assurez-vous que du papier de format A4 est chargé dans le bac polyvalent arrière ou l'unité papier.

C Accédez à la boîte de dialogue Epson Printer Utility 4.

 $\blacktriangleright$  [« Accès au gestionnaire d'impression sous Mac OS X » à la page 38](#page-37-0)

D Cliquez sur le bouton **Nozzle Check (Vérification des buses)**.

**Entretien de l'imprimante et du logiciel**

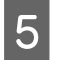

E Suivez les instructions qui s'affichent à l'écran.

# **Utilisation du panneau de contrôle**

Procédez comme suit pour vérifier les buses de la tête d'impression à l'aide du panneau de contrôle de l'imprimante.

Utilisez la touche  $\blacktriangle, \blacktriangleright, \blacktriangle$  ou  $\blacktriangledown$  pour modifier la vue de l'écran LCD afin de rechercher le menu, l'élément de paramétrage ou l'option auquel vous souhaitez accéder.

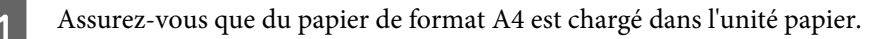

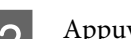

Appuyez sur **N** Setup.

Sélectionnez Maintenance.

 $\Delta$  Sélectionnez **Vérif. des buses**.

E Appuyez sur l'une des touches  $\otimes$  Start pour imprimer le motif de vérification des buses.

 $\begin{bmatrix} 6 \end{bmatrix}$  Sélectionnez Vérif. buses terminé..

Vous trouverez ci-dessous deux exemples de motifs de vérification des buses.

Comparez la qualité de la page de vérification imprimée avec l'exemple illustré ci-dessous. Si vous ne rencontrez aucun problème de qualité d'impression, des écarts ou des segments manquants dans les lignes de contrôle, cela signifie que la tête d'impression est correcte.

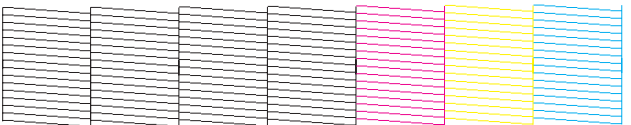

Si aucun segment des lignes imprimées ne manque, comme illustré ci-dessous, cela peut indiquer une buse d'encre obstruée ou une tête d'impression mal alignée.

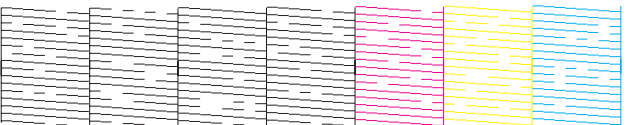

& [« Nettoyage de la tête d'impression » à la page 140](#page-139-0)

& [« Alignement de la tête d'impression » à la page 142](#page-141-0)

# <span id="page-139-0"></span>**Nettoyage de la tête d'impression**

S'il vous semble que l'impression pâlit ou qu'il manque des points, il peut être utile de nettoyer la tête d'impression afin d'assurer une bonne diffusion de l'encre.

Vous pouvez nettoyer la tête d'impression depuis l'ordinateur, à l'aide de l'utilitaire Head Cleaning (Nettoyage des têtes) du pilote d'impression, ou depuis l'imprimante, à l'aide des touches.

### *Remarque :*

- ❏ Procédez à une vérification des buses pour identifier la ou les couleurs qui présentent des défauts. Cela vous permet de sélectionner ensuite la ou les couleurs adaptées pour la fonction de nettoyage de la tête. & [« Vérification des buses de la tête d'impression » à la page 138](#page-137-0)
- ❏ Il est possible que de l'encre noire soit utilisée lors de l'impression d'images en couleur.
- ❏ Le nettoyage de la tête d'impression utilise de l'encre de certaines cartouches. Par conséquent, n'effectuez cette opération que si la qualité diminue (si l'impression est floue ou si les couleurs sont incorrectes ou absentes, par exemple).
- ❏ Lorsque le niveau d'encre est faible, il se peut que vous ne puissiez pas nettoyer la tête d'impression. Lorsque la cartouche d'encre est vide, vous ne pouvez pas nettoyer la tête d'impression. Commencez par remplacer la cartouche d'encre adaptée.

## **Utilisation de l'utilitaire Head Cleaning (Nettoyage des têtes) sous Windows**

Procédez comme suit pour nettoyer la tête d'impression à l'aide de l'utilitaire Head Cleaning (Nettoyage des têtes).

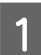

A Assurez-vous que l'écran LCD n'affiche pas d'avertissements ou d'erreurs.

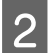

B Cliquez avec le bouton droit sur l'icône en forme d'imprimante dans la taskbar (barre des tâches), puis sélectionnez **Head Cleaning (Nettoyage des têtes)**.

Si l'icône en forme d'imprimante ne s'affiche pas, reportez-vous à la section suivante pour l'ajouter.

& [« À partir de l'icône de raccourci de la barre des tâches » à la page 38](#page-37-0)

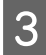

Suivez les instructions qui s'affichent à l'écran.

# c*Important :*

N'ouvrez pas le capot avant ni ne mettez l'imprimante hors tension pendant le nettoyage des têtes.

### *Remarque :*

❏ Nous vous recommandons d'imprimer régulièrement quelques pages afin de maintenir la qualité d'impression.

❏ Si la qualité de l'impression ne s'améliore pas, vérifiez que la couleur sélectionnée correspond aux résultats de la vérification des buses.

### **Entretien de l'imprimante et du logiciel**

### *Remarque pour les imprimantes avec fonction télécopie uniquement :*

Si la qualité d'impression ne s'est pas améliorée après avoir répété cette procédure environ quatre fois, laissez l'imprimante sous tension et attendez au moins six heures. Exécutez ensuite un autre test de vérification des buses, ainsi qu'un nouveau nettoyage de la tête, si nécessaire. Si la qualité d'impression ne s'améliore pas, contactez l'assistance Epson.

*Remarque pour les imprimantes sans fonction télécopie uniquement :*

Si la qualité d'impression ne s'est pas améliorée après avoir répété cette procédure environ quatre fois, mettez l'imprimante hors tension et attendez au moins six heures. Exécutez ensuite un autre test de vérification des buses, ainsi qu'un nouveau nettoyage de la tête, si nécessaire. Si la qualité d'impression ne s'améliore pas, contactez l'assistance Epson.

# **Utilisation de l'utilitaire Head Cleaning (Nettoyage des têtes) sous Mac OS X**

Procédez comme suit pour nettoyer la tête d'impression à l'aide de l'utilitaire Head Cleaning (Nettoyage des têtes).

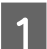

A Assurez-vous que l'écran LCD n'affiche pas d'avertissements ou d'erreurs.

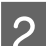

**2** Accédez à Epson Printer Utility 4.

& [« Accès au gestionnaire d'impression sous Mac OS X » à la page 38](#page-37-0)

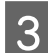

Cliquez sur le bouton **Head Cleaning (Nettoyage des têtes)**.

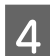

Suivez les instructions qui s'affichent à l'écran.

### c*Important :*

N'ouvrez pas le capot avant ni ne mettez l'imprimante hors tension pendant le nettoyage des têtes.

### *Remarque :*

- ❏ Nous vous recommandons d'imprimer régulièrement quelques pages afin de maintenir la qualité d'impression.
- ❏ Si la qualité de l'impression ne s'améliore pas, vérifiez que la couleur sélectionnée correspond aux résultats de la vérification des buses.

*Remarque pour les imprimantes avec fonction télécopie uniquement :*

Si la qualité d'impression ne s'est pas améliorée après avoir répété cette procédure environ quatre fois, laissez l'imprimante sous tension et attendez au moins six heures. Exécutez ensuite un autre test de vérification des buses, ainsi qu'un nouveau nettoyage de la tête, si nécessaire. Si la qualité d'impression ne s'améliore pas, contactez l'assistance Epson.

### *Remarque pour les imprimantes sans fonction télécopie uniquement :*

Si la qualité d'impression ne s'est pas améliorée après avoir répété cette procédure environ quatre fois, mettez l'imprimante hors tension et attendez au moins six heures. Exécutez ensuite un autre test de vérification des buses, ainsi qu'un nouveau nettoyage de la tête, si nécessaire. Si la qualité d'impression ne s'améliore pas, contactez l'assistance Epson.

<span id="page-141-0"></span>Procédez comme suit pour nettoyer la tête d'impression à l'aide du panneau de contrôle de l'imprimante.

Utilisez la touche <, ▶, ▲ ou ▼ pour modifier la vue de l'écran LCD afin de rechercher le menu, l'élément de paramétrage ou l'option auquel vous souhaitez accéder.

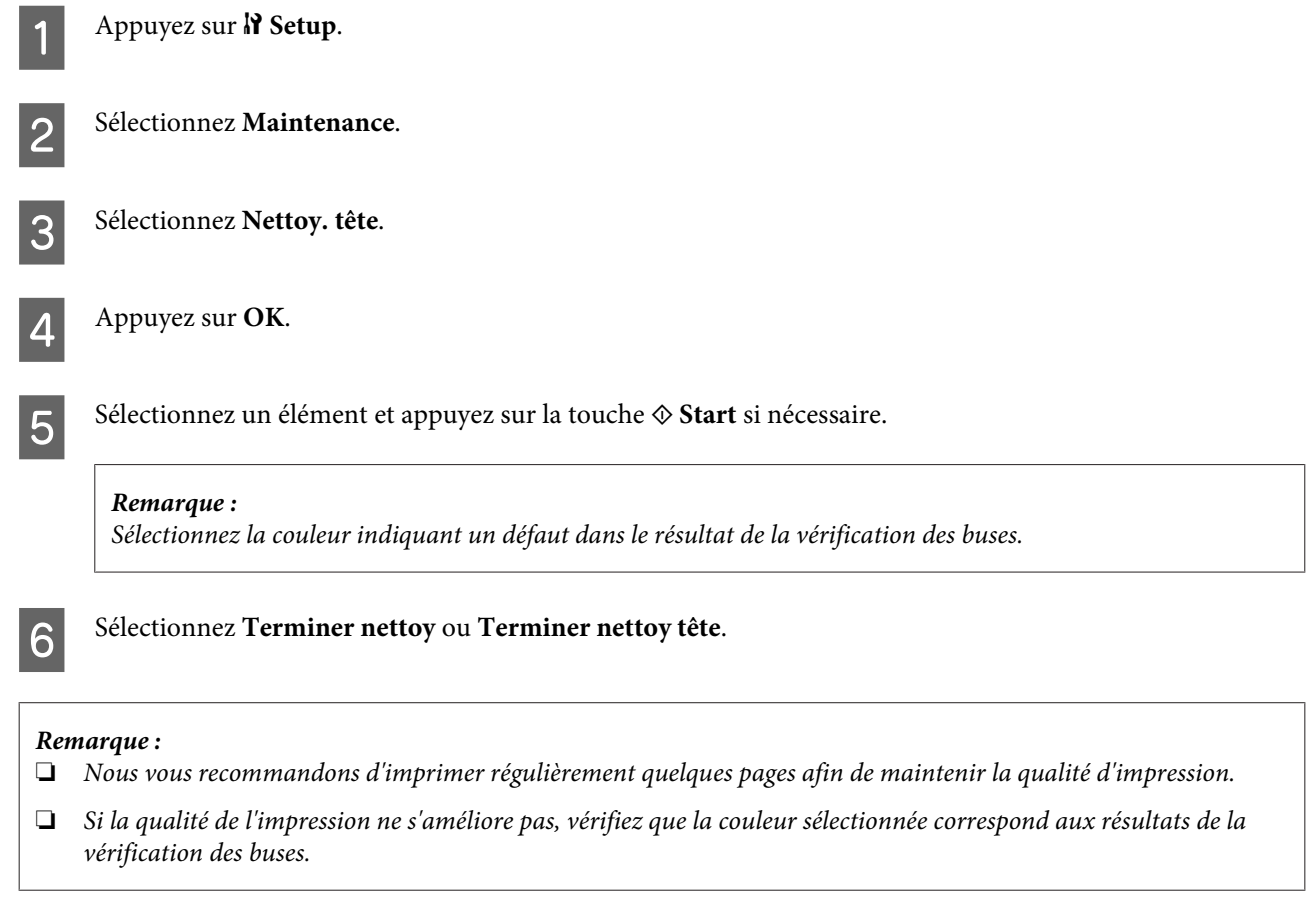

### *Remarque pour les imprimantes avec fonction télécopie uniquement :*

Si la qualité d'impression ne s'est pas améliorée après avoir répété cette procédure environ quatre fois, laissez l'imprimante sous tension et attendez au moins six heures. Exécutez ensuite un autre test de vérification des buses, ainsi qu'un nouveau nettoyage de la tête, si nécessaire. Si la qualité d'impression ne s'améliore pas, contactez l'assistance Epson.

*Remarque pour les imprimantes sans fonction télécopie uniquement :*

Si la qualité d'impression ne s'est pas améliorée après avoir répété cette procédure environ quatre fois, mettez l'imprimante hors tension et attendez au moins six heures. Exécutez ensuite un autre test de vérification des buses, ainsi qu'un nouveau nettoyage de la tête, si nécessaire. Si la qualité d'impression ne s'améliore pas, contactez l'assistance Epson.

# **Alignement de la tête d'impression**

Si vous remarquez un décalage des lignes verticales ou l'apparition de bandes horizontales, faites appel à l'utilitaire Print Head Alignment (Alignement des têtes) du pilote d'impression ou utilisez les touches de l'imprimante pour résoudre le problème.

### **Entretien de l'imprimante et du logiciel**

Reportez-vous à la section appropriée ci-dessous.

### *Remarque :*

N'appuyez pas sur  $\odot$  Annuler pour annuler l'impression d'un motif de contrôle lancée avec l'utilitaire Print Head Alignment (Alignement des têtes).

## **Utilisation de l'utilitaire Print Head Alignment (Alignement des têtes) sous Windows**

Procédez comme suit pour aligner la tête d'impression à l'aide de l'utilitaire Print Head Alignment (Alignement des têtes).

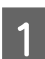

Assurez-vous que l'écran LCD n'affiche pas d'avertissements ou d'erreurs.

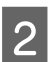

B Assurez-vous que du papier de format A4 est chargé dans l'unité papier 1.

Cliquez avec le bouton droit sur l'icône en forme d'imprimante dans la taskbar (barre des tâches), puis sélectionnez **Print Head Alignment (Alignement des têtes)**.

Si l'icône en forme d'imprimante ne s'affiche pas, reportez-vous à la section suivante pour l'ajouter.

& [« À partir de l'icône de raccourci de la barre des tâches » à la page 38](#page-37-0)

D Suivez les instructions qui s'affichent pour aligner la tête d'impression.

## **Utilisation de l'utilitaire Print Head Alignment (Alignement des têtes) sous Mac OS X**

Procédez comme suit pour aligner la tête d'impression à l'aide de l'utilitaire Print Head Alignment (Alignement des têtes).

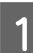

A Assurez-vous que l'écran LCD n'affiche pas d'avertissements ou d'erreurs.

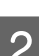

B Assurez-vous que du papier de format A4 est chargé dans l'unité papier 1.

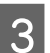

C Accédez à la boîte de dialogue Epson Printer Utility 4.

& [« Accès au gestionnaire d'impression sous Mac OS X » à la page 38](#page-37-0)

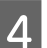

D Cliquez sur le bouton **Print Head Alignment (Alignement des têtes)**.

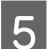

E Suivez les instructions qui s'affichent pour aligner la tête d'impression.

<span id="page-143-0"></span>Procédez comme suit pour aligner la tête d'impression à l'aide du panneau de contrôle de l'imprimante.

Utilisez la touche <, ▶, ▲ ou ▼ pour modifier la vue de l'écran LCD afin de rechercher le menu, l'élément de paramétrage ou l'option auquel vous souhaitez accéder.

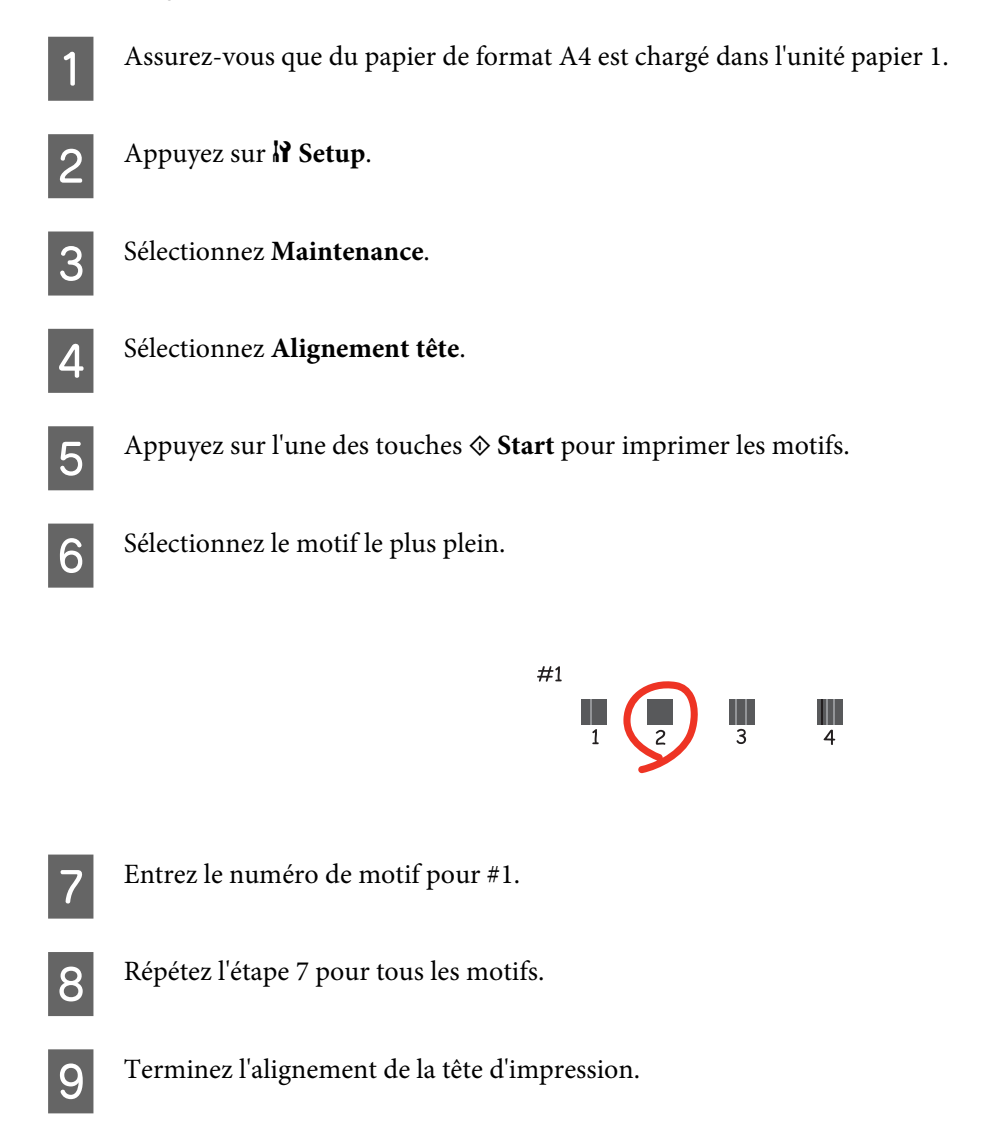

# **Définition/modification de l'heure et de la région**

Procédez comme suit pour définir l'heure et la région à l'aide du panneau de contrôle de l'imprimante.

Utilisez la touche  $\blacktriangle, \blacktriangleright, \blacktriangle$  ou  $\blacktriangledown$  pour modifier la vue de l'écran LCD afin de rechercher le menu, l'élément de paramétrage ou l'option auquel vous souhaitez accéder.

Appuyez sur **N** Setup.

2 Sélectionnez **Config imprimante**.
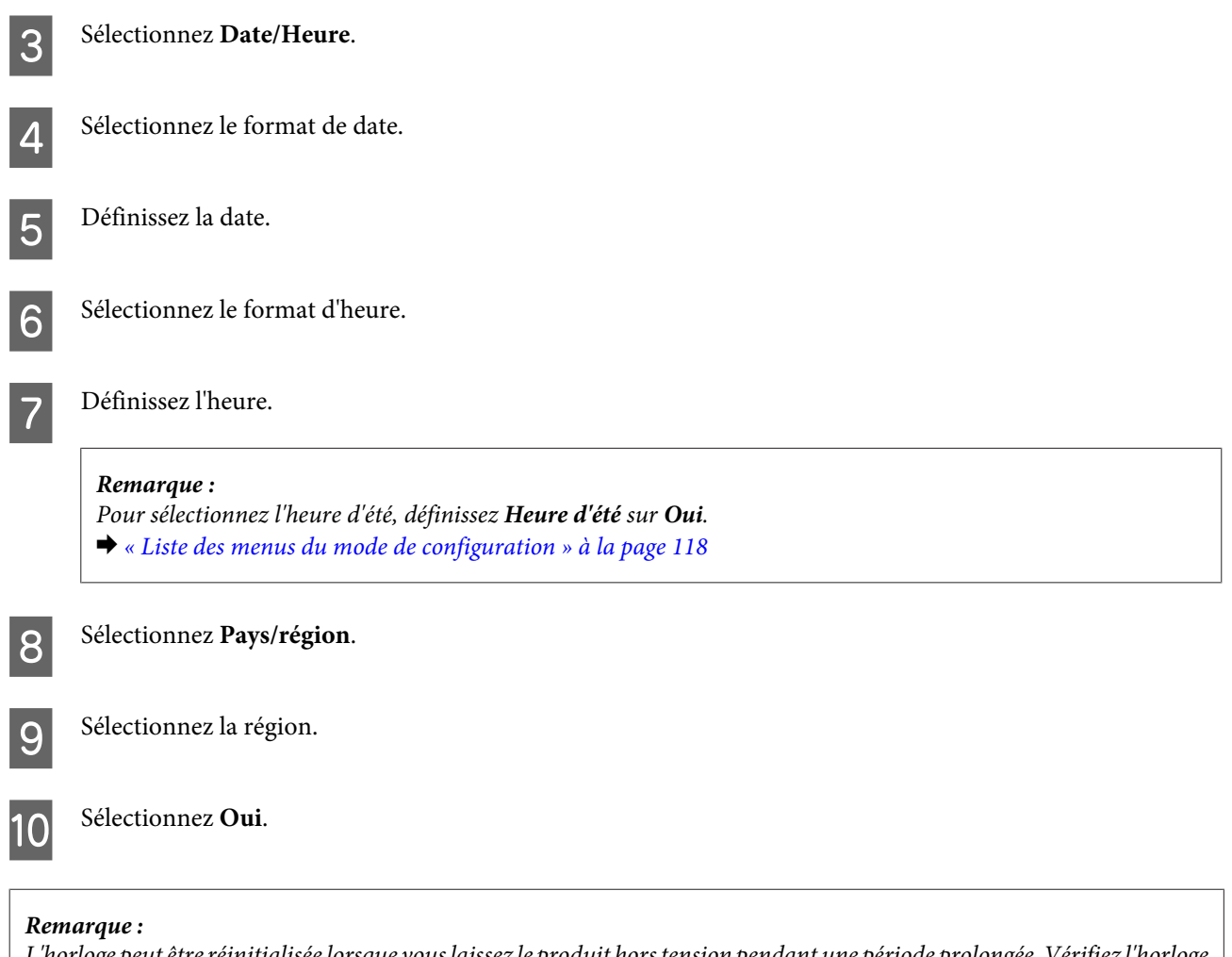

L'horloge peut être réinitialisée lorsque vous laissez le produit hors tension pendant une période prolongée. Vérifiez l'horloge lorsque vous remettez le produit sous tension.

## **Définition des paramètres d'imprimante**

Si vous avez installé le pilote d'impression, vous pouvez définir divers paramètres d'imprimante depuis votre ordinateur à l'aide de l'utilitaire de configuration.

### **Paramètre Power Off Timer (Mise en veille programmable)**

#### *Remarque :*

❏ Cette option est uniquement disponible pour les imprimantes sans fonction télécopie.

❏ Ce paramètre peut également être défini à l'aide du panneau de contrôle de l'imprimante. & [« Mettre minuteur hors tension » à la page 117](#page-116-0)

L'imprimante est mise automatiquement hors tension si aucune opération n'est effectuée pendant la période définie après passage en mode veille.

Vous pouvez régler la durée avant application de la fonction de gestion de l'énergie. Une augmentation affecte l'efficacité énergétique du produit. Prenez en compte l'environnement avant d'apporter une modification.

Procédez comme suit pour régler la durée.

### **Pour Windows**

A **Windows 7** : cliquez sur le bouton Start (Démarrer), sélectionnez **Devices and Printers (Périphériques et imprimantes)**, puis cliquez avec le bouton droit de la souris sur l'imprimante et sélectionnez **Printer properties (Propriétés de l'imprimante)**.

**Windows Vista et Server 2008** : cliquez sur le bouton Start (Démarrer), sélectionnez **Control Panel (Panneau de configuration)**, puis sélectionnez **Printer (Imprimante)** dans la catégorie **Hardware and Sound (Matériel et audio)**. Cliquez ensuite avec le bouton droit de la souris sur l'imprimante et sélectionnez **Properties (Propriétés)**.

**Windows XP et Server 2003** : cliquez sur **Start (Démarrer)**, **Control Panel (Panneau de configuration)**, puis sur **Printers and Faxes (Imprimantes et télécopieurs)**. Cliquez ensuite avec le bouton droit de la souris sur l'imprimante et sélectionnez **Properties (Propriétés)**.

B Cliquez sur l'onglet **Optional Settings (Paramètres optionnels)**, puis cliquez sur le bouton **Printer Settings (Paramètres imprimante)**.

C Sélectionnez **Off (Non)**, **2h**, **4h**, **8h** ou **12h** pour le paramètre Power Off Timer (Mise en veille programmable).

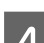

D Cliquez sur le bouton **Apply (Appliquer)**.

### **Pour Mac OS X**

Accédez à la boîte de dialogue Epson Printer Utility 4.<br>  $\bigstar$  [« Accès au gestionnaire d'impression sous Mac OS X » à la page 38](#page-37-0)

B Cliquez sur le bouton **Printer Settings (Paramètres imprimante)**. L'écran Printer Settings (Paramètres imprimante) s'affiche.

- C Sélectionnez **Off (Non)**, **2h**, **4h**, **8h** ou **12h** pour le paramètre Power Off Timer (Mise en veille programmable).
	- D Cliquez sur le bouton **Apply (Appliquer)**.

### **Paramètre Paper Size Loaded (Format du papier chargé)**

#### *Remarque :*

Ce paramètre peut également être défini à l'aide du panneau de contrôle de l'imprimante  $\blacktriangleright$  [« Format du papier chargé » à la page 117](#page-116-0)

Procédez comme suit pour définir le format du papier devant être chargé dans le bac polyvalent arrière et dans la ou les unités.

Lorsque ce paramètre est défini, vous ne devez pas sélectionnez l'alimentation du papier à chaque impression.

### <span id="page-146-0"></span>**Pour Windows**

A **Windows 7** : cliquez sur le bouton Start (Démarrer), sélectionnez **Devices and Printers (Périphériques et imprimantes)**, puis cliquez avec le bouton droit de la souris sur l'imprimante et sélectionnez **Printer properties (Propriétés de l'imprimante)**.

**Windows Vista et Server 2008** : cliquez sur le bouton Start (Démarrer), sélectionnez **Control Panel (Panneau de configuration)**, puis sélectionnez **Printer (Imprimante)** dans la catégorie **Hardware and Sound (Matériel et audio)**. Cliquez ensuite avec le bouton droit de la souris sur l'imprimante et sélectionnez **Properties (Propriétés)**.

**Windows XP et Server 2003** : cliquez sur **Start (Démarrer)**, **Control Panel (Panneau de configuration)**, puis sur **Printers and Faxes (Imprimantes et télécopieurs)**. Cliquez ensuite avec le bouton droit de la souris sur l'imprimante et sélectionnez **Properties (Propriétés)**.

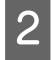

B Cliquez sur l'onglet **Optional Settings (Paramètres optionnels)**, puis cliquez sur le bouton **Printer Settings (Paramètres imprimante)**.

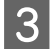

Sélectionnez le format du papier pour chaque alimentation du papier dans Paper Size Loaded (Format du papier chargé).

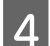

D Cliquez sur le bouton **Apply (Appliquer)**.

### **Pour Mac OS X**

A Accédez à la boîte de dialogue Epson Printer Utility 4.  $\rightarrow$  [« Accès au gestionnaire d'impression sous Mac OS X » à la page 38](#page-37-0)

- B Cliquez sur le bouton **Printer Settings (Paramètres imprimante)**. L'écran Printer Settings (Paramètres imprimante) s'affiche.
- Sélectionnez le format du papier pour chaque alimentation du papier dans Paper Size Loaded (Format du papier du papier de la papier du papier de la papier du papier du papier du papier du papier du papier du papier du papi papier chargé).
- D Cliquez sur le bouton **Apply (Appliquer)**.

## **Nettoyage de l'imprimante**

### **Nettoyage de la partie extérieure de l'imprimante**

Afin de garantir le fonctionnement optimal de l'imprimante, nettoyez-la soigneusement plusieurs fois par an en respectant les instructions suivantes.

#### c*Important :*

Ne nettoyez jamais l'imprimante à l'aide d'alcool ou de diluants. Ces produits chimiques peuvent endommager l'imprimante.

- <span id="page-147-0"></span>❏ Nettoyez l'écran LCD/le panneau de contrôle à l'aide d'un chiffon doux, sec et propre. N'utilisez pas de produits nettoyants liquides ou chimiques.
- ❏ Nettoyez la surface de la vitre d'exposition à l'aide d'un chiffon doux, sec et propre.

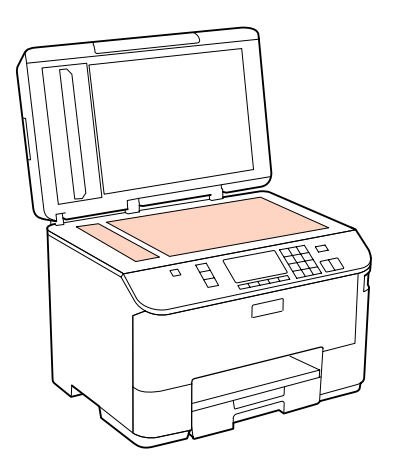

- ❏ Si la surface de la vitre est tachée avec de la graisse ou autre substance difficile à ôter, retirez la tache à l'aide d'une faible quantité de produit nettoyant pour les vitres et d'un chiffon doux. Essuyez l'excédent de liquide.
- ❏ Ouvrez le capot du chargeur automatique de documents et nettoyez le rouleau et l'intérieur du chargeur automatique de documents à l'aide d'un chiffon doux, sec et propre (imprimante avec chargeur automatiquement de documents uniquement).

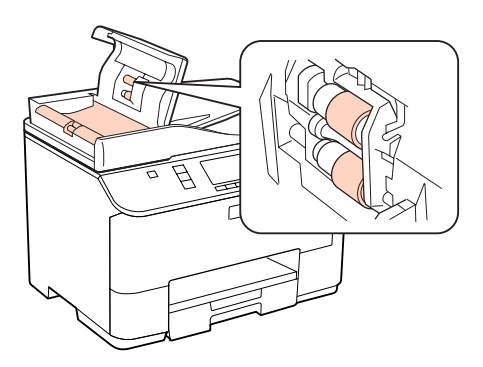

- ❏ N'appuyez pas fortement sur la surface de la vitre d'exposition.
- ❏ Veillez à ne pas rayer ou endommager la surface de la vitre d'exposition. De même, ne la nettoyez pas à l'aide d'une brosse dure ou abrasive. Si la surface de la vitre est endommagée, la qualité de numérisation risque de baisser.

*Remarque pour les imprimantes sans fonction télécopie uniquement :* Fermez le bac polyvalent arrière et le bac de sortie lorsque vous n'utilisez pas l'imprimante afin de la protéger contre la poussière.

### **Nettoyage de la partie intérieure de l'imprimante**

Afin de préserver la qualité optimale des impressions, procédez comme suit pour nettoyer le rouleau situé à l'intérieur.

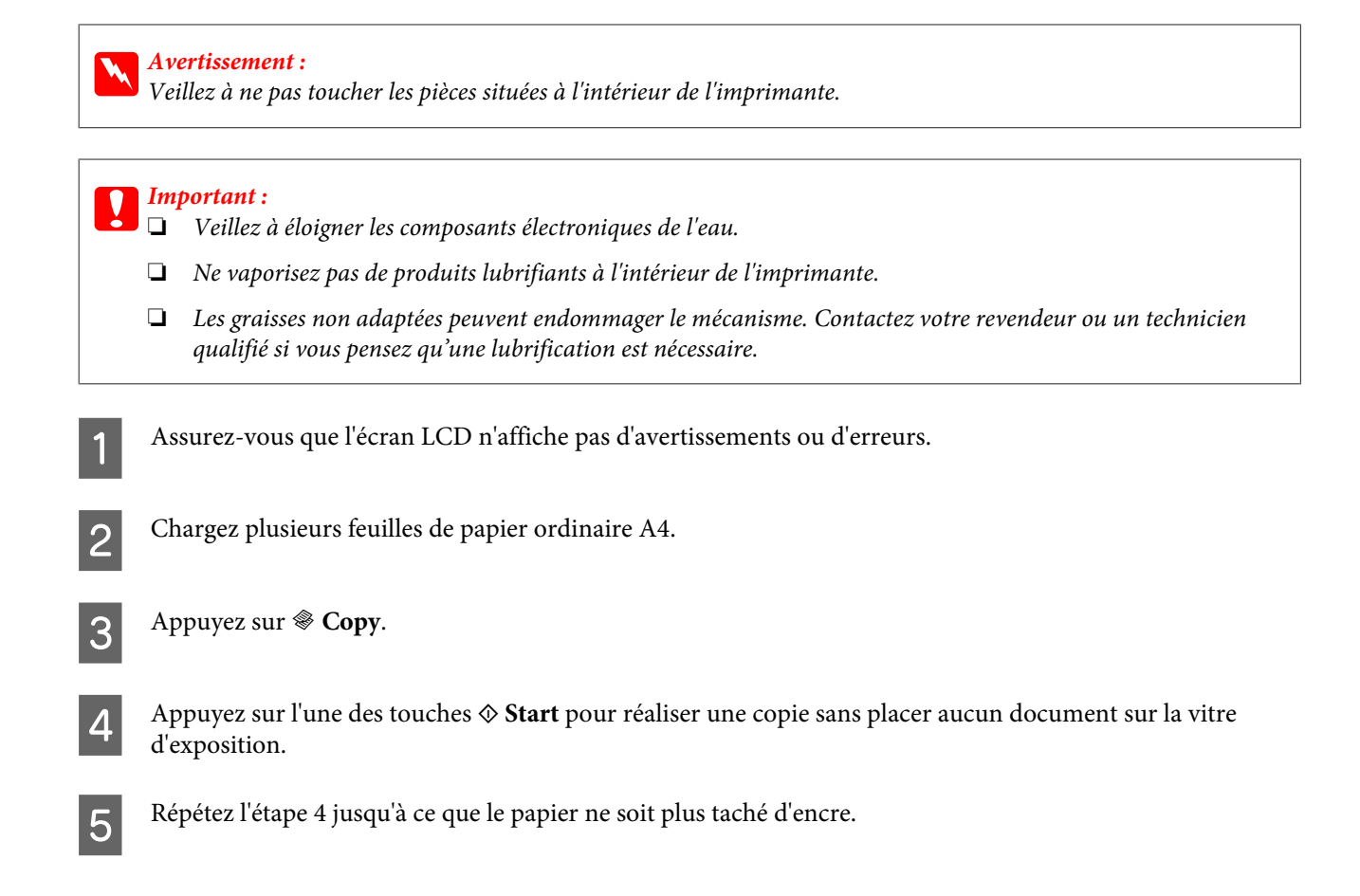

## **Transport de l'imprimante**

Si vous déplacez l'imprimante sur une certaine distance, placez-la dans son carton d'origine ou un carton de taille similaire en vue du transport.

### *Important :*<br>*CI ors* du

- ❏ Lors du stockage ou du transport de l'imprimante, évitez de l'incliner, de la placer verticalement ou de la renverser, faute de quoi de l'encre risque de fuir.
- ❏ Laissez les cartouches d'encre installées. Le retrait des cartouches peut assécher la tête d'impression et empêcher le bon fonctionnement de l'imprimante.

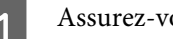

Assurez-vous que l'imprimante est hors tension.

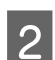

B Débranchez le cordon d'alimentation de la prise, puis déconnectez le câble USB de l'ordinateur. Déconnectez tous les autres câbles de l'imprimante.

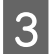

Retirez le papier du bac polyvalent arrière.

Repliez la protection du chargeur, puis fermez le guide papier et le bac de sortie.

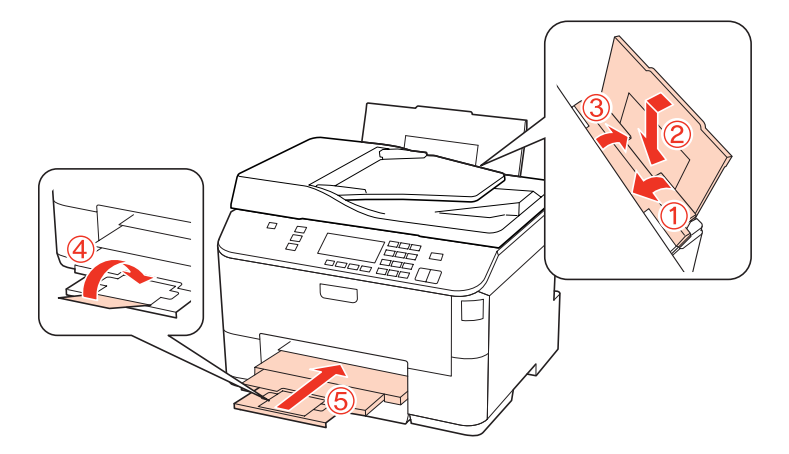

E Retirez le papier présent dans le tiroir à papier et réinsérez le tiroir dans l'imprimante.

F Remballez l'imprimante dans son carton à l'aide des matériaux de protection initialement fournis.

#### *Remarque :*

- ❏ Maintenez l'imprimante bien droite pendant le transport.
- ❏ Veillez à retirer les matériaux de protection avant de réutiliser l'imprimante.

## **Vérification et installation du logiciel**

### **Vérification du logiciel installé sur votre ordinateur**

Pour utiliser les fonctions décrites dans ce Guide d'utilisation, vous devez installer le logiciel suivant.

- ❏ Epson Driver et Utilitaires
- ❏ Epson Event Manager

Procédez comme suit pour vérifier que le logiciel est installé sur votre ordinateur.

#### **Pour Windows**

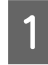

A **Windows 7, Vista et Server 2008 :** cliquez sur le bouton Start (Démarrer) et sélectionnez **Control Panel (Panneau de configuration)**.

**Windows XP et Server 2003 :** cliquez sur **Start (Démarrer)** et sélectionnez **Control Panel (Panneau de configuration)**.

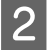

B **Windows 7, Vista et Server 2008 :** cliquez sur **Uninstall a program (Désinstaller un programme)** dans la catégorie Programs (Programmes).

**Windows XP :** Double-cliquez sur l'icône **Add or Remove Programs (Ajout ou suppression de programmes)**.

<span id="page-150-0"></span>**Windows Server 2003 :** cliquez sur l'icône **Add or Remove Programs (Ajout ou suppression de programmes)**.

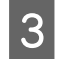

C Vérifiez la liste des logiciels actuellement installés.

### **Pour Mac OS X**

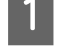

A Double-cliquez sur **Macintosh HD**.

B Double-cliquez sur le dossier **Epson Software** dans le dossier Applications et vérifiez son contenu.

#### *Remarque :*

- ❏ Le dossier Applications contient les logiciels fournis par des tiers.
- ❏ Pour vérifier que le pilote d'impression est installé, cliquez sur *System Preferences (Préférences Système)* dans le menu Apple, puis cliquez sur *Print & Fax (Imprimantes et fax)*. Recherchez ensuite votre produit dans la zone de liste Printers (Imprimantes).

### **Installation du logiciel**

Insérez le disque du logiciel de l'imprimante fourni avec votre produit et sélectionnez le logiciel que vous souhaitez installer dans l'écran Software Select (Sélection des logiciels).

## **Désinstallation du logiciel**

Il est possible que vous deviez désinstaller et réinstaller le logiciel de l'imprimante dans le cadre de la résolution de certains problèmes ou de la mise à niveau du système d'exploitation.

### **Pour Windows**

#### *Remarque :*

- ❏ Sous Windows 7, Vista et Server 2008, vous devez vous connecter en tant qu'utilisateur disposant d'un compte administrateur et d'un mot de passe.
- ❏ Sous Windows XP et Server 2003, vous devez vous connecter à un compte Computer Administrator (Administrateur de l'ordinateur).

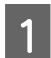

A Mettez le produit hors tension.

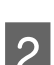

B Déconnectez de votre ordinateur le câble d'interface du produit.

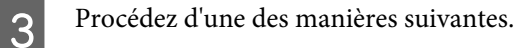

**Windows 7, Vista et Server 2008 :** cliquez sur le bouton Start (Démarrer) et sélectionnez **Control Panel (Panneau de configuration)**.

**Windows XP et Server 2003 :** cliquez sur **Start (Démarrer)** et sélectionnez **Control Panel (Panneau de configuration)**.

4 Procédez d'une des manières suivantes.

**Windows 7, Vista et Server 2008 :** cliquez sur **Uninstall a program (Désinstaller un programme)** dans la catégorie Programs (Programmes).

**Windows XP :** Double-cliquez sur l'icône **Add or Remove Programs (Ajout ou suppression de programmes)**.

**Windows Server 2003 :** cliquez sur l'icône **Add or Remove Programs (Ajout ou suppression de programmes)**.

E Sélectionnez le logiciel que vous souhaitez désinstaller, le pilote de votre produit par exemple, et l'application dans la liste qui s'affiche.

**6** Procédez d'une des manières suivantes.

**Windows 7 et Server 2008 :** cliquez sur **Uninstall/Change (Désinstaller/Modifier)** ou sur **Uninstall (Désinstaller)**.

**Windows Vista :** cliquez sur **Uninstall/Change (Désinstaller/Modifier)** ou sur **Uninstall (Désinstaller)**, puis cliquez sur **Continue (Continuer)** dans la fenêtre User Account Control (Contrôle de compte d'utilisateur).

**Windows XP et Server 2003 :** cliquez sur **Change/Remove (Modifier/Supprimer)** ou sur **Remove (Supprimer)**.

#### *Remarque :*

Si vous choisissez de désinstaller le pilote d'impression de votre produit à l'étape 5, sélectionnez l'icône de votre produit, puis cliquez sur *OK*.

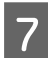

G Lorsque la fenêtre de confirmation apparaît, cliquez sur **Yes (Oui)** ou sur **Next (Suivant)**.

8 Suivez les instructions qui s'affichent à l'écran.

Dans certains cas, il est possible qu'un message vous demandant de redémarrer l'ordinateur s'affiche. Le cas échéant, veillez à sélectionner **I want to restart my computer now (Je veux redémarrer mon ordinateur maintenant)** et cliquez sur **Finish (Terminer)**.

## **Pour Mac OS X**

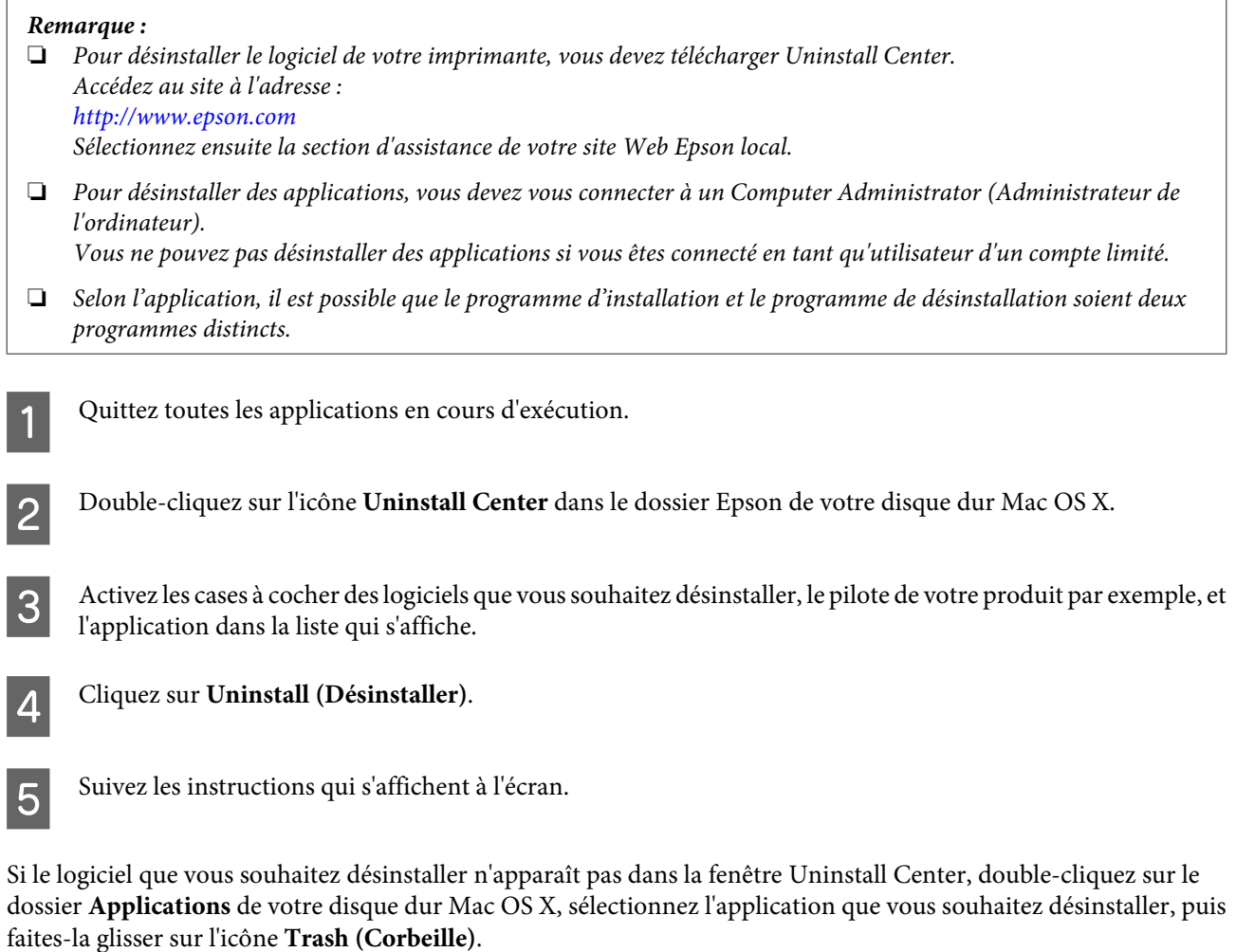

#### *Remarque :*

Si vous avez désinstallé le pilote d'impression et que le nom de votre produit apparaît toujours dans la fenêtre Print & Fax (Imprimantes et fax), sélectionnez le nom de votre produit et cliquez sur le bouton *- supprimer*.

## <span id="page-153-0"></span>**Diagnostic des problèmes**

Deux étapes sont nécessaires au dépannage optimal des problèmes au niveau de l'imprimante : commencez par identifier le problème, puis appliquez des solutions adaptées jusqu'à ce que le problème soit résolu.

Les informations dont vous avez besoin pour diagnostiquer et résoudre la plupart des problèmes courants vous sont fournies par l'utilitaire de dépannage, le panneau de commande, Status Monitor ou en exécutant un contrôle de fonctionnement de l'imprimante. Reportez-vous à la section appropriée ci-dessous.

Si vous rencontrez un problème spécifique concernant la qualité d'impression, un problème d'impression non lié à la qualité, un problème d'alimentation du papier, ou encore si l'imprimante n'imprime pas du tout, reportez-vous à la section adaptée.

Pour résoudre un problème, il est possible que vous deviez annuler l'impression.

 $\blacktriangleright$  [« Annulation d'une impression » à la page 45](#page-44-0)

### **Status monitor**

En cas de problème pendant l'impression, un message d'erreur apparaît dans la fenêtre Status Monitor.

Si vous devez remplacer une cartouche d'encre ou un boîtier de maintenance, cliquez sur le bouton **How To (Comment faire)** de la fenêtre. Status Monitor vous guide pas à pas tout au long de la procédure de remplacement de la cartouche ou du boîtier de maintenance.

*Remarque destinée aux utilisateurs de Windows :*

Si EPSON Status Monitor 3 ne s'affiche pas, accédez au pilote d'impression, cliquez sur l'onglet *Maintenance (Utilitaire)*, puis sur le bouton *Extended Settings (Paramètres étendus)*. Dans la fenêtre Extended Settings (Paramètres étendus), activez la case à cocher *Enable EPSON Status Monitor 3 (Activer EPSON Status Monitor 3)*.

Pour vérifier l'état de chacune des cartouches d'encre, reportez-vous à l'une des sections suivantes :

- $\rightarrow$  [« Utilisation de EPSON Status Monitor 3 » à la page 155](#page-154-0) (Windows)
- $\blacktriangleright$  [« Utilisation de EPSON Status Monitor » à la page 157](#page-156-0) (Mac OS X)

## **Exécution d'un contrôle de fonctionnement de l'imprimante**

Si vous n'arrivez pas à déterminer la source du problème, l'exécution d'un contrôle de fonctionnement de l'imprimante peut vous aider à déterminer si le problème vient de l'imprimante ou de l'ordinateur.

Pour contrôler le fonctionnement de l'imprimante, procédez comme suit.

Utilisez la touche  $\blacktriangle, \blacktriangleright, \blacktriangle$  ou  $\blacktriangledown$  pour modifier la vue de l'écran LCD afin de rechercher le menu, l'élément de paramétrage ou l'option auquel vous souhaitez accéder.

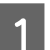

Assurez-vous que l'imprimante est hors tension.

- <span id="page-154-0"></span>B Assurez-vous que du papier de format A4 est chargé dans l'unité papier.
- Appuyez sur la touche  $\circledcirc$  pour mettre l'imprimante sous tension.
	- Appuyez sur  $\mathcal{N}$  Setup.

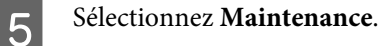

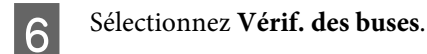

Appuyez sur l'une des touches  $\otimes$  **Start** pour lancer la vérification des buses d'encre.

Une page de test, représentant un motif de vérification des buses, est imprimée. Si le motif présente des écarts, vous devez nettoyer la tête d'impression.

#### & [« Nettoyage de la tête d'impression » à la page 140](#page-139-0)

❏ Si la page de test est imprimée, le problème est probablement occasionné par les paramètres du logiciel, le câble ou l'ordinateur. Il est également possible que le logiciel ne soit pas installé correctement. Désinstallez, puis réinstallez le logiciel.

 $\blacktriangleright$  [« Désinstallation du logiciel » à la page 151](#page-150-0)

- ❏ Si la page de test n'est pas imprimée, il est possible que l'imprimante présente un problème. Appliquez les solutions détaillées dans la section suivante.
	- & [« L'imprimante n'imprime pas » à la page 173](#page-172-0)

## **Vérification de l'état de l'imprimante**

### **Pour Windows**

### **Utilisation de EPSON Status Monitor 3**

EPSON Status Monitor 3 affiche des informations détaillées sur l'état de l'imprimante.

Vous pouvez accéder de deux manières à l'utilitaire EPSON Status Monitor 3 :

- ❏ Double-cliquez sur l'icône de raccourci de l'imprimante dans la taskbar (barre des tâches) de Windows. Pour ajouter une icône de raccourci à la taskbar (barre des tâches), reportez-vous à la section suivante : & [« À partir de l'icône de raccourci de la barre des tâches » à la page 38](#page-37-0)
- ❏ Ouvrez le pilote d'impression, cliquez sur l'onglet **Maintenance (Utilitaire)**, puis sur le bouton **EPSON Status Monitor 3**.

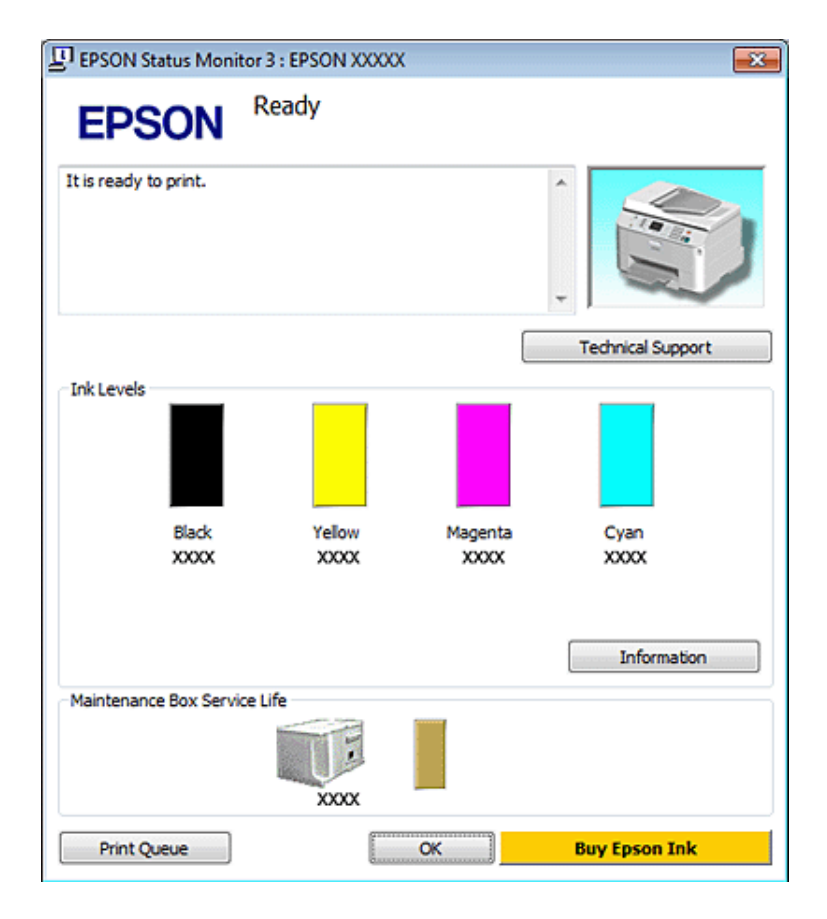

Lorsque vous accédez à EPSON Status Monitor 3, la fenêtre suivante s'affiche :

#### *Remarque :*

- ❏ Si EPSON Status Monitor 3 ne s'affiche pas, accédez au pilote d'impression, cliquez sur l'onglet *Maintenance (Utilitaire)*, puis sur le bouton *Extended Settings (Paramètres étendus)*. Dans la fenêtre Extended Settings (Paramètres étendus), activez la case à cocher *Enable EPSON Status Monitor 3 (Activer EPSON Status Monitor 3)*.
- ❏ En fonction des paramètres actuels, l'écran Status Monitor simplifié peut s'afficher. Cliquez sur le bouton *Details (Détails)* pour afficher la fenêtre ci-dessus.

EPSON Status Monitor 3 fournit les informations suivantes :

#### ❏ **État courant :**

Lorsque le niveau d'encre est faible/épuisé ou lorsque le boîtier de maintenance est quasiment plein/est plein, le bouton **How to (Comment faire)** s'affiche dans la fenêtre EPSON Status Monitor 3. Cliquez sur **How to (Comment faire)** pour afficher les instructions de remplacement de la cartouche d'encre ou du boîtier de maintenance.

#### ❏ **Ink Levels (Niveaux d'encre) :**

EPSON Status Monitor 3 fournit un affichage graphique de l'état de la cartouche d'encre.

#### ❏ **Information :**

Vous pouvez afficher des informations relatives aux cartouches d'encre installées en cliquant sur **Information**.

#### ❏ **Maintenance Box Service Life (Durée de vie de la boîte de maintenance)** : EPSON Status Monitor 3 fournit un affichage graphique de l'état du boîtier de maintenance.

#### <span id="page-156-0"></span>❏ **Technical Support (Support technique) :**

Vous pouvez accéder au Guide d'utilisation en ligne à partir de EPSON Status Monitor 3. Si vous rencontrez un problème, cliquez sur **Technical Support (Support technique)** dans la fenêtre EPSON Status Monitor 3.

#### ❏ **Print Queue (File d'attente) :**

Vous pouvez afficher le Windows Spooler (Spouleur Windows) en cliquant sur **Print Queue (File d'attente)**.

En cas de problème pendant l'impression, EPSON Status Monitor 3 s'affiche et signale un message d'erreur. Pour plus d'informations, cliquez sur **Technical Support (Support technique)** pour accéder au Guide d'utilisation en ligne.

Lorsque le niveau d'encre est faible/épuisé ou que le boîtier de maintenance est quasiment plein/est plein, le bouton How to (Comment faire) s'affiche. Cliquez sur **How to (Comment faire)** et EPSON Status Monitor 3 vous guidera pas à pas tout au long de la procédure de remplacement de la cartouche ou du boîtier de maintenance.

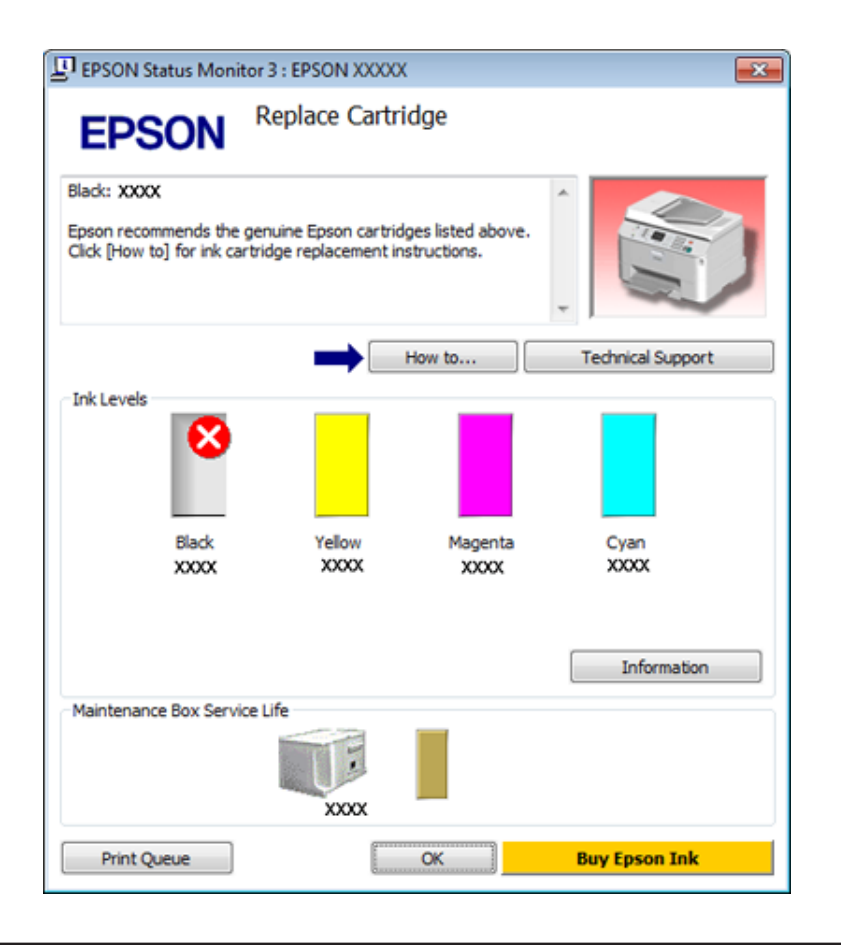

### **Pour Mac OS X**

### **Utilisation de EPSON Status Monitor**

Si EPSON Status Monitor détecte un problème au niveau de l'imprimante, il le signale par un message d'erreur.

Procédez comme suit pour accéder à EPSON Status Monitor.

A Accédez à l'application Epson Printer Utility 4.

 $\blacktriangleright$  [« Accès au gestionnaire d'impression sous Mac OS X » à la page 38](#page-37-0)

B Cliquez sur le bouton **EPSON Status Monitor**. La fenêtre EPSON Status Monitor s'affiche.

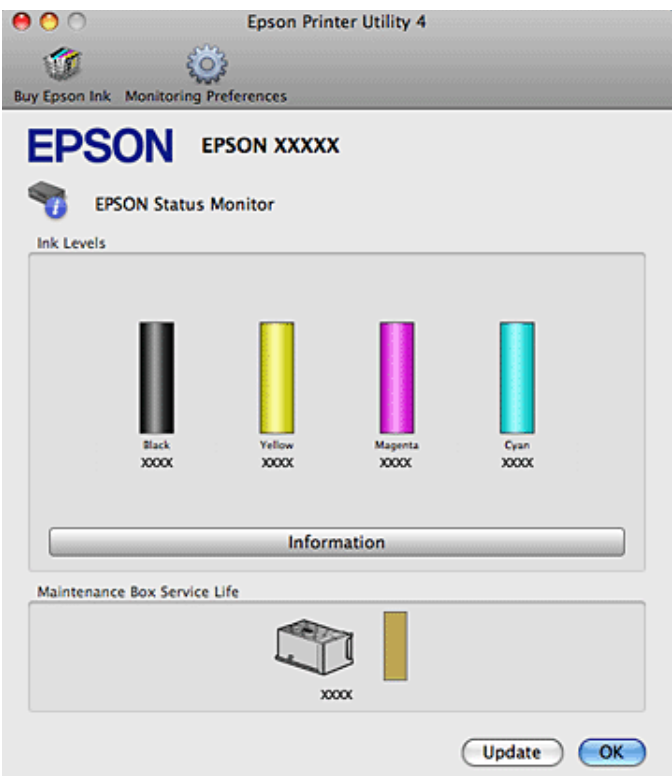

Lorsque le niveau d'encre est faible/épuisé ou que le boîtier de maintenance est quasiment plein/est plein, un bouton **How to (Comment faire)** s'affiche. Cliquez sur **How to (Comment faire)** et l'utilitaire EPSON Status Monitor vous guidera pas à pas tout au long de la procédure de remplacement de la cartouche ou du boîtier de maintenance.

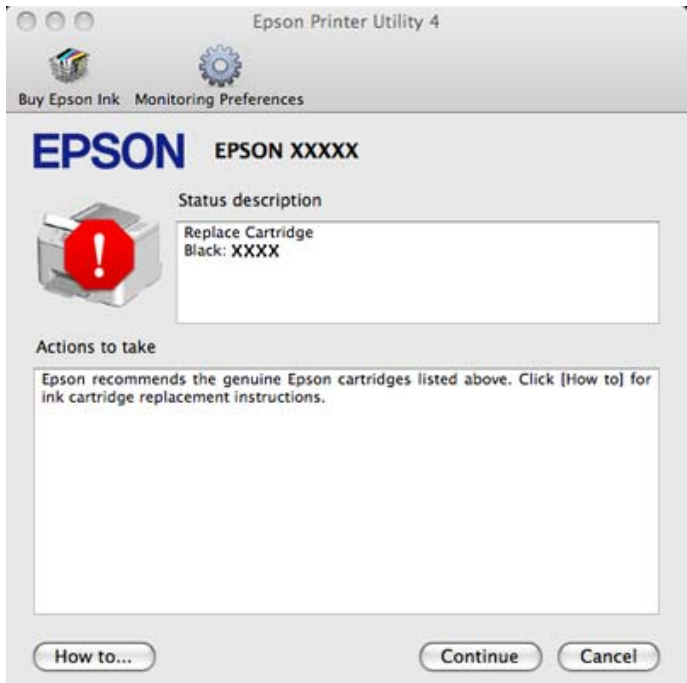

Cet utilitaire vous permet également de vérifier l'état de la cartouche d'encre avant de procéder à l'impression. EPSON Status Monitor affiche l'état de la cartouche d'encre au moment du lancement de l'application. Pour mettre à jour l'état de la cartouche d'encre, cliquez sur **Update (Mise à jour)**.

## <span id="page-158-0"></span>**Bourrages papier**

w*Avertissement :* N'appuyez jamais sur les touches du panneau de contrôle lorsque vos mains se trouvent dans l'imprimante.

Consultez le message d'erreur et appliquez les solutions suivantes dans l'ordre indiqué.

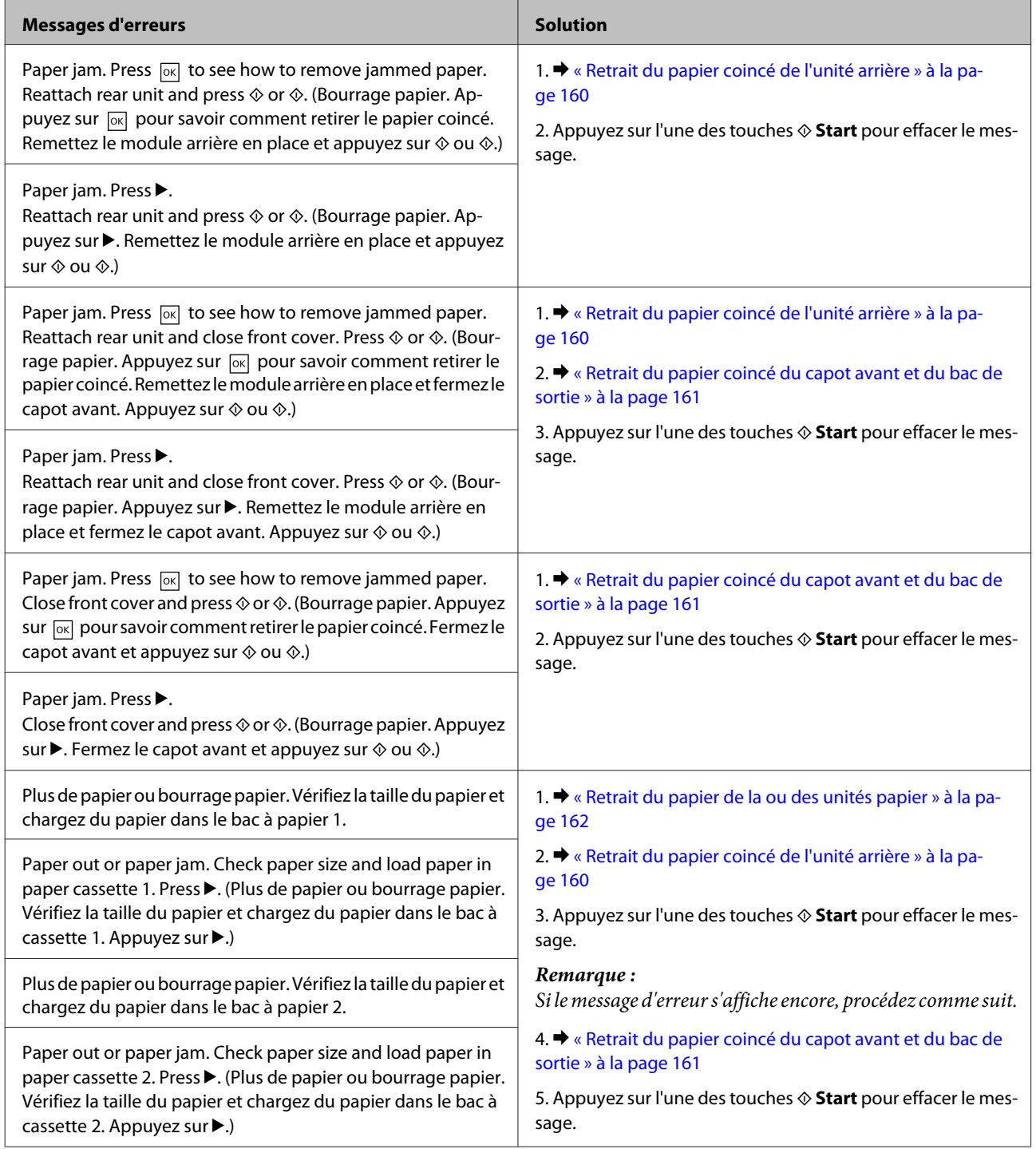

<span id="page-159-0"></span>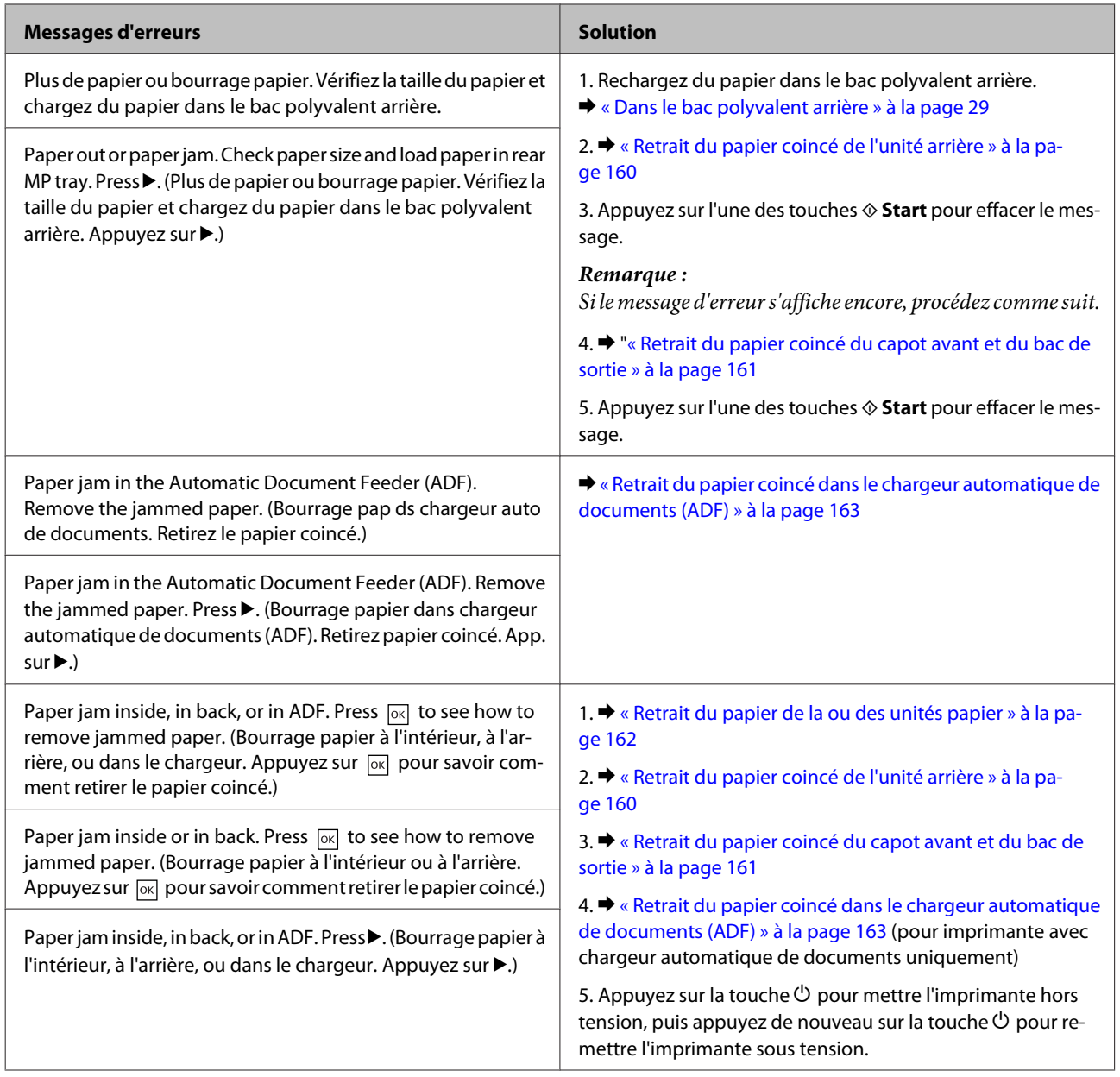

## **Retrait du papier coincé de l'unité arrière**

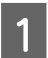

Appuyez sur les boutons des deux côtés de l'unité arrière simultanément, puis retirez l'unité.

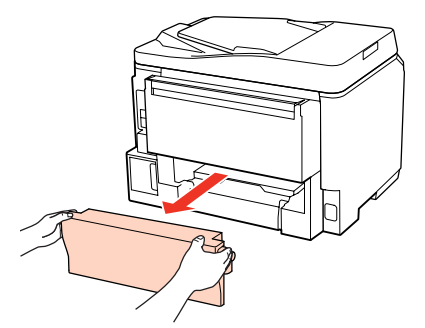

<span id="page-160-0"></span>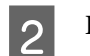

B Retirez délicatement le papier coincé.

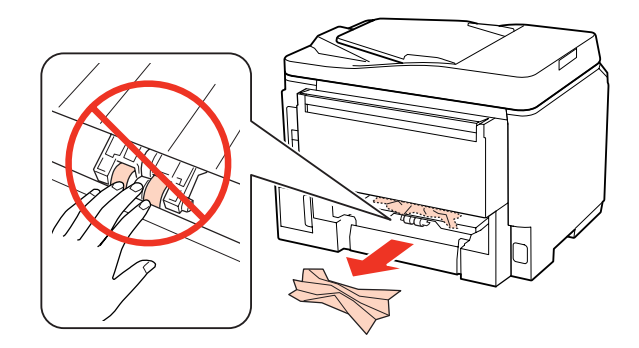

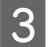

Retirez délicatement le papier coincé.

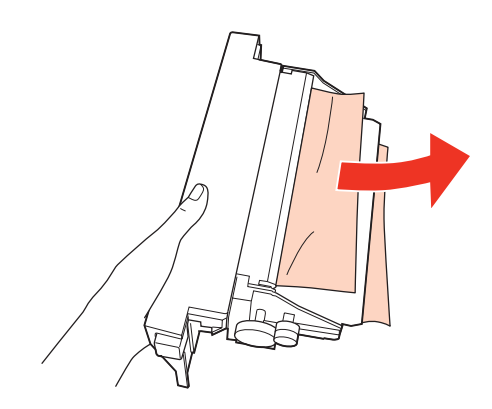

Appuyez sur les boutons des deux côtés de l'unité arrière simultanément, puis remettez l'unité en place.

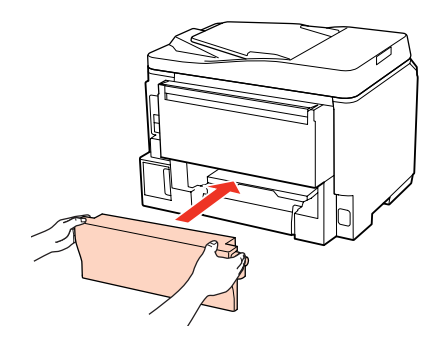

**Retrait du papier coincé du capot avant et du bac de sortie**

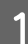

Ouvrez le capot avant.

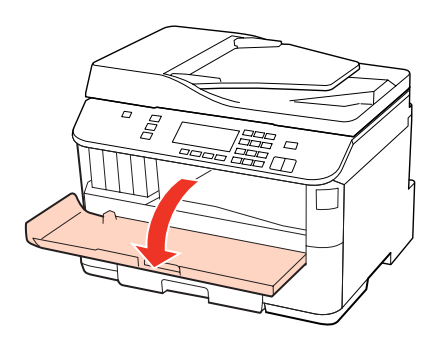

<span id="page-161-0"></span>B Retirez le papier coincé à l'intérieur, morceaux déchirés inclus.

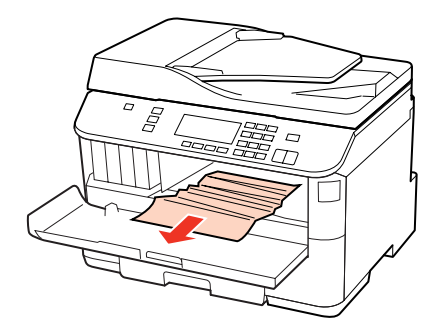

C Fermez le capot avant. S'il reste du papier coincé à proximité du bac de sortie, retirez délicatement le papier.

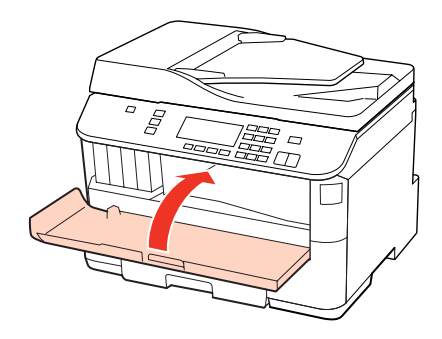

## **Retrait du papier de la ou des unités papier**

#### *Remarque :*

Les illustrations de cette section décrivent comment retirer du papier coincé de l'unité papier 1. Pour retirer du papier coincé de l'unité papier 2, suivez les instructions décrites ci-dessous.

Sortez l'unité papier.

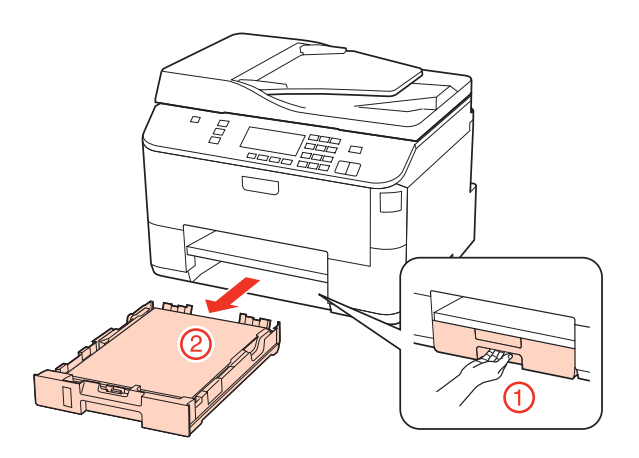

2 Rechargez du papier dans l'unité papier. & [« Dans l'unité papier » à la page 25](#page-24-0)

<span id="page-162-0"></span>C Retirez délicatement le papier coincé à l'intérieur de l'imprimante.

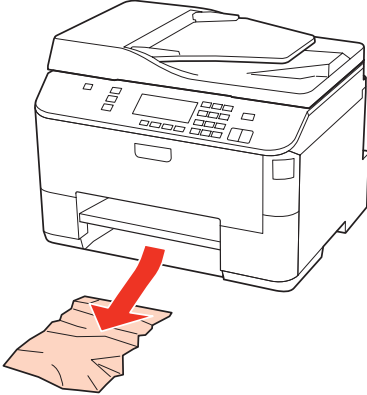

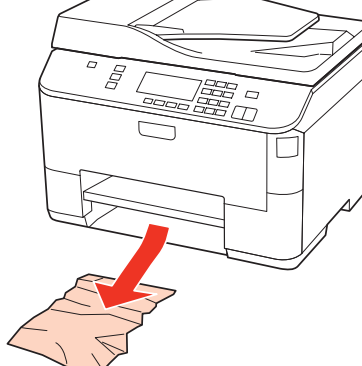

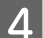

D Maintenez l'unité à plat et réinsérez-la délicatement et doucement dans l'imprimante.

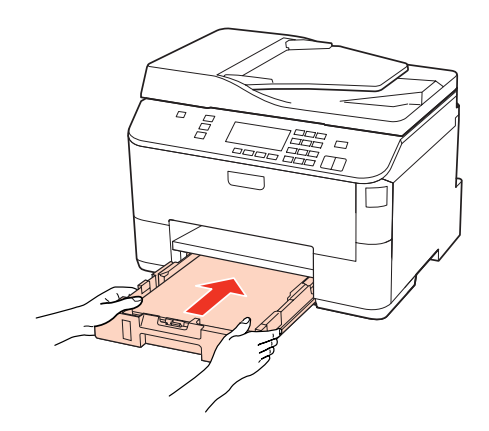

### **Retrait du papier coincé dans le chargeur automatique de documents (ADF)**

A Retirez la pile de papier du bac de sortie du chargeur automatique de documents.

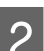

2 Ouvrez le capot de l'ADF.

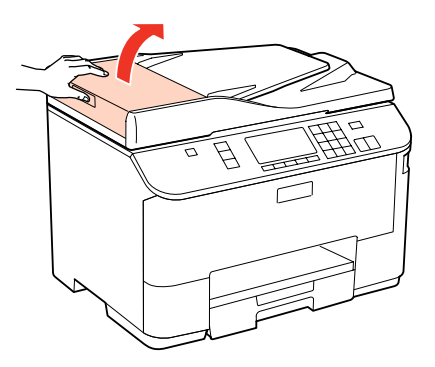

#### c*Important :*

Veillez à ouvrir le capot de l'ADF avant de retirer le papier coincé. Si vous n'ouvrez pas le capot, vous risquez d'endommager l'imprimante.

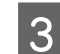

B Retirez délicatement le papier coincé.

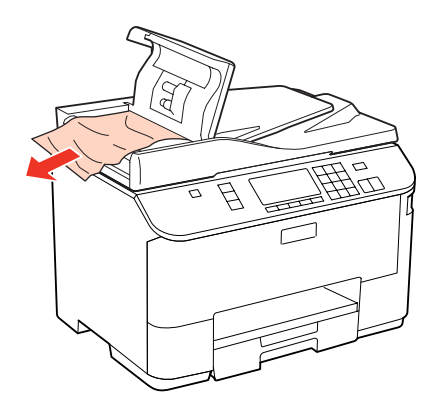

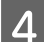

 $\Delta$  Fermez le capot de l'ADF.

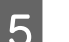

E Ouvrez le capot.

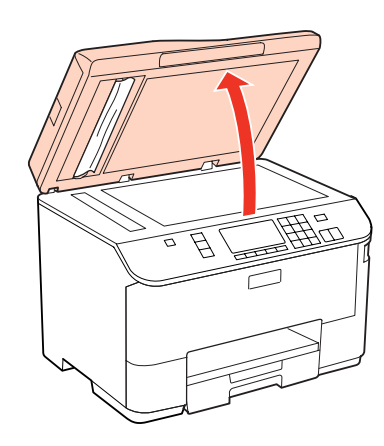

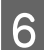

Retirez délicatement le papier coincé.

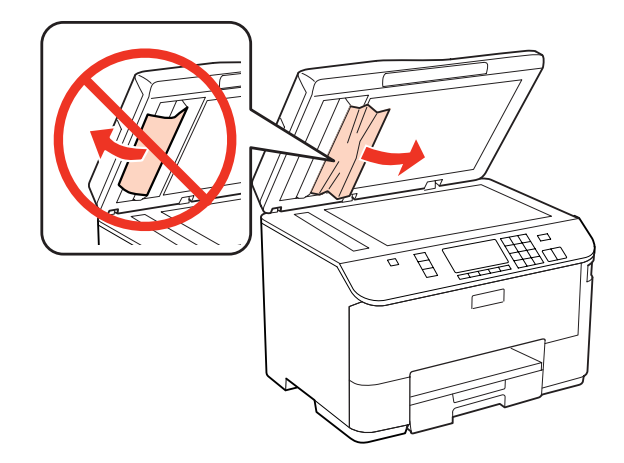

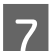

 $7$  Fermez le capot.

Relevez le bac d'entrée du chargeur automatique de documents.

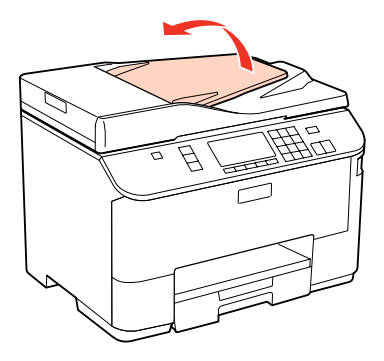

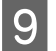

I Retirez délicatement le papier coincé.

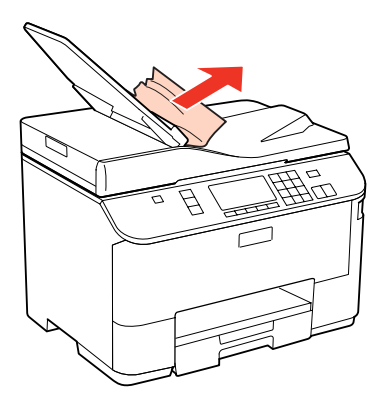

10 Remettez le bac d'entrée du chargeur automatique de documents dans sa position d'origine.

### **Prévention des bourrages papier**

Si les bourrages papier sont fréquents, vérifiez les éléments suivants.

- ❏ Le papier est lisse et ne comporte ni courbures ni plis.
- ❏ Vous utilisez un papier de haute qualité.
- ❏ La face imprimable du papier présent dans l'unité papier est orientée vers le bas.
- ❏ La zone imprimable du papier doit être vers le haut dans le bac polyvalent arrière.
- ❏ La pile de papier a été aérée avant chargement.
- ❏ Si vous utilisez du papier ordinaire, ne chargez pas le papier au-delà de la ligne située sous le repère en forme de flèche  $\Sigma$  ou  $\triangleq$ , situé à l'intérieur du guide latéral. Si vous utilisez des supports spéciaux Epson, veillez à ce que le nombre de feuilles soit inférieur à la limite définie pour le support.

& [« Sélection du bac à utiliser et de ses capacités de chargement » à la page 23](#page-22-0)

- ❏ Les guides latéraux sont bien appuyés contre les bords du papier.
- ❏ L'imprimante est placée sur une surface plane et stable, sensiblement plus grande que la base. L'imprimante ne fonctionnera pas correctement si elle est placée dans une position inclinée.

### **Réimpression après un bourrage papier (Windows uniquement)**

Lorsque vous annulez un travail d'impression en raison d'un bourrage papier, vous pouvez relancer l'impression sans réimprimer les pages déjà imprimées.

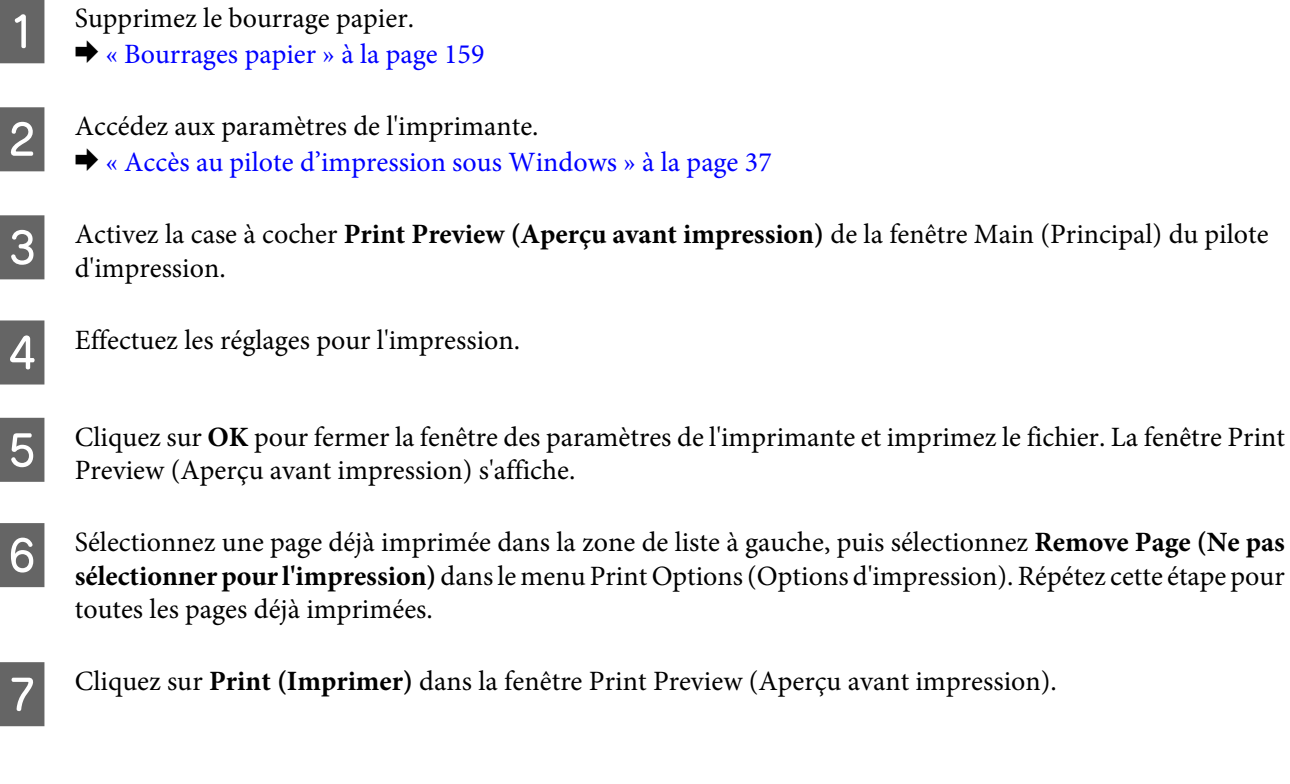

## **Problèmes de qualité d'impression**

Si vous rencontrez des problèmes de qualité d'impression, procédez à l'impression d'un motif et comparez-le aux illustrations ci-dessous. Cliquez sur la légende de l'illustration qui ressemble le plus à votre impression.

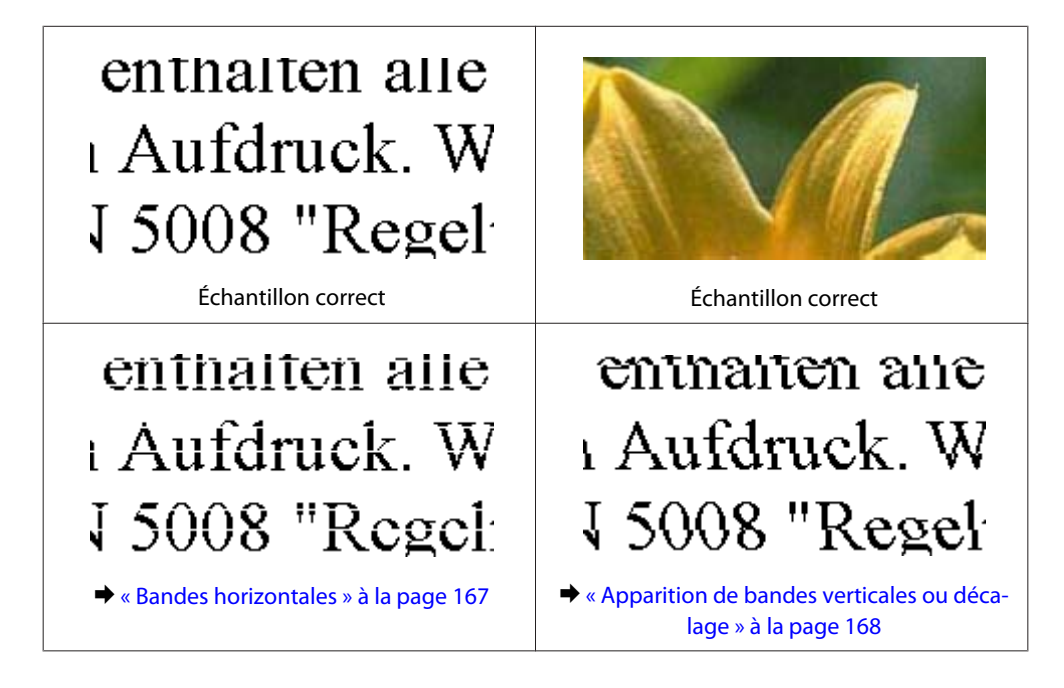

<span id="page-166-0"></span>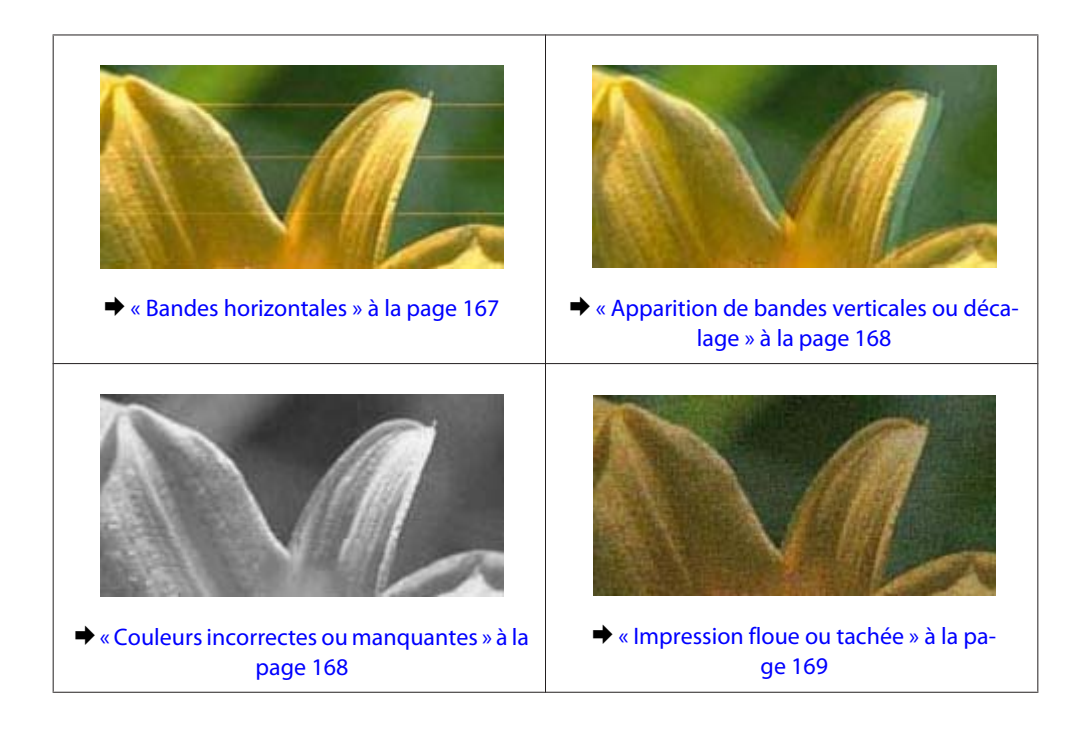

### **Bandes horizontales**

- ❏ Assurez-vous que la zone imprimable du papier est vers le haut dans le bac polyvalent arrière.
- ❏ Vérifiez que la face imprimable du papier chargé est orientée vers le bas dans l'unité papier.
- ❏ Exécutez l'utilitaire de vérification des buses et nettoyez les têtes d'impression pour lesquelles les résultats de la vérification des buses sont mauvais.

& [« Vérification des buses de la tête d'impression » à la page 138](#page-137-0)

- ❏ Pour obtenir des résultats optimaux, utilisez la cartouche d'encre dans les six mois qui suivent l'ouverture de l'emballage.
- ❏ Utilisez des cartouches d'origine Epson.
- ❏ Vérifiez l'état des cartouches d'encre à l'aide de EPSON Status Monitor 3 (Windows) ou EPSON Status Monitor (Mac OS X).

& [« Vérification de l'état de la cartouche d'encre » à la page 130](#page-129-0)

Si le graphique indique que la cartouche est vide ou quasiment vide, remplacez la cartouche correspondante. & [« Remplacement d'une cartouche d'encre » à la page 134](#page-133-0)

❏ Assurez-vous que le type de papier sélectionné dans le pilote d'impression correspond au type de papier chargé dans l'imprimante.

& [« Sélection du type de papier correct » à la page 39](#page-38-0)

❏ Si des bandes à intervalles de 2,5 cm apparaissent, exécutez l'utilitaire Print Head Alignment (Alignement des têtes).

& [« Alignement de la tête d'impression » à la page 142](#page-141-0)

### <span id="page-167-0"></span>**Apparition de bandes verticales ou décalage**

- ❏ Assurez-vous que la zone imprimable du papier est vers le haut dans le bac polyvalent arrière.
- ❏ Vérifiez que la face imprimable du papier chargé est orientée vers le bas dans l'unité papier.
- ❏ Exécutez l'utilitaire de vérification des buses et nettoyez les têtes d'impression pour lesquelles les résultats de la vérification des buses sont mauvais.
	- & [« Vérification des buses de la tête d'impression » à la page 138](#page-137-0)
- ❏ Exécutez l'utilitaire Print Head Alignment (Alignement des têtes). & [« Alignement de la tête d'impression » à la page 142](#page-141-0)
- ❏ Sous Windows, désactivez la case à cocher **High Speed (Vitesse Rapide)** dans la fenêtre More Options (Plus d'options) du pilote d'impression. Pour plus de détails, reportez-vous à l'aide en ligne. Sous Mac OS X 10.5 ou version ultérieure, sélectionnez **Off (Non)** dans High Speed Printing (Impression vitesse rapide). Pour afficher l'option High Speed Printing (Impression vitesse rapide), cliquez sur les menus suivants : **System Preferences (Préférences Système)**, **Print & Fax (Imprimantes et fax)**, votre imprimante (dans la zone de liste Printers (Imprimantes)), **Options & Supplies (Options et fournitures)**, puis sur **Driver (Pilote)**. Sous Mac OS X 10.4, désactivez le paramètre **High Speed Printing (Impression vitesse rapide)** sous Extension Settings (Paramètre extension) dans la boîte de dialogue Print (Imprimer) du pilote d'impression.
- ❏ Assurez-vous que le type de papier sélectionné dans le pilote d'impression correspond au type de papier chargé dans l'imprimante.
	- & [« Sélection du type de papier correct » à la page 39](#page-38-0)

### **Couleurs incorrectes ou manquantes**

❏ Sous Windows, désactivez le paramètre **Grayscale (Niveaux de gris)** de la fenêtre Main (Principal) du pilote d'impression.

Sous Mac OS X, désactivez le paramètre Grayscale (Niveaux de gris) sous Print Settings (Configuration Imprimante) dans la boîte de dialogue Print (Imprimer) du pilote d'impression. Pour plus de détails, reportez-vous à l'aide en ligne du pilote d'impression.

❏ Ajustez les paramètres des couleurs dans votre application ou à l'aide des paramètres du pilote d'impression. Sous Windows, vérifiez la fenêtre More Options (Plus d'options). Sous Mac OS X, vérifiez la boîte de dialogue Color Options (Options couleur) à partir de la boîte de dialogue Print (Imprimer).

Pour plus de détails, reportez-vous à l'aide en ligne du pilote d'impression.

- ❏ Exécutez l'utilitaire de vérification des buses et nettoyez les têtes d'impression pour lesquelles les résultats de la vérification des buses sont mauvais.
	- & [« Vérification des buses de la tête d'impression » à la page 138](#page-137-0)
- ❏ Vérifiez l'état des cartouches d'encre à l'aide de EPSON Status Monitor 3 (Windows) ou EPSON Status Monitor (Mac OS X).

& [« Vérification de l'état de la cartouche d'encre » à la page 130](#page-129-0)

Si le graphique indique que la cartouche est vide ou quasiment vide, remplacez la cartouche correspondante.

& [« Remplacement d'une cartouche d'encre » à la page 134](#page-133-0)

<span id="page-168-0"></span>❏ Si vous venez de remplacer une cartouche d'encre, vérifiez la date de péremption indiquée sur l'emballage. Si vous n'avez pas utilisé l'imprimante depuis longtemps, Epson recommande de remplacer les cartouches d'encre. & [« Remplacement d'une cartouche d'encre » à la page 134](#page-133-0)

### **Impression floue ou tachée**

- ❏ Nous vous recommandons d'utiliser du papier Epson. & [« Papier » à la page 190](#page-189-0)
- ❏ Utilisez des cartouches d'origine Epson.
- ❏ Vérifiez que l'imprimante est placée sur une surface plane et stable, sensiblement plus grande que la base. L'imprimante ne fonctionnera pas correctement si elle est placée dans une position inclinée.
- ❏ Vérifiez que le papier n'est ni endommagé, ni sale, ni vieilli.
- ❏ Vérifiez que le papier est sec et que la face imprimable est orientée vers le haut dans le bac polyvalent arrière.
- ❏ Vérifiez que le papier est sec et que la face imprimable est orientée vers le bas dans l'unité papier.
- ❏ Si le papier est recourbé vers la face imprimable, aplatissez-le ou incurvez-le légèrement dans l'autre sens.
- ❏ Assurez-vous que le type de papier sélectionné dans le pilote d'impression correspond au type de papier chargé dans l'imprimante. & [« Sélection du type de papier correct » à la page 39](#page-38-0)
- ❏ Retirez les feuilles du bac de sortie au fur et à mesure de l'impression.
- ❏ Évitez tout contact de vos doigts ou d'un quelconque objet avec la face imprimée du papier brillant. Reportez-vous aux instructions du papier pour manipuler les impressions.
- ❏ Exécutez l'utilitaire de vérification des buses et nettoyez les têtes d'impression pour lesquelles les résultats de la vérification des buses sont mauvais.
	- & [« Vérification des buses de la tête d'impression » à la page 138](#page-137-0)
- ❏ Si le papier est taché d'encre au cours de l'impression, nettoyez l'intérieur de l'imprimante. & [« Nettoyage de la partie intérieure de l'imprimante » à la page 148](#page-147-0)

## **Différents problèmes au niveau de l'impression**

### **Caractères incorrects ou déformés**

- ❏ Annulez tous les tâches d'impression en attente. & [« Annulation d'une impression » à la page 45](#page-44-0)
- ❏ Mettez l'imprimante et l'ordinateur hors tension. Assurez-vous que le câble d'interface de l'imprimante est fermement branché.
- ❏ Désinstallez, puis réinstallez le pilote d'impression. & [« Désinstallation du logiciel » à la page 151](#page-150-0)

### **Marges incorrectes**

❏ Contrôlez le paramétrage des marges dans votre application. Vérifiez que les marges définies sont compatibles avec la zone imprimable de la page.

& [« Zone imprimable » à la page 194](#page-193-0)

- ❏ Vérifiez que les paramètres du pilote d'impression sont adaptés au format de votre papier. Sous Windows, vérifiez la fenêtre Main (Principal). Sous Mac OS X, vérifiez la boîte de dialogue Page Setup (Format d'impression) ou Print (Imprimer). Pour plus de détails, reportez-vous à l'aide en ligne du pilote d'impression.
- ❏ Désinstallez, puis réinstallez le pilote d'impression. & [« Désinstallation du logiciel » à la page 151](#page-150-0)

### **L'impression est légèrement inclinée**

Assurez-vous que du papier est chargé correctement dans le bac polyvalent arrière ou l'unité papier. & [« Chargement du papier » à la page 25](#page-24-0)

### **Image inversée**

❏ Sous Windows, désactivez la case à cocher **Mirror Image (Image miroir)** dans la fenêtre More Options (Plus d'options) du pilote d'impression ou désactivez la fonction Mirror Image (Image miroir) de votre application. Sous Mac OS X, désactivez la case à cocher **Mirror Image (Image miroir)** dans **Print Settings (Configuration Imprimante)** de la zone de dialogue Print (Imprimer) du pilote d'impression ou désactivez la fonction Mirror Image (Image miroir) de votre application. Pour obtenir des instructions, reportez-vous à l'aide en ligne de votre pilote d'impression ou de votre application.

❏ Désinstallez, puis réinstallez le pilote d'impression.  $\blacktriangleright$  [« Désinstallation du logiciel » à la page 151](#page-150-0)

### **Impression de pages blanches**

- ❏ Vérifiez que les paramètres du pilote d'impression sont adaptés au format de votre papier. Sous Windows, vérifiez la fenêtre Main (Principal). Sous Mac OS X, vérifiez la boîte de dialogue Page Setup (Format d'impression) ou Print (Imprimer). Pour plus de détails, reportez-vous à l'aide en ligne du pilote d'impression.
- ❏ Sous Windows, vérifiez le paramètre **Skip Blank Page (Sauter page blanche)** en cliquant sur le bouton **Extended Settings (Paramètres étendus)** de l'écran Maintenance (Utilitaire) du pilote d'impression. Sous Mac OS X 10.5 ou version ultérieure, sélectionnez **On (Oui)** dans Skip Blank Page (Sauter page blanche). Pour afficher l'option Skip Blank Page (Sauter page blanche), cliquez sur les menus suivants : **System Preferences (Préférences Système)**, **Print & Fax (Imprimantes et fax)**, votre imprimante (dans la zone de liste Printers (Imprimantes)), **Options & Supplies (Options et fournitures)**, puis sur **Driver (Pilote)**. Sous Mac OS X 10.4, vérifiez le paramètre Skip Blank Page (Sauter page blanche) sous Extension Settings (Paramètre extension) dans la boîte de dialogue Print (Imprimer) du pilote d'impression. Si le paramètre est sélectionné, les pages blanches ne sont pas imprimées.
- ❏ Désinstallez, puis réinstallez le pilote d'impression. & [« Désinstallation du logiciel » à la page 151](#page-150-0)

Après avoir essayé une ou plusieurs de ces solutions, exécutez un contrôle de fonctionnement de l'imprimante pour vérifier vos résultats.

& [« Exécution d'un contrôle de fonctionnement de l'imprimante » à la page 154](#page-153-0)

### **Le côté imprimé est taché ou rayé**

❏ Si le papier est recourbé vers la face imprimable, aplatissez-le ou incurvez-le légèrement dans l'autre sens.

- ❏ Sous Windows, désactivez la case à cocher **High Speed (Vitesse Rapide)** dans la fenêtre More Options (Plus d'options) du pilote d'impression. Pour plus de détails, reportez-vous à l'aide en ligne. Sous Mac OS X 10.5 ou version ultérieure, sélectionnez **Off (Non)** dans High Speed Printing (Impression vitesse rapide). Pour afficher l'option High Speed Printing (Impression vitesse rapide), cliquez sur les menus suivants : **System Preferences (Préférences Système)**, **Print & Fax (Imprimantes et fax)**, votre imprimante (dans la zone de liste Printers (Imprimantes)), **Options & Supplies (Options et fournitures)**, puis sur **Driver (Pilote)**. Sous Mac OS X 10.4, désactivez le paramètre **High Speed Printing (Impression vitesse rapide)** sous Extension Settings (Paramètre extension) dans la boîte de dialogue Print (Imprimer) du pilote d'impression.
- ❏ Réalisez plusieurs copies sans placer aucun document sur la vitre d'exposition.
- ❏ Désinstallez, puis réinstallez le pilote d'impression. & [« Désinstallation du logiciel » à la page 151](#page-150-0)

### **L'impression est trop lente**

❏ Assurez-vous que le type de papier sélectionné dans le pilote d'impression correspond au type de papier chargé dans l'imprimante.

& [« Sélection du type de papier correct » à la page 39](#page-38-0)

❏ Sous Windows, choisissez une **Quality (Qualité)** inférieure dans la fenêtre Main (Principal) du pilote d'impression.

Sous Mac OS X, choisissez une **Print Quality (Qualité)** inférieure dans la boîte de dialogue Print Settings (Configuration Imprimante) de la boîte de dialogue Print (Imprimer) du pilote d'impression.

& [« Accès au pilote d'impression sous Windows » à la page 37](#page-36-0)

 $\bullet$  [« Accès au gestionnaire d'impression sous Mac OS X » à la page 38](#page-37-0)

❏ Sous Mac OS X 10.5 ou version ultérieure, sélectionnez **On (Oui)** dans High Speed Printing (Impression vitesse rapide). Pour afficher la boîte de dialogue High Speed Printing (Impression vitesse rapide), cliquez sur les menus suivants : **System Preferences (Préférences Système)**, **Print & Fax (Imprimantes et fax)**, votre imprimante (dans la zone de liste Printers (Imprimantes)), **Options & Supplies (Options et fournitures)**, puis sur **Driver (Pilote)**.

Sous Mac OS X 10.4, vérifiez le paramètre High Speed Printing (Impression vitesse rapide) sous Extension Settings (Paramètre extension) dans la boîte de dialogue Print (Imprimer) du pilote d'impression.

- ❏ Fermez toutes les applications inutiles.
- ❏ Si vous imprimez de façon continue pendant une période prolongée, l'impression peut être extrêmement lente. Ceci permet de réduire la vitesse d'impression et d'éviter que le mécanisme de l'imprimante ne surchauffe et ne soit endommagé. Dans ce cas, vous pouvez poursuivre l'impression, nous vous recommandons cependant d'arrêter l'impression et de laisser l'imprimante inactive mais sous tension pendant au moins 30 minutes. (la récupération n'a pas lieu lorsque l'imprimante est hors tension). Lors du redémarrage, l'imprimante procède à l'impression à vitesse normale.

❏ Désinstallez, puis réinstallez le pilote d'impression.  $\blacktriangleright$  [« Désinstallation du logiciel » à la page 151](#page-150-0)

Si vous avez essayé toutes les méthodes ci-dessus et que le problème subsiste, consultez la section suivante :

& [« Augmentation de la vitesse d'impression \(pour Windows uniquement\) » à la page 175](#page-174-0)

## **Le papier n'est pas entraîné correctement**

### **Le papier n'avance pas**

Retirez la pile de papier et vérifiez que :

- ❏ Vous avez inséré l'unité papier à fond dans l'imprimante.
- ❏ Le papier n'est ni recourbé ni craquelé.
- ❏ Le papier n'est pas trop ancien. Pour plus d'informations, reportez-vous aux instructions fournies avec le papier.
- ❏ Vérifiez le paramètre Format du papier chargé et chargez du papier correspondant au format du papier défini pour chaque alimentation du papier.
	- & [« Format du papier chargé » à la page 117](#page-116-0)
- ❏ Vous pouvez sélectionner le format du papier approprié dans les paramètres de l'application ou du pilote d'impression.
	- & [« Sélection du bac à utiliser et de ses capacités de chargement » à la page 23](#page-22-0)
- ❏ Si vous utilisez du papier ordinaire, ne chargez pas le papier au-delà de la ligne située sous le repère en forme de flèche  $\Sigma$  ou  $\leq$ , situé à l'intérieur du guide latéral. Si vous utilisez des supports spéciaux Epson, veillez à ce que le nombre de feuilles soit inférieur à la limite définie pour le support. & [« Sélection du bac à utiliser et de ses capacités de chargement » à la page 23](#page-22-0)
- ❏ Le papier n'est pas coincé à l'intérieur de l'imprimante. S'il l'est, dégagez-le. & [« Bourrages papier » à la page 159](#page-158-0)
- ❏ Les cartouches d'encre ne sont pas vides. Si une cartouche est vide, remplacez-la. & [« Remplacement d'une cartouche d'encre » à la page 134](#page-133-0)
- ❏ Vous avez respecté les instructions de chargement spécifiques fournies avec le papier.
- ❏ Le papier n'est pas perforé.

### **Entraînement de plusieurs pages à la fois**

❏ Si vous utilisez du papier ordinaire, ne chargez pas le papier au-delà de la ligne située sous le repère en forme de flèche  $\Sigma$  ou  $\leq$ , situé à l'intérieur du guide latéral.

Si vous utilisez des supports spéciaux Epson, veillez à ce que le nombre de feuilles soit inférieur à la limite définie pour le support.

& [« Sélection du bac à utiliser et de ses capacités de chargement » à la page 23](#page-22-0)

- <span id="page-172-0"></span>❏ Vérifiez que les guides latéraux sont bien appuyés contre les bords du papier.
- ❏ Vérifiez que le papier ne comporte ni courbures ni plis. Au besoin, aplatissez-le ou incurvez-le légèrement dans l'autre sens avant de le charger.
- ❏ Retirez la pile de papier et vérifiez que le papier n'est pas trop fin. & [« Papier » à la page 192](#page-191-0)
- ❏ Aérez la pile de papier pour séparer les feuilles, puis rechargez le papier.
- ❏ Si vous imprimez un trop grand nombre d'exemplaires d'un fichier, procédez comme suit pour contrôler le paramètre Copies du pilote d'impression et vérifiez également votre application. Sous Windows, vérifiez le paramètre Copies de la fenêtre Main (Principal). Sous Mac OS X 10.4, vérifiez le paramètre Copies sous Copies & Pages (Copies et pages), dans la boîte de dialogue Print (Imprimer). Sous Mac OS X 10.5 ou version ultérieure, vérifiez le paramètre Copies de la boîte de dialogue Print (Imprimer).

### **Chargement incorrect du papier**

Si le papier est chargé trop loin dans l'imprimante, celle-ci ne peut pas l'entraîner correctement. Mettez l'imprimante hors tension et retirez le papier avec soin. Remettez l'imprimante sous tension et rechargez le papier correctement.

### **Le papier n'est que partiellement éjecté ou est froissé**

- ❏ Si le papier n'est pas entièrement éjecté, appuyez sur l'une des touches x**Start** pour l'éjecter. Si le papier est coincé dans l'imprimante, retirez-le en vous reportant à la section suivante. & [« Bourrages papier » à la page 159](#page-158-0)
- ❏ Si le papier est froissé lorsqu'il sort, il se peut qu'il soit humide ou trop fin. Chargez une nouvelle pile de papier.

#### *Remarque :*

Conservez le papier inutilisé dans son emballage d'origine et dans un endroit sec.

## **L'imprimante n'imprime pas**

### **L'écran LCD ou les voyants sont éteints**

- $\Box$  Appuyez sur la touche  $\Diamond$  pour vous assurer que l'imprimante est sous tension.
- ❏ Mettez l'imprimante hors tension et vérifiez que le cordon d'alimentation est bien branché.
- ❏ Vérifiez que votre prise de courant fonctionne et qu'elle n'est pas commandée par un interrupteur ou une minuterie.

### **L'écran LCD ou les voyants se sont allumés, puis se sont éteints**

La tension de l'imprimante peut ne pas correspondre à celle fournie par la prise. Mettez l'imprimante hors tension et débranchez-la immédiatement. Vérifiez ensuite l'étiquette située sur la partie arrière de l'imprimante.

## c*Important :*

Si la tension ne correspond pas, NE REBRANCHEZ PAS L'IMPRIMANTE. Contactez votre revendeur.

### **L'écran LCD ou les voyants sont allumés**

- ❏ Mettez l'imprimante et l'ordinateur hors tension. Assurez-vous que le câble d'interface de l'imprimante est fermement branché.
- ❏ Si vous utilisez l'interface USB, assurez-vous que le câble correspond aux normes USB ou USB Hi-Speed.
- ❏ Si vous connectez l'imprimante à l'ordinateur via un concentrateur USB, reliez l'imprimante au concentrateur de premier niveau de l'ordinateur. Si le pilote d'impression n'est toujours pas reconnu par l'ordinateur, connectez l'imprimante et l'ordinateur directement, sans l'aide du concentrateur USB.
- ❏ Si vous connectez l'imprimante à l'ordinateur via un concentrateur USB, assurez-vous que l'ordinateur reconnaît le périphérique du concentrateur USB.
- ❏ Mettez l'imprimante et l'ordinateur hors tension et débranchez le câble d'interface de l'imprimante, puis imprimez une page de contrôle de fonctionnement. & [« Exécution d'un contrôle de fonctionnement de l'imprimante » à la page 154](#page-153-0)
- ❏ Si vous essayez d'imprimer une image de grande taille, il est possible que l'ordinateur ne dispose pas de suffisamment de mémoire. Réduisez la résolution de l'image ou sélectionnez une taille d'impression moins importante pour l'image. Il est possible que vous deviez ajouter de la mémoire à l'ordinateur.
- ❏ Les utilisateurs Windows peuvent annuler les travaux d'impression en attente à l'aide du Windows Spooler (Spouleur Windows).
	- $\blacktriangleright$  [« Annulation d'une impression » à la page 45](#page-44-0)
- ❏ Désinstallez, puis réinstallez le pilote d'impression. & [« Désinstallation du logiciel » à la page 151](#page-150-0)

### <span id="page-174-0"></span>**Une erreur d'encre est signalée après le remplacement de la cartouche**

A Ouvrez le capot avant. Retirez la cartouche d'encre et réinsérez-la, puis poursuivez l'installation de la cartouche d'encre.

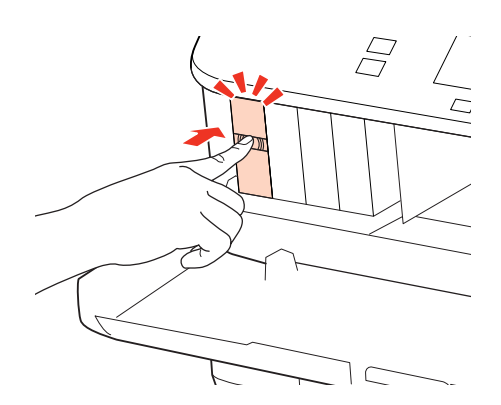

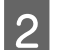

**B** Fermez le capot avant fermement.

## **Augmentation de la vitesse d'impression (pour Windows uniquement)**

Lorsque la vitesse d'impression laisse à désirer, vous pouvez l'augmenter en sélectionnant certains paramètres de la fenêtre Extended Settings (Paramètres étendus). Cliquez sur le bouton **Extended Settings (Paramètres étendus)** de la fenêtre Maintenance (Utilitaire) du pilote d'impression.

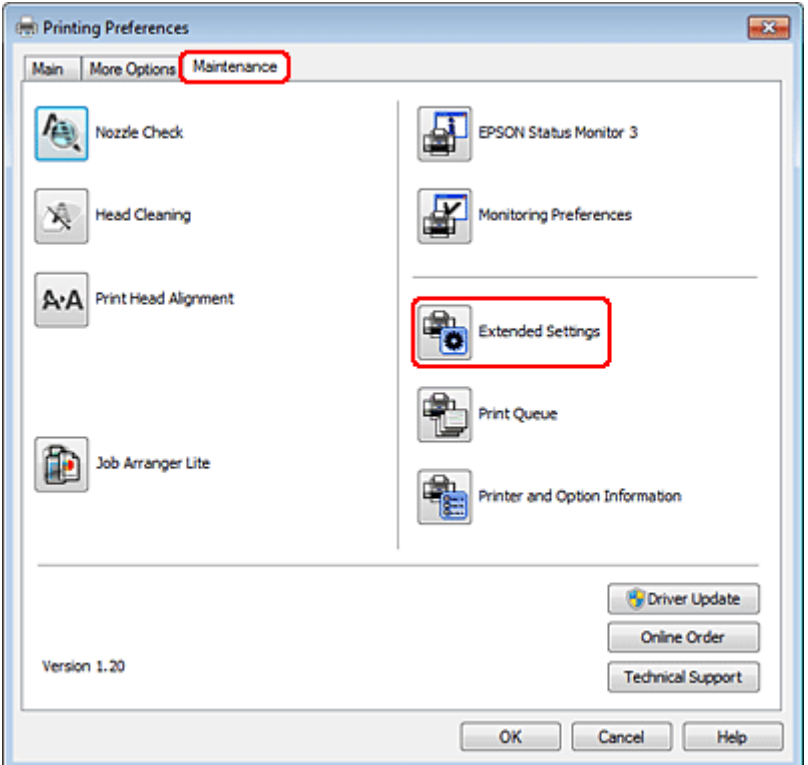

La boîte de dialogue suivante s'affiche.

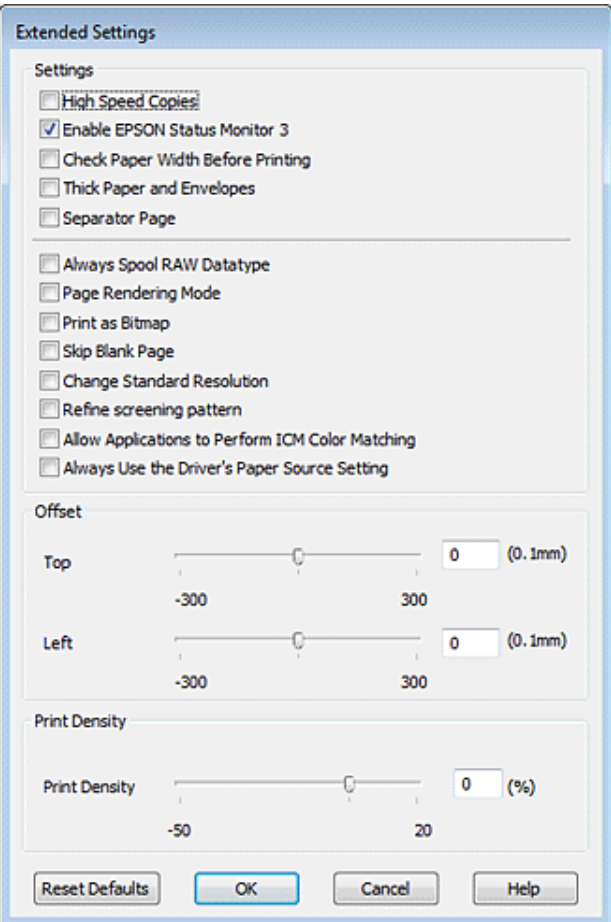

Cochez les cases suivantes afin de tenter d'augmenter la vitesse d'impression.

- ❏ High Speed Copies (Copies rapides)
- ❏ Always spool RAW datatype (Toujours spouler les données en format RAW)
- ❏ Page Rendering Mode (Mode disposition page)
- ❏ Print as Bitmap (Imprimer ss forme bitmap)

Pour plus d'informations sur chacun des éléments, reportez-vous à l'aide en ligne.

## **Autres problèmes**

## **Impression silencieuse sur des papiers ordinaires**

Lorsque l'option Plain paper (Papier ordinaire) est sélectionnée pour le paramètre Paper Type (Type de papier) et que l'option Normal (Normale) est sélectionnée pour le paramètre Quality (Qualité) du pilote d'impression, l'imprimante assure l'impression à grande vitesse. Sélectionnez Quiet Mode (Mode silencieux) : le fonctionnement est alors moins bruyant et la vitesse d'impression réduite.

Sous Windows, activez la case à cocher Quiet Mode (Mode silencieux) de la fenêtre Main (Principal) du pilote d'impression.

Sous Mac OS X 10.5 ou version ultérieure, sélectionnez **On (Oui)** dans Quiet Mode (Mode silencieux). Pour afficher l'option Quiet Mode (Mode silencieux), cliquez sur les menus suivants : **System Preferences (Préférences Système)**, **Print & Fax (Imprimantes et fax)**, votre imprimante (dans la zone de liste Printers (Imprimantes)), **Options & Supplies (Options et fournitures)**, puis sur **Driver (Pilote)**.

Sous Mac OS X 10.4, ouvrez le pilote d'impression et activez la case à cocher **Quiet Mode (Mode silencieux)** dans la section Extension Settings (Paramètre extension) de la boîte de dialogue Print (Imprimer) du pilote d'impression.

# **Dépannage de problèmes de numérisation**

## **Problèmes indiqués par des messages sur l'écran LCD ou le voyant d'état**

- ❏ Vérifiez que le produit est correctement connecté à l'ordinateur.
- ❏ Éteignez le produit et rallumez-le. Si le problème n'est pas résolu, il est possible que le produit soit victime d'un dysfonctionnement, ou que la source de lumière dans le scanner doive être remplacée. Contactez votre revendeur.
- ❏ Assurez-vous que le logiciel de numérisation est complètement installé. Consultez le manuel papier pour les instructions relatives à l'installation du logiciel de numérisation.

## **Problèmes lors du démarrage d'une numérisation**

- ❏ Vérifiez le voyant d'état et assurez-vous que le produit est prêt à numériser.
- ❏ Vérifiez que les câbles sont bien raccordés au produit ainsi qu'à une prise électrique en état de marche. Si nécessaire, tester l'adaptateur secteur de votre produit en branchant un autre appareil électrique et en le mettant sous tension.
- ❏ Mettez l'ordinateur et le produit hors tension et vérifiez la connexion du câble d'interface entre l'ordinateur et le scanner afin de vous assurer qu'elle est fermement établie.
- ❏ Vérifiez que vous avez sélectionné le bon produit si une liste de scanners s'affiche lors du démarrage de la numérisation.

Windows :

Lorsque vous démarrez Epson Scan à l'aide de l'icône EPSON Scan et que la liste Select Scanner (Sélectionner un scanner) s'affiche, vérifiez que vous avez sélectionné le modèle correspondant à votre produit.

Mac OS X:

Lorsque vous démarrez Epson Scan depuis le dossier Applications et que la liste Select Scanner (Sélectionner un scanner) s'affiche, vérifiez que vous avez sélectionné le modèle correspondant à votre produit.

- ❏ Connectez le produit directement au port USB externe de l'ordinateur ou via un seul concentrateur. Il est possible que le produit ne fonctionne pas correctement s'il est relié à l'ordinateur par le biais de plusieurs concentrateurs USB. Si le problème persiste, essayez de connecter le produit directement à l'ordinateur.
- ❏ Si plus d'un produit est raccordé à votre ordinateur, il est possible qu'il ne fonctionne pas. Connectez uniquement le produit que vous souhaitez utiliser, puis réessayez la numérisation.
- ❏ Si le logiciel de numérisation ne fonctionne pas correctement, désinstallez-le d'abord, puis réinstallez-le comme expliqué dans le manuel papier.

 $\blacktriangleright$  [« Désinstallation du logiciel » à la page 151](#page-150-0)

### **Utilisation du Chargeur (ADF)**

- ❏ Si le couvercle des documents ou le couvercle de l'ADF est ouvert, fermez-le et réessayez la numérisation.
- ❏ Assurez-vous d'avoir sélectionné soit **Office Mode (Mode bureautique)** soit **Professional Mode (Mode Professionnel)** dans Epson Scan.
- ❏ Vérifiez que les câbles sont bien raccordés au produit ainsi qu'à une prise électrique en état de marche.

### **Utilisation du bouton**

#### *Remarque :*

Selon le produit, il est possible que la fonction de numérisation ne soit pas disponible si vous utilisez ce bouton.

- ❏ Vérifiez si vous avez affecté un programme au bouton. & [« Epson Event Manager » à la page 91](#page-90-0)
- ❏ Assurez-vous que Epson Scan et Epson Event Manager son correctement installés.
- ❏ Si vous avez cliqué sur le bouton **Keep Blocking (Maintenir le blocage)** dans la fenêtre Windows Security Alert (Alerte de sécurité Windows) pendant ou après l'installation du logiciel Epson, débloquez Epson Event Manager. & « Méthode de déblocage de Epson Event Manager » à la page 179
- ❏ Mac OS X :

Vérifiez que vous êtes connecté en tant qu'utilisateur ayant installé le logiciel de numérisation. Les autres utilisateurs doivent lancer Epson Scanner Monitor dans le dossier Applications et appuyer sur une touche pour procéder à la numérisation.

### **Méthode de déblocage de Epson Event Manager**

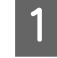

A Cliquez sur **Start (Démarrer)** ou sur le bouton start (Démarrer), puis pointez sur **Control Panel (Panneau de configuration)**.

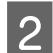

2 Procédez d'une des manières suivantes.

- ❏ Windows 7 : Sélectionnez **System and Security (Système et sécurité)**.
- ❏ Windows Vista : Sélectionnez **Security (Sécurité)**.
- ❏ Windows XP : Sélectionnez **Security Center (Centre de sécurité)**.

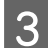

C Procédez d'une des manières suivantes.

❏ Windows 7 et Windows Vista : Sélectionnez **Allow a program through Windows Firewall (Autoriser un programme via le Pare-feu Windows)**.

#### **Dépannage de problèmes de numérisation**

❏ Windows XP : Sélectionnez **Windows Firewall (Pare-feu Windows)**.

- 4 Procédez d'une des manières suivantes.
	- ❏ Windows 7 : Vérifier que la case **EEventManager Application (Application EEventManager)** est cochée dans la liste Allowed programs and features (Programmes et fonctionnalités autorisés).
	- ❏ Windows Vista :

Cliquez sur l'onglet **Exceptions**, puis vérifiez que la case à cocher **EEventManager Application (Application EEventManager)** est activée dans la liste Program or port (Programme ou port).

❏ Windows XP :

Cliquez sur l'onglet **Exceptions**, puis vérifiez que la case à cocher **EEventManager Application (Application EEventManager)** est activée dans la liste Programs and Services (Programmes et services).

**EXECUTE:** Cliquez sur OK.

### **Utilisation d'un logiciel de numérisation différent du pilote de Epson Scan**

- ❏ Si vous utilisez des programmes compatibles TWAIN tels que Adobe Photoshop Elements, vérifiez que le produit de votre choix est bien sélectionné pour le paramètre Scanner ou pour le paramètre Source.
- ❏ Si vous ne pouvez pas utiliser de programme de numérisation compatible TWAIN, tels que Adobe Photoshop Elements, désinstallez le programme de numérisation compatible TWAIN, puis réinstallez-le.
	- & [« Désinstallation du logiciel » à la page 151](#page-150-0)

## **Problèmes lors de l'alimentation en papier**

### **Le papier est sali**

Il est possible que vous deviez nettoyer le produit.

### & [« Nettoyage de l'imprimante » à la page 147](#page-146-0)

### **Plusieurs feuilles de papier sont introduites**

- ❏ Si vous chargez du papier non pris en charge, il est possible que le produit charge davantage qu'une feuille de papier à la fois.
	- & [« Caractéristiques du chargeur automatique de documents » à la page 195](#page-194-0)
- ❏ Il est possible que vous deviez nettoyer le produit.
	- & [« Nettoyage de l'imprimante » à la page 147](#page-146-0)
#### **Dépannage de problèmes de numérisation**

# <span id="page-180-0"></span>**Les bourrages de papier dans le chargeur automatique de documents**

Retirez le papier bourré de l'intérieur du chargeur.

& [« Retrait du papier coincé dans le chargeur automatique de documents \(ADF\) » à la page 163](#page-162-0)

# **Problèmes relatifs à la durée de numérisation**

❏ Les ordinateurs équipés de ports USB externes à haute vitesse peuvent procéder à la numérisation plus rapidement que ceux équipés de ports USB externes. Si vous utilisez un port USB externes à haute vitesse avec le produit, assurez-vous qu'il répond aux exigences du système.

& [« Configuration requise » à la page 191](#page-190-0)

❏ La numérisation en haute résolution prend beaucoup de temps.

# **Problèmes relatifs aux images numérisées**

## **La qualité de numérisation n'est pas satisfaisante**

La qualité de numérisation peut être améliorée en modifiant les paramètres actuels ou en ajustant l'image numérisée. & [« Fonctions d'ajustement de l'image » à la page 71](#page-70-0)

### **L'image présente au verso du document original apparaît sur l'image numérisée**

Si le document original est imprimé sur du papier fin, il est possible que le produit puisse lire les images présentes au verso et les fasse apparaître sur l'image numérisée. Procédez à la numérisation en plaçant une feuille de papier noir sur le verso du document original. Assurez-vous également que les paramètres Document Type (Type de document) et Image Type (Type d'image) sont adaptés au document original.

### **Les caractères sont déformés ou flous**

- ❏ En Office Mode (Mode bureautique) ou en Home Mode (Mode loisirs), activez la case à cocher **Text Enhancement (Optimisation du texte)**.
- ❏ Ajustez le paramètre Threshold (Seuil Noir/Blanc).

Office Mode (Mode bureautique) :

Sélectionnez **Black&White (Noir & Blanc)** comme paramètre de Image Type (Type d'image), puis essayez d'ajuster le réglage Threshold (Seuil Noir/Blanc).

Professional Mode (Mode Professionnel) :

Sélectionnez **Black & White (Noir & Blanc)** pour le paramètre Image Type (Type d'image) et cliquez sur le bouton **+** (Windows) ou▶ (Mac OS X) en regard de **Image Type (Type d'image)**. Définissez le paramètre Image Option (Option image) approprié, puis réglez le paramètre Threshold (Seuil Noir/Blanc).

Home Mode (Mode loisirs) :

Sélectionnez **Black&White (Noir & Blanc)** comme paramètre de Image Type (Type d'image), cliquez sur le bouton **Brightness (Luminosité)**, puis essayez d'ajuster le réglage Threshold (Seuil Noir/Blanc).

### **Dépannage de problèmes de numérisation**

❏ Augmentez le paramètre de résolution.

## **Les caractères ne sont pas reconnus correctement lors de la conversion en texte modifiable (reconnaissance optique des caractères)**

Placez le document bien droit sur la vitre de présentation. Si le document est en biais, il est possible qu'il ne soit pas reconnu correctement.

### **Des motifs en forme de vagues apparaissent sur l'image numérisée**

Un motif en forme de vagues ou un motif composé de hachures croisées (appelé effet de moiré) peut apparaître sur une image numérisée à partir d'un document imprimé.

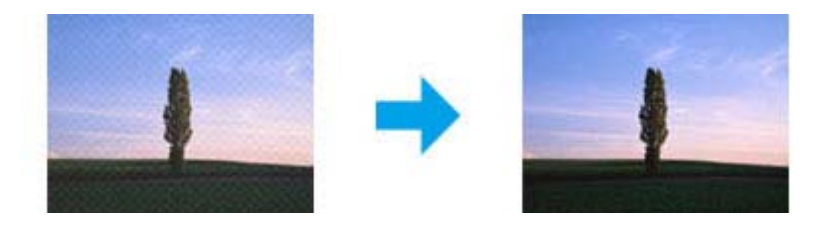

- ❏ Faites pivoter votre document original.
- ❏ Faites pivoter l'image numérisée à l'aide du logiciel après la numérisation.
- ❏ Cochez la case **Descreening (Détramage)**.
- ❏ En Professional Mode (Mode Professionnel), modifiez un paramètre de résolution, puis procédez à une nouvelle numérisation.

## **Des couleurs inégales,des bavures, des points ou des lignes droites apparaissent sur l'image**

Il est possible que vous deviez nettoyer l'intérieur du produit.

& [« Nettoyage de l'imprimante » à la page 147](#page-146-0)

## **La zone de numérisation ou la direction ne sont pas satisfaisantes**

### **Les bords du document ne sont pas numérisés**

❏ Si vous effectuez une numérisation à l'aide d'un aperçu des miniatures en Home Mode (Mode loisirs) ou en Professional Mode (Mode Professionnel), placez le document ou la photo à 6 mm (0,2 pouce) du bord horizontal et du bord vertical de la vitre d'exposition de manière à éviter qu'il/elle ne soit rogné(e).

### **Dépannage de problèmes de numérisation**

<span id="page-182-0"></span>❏ Si vous effectuez une numérisation à l'aide du bouton ou de l'aperçu normal en Office Mode (Mode bureautique), Home Mode (Mode loisirs) ou Professional Mode (Mode Professionnel), placez le document ou la photo à environ 3 mm (0,12 pouce) du bord horizontal et du bord vertical de la vitre d'exposition de manière à éviter qu'il/elle ne soit rogné(e).

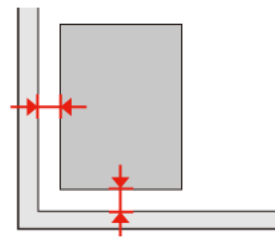

### **Plusieurs documents sont numérisés dans un seul fichier**

Laissez un espace d'au moins 20mm (0,8 pouce) entre les documents sur la vitre d'exposition.

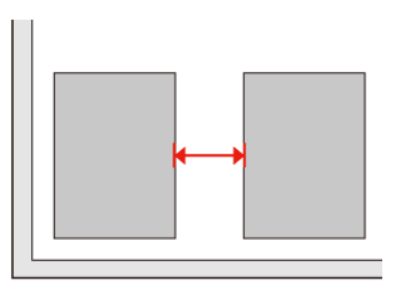

### **Impossible de numériser la zone que vous souhaitez**

Selon le document, il est possible que vous ne soyez pas en mesure de numériser la zone que vous souhaitez. Utiliser l'aperçu normal en Office Mode (Mode bureautique), Home Mode (Mode loisirs) ou Professional Mode (Mode Professionnel) et y créer des zones de cadrage sur la zone que vous souhaitez numériser.

## **Impossible de numériser dans la direction de votre choix**

Cliquez sur **Configuration**, sélectionnez l'onglet **Preview (Aperçu)**, décochez la case **Auto Photo Orientation (Orientation photo auto)**. Puis, placez vos documents correctement.

# **Problèmes demeurant après avoir essayé toutes les solutions**

Si vous avez essayé toutes les solutions sans parvenir à résoudre le problème, initialisez les paramètres Epson Scan.

Cliquez sur **Configuration**, sélectionnez l'onglet **Other (Personnalisé)**, puis cliquez sur **Reset All (Tout réinitialiser)**.

# <span id="page-183-0"></span>**Dépannage de problèmes de copie**

# **Vous constatez des bandes (lignes claires) sur vos impressions ou copies**

- ❏ Assurez-vous de sélectionner le type de papier approprié. & [« Sélection du papier » à la page 93](#page-92-0)
- ❏ Assurez-vous que la zone imprimable (la plus blanche et plus brillante) du papier est orientée dans le bon sens. & [« Chargement du papier » à la page 25](#page-24-0)
- ❏ Effectuez tout d'abord une vérification des buses, puis nettoyez la tête d'impression indiquant un défaut dans le résultat de la vérification des buses.

& [« Vérification des buses de la tête d'impression » à la page 138](#page-137-0) et [« Nettoyage de la tête d'impression » à la](#page-139-0) [page 140](#page-139-0)

❏ Alignez la tête d'impression. Si le problème de qualité persiste, effectuez l'alignement à l'aide de l'utilitaire du pilote d'impression.

& [« Alignement de la tête d'impression » à la page 142](#page-141-0)

❏ Pour obtenir des résultats optimaux, utilisez la cartouche d'encre dans les six mois qui suivent l'ouverture de l'emballage.

& [« Remplacement d'une cartouche d'encre » à la page 134](#page-133-0)

❏ Si un effet de moiré (hachures croisées) apparaît sur votre copie, modifiez le paramètre **Réduc/agrand** ou décalez le document original.

# **Votre impression est floue ou tachée**

- ❏ Assurez-vous de sélectionner le type de papier approprié. & [« Sélection du papier » à la page 93](#page-92-0)
- ❏ Assurez-vous que la zone imprimable (la plus blanche et plus brillante) du papier est orientée dans le bon sens. & [« Chargement du papier » à la page 25](#page-24-0)
- ❏ Effectuez tout d'abord une vérification des buses, puis nettoyez la tête d'impression indiquant un défaut dans le résultat de la vérification des buses.

& [« Vérification des buses de la tête d'impression » à la page 138](#page-137-0) et [« Nettoyage de la tête d'impression » à la](#page-139-0) [page 140](#page-139-0)

❏ Alignez la tête d'impression. Si le problème de qualité persiste, effectuez l'alignement à l'aide de l'utilitaire du pilote d'impression.

 $\blacktriangleright$  [« Alignement de la tête d'impression » à la page 142](#page-141-0)

- ❏ Pour nettoyer l'intérieur du produit, réalisez une copie sans placer aucun document sur la vitre d'exposition/dans le chargeur automatique de documents.
- ❏ Utilisez les cartouches d'origine Epson et le papier recommandé par Epson.

**Dépannage de problèmes de copie**

# **Votre impression est pâle ou présente des écarts**

- ❏ Assurez-vous de sélectionner le type de papier approprié.
	- & [« Sélection du papier » à la page 93](#page-92-0)
- ❏ Assurez-vous que la zone imprimable (la plus blanche et plus brillante) du papier est orientée dans le bon sens. & [« Chargement du papier » à la page 25](#page-24-0)
- ❏ Lorsque vous sélectionnez Standard Quality (Qualité standard) ou Best (Supérieur) pour le paramètre Quality (Qualité), sélectionnez Off (Non) pour le paramètre Bidirectional (Bidirect.). L'impression bidirectionnelle réduit la qualité d'impression.
- ❏ Effectuez tout d'abord une vérification des buses, puis nettoyez la tête d'impression indiquant un défaut dans le résultat de la vérification des buses.

& [« Vérification des buses de la tête d'impression » à la page 138](#page-137-0) et [« Nettoyage de la tête d'impression » à la](#page-139-0) [page 140](#page-139-0)

❏ Pour obtenir des résultats optimaux, utilisez la cartouche d'encre dans les six mois qui suivent l'ouverture de l'emballage.

& [« Remplacement d'une cartouche d'encre » à la page 134](#page-133-0)

# **Votre impression est granuleuse**

❏ Alignez la tête d'impression. Si le problème de qualité persiste, effectuez l'alignement à l'aide de l'utilitaire du pilote d'impression.

& [« Alignement de la tête d'impression » à la page 142](#page-141-0)

# **Vous constatez des couleurs incorrectes ou manquantes**

❏ Effectuez tout d'abord une vérification des buses, puis nettoyez la tête d'impression indiquant un défaut dans le résultat de la vérification des buses.

& [« Vérification des buses de la tête d'impression » à la page 138](#page-137-0) et [« Nettoyage de la tête d'impression » à la](#page-139-0) [page 140](#page-139-0)

❏ Pour obtenir des résultats optimaux, utilisez la cartouche d'encre dans les six mois qui suivent l'ouverture de l'emballage.

& [« Remplacement d'une cartouche d'encre » à la page 134](#page-133-0)

# **Le format ou la position de l'image est incorrect**

❏ Vérifiez que vous avez sélectionné les paramètres **Taille pap**, **Disposition**, **Extension** et **Réduc/agrand** appropriés pour le papier chargé.

& [« Liste des menus du mode de copie » à la page 122](#page-121-0)

### **Dépannage de problèmes de copie**

- ❏ Vérifiez que vous avez chargé du papier et placé le document d'origine correctement. & [« Chargement du papier » à la page 25](#page-24-0) et [« Mise en place de documents originaux » à la page 33](#page-32-0)
- ❏ Si les bords de la copie ou photo sont rognez, éloignez légèrement le document d'origine du coin.
- ❏ Nettoyez la vitre d'exposition.
	- & [« Nettoyage de la partie extérieure de l'imprimante » à la page 147](#page-146-0)

# <span id="page-186-0"></span>**Dépannage de problèmes de télécopie**

# **Envoi de télécopie impossible**

- ❏ Assurez-vous que le câble téléphonique est correctement connecté et vérifiez que la ligne téléphonique fonctionne. Vous pouvez vérifier l'état de la ligne à l'aide de la fonction **Vérifier connx fax**. & [« Connexion à une ligne téléphonique » à la page 98](#page-97-0)
- ❏ Si vous avez connecté le produit à une ligne téléphonique DSL, vous devez installer un filtre DSL sur la ligne sinon vous ne pourrez pas utiliser la fonction télécopie. Contactez votre fournisseur DSL pour obtenir le filtre nécessaire.
- ❏ Si vous avez connecté ce produit à une ligne téléphonique PBX (autocommutateur privé) ou à un adaptateur de terminal, désactivez l'option **Détection tonalité**. & [« Liste des menus du mode de configuration » à la page 118](#page-117-0)
- 
- ❏ Assurez-vous que le télécopieur du destinataire est sous tension et qu'il fonctionne.
- ❏ Désactivez l'option **V.34**. & [« Liste des menus du mode de configuration » à la page 118](#page-117-0)
- ❏ Vérifiez que l'option **ECM** est activée. & [« Liste des menus du mode de configuration » à la page 118](#page-117-0)

# **Réception de télécopie impossible**

- ❏ Assurez-vous que le câble téléphonique est correctement connecté et vérifiez que la ligne téléphonique fonctionne. Vous pouvez vérifier l'état de la ligne à l'aide de la fonction **Vérifier connx fax**. & [« Connexion à une ligne téléphonique » à la page 98](#page-97-0)
- ❏ Si vous avez connecté le produit à une ligne téléphonique DSL, vous devez installer un filtre DSL sur la ligne sinon vous ne pourrez pas utiliser la fonction télécopie. Contactez votre fournisseur DSL pour obtenir le filtre nécessaire.
- ❏ Si ce produit n'est pas connecté à un téléphone et que vous souhaitez recevoir des télécopies automatiquement, veillez à activer la fonction de réponse automatique.
	- & [« Réception automatique de télécopies » à la page 112](#page-111-0)
- ❏ Désactivez l'option **V.34**. & [« Liste des menus du mode de configuration » à la page 118](#page-117-0)
- ❏ Vérifiez que l'option **ECM** est activée. & [« Liste des menus du mode de configuration » à la page 118](#page-117-0)

**Dépannage de problèmes de télécopie**

# **Problèmes de qualité (envoi)**

- ❏ Nettoyez la vitre d'exposition et le chargeur automatique de documents. & [« Nettoyage de la partie extérieure de l'imprimante » à la page 147](#page-146-0)
- ❏ Si la télécopie que vous envoyez est pâle ou n'est pas nette, modifiez la **Résolution** (ou la **Qualité** selon votre modèle) ou le **Contraste** dans le menu des paramètres de télécopie. & [« Liste des menus du mode de configuration » à la page 118](#page-117-0)
- ❏ Vérifiez que l'option **ECM** est activée. & [« Liste des menus du mode de configuration » à la page 118](#page-117-0)

# **Problèmes de qualité (réception)**

❏ Vérifiez que l'option **ECM** est activée. & [« Liste des menus du mode de configuration » à la page 118](#page-117-0)

# **Le répondeur ne prend pas en charge les appels vocaux**

- ❏ Lorsque la fonction de réponse automatique est activée et qu'un répondeur est connecté à la même ligne téléphonique que ce produit, définissez le nombre de sonneries avant réception de télécopies sur un nombre supérieur à celui du répondeur.
	- & [« Réception automatique de télécopies » à la page 112](#page-111-0)

# **Heure incorrecte**

- ❏ L'horloge est peut-être trop rapide/lente ou a pu être réinitialisée après une coupure de courant, ou l'alimentation a été coupée pendant une période prolongée. Définissez l'heure correcte.
	- & [« Définition/modification de l'heure et de la région » à la page 144](#page-143-0)

# <span id="page-188-0"></span>**Encre et papier**

# **Cartouches d'encre**

Vous pouvez utiliser les cartouches d'encre suivantes avec cette imprimante.

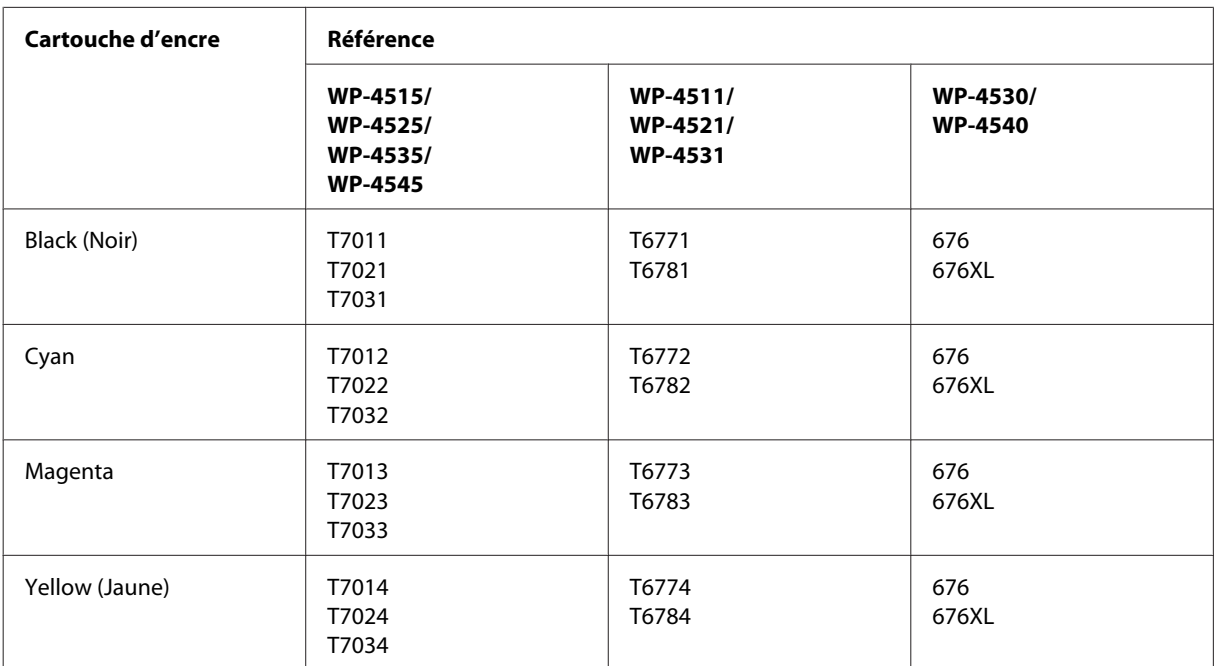

*Remarque :*

- ❏ Toutes les cartouches ne sont pas disponibles dans toutes les régions.
- ❏ Pour les modèles WP-4515/WP-4525, Epson recommande la cartouche d'encre T701 ou T702.
- ❏ Pour les modèles WP-4535/WP-4545, Epson recommande la cartouche d'encre T702 ou T703.

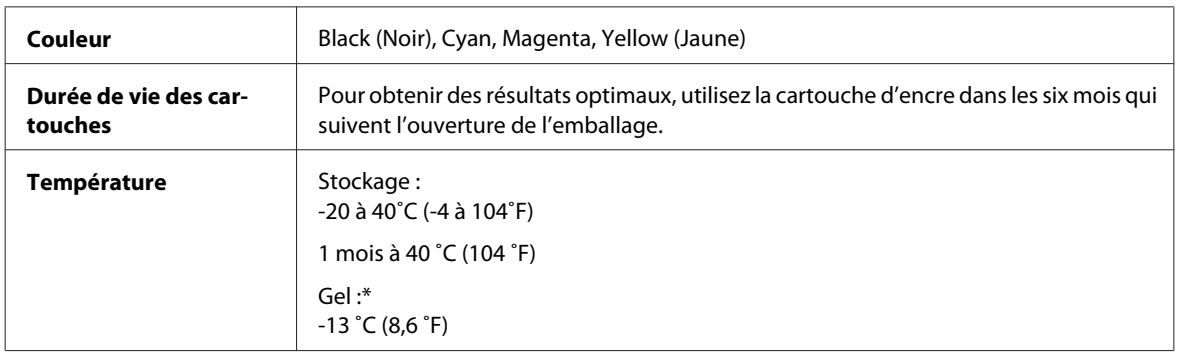

\* À 25 ˚C (77 ˚F), l'encre dégèle en 3 heures environ et est ensuite utilisable.

#### c*Important :*

❏ Nous vous recommandons d'utiliser des cartouches d'origine Epson. La garantie Epson ne pourra s'appliquer si votre imprimante est détériorée par suite de l'utilisation de produits non fabriqués par Epson. En outre, les produits non fabriqués par Epson peuvent entraîner un fonctionnement imprévisible au niveau de l'imprimante.

❏ Epson vous recommande d'utiliser la cartouche d'encre avant la date indiquée sur l'emballage.

#### *Remarque :*

- ❏ Les cartouches d'encre fournies avec l'imprimante sont partiellement utilisées lors de la configuration initiale. Afin de produire des impressions de haute qualité, la tête d'impression de l'imprimante est chargée d'encre. Ce processus unique consomme une certaine quantité d'encre. Par conséquent, il se peut que ces cartouches impriment moins de pages par rapport aux cartouches d'encres suivantes.
- ❏ Les rendements indiqués peuvent varier en fonction des images imprimées, du type de papier utilisé, de la fréquence des impressions et des conditions environnementales, telles que la température.
- ❏ Afin d'obtenir une qualité d'impression optimale et de protéger la tête d'impression, il reste encore une réserve d'encre à la quantité variable dans la cartouche lorsque l'imprimante indique qu'il est temps de remplacer la cartouche. Les rendements indiqués n'incluent pas cette réserve d'encre.
- ❏ Les cartouches d'encre peuvent contenir des matériaux recyclés. Cela n'affecte cependant pas le fonctionnement ou les performances du produit.

## **Boîtier de maintenance**

Vous pouvez utiliser le boîtier de maintenance suivant avec ce produit.

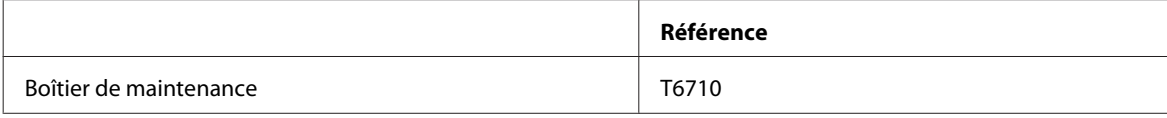

## **Papier**

Epson propose des papiers spéciaux et d'autres supports d'impression conçus pour répondre à l'ensemble de vos besoins en matière d'impression.

#### *Remarque :*

- ❏ La disponibilité du papier varie selon les pays.
- ❏ Les références des papiers spéciaux Epson suivants sont disponibles sur le site Internet d'assistance de Epson. & [« Site Web du support technique » à la page 203](#page-202-0)

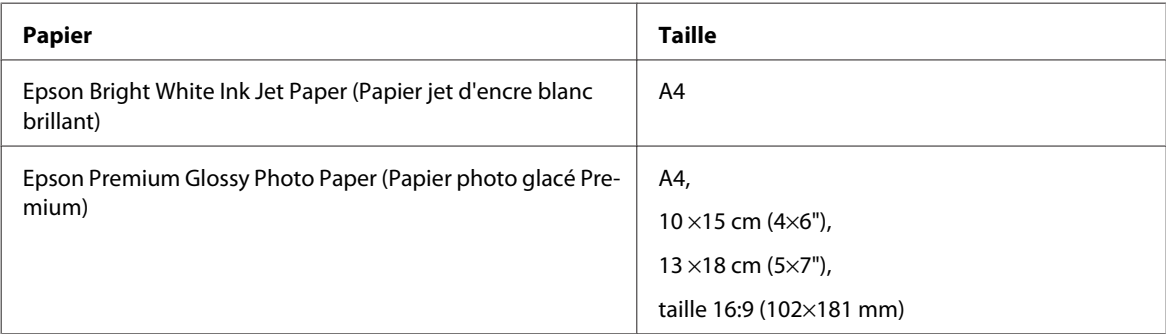

<span id="page-190-0"></span>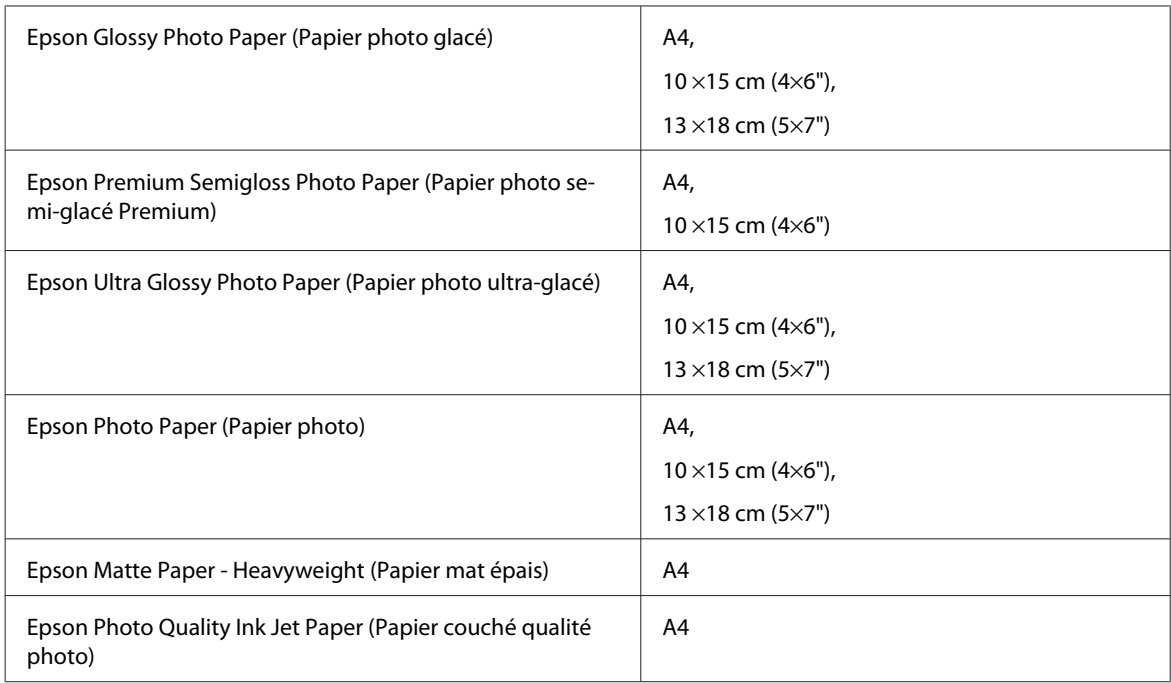

# **Option**

## **Unité papier de 250 feuilles/PXBACU1**

Vous pouvez utiliser l'unité papier de 250 feuilles/PXBACU1 suivante.

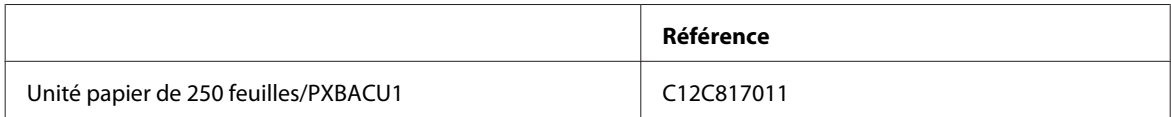

# **Configuration requise**

# **Configuration système requise sous Windows**

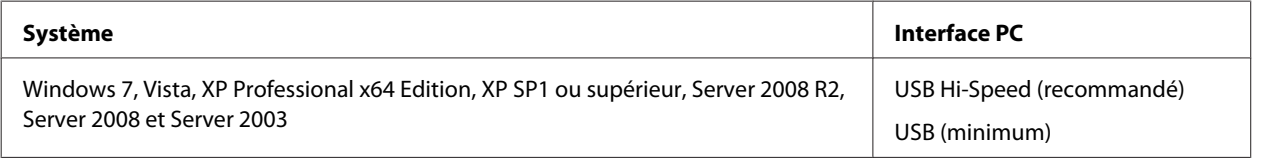

*Remarque :*

❏ Le système d'exploitation Windows Server (Windows Server OS) prend en charge le pilote d'impression uniquement ; le pilote de numérisation et les applications groupées ne sont pas pris en charge.

❏ Contactez le fabricant du logiciel pour savoir si le logiciel peut être utilisé sous XP Professional x64 Edition.

# <span id="page-191-0"></span>**Configuration système requise sous Macintosh**

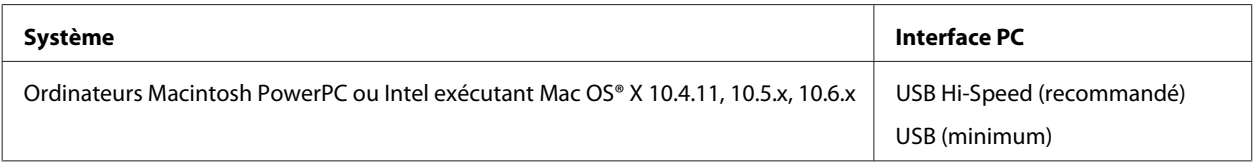

*Remarque :*

Le système de fichiers UNIX (UFS) de Mac OS X n'est pas pris en charge.

# **Caractéristiques techniques**

# **Caractéristiques de l'imprimante**

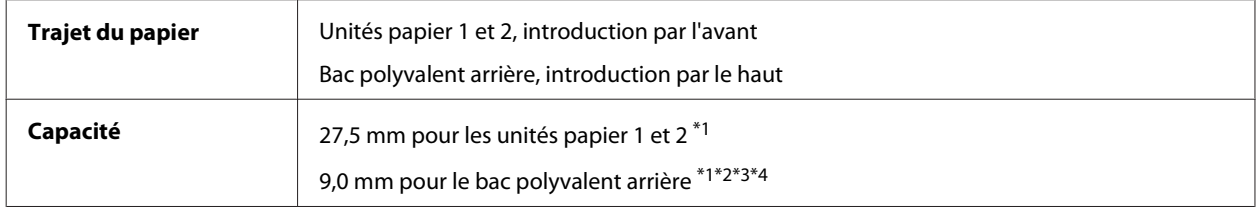

 $*1$  Papier dont le grammage est compris entre 64 et 90 g/m<sup>2</sup> (17 et 24 livres).

\*2 Enveloppe #10, DL et C6 dont le grammage est compris entre 75 et 90 g/m² (20 et 24 livres).

\*3 Enveloppe C4 dont le grammage est compris entre 80 et 100 g/m² (21 et 26 livres).

\*4 Les feuilles au format Legal et User Defined (Personnalisée) doivent être chargées une par une.

## **Papier**

#### *Remarque :*

- ❏ La qualité des marques ou types de papier pouvant être changée par le fabricant sans préavis, Epson ne peut garantir la qualité d'aucun papier de marque autre que Epson. Procédez à des essais avant d'acheter de grandes quantités de papier ou d'imprimer des travaux importants.
- ❏ Du papier de mauvaise qualité peut diminuer la qualité d'impression et provoquer des bourrages ou d'autres problèmes. Si vous rencontrez beaucoup de problèmes, choisissez du papier de qualité supérieure.
- ❏ Utilisez le papier dans des conditions normales : Température de 15 à 25˚C (59 à 77˚F) Humidité relative de 40 à 60 %

Si toutes les conditions ci-dessous sont réunies, du papier perforé avec des orifices de reliure peut être utilisé dans ce produit :

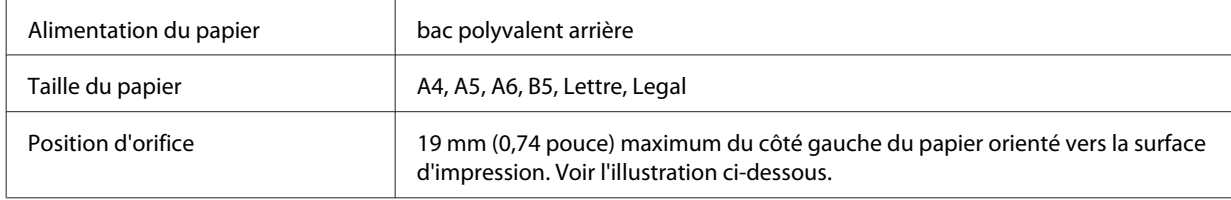

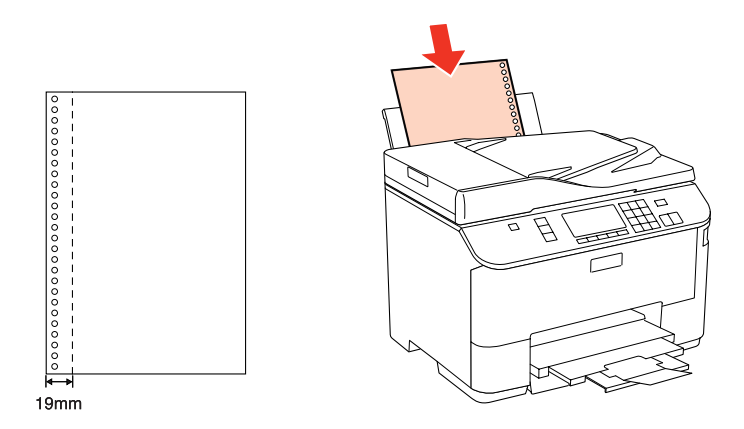

Feuilles simples :

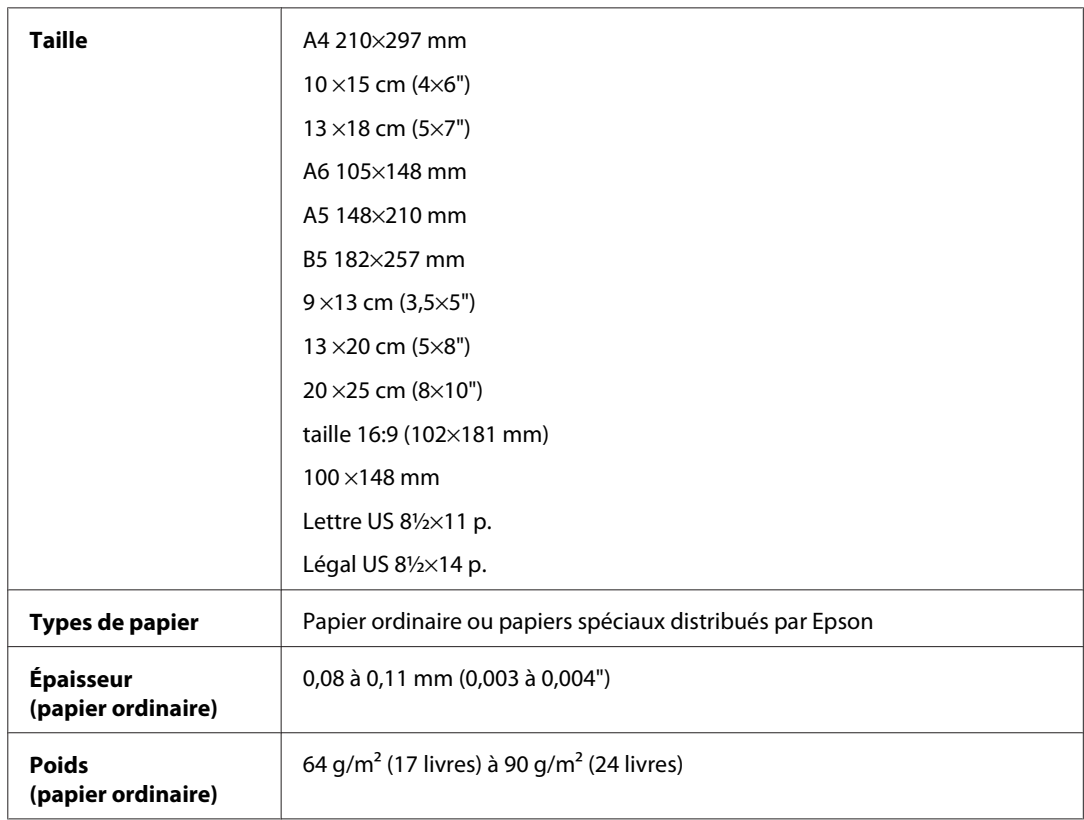

### Enveloppes :

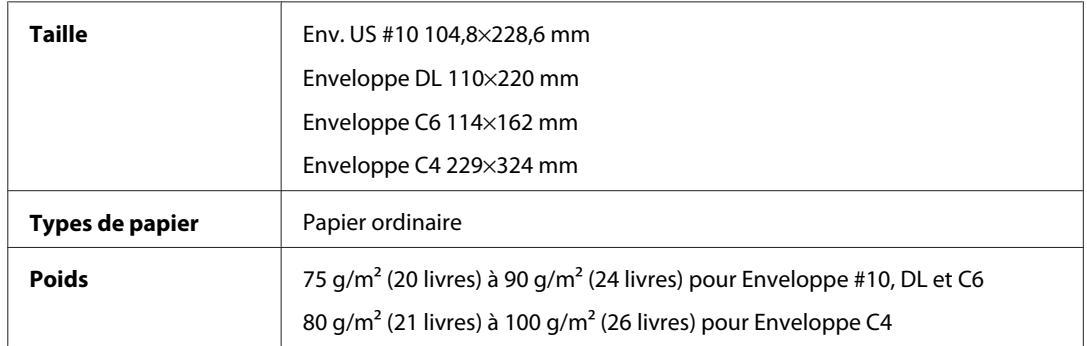

<span id="page-193-0"></span>WP-4511/4515/4521/4525/4530/4531/4535/4540/4545 Guide d'utilisation

#### **Informations relatives au produit**

### **Zone imprimable**

Les sections mises en surbrillance représentent la zone imprimable.

Feuilles simples :

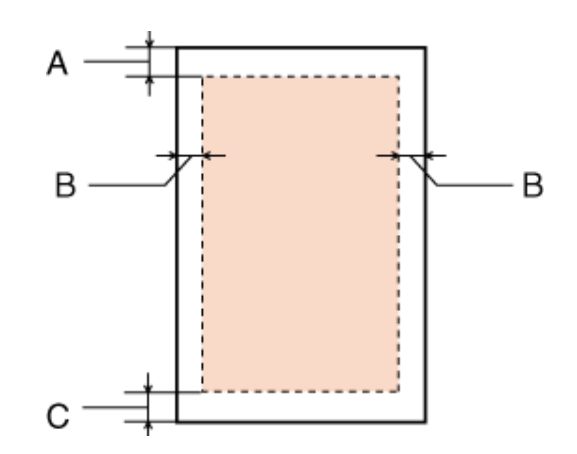

Enveloppes :

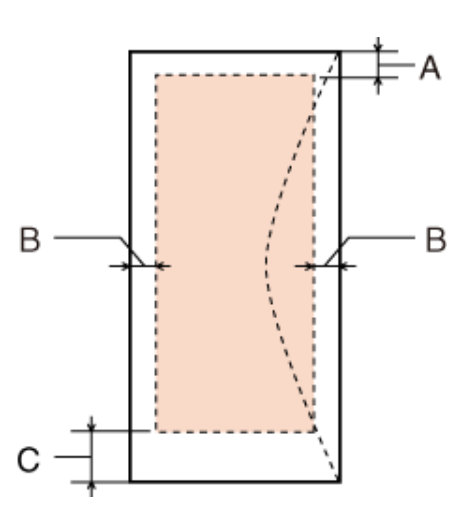

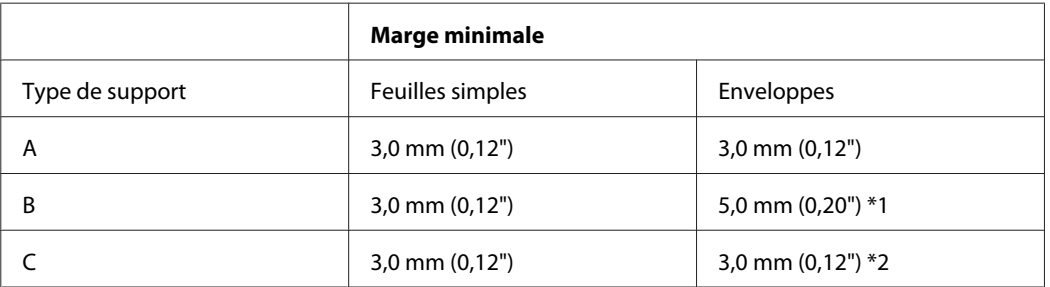

\*1 La marge recommandée pour Enveloppe C4 est de 9,5 mm.

\*2 La marge recommandée pour Enveloppe #10, Enveloppe DL et Enveloppe C6 est de 20,0 mm.

*Remarque :*

Selon le type de papier utilisé, la qualité d'impression peut décliner dans le haut et le bas de l'impression et ces zones peuvent être tachées.

# <span id="page-194-0"></span>**Caractéristiques du scanner**

#### *Remarque :*

Les caractéristiques techniques sont sujettes à modification sans préavis.

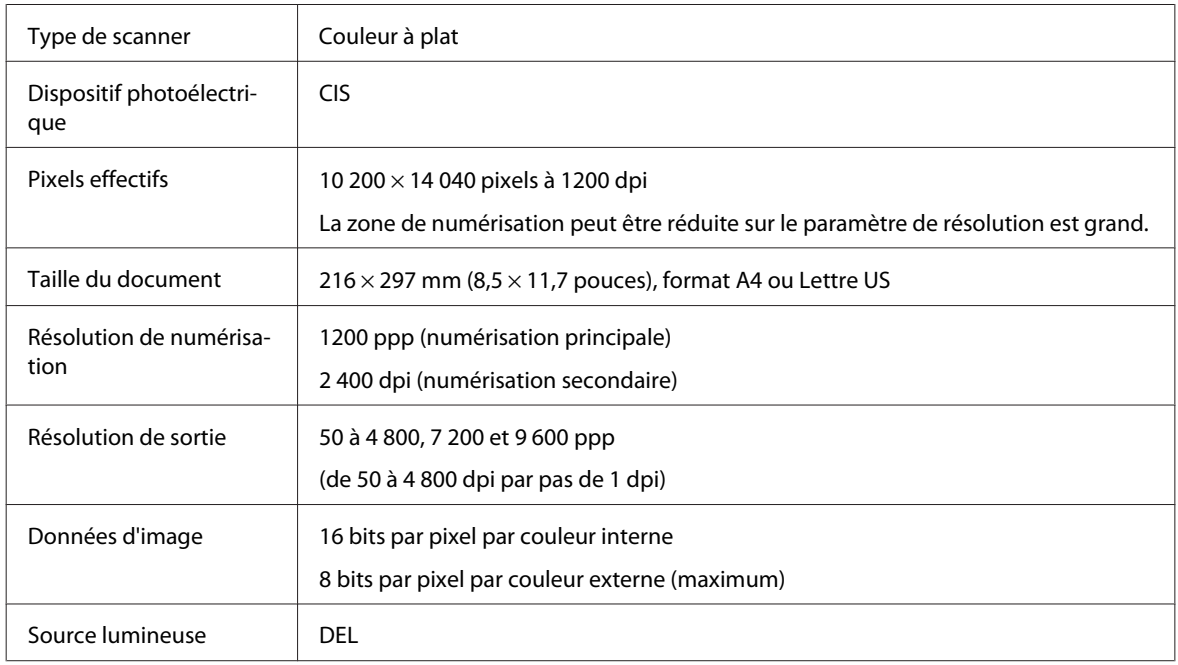

## **Caractéristiques du chargeur automatique de documents**

Cette option est uniquement disponible avec les modèles WP-4521/WP-4525/WP-4530/WP-4531/WP-4535/ WP-4540/WP-4545.

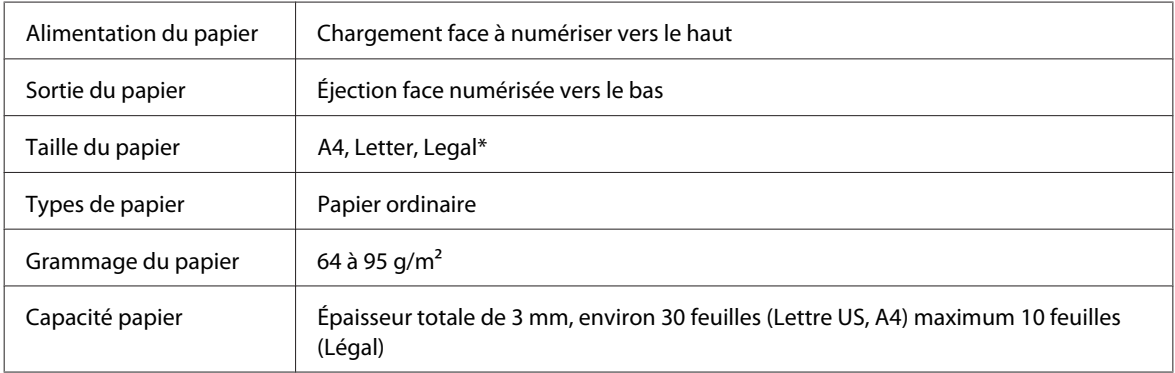

\* Le format Legal n'est pas disponible lors de la numérisation d'un document recto verso à l'aide du chargeur automatique de documents.

## **Caractéristiques du télécopieur**

Cette option est uniquement disponible avec les modèles WP-4521/WP-4525/WP-4530/WP-4531/WP-4535/ WP-4540/WP-4545.

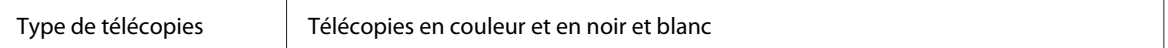

<span id="page-195-0"></span>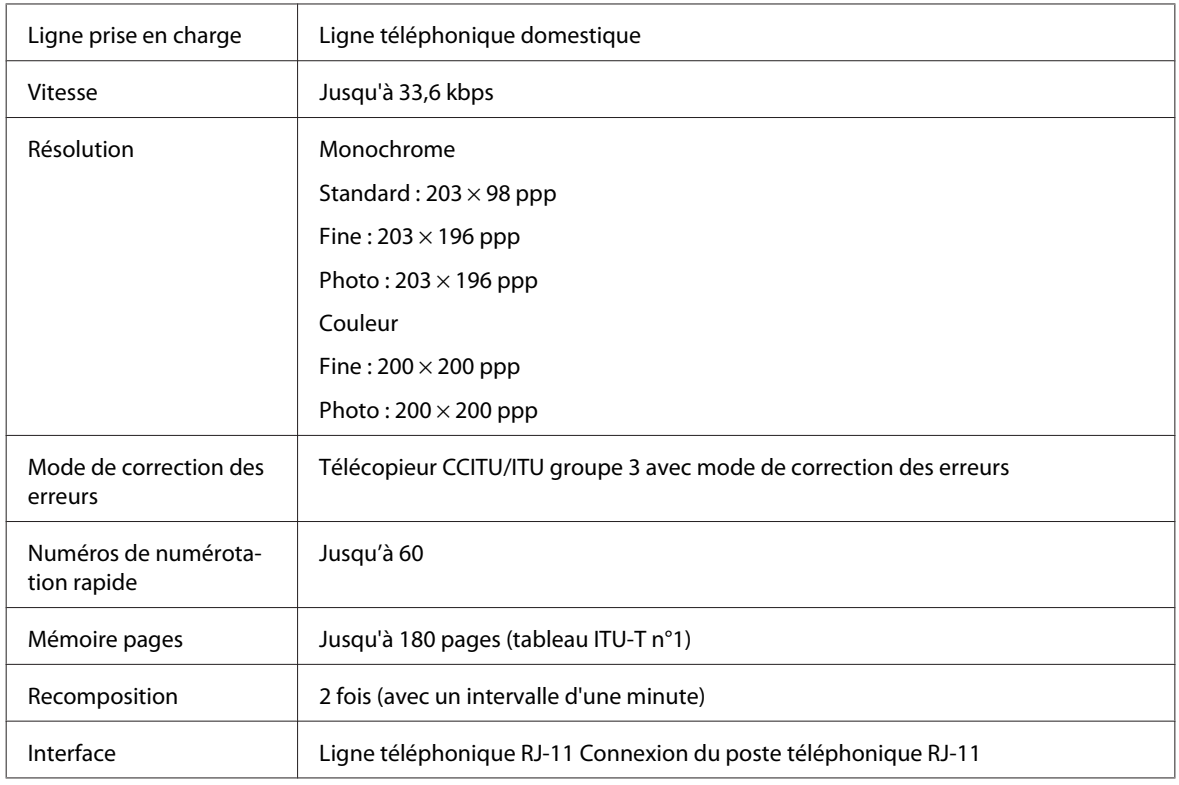

# **Caractéristiques de l'interface réseau**

Wi-Fi est uniquement disponible avec les modèles WP-4530/WP-4531/WP-4535/WP-4540/WP-4545.

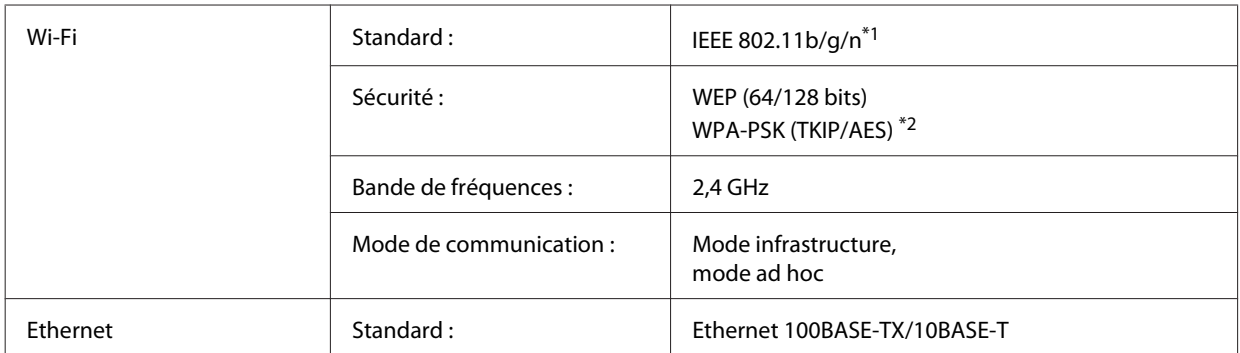

\*1 Conforme à la norme IEEE 802.11b/g/n ou IEEE 802.11b/g selon le lieu d'achat.

\*2 Conforme à WPA2 avec prise en charge de WPA/WPA2 Personal.

# **Caractéristiques mécaniques**

WP-4521/WP-4525/WP-4530/WP-4531/WP-4535

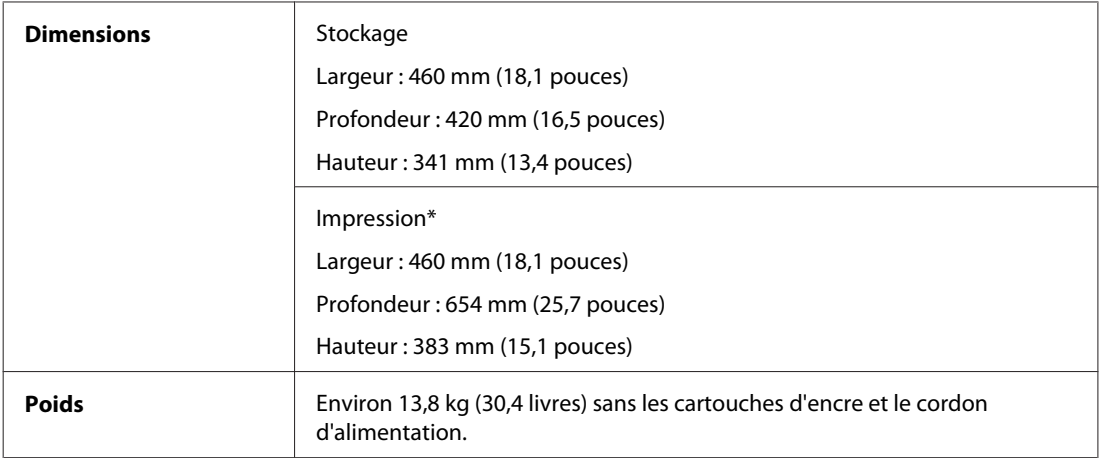

\* Extension du bac de sortie dépliée

#### WP-4511/WP-4515

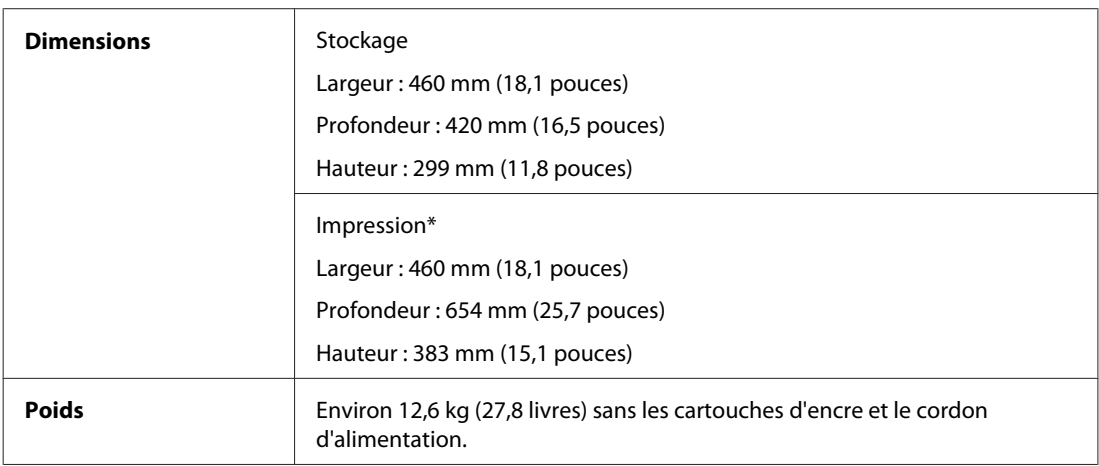

\* Extension du bac de sortie dépliée

#### WP-4540/WP-4545

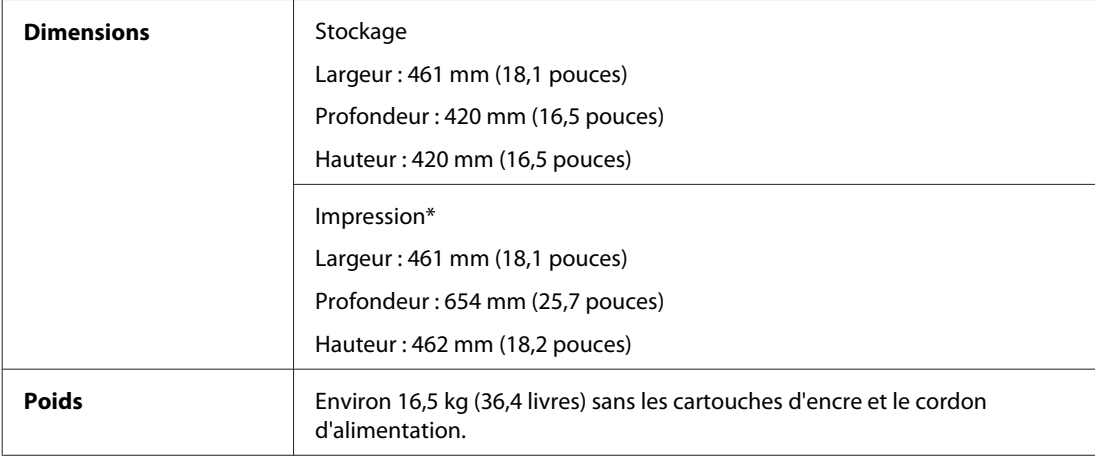

\* Extension du bac de sortie dépliée

# **Caractéristiques électriques**

WP-4511/WP-4515

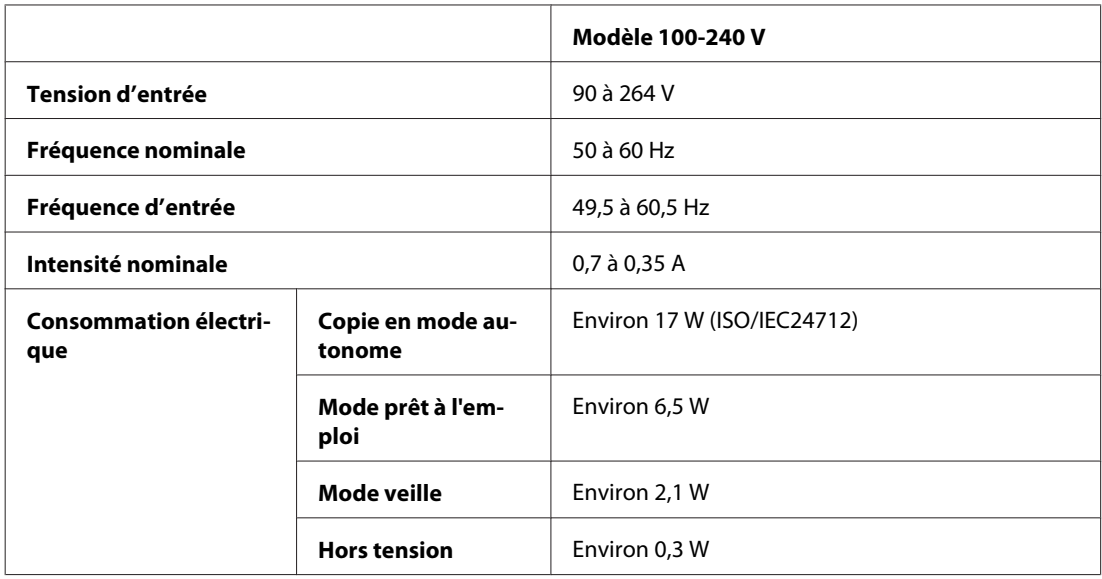

### WP-4521/WP-4525

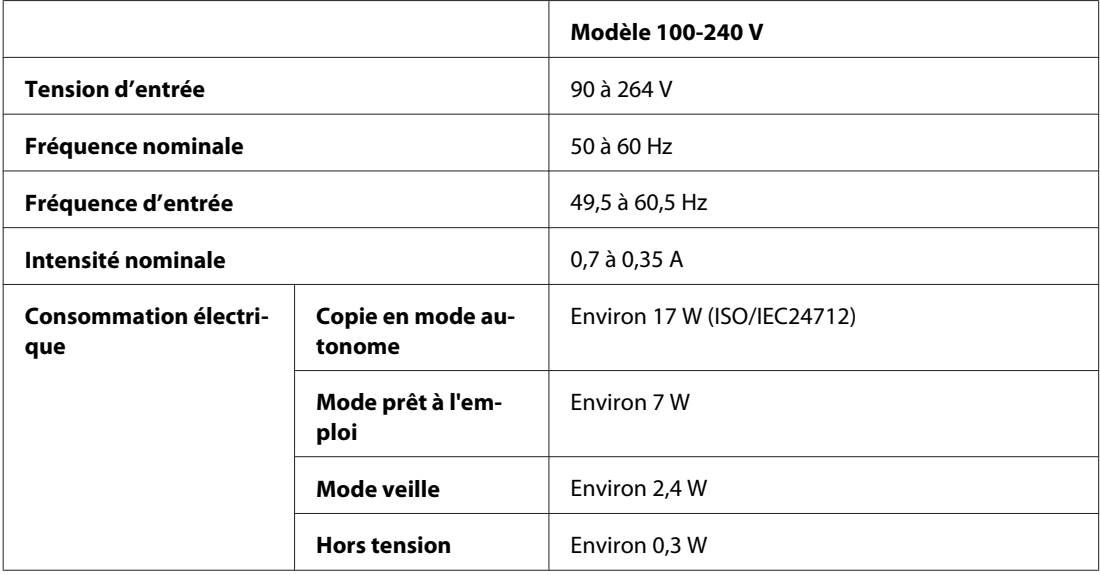

### WP-4530/WP-4531/WP-4535

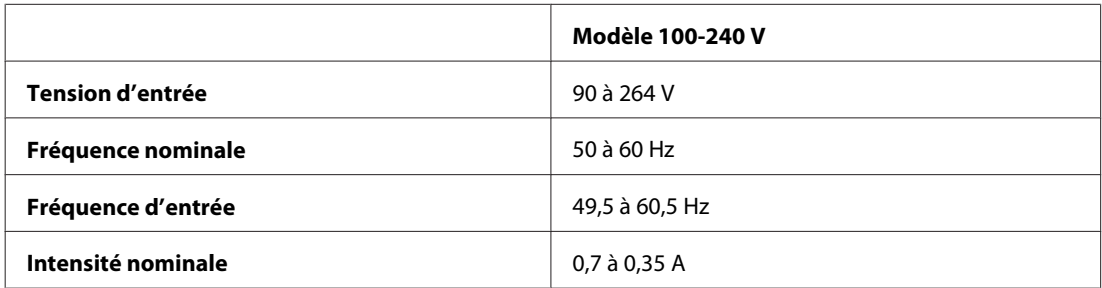

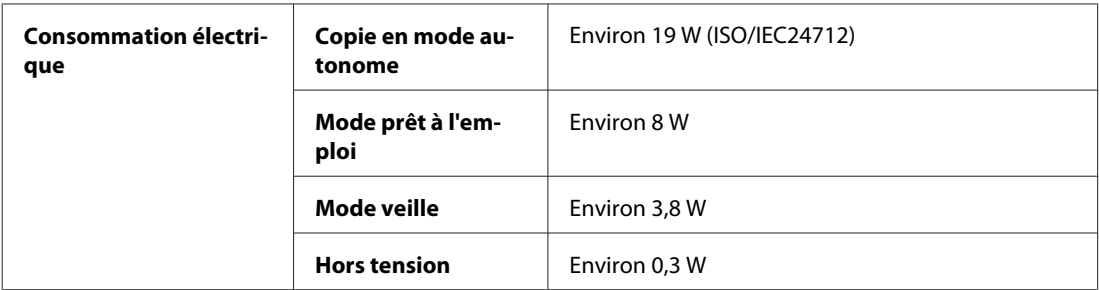

#### WP-4540/WP-4545

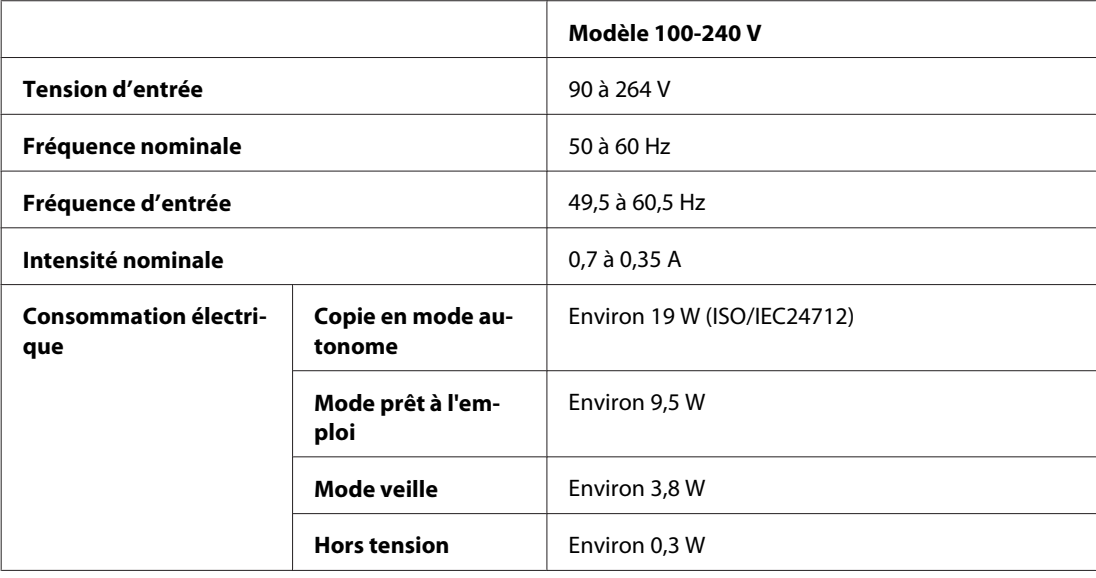

#### *Remarque :*

Vérifiez la tension sur l'étiquette située à l'arrière de l'imprimante.

# **Environnement**

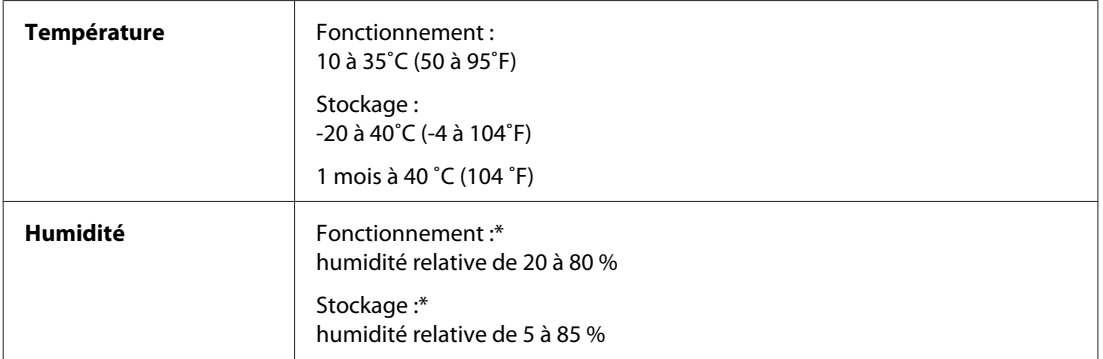

\* Sans condensation

## <span id="page-199-0"></span>**Normes et conformité**

### **WP-4530/WP-4531/WP-4535/WP-4540/WP-4545**

Modèle américain :

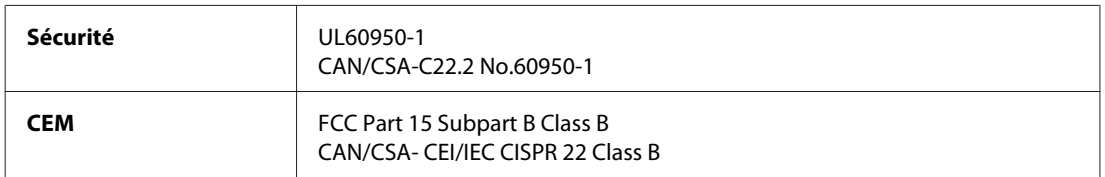

Cet équipement contient le module sans fil suivant. Fabricant : Marvell Semiconductor Inc. Type : SP88W8786-MD0-2C2T00

Ce produit est conforme à la section 15 de la réglementation FCC et à la section RSS-210 de la réglementation IC. Epson ne peut être tenue responsable en cas de non-respect des exigences de protection suite à une modification non recommandée du produit. Le fonctionnement est soumis aux deux conditions suivantes : (1) le périphérique ne peut occasionner d'interférences nuisibles et (2) le périphérique doit accepter toutes les interférences reçues, y compris les interférences pouvant entraîner un fonctionnement indésirable du périphérique.

Afin d'éviter les interférences radio au niveau du service proposé sous licence, le périphérique est conçu pour fonctionner à l'intérieur et à l'écart des fenêtres, de manière à offrir un blindage maximal. Les équipements (ou leur antenne de transmission) installés à l'extérieur sont soumis à une licence.

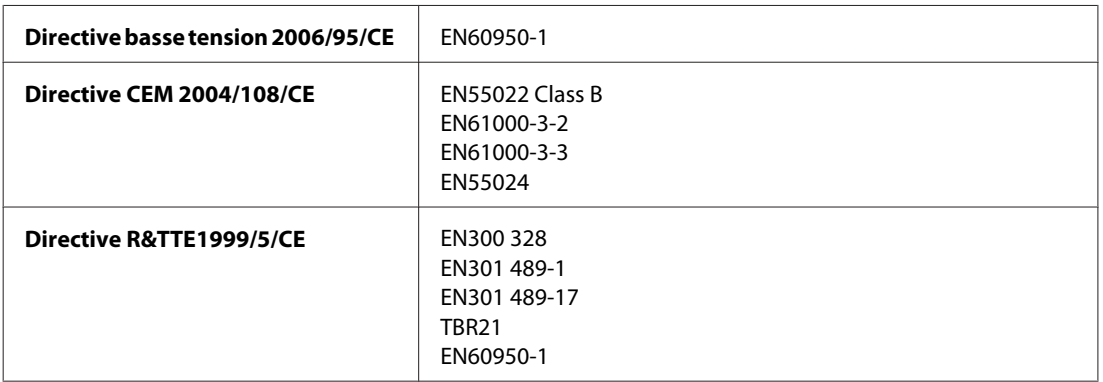

Modèle européen :

Pour les utilisateurs européens :

Nous, Seiko Epson Corporation, déclarons par la présente que les équipements C451C et C451D sont conformes aux exigences essentielles et autres dispositions pertinentes de la directive 1999/5/CE.

Pour l'utilisation dans les pays suivants : Irlande, Royaume-Uni, Autriche, Allemagne, Liechtenstein, Suisse, France, Belgique, Luxembourg, Pays-Bas, Italie, Portugal, Espagne, Danemark, Finlande, Norvège, Suède, Islande, Chypre, Grèce, Slovénie, Bulgarie, République tchèque, Estonie, Hongrie, Lettonie, Lituanie, Pologne, Roumanie, Slovaquie et Malte.

Seule l'utilisation à l'intérieur est autorisée en France. En cas d'utilisation à l'extérieur des locaux, une autorisation générale est requise en Italie.

Epson ne peut être tenue responsable du non-respect des exigences de protection résultant d'une modification non recommandée des produits.

# CE <sup>1</sup>

Modèle australien :

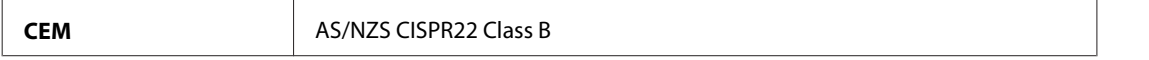

Epson déclare par la présente que les équipements C451C et C451D sont conformes aux exigences essentielles et autres dispositions pertinentes de la directive AS/NZS4771. Epson ne peut être tenue responsable en cas de non-respect des exigences de protection suite à une modification non recommandée du produit.

### **WP-4521/WP-4525**

Modèle américain :

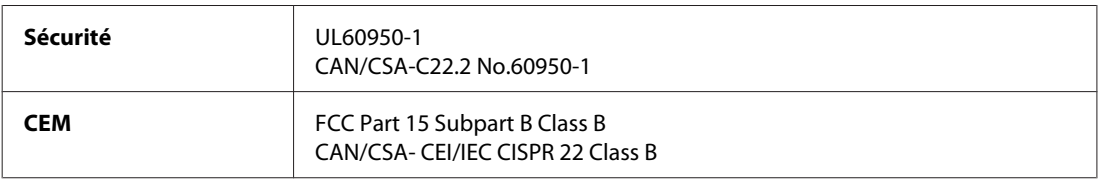

Modèle européen :

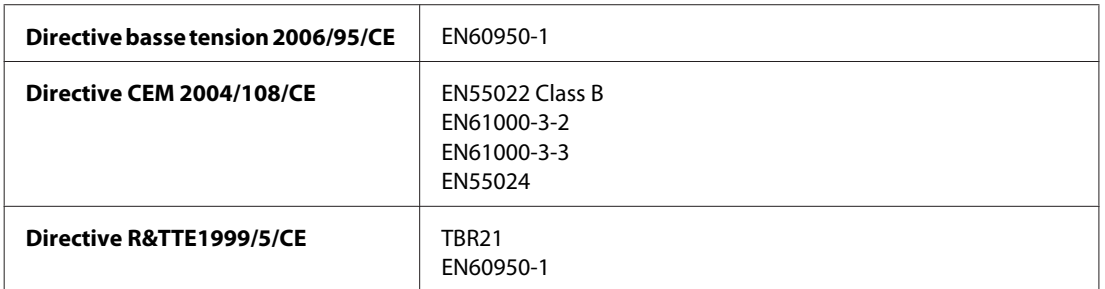

Pour les utilisateurs européens :

Nous, Seiko Epson Corporation, déclarons par la présente que l'équipement C451A est conforme aux exigences essentielles et autres dispositions pertinentes de la directive 1999/5/CE.

Pour l'utilisation dans les pays suivants : Irlande, Royaume-Uni, Autriche, Allemagne, Liechtenstein, Suisse, France, Belgique, Luxembourg, Pays-Bas, Italie, Portugal, Espagne, Danemark, Finlande, Norvège, Suède, Islande, Chypre, Grèce, Slovénie, Bulgarie, République tchèque, Estonie, Hongrie, Lettonie, Lituanie, Pologne, Roumanie, Slovaquie et Malte.

Modèle australien :

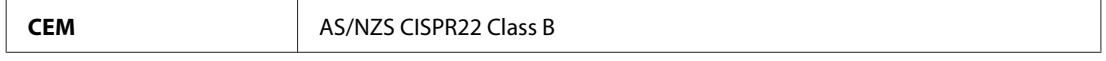

### **WP-4511/WP-4515**

Modèle européen :

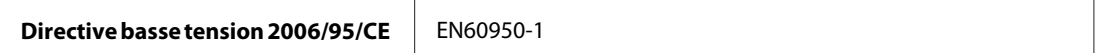

<span id="page-201-0"></span>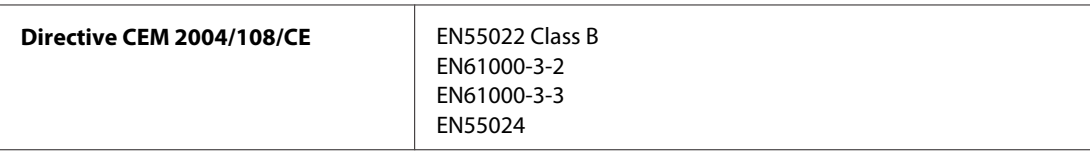

# **Interface**

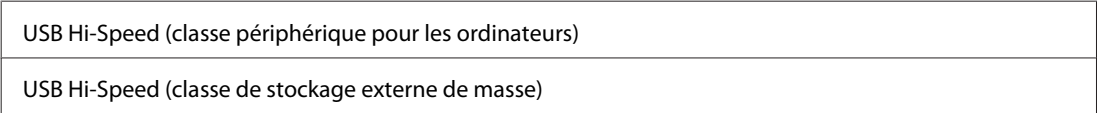

# **Périphérique USB externe**

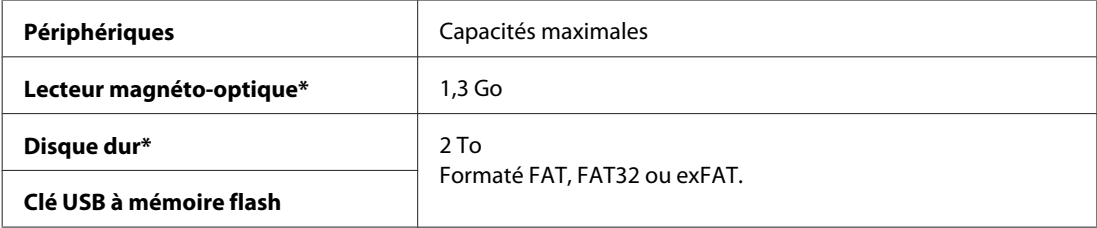

\* Les périphériques de stockage externes alimentés via USB ne sont pas recommandés. Utilisez uniquement des périphériques de stockage externes avec une source d'alimentation électrique c.a. indépendante.

# <span id="page-202-0"></span>**Site Web du support technique**

Le site Internet du support technique Epson fournit une assistance pour les problèmes qui ne peuvent être résolus à l'aide des informations de dépannage contenues dans la documentation de votre produit. Si vous disposez d'un navigateur web et pouvez vous connecter à Internet, accédez au site à l'adresse suivante :

### <http://support.epson.net/>

Si vous souhaitez découvrir les derniers pilotes, la foire aux questions, les manuels ainsi que d'autres éléments pouvant être téléchargés, consultez le site

#### <http://www.epson.com>

Sélectionnez ensuite la section d'assistance de votre site Web EPSON local.

# **Contacter l'assistance de Epson**

## **Avant de contacter Epson**

Si votre produit Epson ne fonctionne pas correctement et que vous ne pouvez résoudre le problème à l'aide des informations de dépannage contenues dans la documentation de votre produit, contactez le service d'assistance Epson. Si le service d'assistance Epson de votre région n'est pas énuméré ci-dessous, contactez le revendeur auprès de qui vous avez acheté votre produit.

Pour nous permettre de vous aider plus rapidement, merci de nous fournir les informations ci-dessous :

- ❏ Numéro de série du produit (l'étiquette portant le numéro de série se trouve habituellement sur le côté du produit)
- ❏ Modèle
- ❏ Version du logiciel (pour connaître le numéro de version, cliquez sur **About (À propos de)**, **Version Info (Informations de version)** ou sur un bouton similaire dans le logiciel du produit)
- ❏ Marque et modèle de votre ordinateur
- ❏ Nom et version de votre système d'exploitation
- ❏ Nom et version des applications que vous utilisez habituellement avec votre produit

#### *Remarque :*

Selon le produit, les données de liste de numérotation et/ou les paramètres réseau peuvent être stockés dans la mémoire du produit. Les données et/ou paramètres peuvent être perdus suite à une panne ou une réparation d'un produit. Epson ne sera pas tenu pour responsable de la perte de données, de la sauvegarde ou de la restauration de données et/ou paramètres et ce, même pendant une période de garantie. Nous vous recommandons d'effectuer votre propre sauvegarde de données ou de prendre des notes.

# **Aide pour les utilisateurs d'Europe**

Consultez votre **document de garantie paneuropéenne** pour obtenir des informations relatives à la procédure à suivre pour contacter l'assistance de Epson.

# **Aide pour les utilisateurs de Taiwan**

Utilisez les sources suivantes pour obtenir des informations, de l'aide et des services :

### **Internet ([http://www.epson.com.tw\)](http://www.epson.com.tw)**

Des informations relatives aux caractéristiques des produits, des pilotes à télécharger et des demandes de produits sont disponibles.

### **Bureau d'assistance Epson (téléphone : +0280242008)**

L'équipe de notre bureau d'assistance téléphonique peut vous aider dans les domaines suivants :

- ❏ Demandes de ventes et informations relatives au produit
- ❏ Questions ou problèmes relatifs à l'utilisation des produits
- ❏ Demandes de réparations et garantie

### **Centre de réparation :**

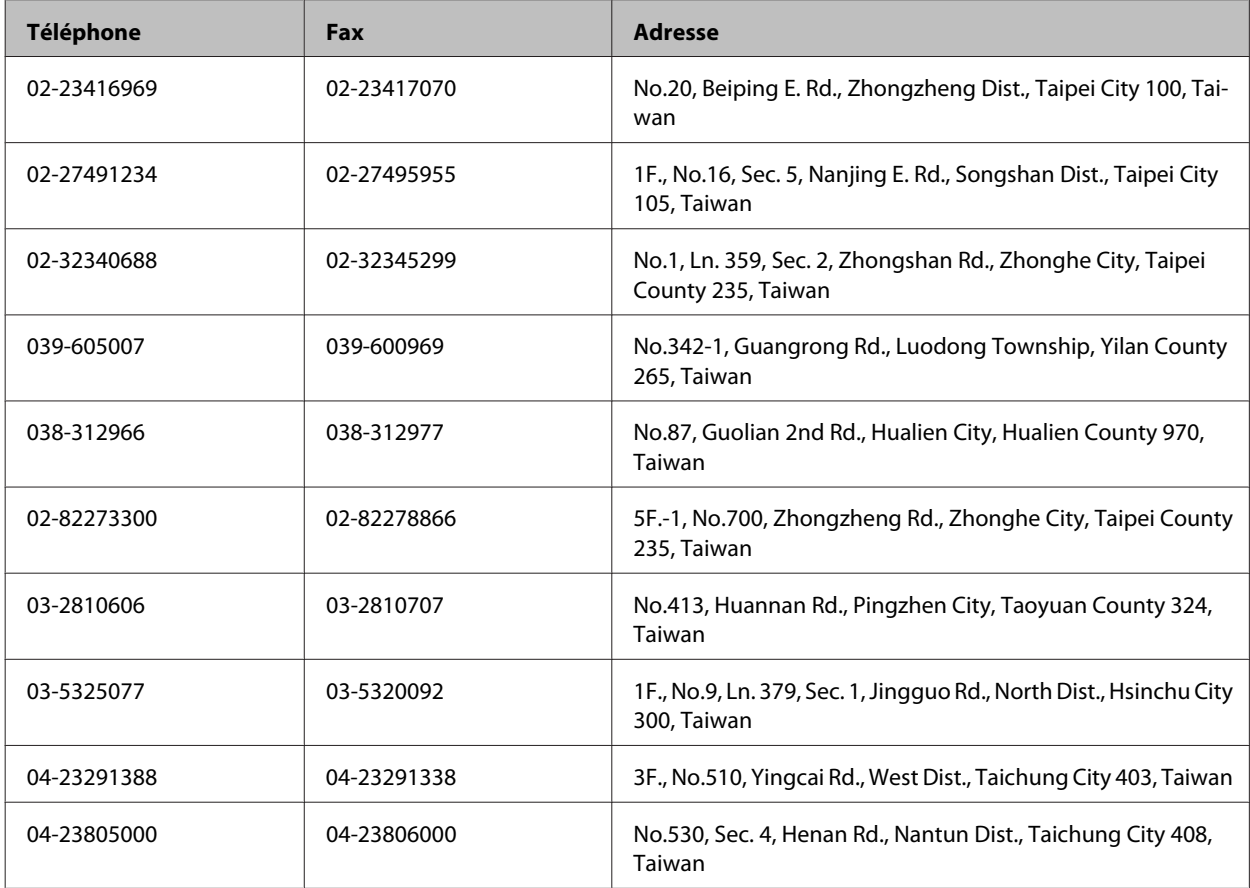

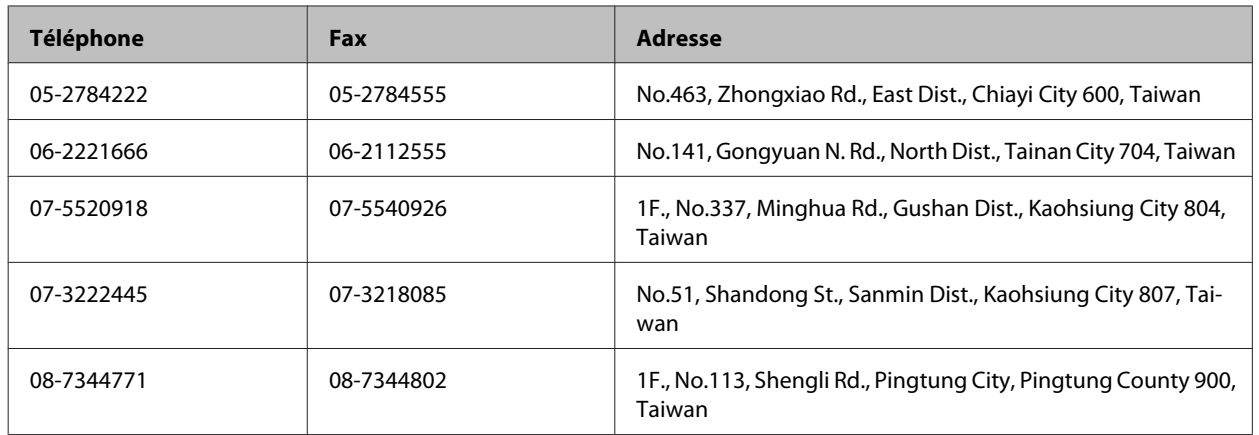

## **Aide pour les utilisateurs d'Australie**

Epson Australie souhaite vous proposer un service clientèle de niveau élevé. Parallèlement à la documentation de votre produit, nous mettons à votre disposition les sources d'information suivantes :

## **Votre revendeur**

N'oubliez pas que votre revendeur est souvent en mesure de vous aider à identifier et résoudre les problèmes. Vous devez toujours commencer par contacter le revendeur pour obtenir des conseils en cas de problème. Le revendeur peut souvent résoudre rapidement et facilement les problèmes et vous donner des indications sur la procédure à suivre.

### **Adresse URL Internet <http://www.epson.com.au>**

Consultez le site Internet de Epson Australie. Un site qui vaut le coup d'œil ! Le site contient une zone de téléchargement de pilotes, une liste de points de contact Epson, des informations relatives aux nouveaux produits et une assistance technique (par courrier électronique).

## **Bureau d'assistance Epson**

Le bureau d'assistance Epson sert de point de contact final, il permet de garantir que les clients ont accès à des conseils. Les opérateurs du bureau d'assistance vous aident à installer, configurer et utiliser votre produit Epson. Le personnel de notre bureau d'assistance préventes vous propose de la documentation relative aux nouveaux produits Epson et vous indique où se trouve le revendeur ou agent d'entretien le plus proche. Le bureau d'assistance répond à de nombreux types de requêtes.

Les numéros du bureau d'assistance sont les suivants :

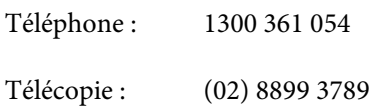

Nous vous invitons à recueillir toutes les informations nécessaires avant d'appeler. Plus les informations recueillies sont nombreuses et plus le problème peut être résolu rapidement. Les informations concernées incluent la documentation de votre produit Epson, le type d'ordinateur, le système d'exploitation, les programmes utilisés et toutes les informations jugées utiles.

## **Aide pour les utilisateurs de Singapour**

Les sources d'informations, d'assistance et de services disponibles auprès de Epson Singapour :

### **Internet (<http://www.epson.com.sg>)**

Des informations relatives aux caractéristiques des produits, des pilotes à télécharger, des foires aux questions, des demandes de ventes et une assistance technique par courrier électronique sont disponibles.

## **Bureau d'assistance Epson (téléphone : (65) 6586 3111)**

L'équipe de notre bureau d'assistance téléphonique peut vous aider dans les domaines suivants :

- ❏ Demandes de ventes et informations relatives au produit
- ❏ Questions ou problèmes relatifs à l'utilisation des produits
- ❏ Demandes de réparations et garantie

## **Aide pour les utilisateurs de Thaïlande**

Utilisez les sources suivantes pour obtenir des informations, de l'aide et des services :

### **Internet (<http://www.epson.co.th>)**

Des informations relatives aux caractéristiques des produits, des pilotes à télécharger, des foires aux questions et des courriers électroniques sont disponibles.

### **Ligne d'assistance Epson (téléphone : (66)2685-9899)**

L'équipe de notre ligne d'assistance peut vous aider dans les domaines suivants :

- ❏ Demandes de ventes et informations relatives au produit
- ❏ Questions ou problèmes relatifs à l'utilisation des produits
- ❏ Demandes de réparations et garantie

## **Aide pour les utilisateurs du Vietnam**

Utilisez les sources suivantes pour obtenir des informations, de l'aide et des services :

Ligne d'assistance Epson (té-84-8-823-9239 léphone) :

Centre d'entretien : 80 Truong Dinh Street, District 1, Hochiminh City Vietnam

# **Aide pour les utilisateurs d'Indonésie**

Utilisez les sources suivantes pour obtenir des informations, de l'aide et des services :

### **Internet ([http://www.epson.co.id\)](http://www.epson.co.id)**

- ❏ Informations relatives aux caractéristiques des produits, pilotes à télécharger
- ❏ Foires aux questions, demandes de ventes, questions par courrier électronique

## **Ligne d'assistance Epson**

- ❏ Demandes de ventes et informations relatives au produit
- ❏ Support technique

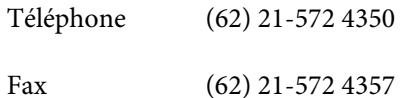

## **Centre d'entretien Epson**

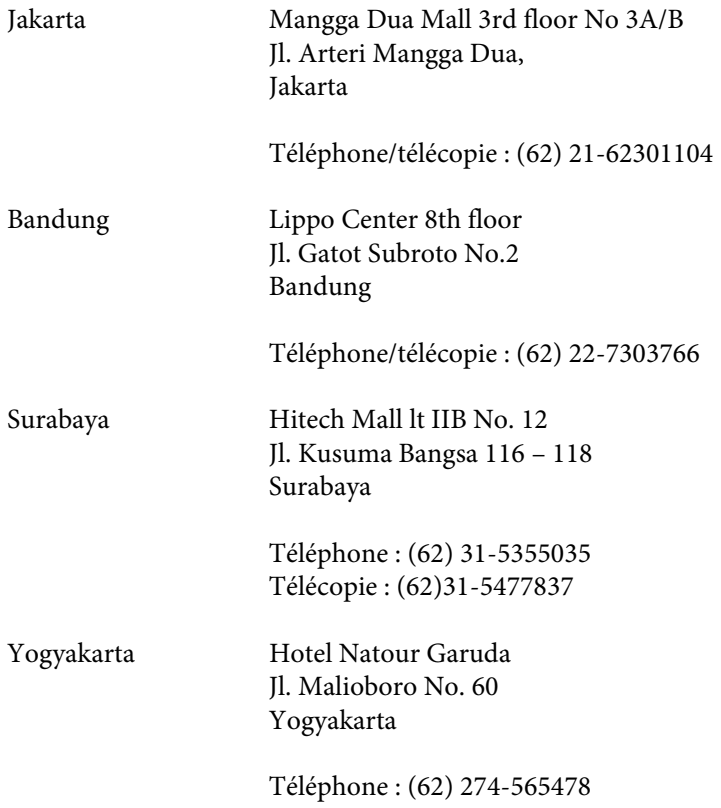

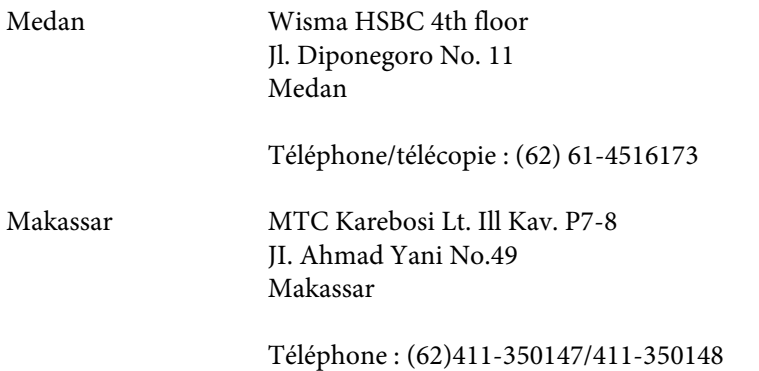

## **Aide pour les utilisateurs de Hong Kong**

Pour obtenir une assistance technique et d'autres services après-vente, les utilisateurs sont invités à contacter Epson Hong Kong Limited.

### **Page d'accueil Internet**

Epson Hong Kong has a créé une page d'accueil Internet en chinois et en anglais, permettant aux utilisateurs d'accéder aux informations suivantes :

- ❏ Informations relatives au produit
- ❏ Foires aux questions
- ❏ Dernières versions des pilotes Epson

Les utilisateurs peuvent accéder à la page d'accueil Internet à l'adresse :

<http://www.epson.com.hk>

### **Ligne d'assistance technique**

Vous pouvez également contacter notre personnel technique aux numéros de téléphone et de télécopie suivants :

Téléphone : (852) 2827-8911 Télécopie : (852) 2827-4383

## **Aide pour les utilisateurs de Malaisie**

Utilisez les sources suivantes pour obtenir des informations, de l'aide et des services :

### **Internet (<http://www.epson.com.my>)**

- ❏ Informations relatives aux caractéristiques des produits, pilotes à télécharger
- ❏ Foires aux questions, demandes de ventes, questions par courrier électronique

## **Epson Trading (M) Sdn. Bhd.**

Siège social.

Téléphone : 603-56288288

Télécopie : 603-56288388/399

### *Bureau d'assistance Epson*

❏ Demandes de ventes et informations relatives au produit (ligne d'information)

Téléphone : 603-56288222

❏ Demandes d'entretien et garantie, questions relatives à l'utilisation des produits et assistance technique (ligne technique)

Téléphone : 603-56288333

## **Aide pour les utilisateurs d'Inde**

Utilisez les sources suivantes pour obtenir des informations, de l'aide et des services :

### **Internet ([http://www.epson.co.in\)](http://www.epson.co.in)**

Des informations relatives aux caractéristiques des produits, des pilotes à télécharger et des demandes de produits sont disponibles.

### **Siège social Epson Inde - Bangalore**

Téléphone : 080-30515000

Télécopie : 30515005

### **Bureaux régionaux de Epson Inde :**

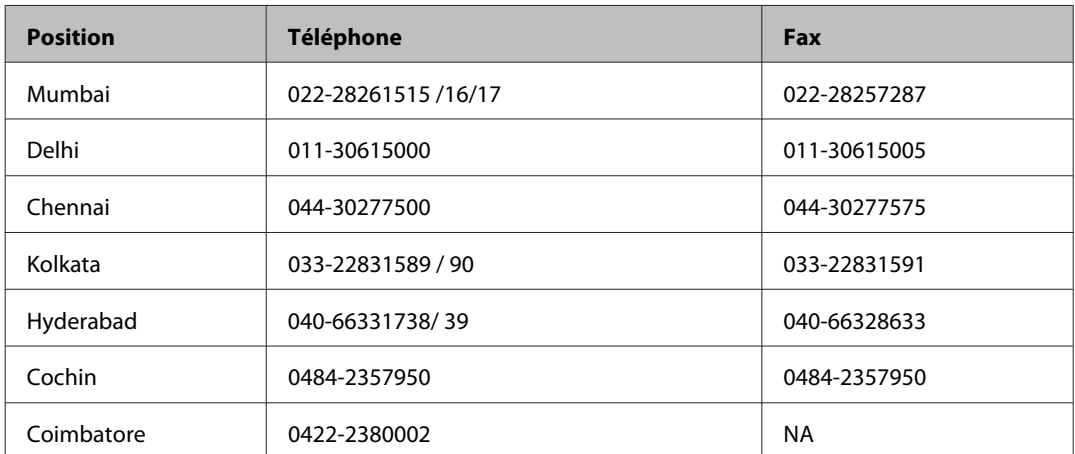

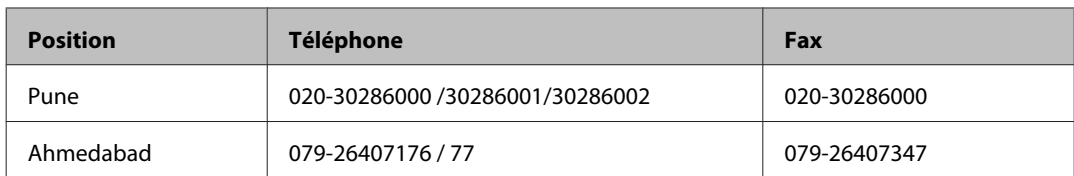

## **Ligne d'assistance**

Pour obtenir un service, des informations sur le produit ou commander une cartouche - 18004250011 (9 h - 21 h) - Numéro gratuit.

Pour obtenir un service (CDMA et utilisateurs mobiles) - 3900 1600 (9 h - 18 h) préfixe local interurbain

# **Aide pour les utilisateurs des Philippines**

Pour obtenir une assistance technique et d'autres services après-vente, les utilisateurs sont invités à contacter Epson Philippines Corporation aux numéros de téléphone/fax et à l'adresse électronique suivants :

Ligne commune : (63-2) 706 2609 Télécopie : (63-2) 706 2665 Ligne directe du bureau (63-2) 706 2625 d'assistance :

E-mail : epchelpdesk@epc.epson.com.ph

### **Site Internet** ([http://www.epson.com.ph\)](http://www.epson.com.ph)

Des informations relatives aux caractéristiques des produits, des pilotes à télécharger, des foires aux questions et des demandes par courrier électronique sont disponibles.

### **N° gratuit 1800-1069-EPSON(37766)**

L'équipe de notre ligne d'assistance peut vous aider dans les domaines suivants :

- ❏ Demandes de ventes et informations relatives au produit
- ❏ Questions ou problèmes relatifs à l'utilisation des produits
- ❏ Demandes de réparations et garantie

# **Index**

# $\mathbf{A}$

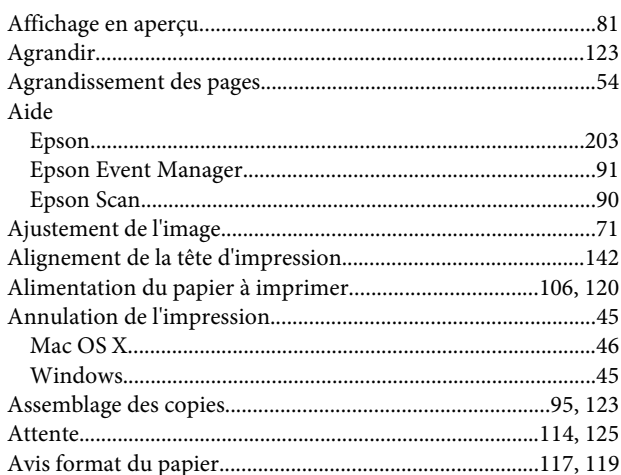

## $\overline{\mathbf{B}}$

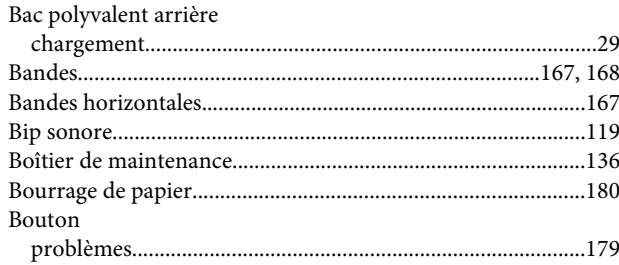

# $\mathsf{C}$

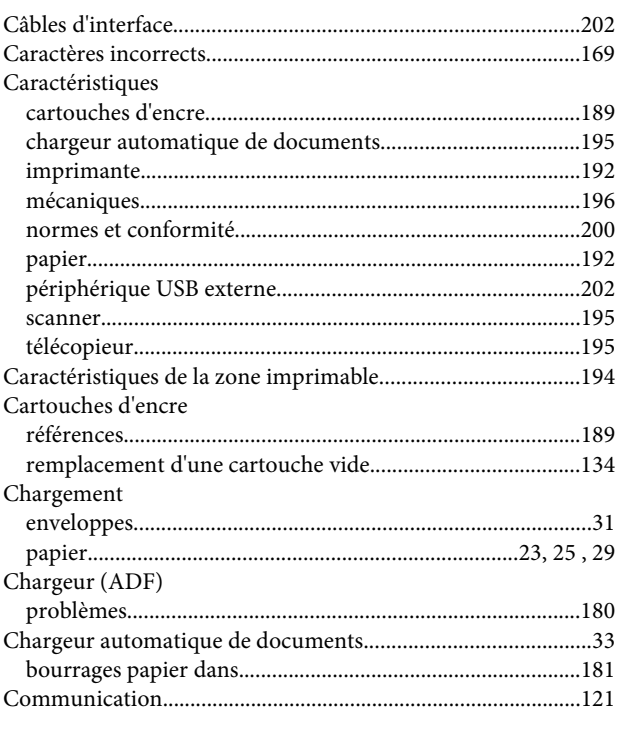

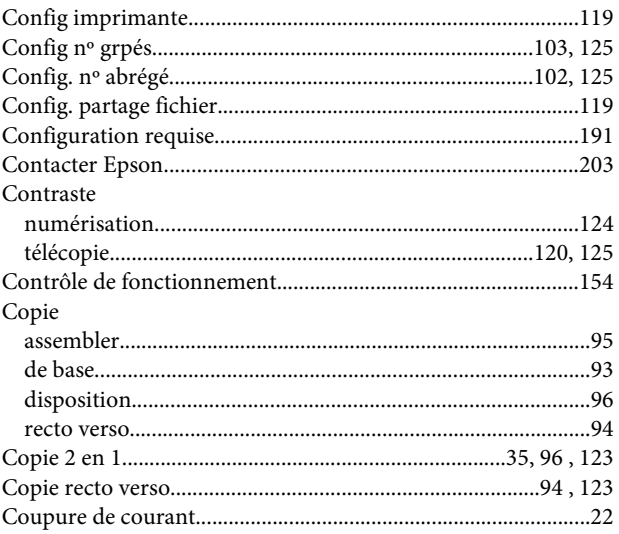

## $\mathbf D$

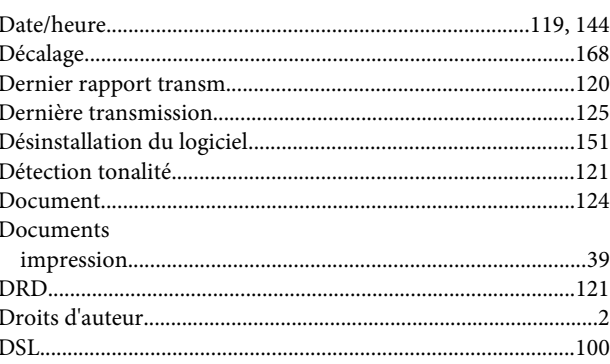

## $\bar{\textbf{E}}$

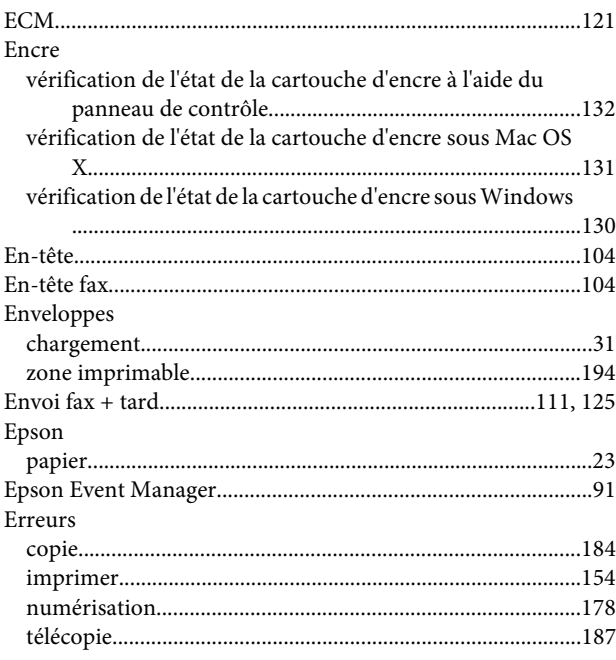

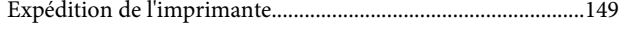

# F

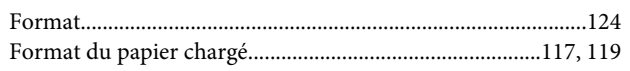

# G

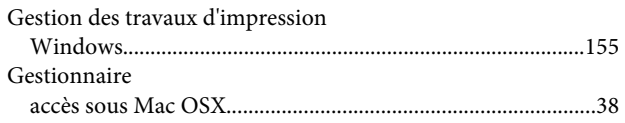

# $\mathbf H$

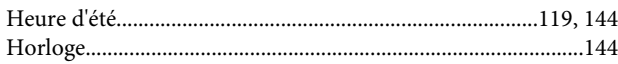

## $\overline{1}$

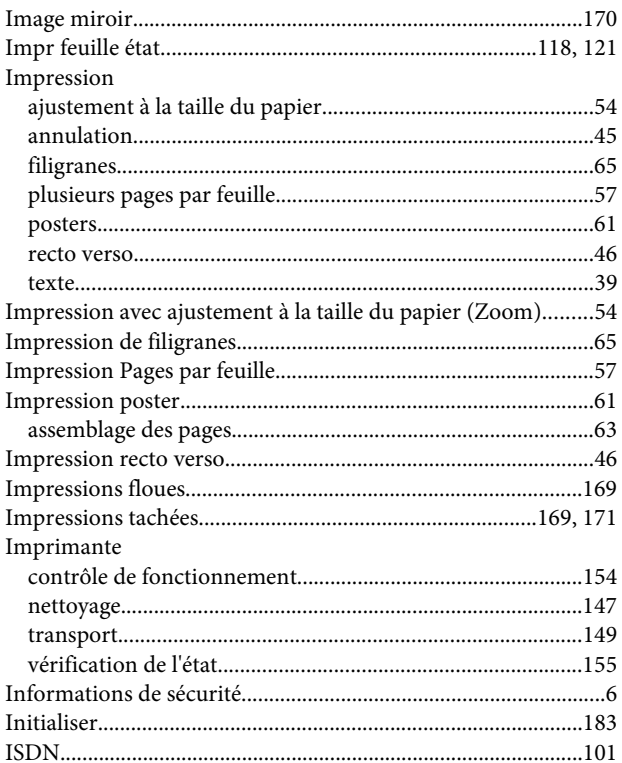

# $\overline{\mathsf{J}}$

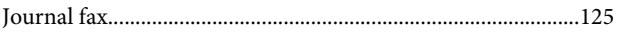

# $\mathbf{L}$

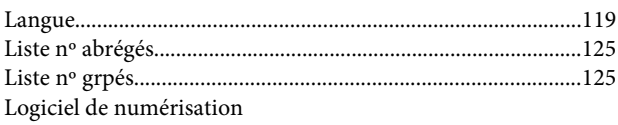

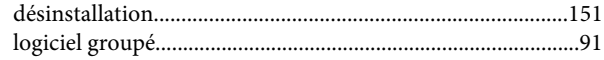

## M

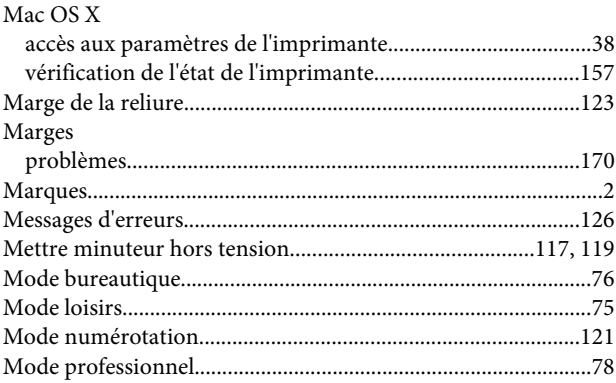

## $\mathsf{N}$

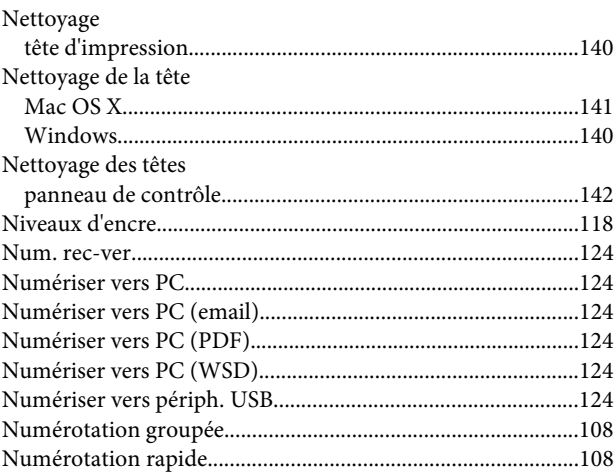

# $\mathbf{o}$

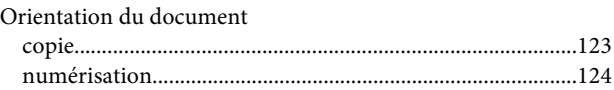

### $\mathsf{P}$

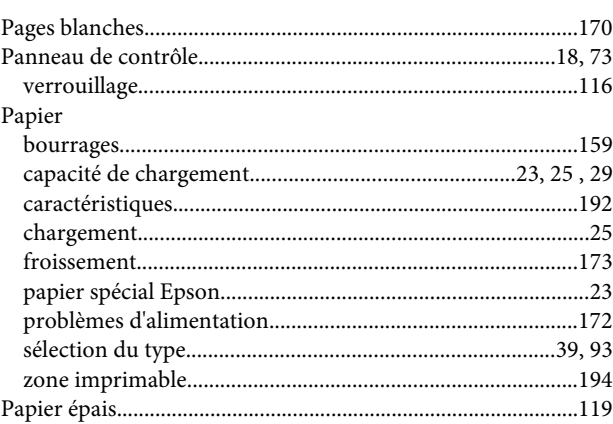

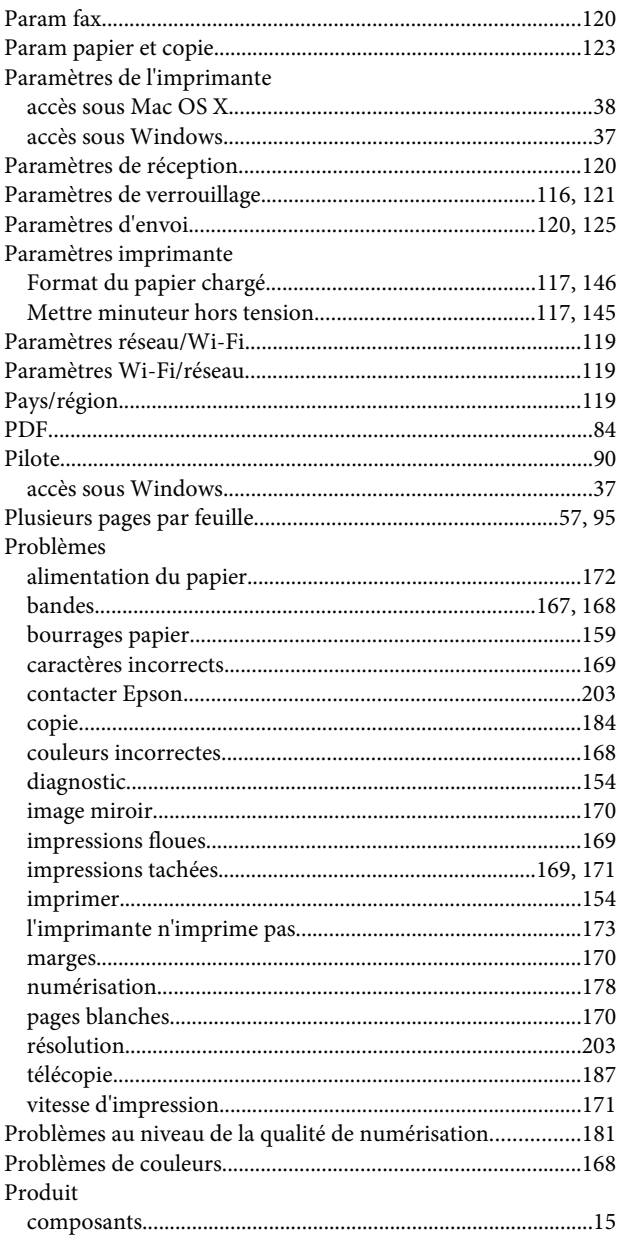

# $\overline{\mathbf{Q}}$

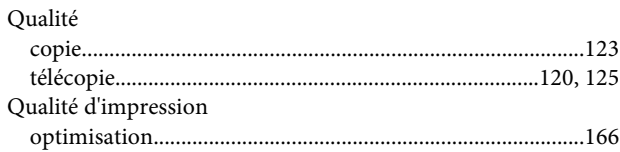

## $\overline{\mathbf{R}}$

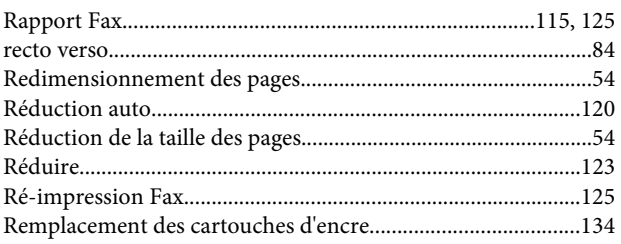

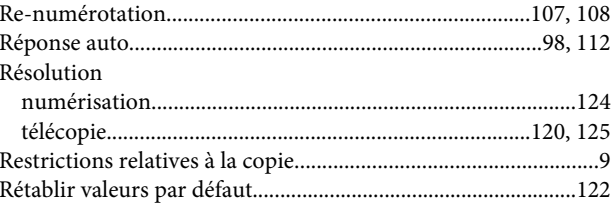

## $\mathsf{s}$

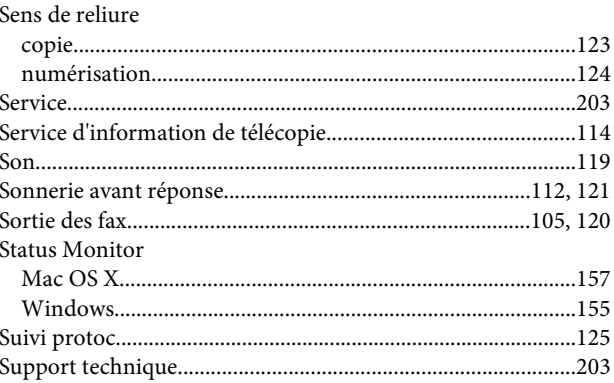

# $\mathbf T$

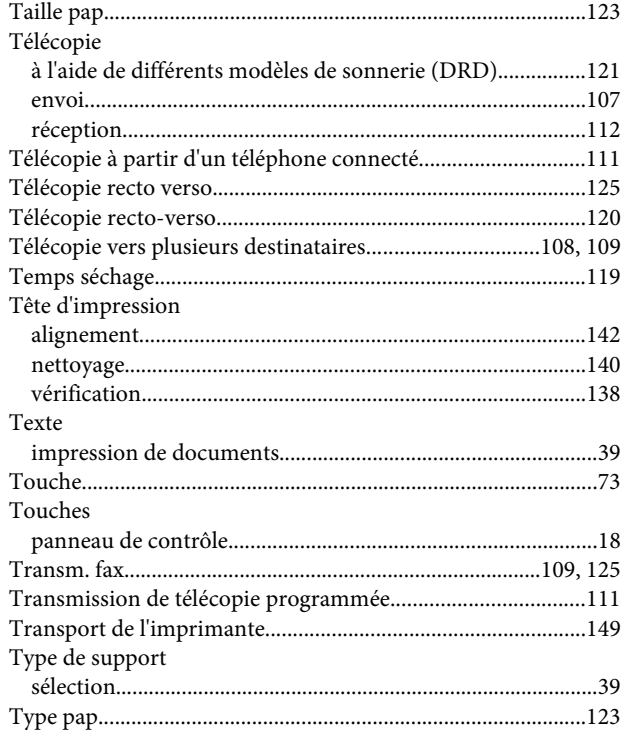

## $\overline{U}$

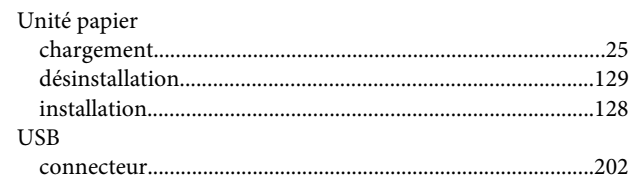

### $\mathbf V$

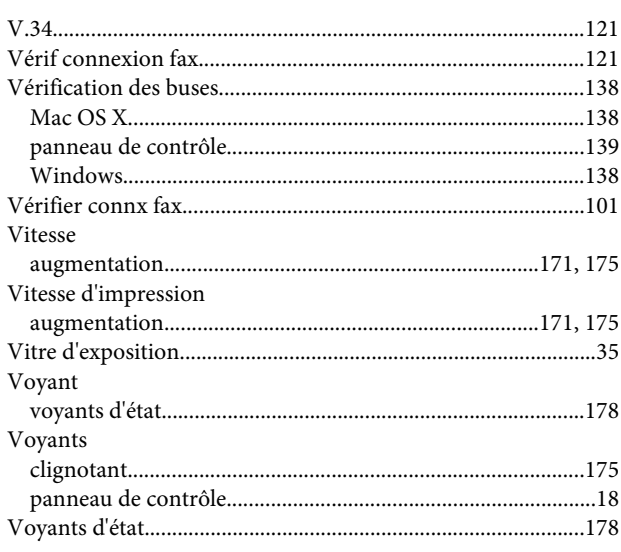

## W

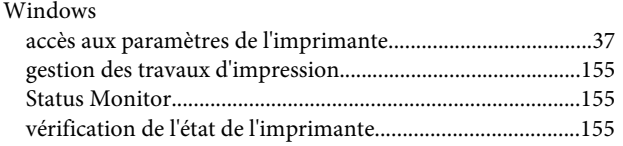

## $\mathbf{Z}$

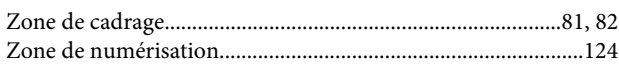